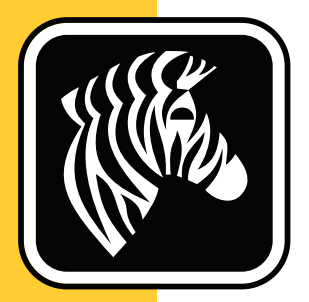

# ZEBRA ZD500 Series™

## 用户指南

## 热转印打印机

 **P1062653-03ZHCN** 修订版 **A**

**© 2013 ZIH Corp.** 本手册中提及的手册和软件和 / 或打印机中的固件以及附件的版权 由 ZIH Corp. 所有。未经授权复制本手册或软件和 / 或打印机中的固件将会被处以最高 一年的监禁,和最高 10000 美元的罚款 (17 U.S.C.506)。如果违反版权法,则会承担民 事责任。

本产品可能包括 ZPL*®*、 ZPL II*®* 和 ZebraLink™ 程序、 Element Energy Equalizer*®* Circuit、 E*3®* 和 Monotype Imaging 字体。 Software © ZIH Corp. 全球范围内保留所有权 利。

ZD500 Series、ZD500R、ZebraLink 以及所有产品名和编号都是商标,Zebra、Zebra 徽 标、ZPL、ZPL II、Element Energy Equalizer Circuit 和 E*3* Circuit 是 ZIH Corp. 的注册商 标。全球范围内保留所有权利。

所有其他品牌名、产品名或商标均属于其各自持有人所有。

有关其他商标信息,请参看产品光盘上的 "Copyright" (版权) 内容。

[w](www.zebra.com/copyrights)ww.zebra.com/copyright

所有权声明本手册中包含 Zebra Technologies Corporation 及其分公司以下统称为 ("Zebra Technologies") 的专有信息。它仅为操作和维护本书所述设备的人员提供信息, 供其使用。未经 Zebra Technologies 明确书面许可, 此类专有信息不得由任何其他方使 用、复制和向其公开,用于任何其他用途。

产品改进不断改进产品是 Zebra Technologies 的策略。所有规范和设计如有更改,恕 不另行通知。

免责声明Zebra Technologies 已采取措施保证发布的工程规格和手册正确无误,但难免 发生错误。 Zebra Technologies 保留更正此类任何错误的权利,但对此不承担任何责 任。

责任限制在任何情况下,Zebra Technologies 或涉及附属产品(包括软硬件)的编制、 生产或交付的任何其他方对于因使用本产品或无法使用本产品引起的任何损害 (包括 但不限于因商业利润损失、业务中断、商业情报损失或其他资金损失造成的后续损 害)概不负责。即使 Zebra Technologies 已被告知可能发生此类损害,本公司也概不负 责。因为某些司法体系不允许免除或限制对连带损害或偶发损害的责任,所以上述限 制可能对您并不适用。

### <span id="page-2-0"></span>合规性声明

### **FCC** 符合性声明 (美国)

本设备符合第 15 章中的规则。设备的操作须符合以下两个条件:

- **1.** 该设备不会引起有害干扰,并且
- **2.** 该设备可以承受接收到的任何干扰,包括导致不正常运行的干扰。

本设备经测试符合 FCC 规则第 15 部分规定的 B 类数字设备的限制。这些限制专为在 住宅环境中工作时避免有害干扰提供合理有效的保护。本设备产生、使用并且会辐射 射频能量。如果未根据产品手册进行安装和使用,则会对射频通信产生有害干扰。但 是,不保证在特定安装环境下不会产生干扰。如果该设备的确对无线电或电视接收产 生干扰,建议采取以下一种或多种方法消除干扰:

- 调整天线方向或重新放置接收天线。
- 加大设备与接收器之间的距离。
- 将设备连接到与接收器不在同一电路上的插座。
- 向经销商或有经验的无线电射频维修技师资讯,并寻求帮助。

#### 重要提示 **•**

- **1.** 用户与天线之间的间隔距离至少应为 20 厘米,才能安装射频设备。
- **2.** 射频装置必须位于或与其他射频装置使用同步的发射条件。
- **3.** 主机系统必须带有说明系统包含合格模块的标签。 例如: "Contains FCC ID: I28MD-EXLAN11N , IC ID:3798B-EXLAN11N".
- **4.** 无线电系统仅在 5150-5250 GHz 频率范围内供室内使用。

用户请注意,在未经 Zebra Technologies 明确批准的情况下对设备进行任何更改或修 改,可能致使用户无权操作本设备。为确保符合标准,本打印机必须使用完全屏蔽的 通信缆线。

### 墨西哥 **— NOM-121-SCT1-2009**

Este equipo ha sido diseñado para operar con las antenas que enseguida se enlistan y para una ganancia máxima de antena de [x] dB.El uso con este equipo de antenas no incluidas en esta lista o que tengan una ganancia mayor que [x] dB quedan prohibidas.La impedancia requerida de la antena es de [y] ohms.

### **auden - p/n 220370-09**

- 增益 = 2.77dbi @ 2.4 GHz
- 增益 = 2.69 3.19dBi @ 5 GHz
- 电阻 = 50 欧

### 加拿大 **DOC** 符合性声明

Cet appareil numérique de la classe B est conforme à la norme NMB-003 du Canada. 该 B 级数字设备符合加拿大 ICES-003 标准的要求。

## 加拿大工业部 **(IC)** 警告

Le présent appareil est conforme aux CNR d'Industrie Canada applicables aux appareils radio exempts de licence.L'exploitation est autorisée aux deux conditions suivantes :(1) l'appareil ne doit pas produire de brouillage, et (2) l'utilisateur de l'appareil doit accepter tout brouillage radioélectrique subi, même si le brouillage est susceptible d'en compromettre le fonctionnement.

除 RSS 标准外,此设备符合工业加拿大许可证的要求。设备的操作须符合以下两个条 件:(1) 本装置可能不会造成干扰; (2) 本装置必须接受任何干扰,包括可能造成装置 不能正常操作的干扰。

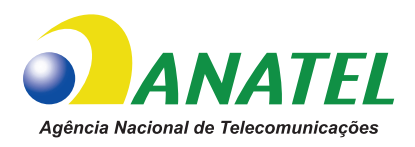

## 巴西 **- Anatel** 警告

Este equipamento opera em caráter secundário, isto é, não tem direito a proteção contra interferência prejudicial, mesmo de estações do mesmo tipo, e não pode causar interferência a sistemas operando em caráter primário.

"Este produto está homologado pela ANATEL, de acordo com os procedimentos regulamentados pela Resolução 242/2000, e atende aos requisitos técnicos aplicados"

Para maiores informações, consulte o site da ANATEL www.anatel.gov.br

This equipment's operation is of a secondary character; that is, it doesn't have the right to protection against damaging interference, even from stations of the same type, nor can it cause interference to systems with a primary operating character.

Este produto utiliza internamente o modulo de RF M6E- micro numero de homologação pela ANATEL 3059-13-8108 e o modulo WYSBMVGXB numero de homologação pela ANATEL 3825-13-9965

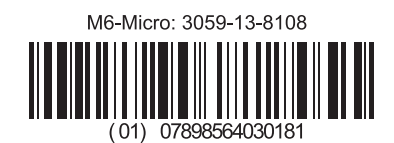

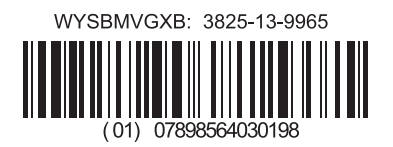

此设备的工作具有一些辅助特征;即无权获得抵御破坏性干扰的特性,即便来自相同 类型的发射台;它不能引起对具有主要工作特征的系统的干扰。

### 日本受限频率

この周波数帯は 5.725 5.825 GHz の日本で利用でき る されません。

对于 5.725 - 5.825 GHz, 此频段不能在日本使用。

### 台湾受限频率

5.15-5.25 GHz, 該頻段將在臺灣不可用。 对于 5.15 - 5.25 GHz, 此频段不能在日本使用。

### 韩国合规性声明

이 기기는 가정용 (B 급 ) 전자파 적합기기 로서 주로 가정에서 사용하는 것을 목적으로 하며 , 모든 지역에서 사용할 수 있습니다 .

本设备仅供家庭使用 (类别 B),并且已通过电磁符合性注册,所以既能在住宅环境 中也能在其他环境中使用。

해당 무선설비기기는 운용 중 전파혼신 가능성이 있으므로 인명 안전과 관련된 서비스는 할 수 없습니다 .

不能将本无线电设备用于人员安全应用,因为它可能会在工作过程中产生无线电干 扰。

### 欧洲法规信息

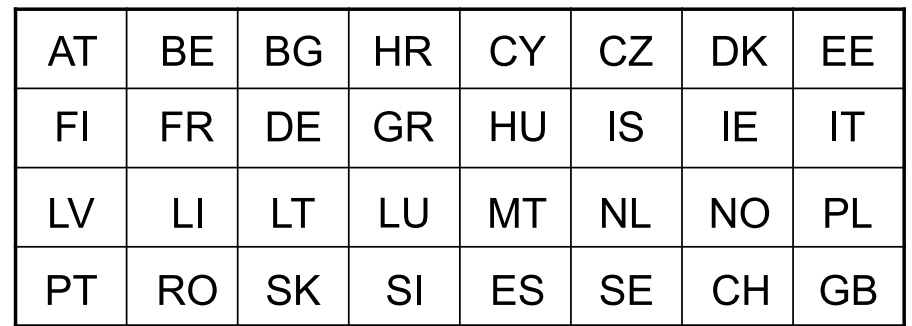

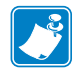

注意 **•** 已删除对欧盟成员国使用此设备的限制。此设备还经过授权可用于所有 EFTA 成员国 (CH、 IS、 LI、 NO)。

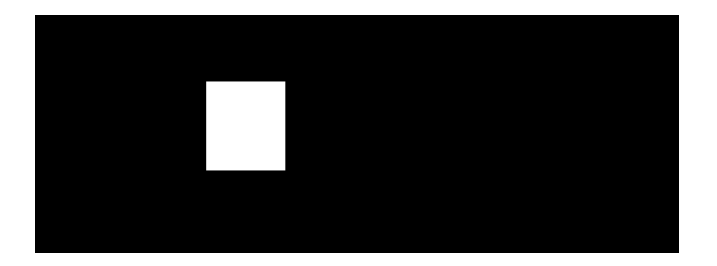

### **NCC**

經型式認證合格之低功率射頻電機,非經許可,公司、商號或使用者均不得擅自變 更頻率、加大功率或變更原設計之特性及功能。低功率射頻電機之使用不得影響飛 航安全及干擾合法通信;經發現有干擾現象時,應立即停用,並改善至無干擾時方 得繼續使用。前項合法通信,指依電信法規定作業之無線電通信。低功率射頻電機 須忍受合法通信或工業、科學及醫療用電波輻射性電機設備之干擾。

根据 " 对低功率无线电波射频装置管理法规 " 的要求, 未经 NCC 许可, 任何公司、企 业或个人用户均不得擅自变更已获批准的低功率无线电频率设备的发射功率、原始特 性和功能。低功率射频装置的使用不得影响飞航安全及干扰合法通信;如发现有干扰 现象,应立即停用,并改进至不再发出干扰时才能继续使用。前面所述的合法通信, 指符合无线电法规规定的无线电通信。

低功率射频装置必须能够耐受合法通信或工业、科学及医用射频辐射性装置的干扰。

### 无线网络射频规格

### **802.11 b**

- 2.4 GHz
- DSSS (DBPSK、 DQPSK 和 CCK)
- 射频功率 63 毫瓦 (ZebraNet b/g 打印服务器)

### **802.11 g**

- 2.4 GHz
- OFDM (使用 BPSK 和 OPSK 的 16-OAM 和 64-OAM)
- 射频功率 63 毫瓦 (ZebraNet n 打印服务器)

### **802.11 n**

- 2.4 GHz
- OFDM (使用 BPSK 和 QPSK 的 16-QAM 和 64-QAM)
- 射频功率 63 毫瓦 (ZebraNet n 打印服务器)

### **802.11 a/n**

- 5.15-5.25 GHz, 5.25-5.35 GHz, 5.47-5.725 GHz, 5.725-5.825 GHz
- OFDM (使用 BPSK 和 QPSK 的 16-QAM 和 64-QAM)
- 射频功率 50 毫瓦 (ZebraNet n 打印服务器)

### 蓝牙 **2.1 + EDR**

- 2.4 GHz
- FHSS
- 射频功率 0.4 毫瓦

### **RFID** 射频规格

- 902 928 MHz (美国); 865 868 MHz (欧盟)
- ISO-18000 6B: ISO 18000-6C
- RF 功率 <30 dBm ERP

## <span id="page-7-0"></span>环境管理

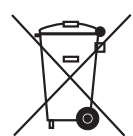

不要将本产品丢弃到未分类的城市垃圾中。本产品是可回收的,应根据所在地的相关 法规进行回收。

有关详细信息,请访问我们的网站:

网址: [www.zebra.com/environment](http://www.zebra.com/environment)

## <span id="page-7-1"></span>文档规范

### 表 **1 •** 文档规范

### 交替颜色

如果要采用在线方式查看本指南,可以单击对照参考和超链接的蓝色文字,直接跳转到 本指南的其他章节,或互联网上的网站。

### 命令行示例、文件名和目录

命令行实例、文件名和目录都采用 Typewriter (Courier) 等宽字体显示。例如: 输入 ZTools 可以在 /bin 目录下获得安装后脚本。 打开 /root 目录中的 Zebra<version number>.tar 文件。

#### 图标和提示词

下列图标和提示词用于提醒您注意特定文字内容。

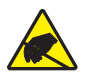

小心 **•** 警告用户具有潜在的静电放电危险。

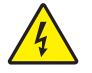

小心 **•** 警告用户存在潜在电击危险。

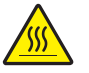

小心 **•** 警告用户存在可能导致高温烫伤的危险。

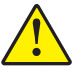

小心 **•** 提示用户未执行或未避免执行某项操作可能会导致人身伤害。

(无图标) 小心 **•** 用于提示用户未执行或未避免执行某项操作可能会导致硬件损坏。

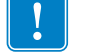

重要提示 **•** 为用户提供完成一项工作所需的信息。

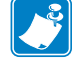

 $\cancel{\mathscr{K}}$ 

注意 **•** 表示用于强调或辅助说明正文重点的一般性或确定性信息。

工具 **•** 告知用户完成特定任务需要使用的工具。

## 目录

<span id="page-8-0"></span>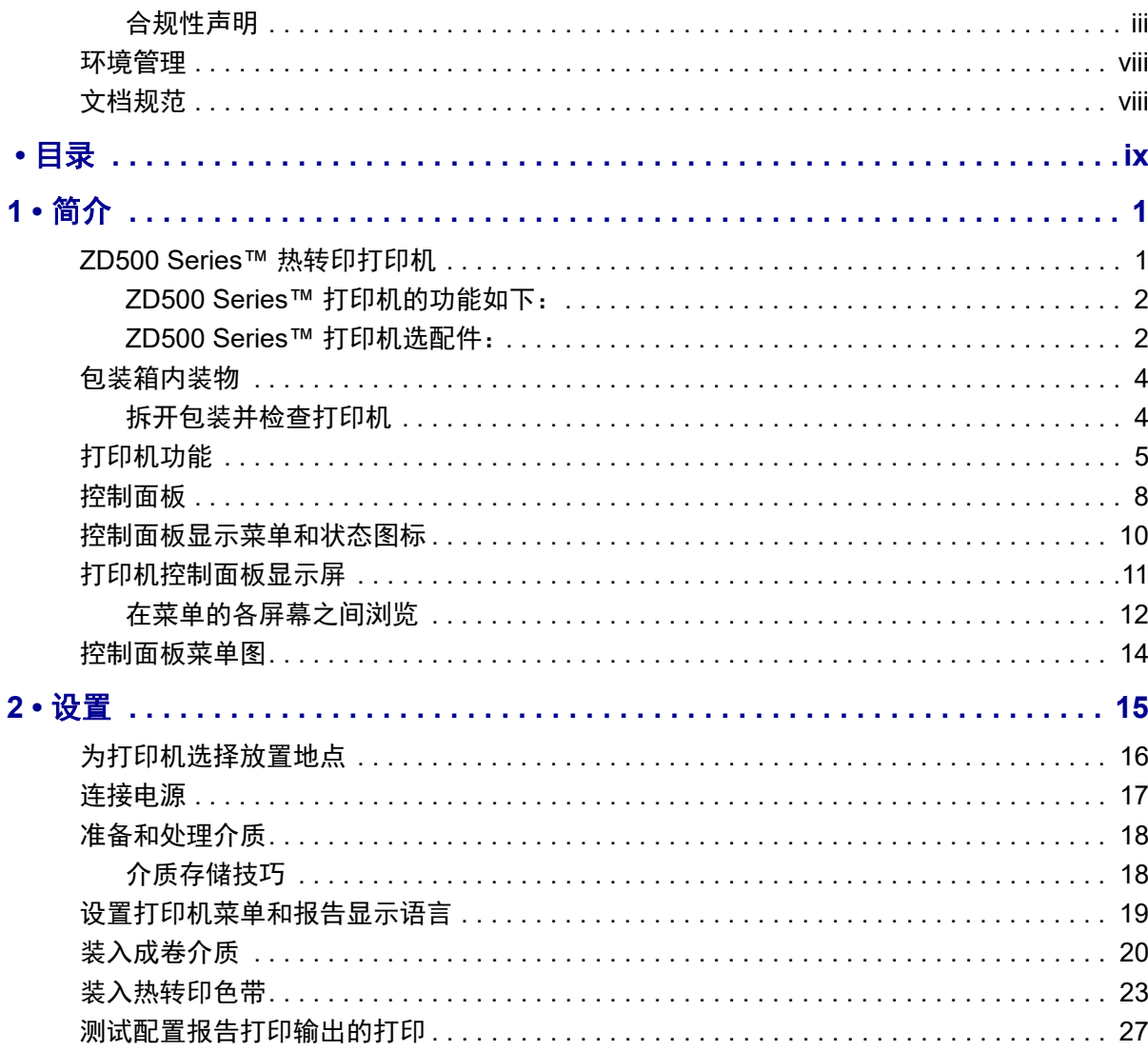

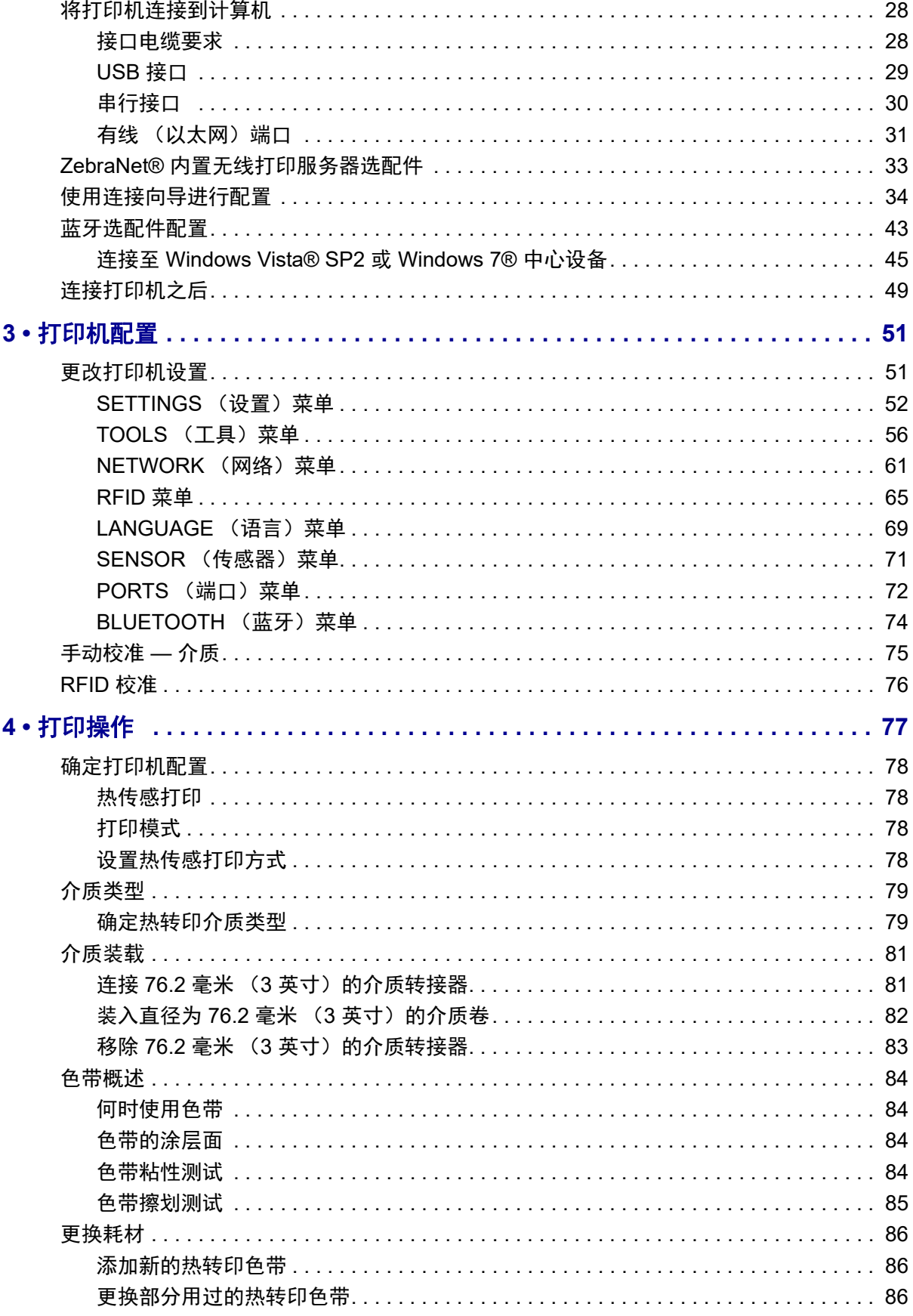

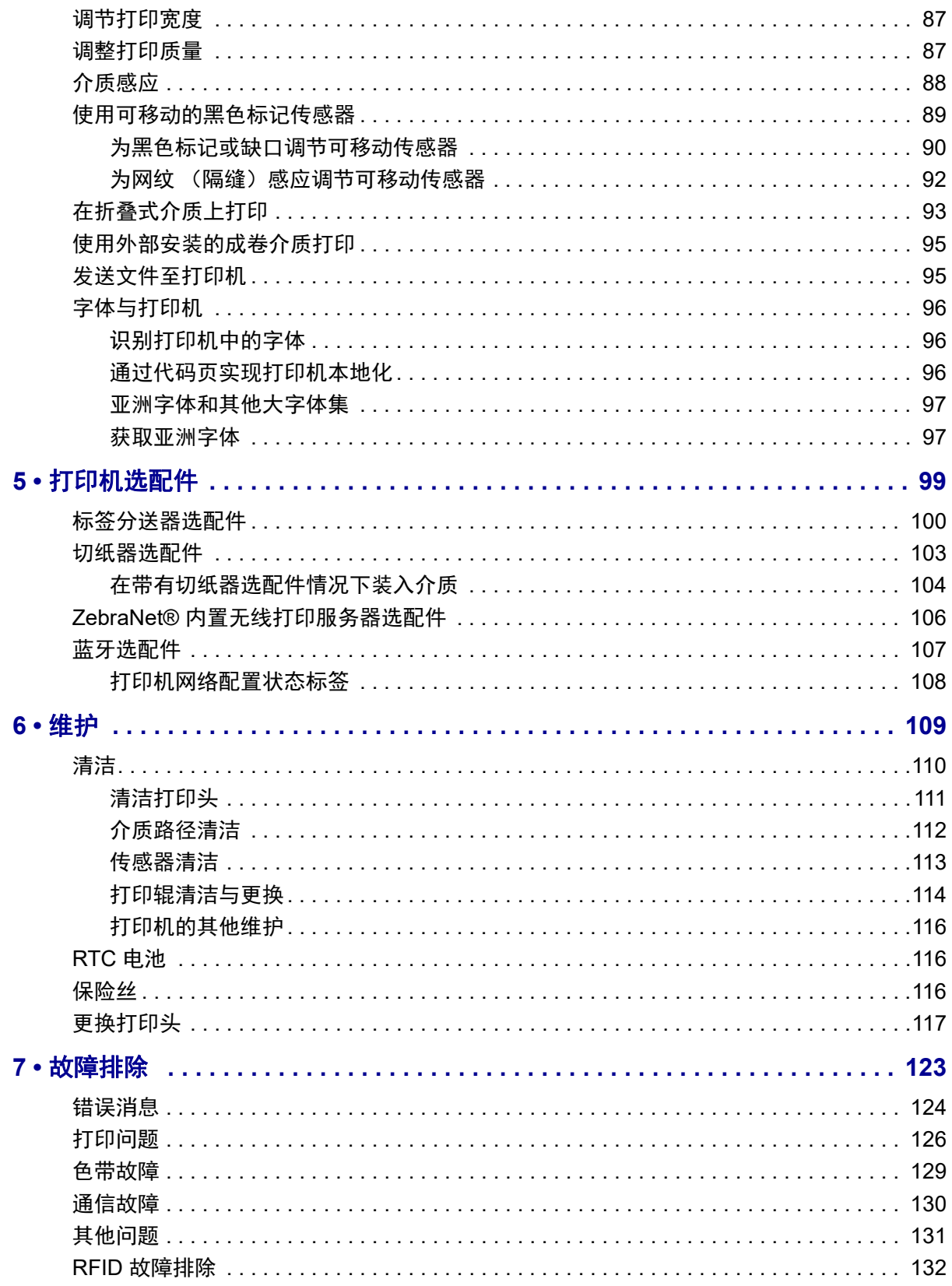

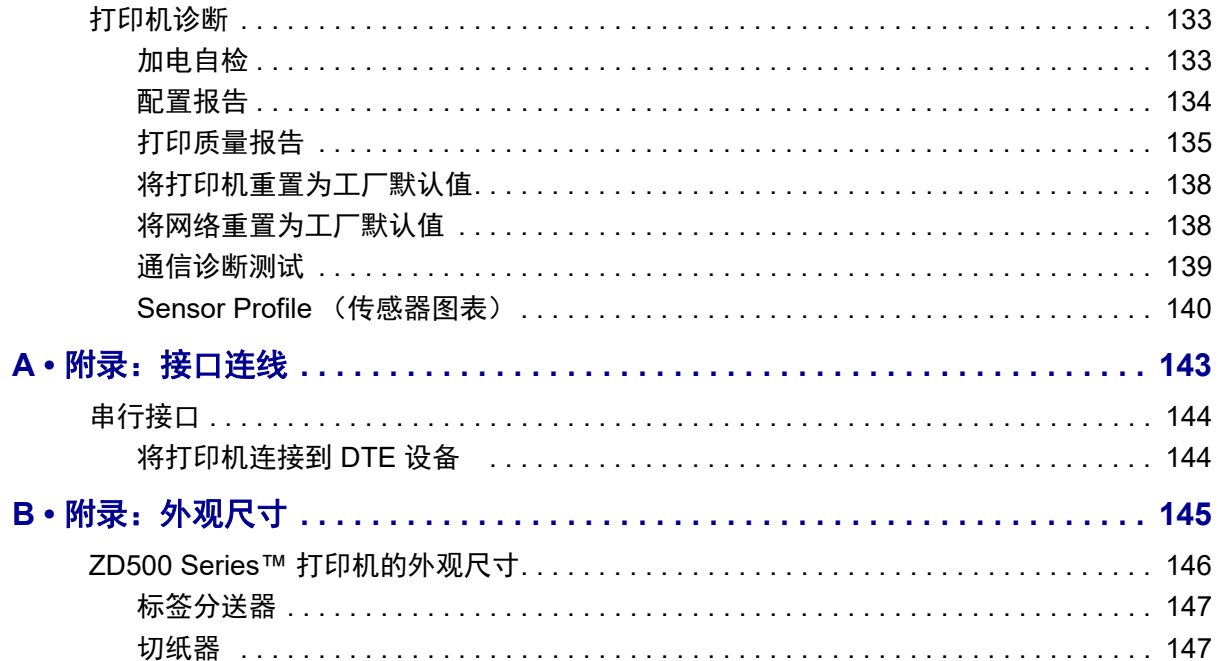

# 简介

1

<span id="page-12-0"></span>本部分将向您介绍新的 Zebra® ZD500 Series™ 桌面热标签打印机。对运输包装箱中 的部件进行了说明,并对打印机功能进行了简要介绍。还分步骤说明了如何打开和 关闭打印机,以及如何报告出现的故障。

连接到主机计算机时,可将本打印机作为功能完整的系统,用于标签、收据、表格 打印。

本用户指南提供了执行打印机日常操作所需的所有信息。

## <span id="page-12-1"></span>**ZD500 Series™** 热转印打印机

Zebra®ZD500 Series™ 的型号包括桌面热标签打印机, 功能和配件都非常全面, 包 括一个内置的 UHF RFID 编码器配件。

- 203 dpi (点 / 英寸, 打印密度)版的打印机提供热转印和热敏打印模式, 打印 速度高达 6 ips (英寸 / 秒)。
- 300 dpi 版的打印机提供热转印和热敏打印两种模式,打印速度达 4 ips。
- 这两种打印机支持 ZPL™ Zebra 打印机编程语言和各种接口及功能选配件。

## <span id="page-13-0"></span>**ZD500 Series™** 打印机的功能如下:

- 用户显示屏和控制面板能够使安装更加简便,并帮助获得高端打印机中常见的 直接接入功能控制。
- 可以简化介质装入的 OpenAccess™ 设计。
- 具有颜色编码的操作员控制部件和介质导板。
- Zebra™ 全局打印解决方案 支持 Microsoft Windows 键盘编码和 ANSI、 Unicode UTF-8 和 UTF 16 (Unicode 转换格式)、 XML、 ASCII (旧版程序和 系统使用的 7 和 8 位)、单双字节基本字体编码、 JIS 和 Shift-JIS (日本国际标 准)、十六进制编码,以及定制字符映射 (DAT 表创建、字体链接和字符重新 映射)。
- On–The–Fly OpenType 和 TrueType 字体缩放导入、 Unicode、驻留可缩放字体 和一组驻留位图字体。
- 启用 XML 功能打印 将 XML 通信用于条形码标签打印,可免除许可费用和 打印机服务器硬件,并降低定制和编程的成本。
- 可移动的传感器:全宽、可移动的黑色标记或缺口传感器,以及多中心位置的 透射式 (标签隔缝 / 网纹) 传感器。
- 60 MB 用户可用闪存可用于存储表格、字体和图表。
- USB 2.0、串行 RS-232 和双向并行端口。
- 内置 ZebraNet10/100 打印服务器 支持 10Base-T、 100Base-TX 和高速的以太 网 10/100 自动切换网络。
- 板载 RTC (实时时钟)。
- 已启用打印头维护报告功能,用户可以自定义项目。

### <span id="page-13-1"></span>**ZD500 Series™** 打印机选配件:

- 内置 UHF RFID 编码器 (参见 RFID 编程指南 3 了解更多详情)
- 标签分送 (剥离衬里并将标签送给操作员)。
- 通用介质切纸器。
- Wi-Fi  $(802.11a/b/g/n)$ .
- 带用户显示屏的蓝牙 3.0。
- 预装入的 Swiss 721 Latin 1 字体 (用于欧盟区售出的打印机)。可提供字体下 载。
- 带有亚洲语言支持的打印机配置选件,可实现对大型简体和繁体中文、日文或 朝鲜文字符集的支持。中国售出的打印机提供预安装的简体中文 SimSun (宋 体)字体。
- Zebra® ZBI 2.0™ (Zebra BASIC Interpreter) 编程语言。ZBI 可以让用户定制能够 自动完成的打印机操作,从而可以在无需连接 PC 或网络的情况下使用扫描 仪、磅秤、键盘、 Zebra® ZKDU™ 等外部设备。

连接到主机计算机时,可将本打印机作为功能完整的系统,用于标签、收据、表格 打印。许多打印机设置还可以通过打印机驱动程序或标签设计软件控制。有关详细 信息,请参见驱动程序或软件文档。

要创建标签格式,请参见编程指南或标签设计应用程序,如自由标签和表格设计软 件:ZebraDesigner™。

本打印机具有一套完整的免费 Link-OS 软件应用程序和驱动程序,可用于配置打印 机设置,设计和打印标签和收条,获取打印机状态,导入图形和字体,发送编程命 令,更新固件,并下载文件。

复制打印机设置,并通过 ZebraNet™ Bridge 将图形、文件、字体和固件 (更新) 发送到一台或多台通过 Zebra® 以太网和本地连接的打印机。

## <span id="page-15-0"></span>包装箱内装物

妥善保存包装箱和所有包装材料,以备将来装运或储存打印机时使用。打开包装 后, 应检查所有部件, 确保没有缺失。执行打印机检查步骤, 熟悉打印机部件, 以 便能够按照本手册中的说明执行操作。

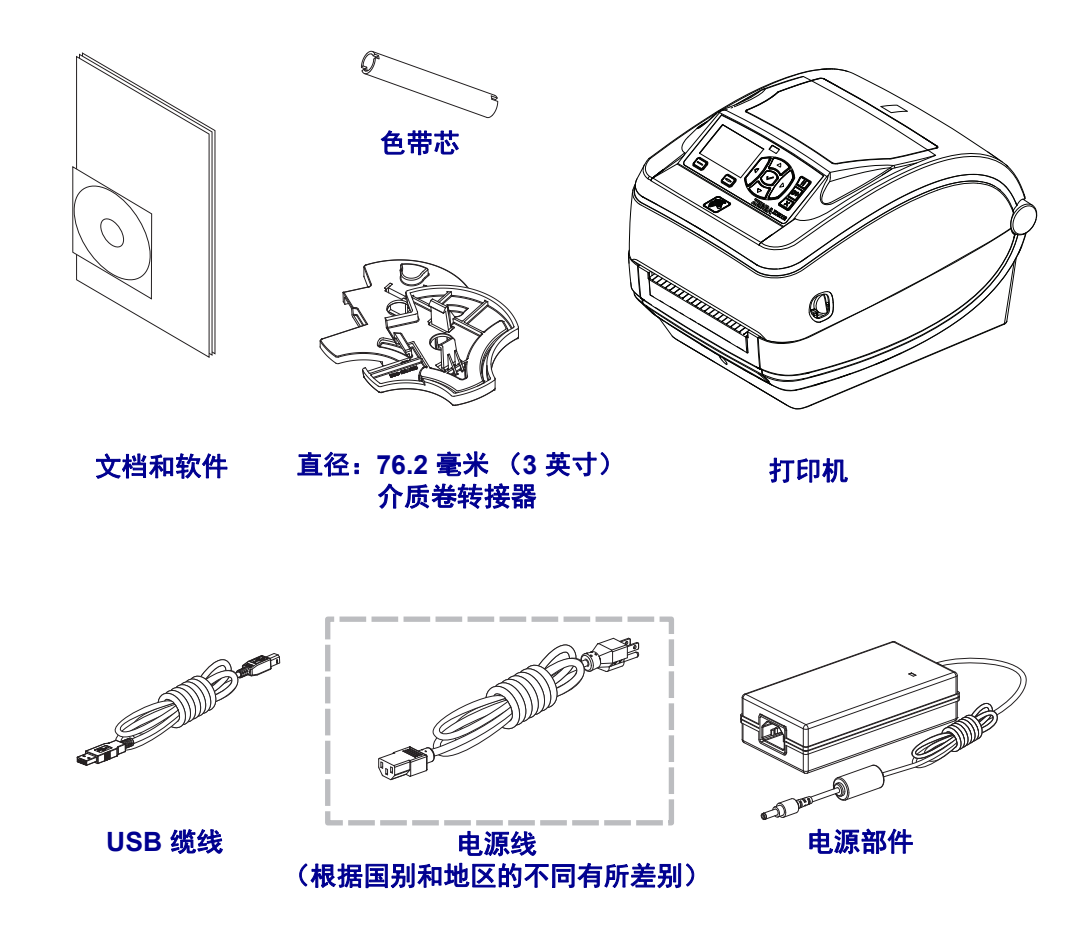

## <span id="page-15-1"></span>拆开包装并检查打印机

收到打印机后,应立即拆开包装,检查打印机是否在运输过程中发生损坏。

- 保存所有包装材料。
- 检查所有外表面是否有破损。
- 打开打印机,检查介质舱内的部件是否损坏。

如果检查过程中发现运输损坏:

- 应立即通知运输公司并提交破损情况报告。 Zebra Technologies Corporation 对打印机运输期间遭受的任何损坏概不负责,根据保修政策的规定,不会 承担因此产生的维修费用。
- 保留所有包装材料以备运输公司检查。
- 通知 Zebra<sup>®</sup> 授权分销商。

## <span id="page-16-0"></span>打印机功能

[图](#page-16-1) 1 显示打印机介质舱的外部功能[,图](#page-17-0) 2 显示介质舱的内部功能。根据打印机型号 和已安装选件的不同,打印机的外观会略有差别。

<span id="page-16-1"></span>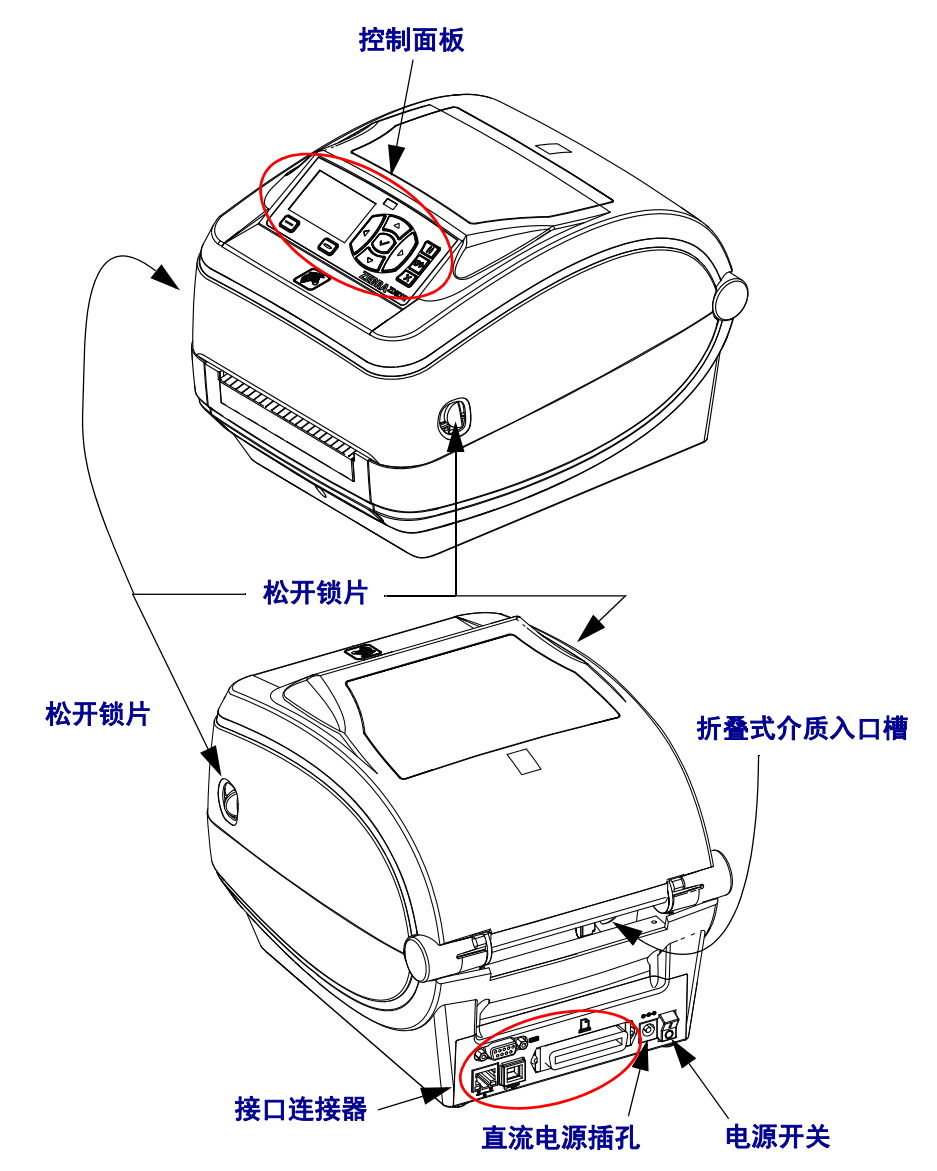

图 **1 •** 打印机功能

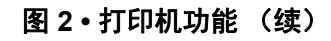

<span id="page-17-0"></span>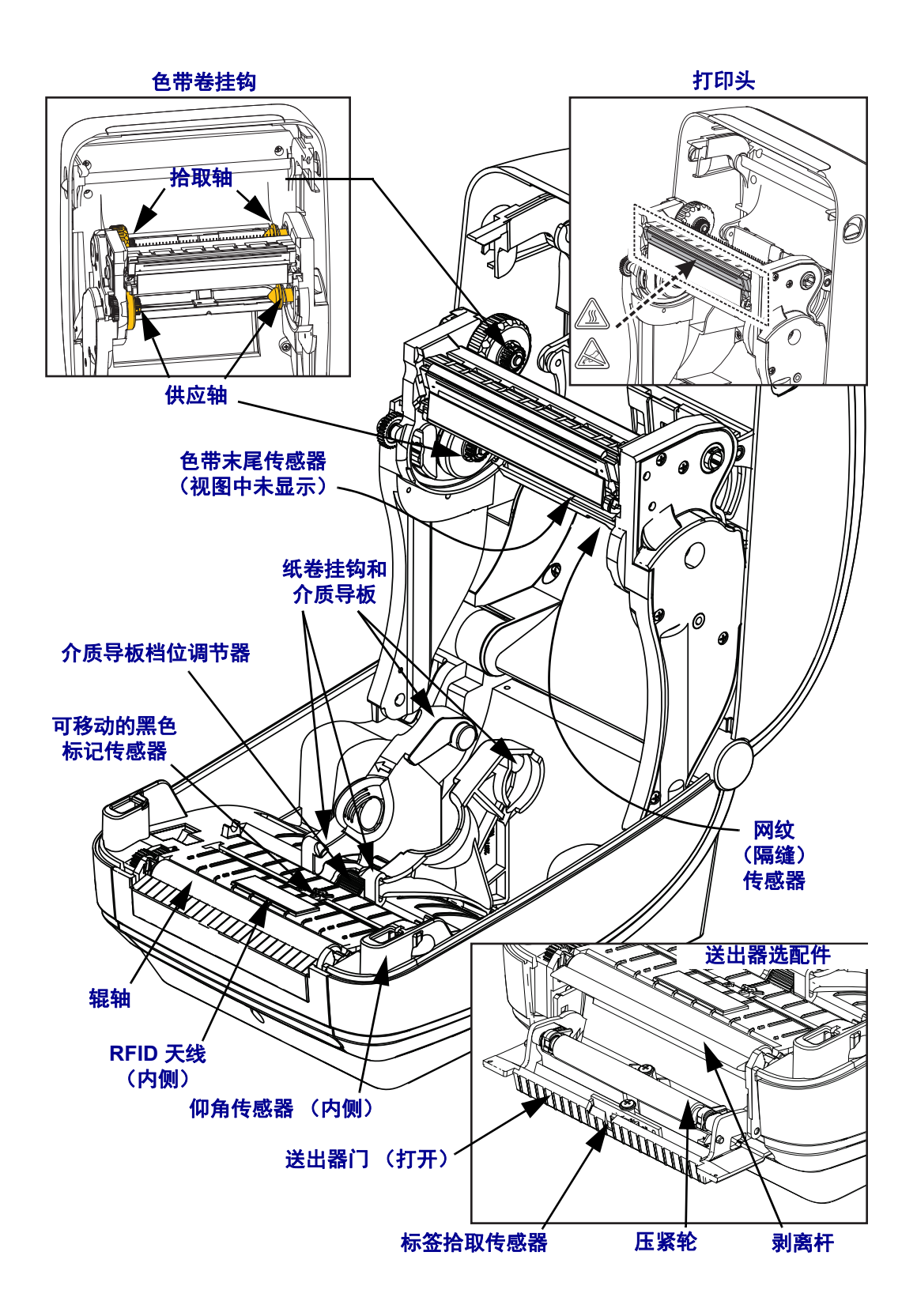

图 **3 •** 打印机功能 **—** 切纸器选配件

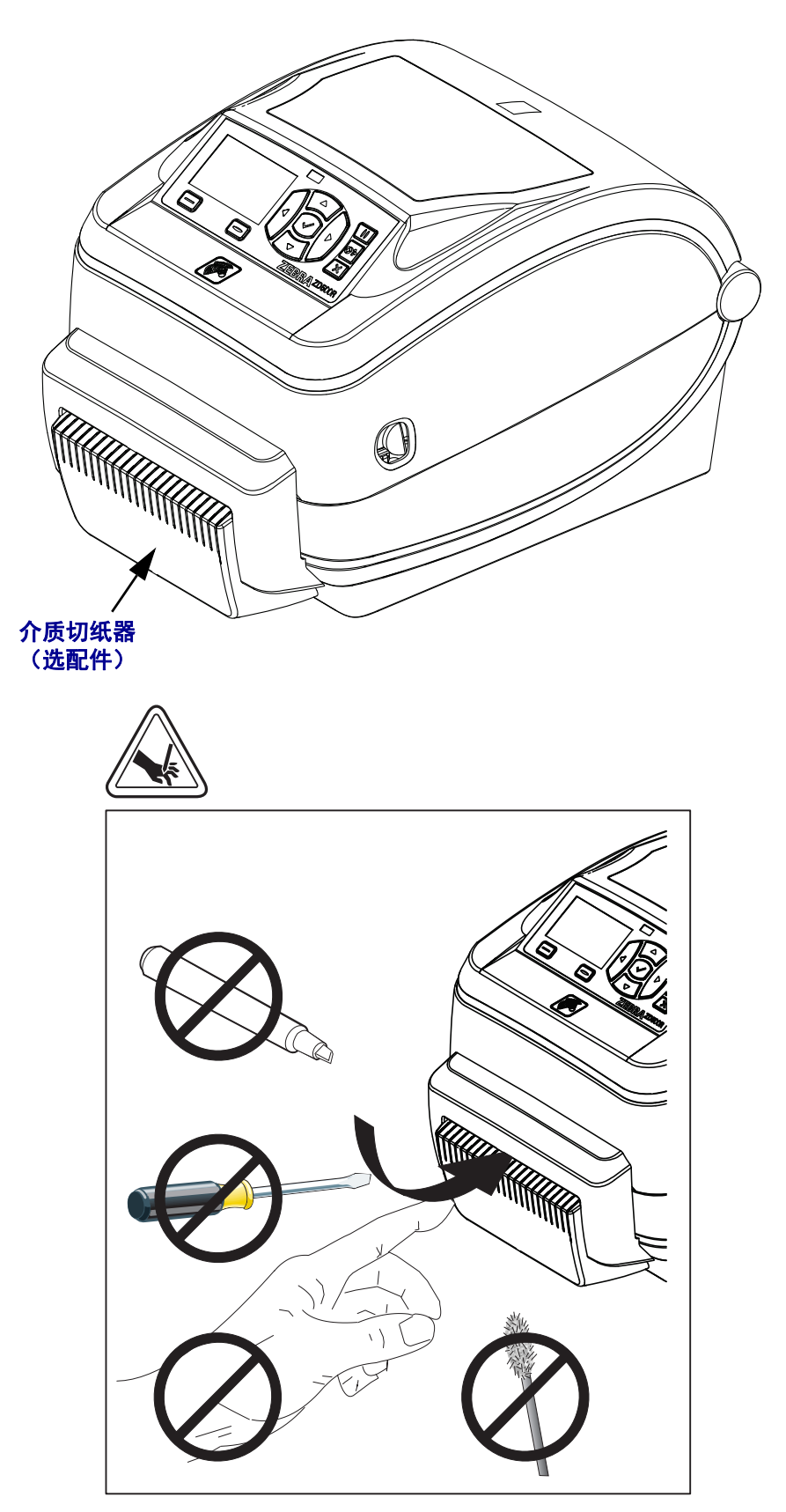

## <span id="page-19-0"></span>控制面板

控制面板可以显示打印机当前的操作状态,并且可以让用户控制打印机的基本操 作。

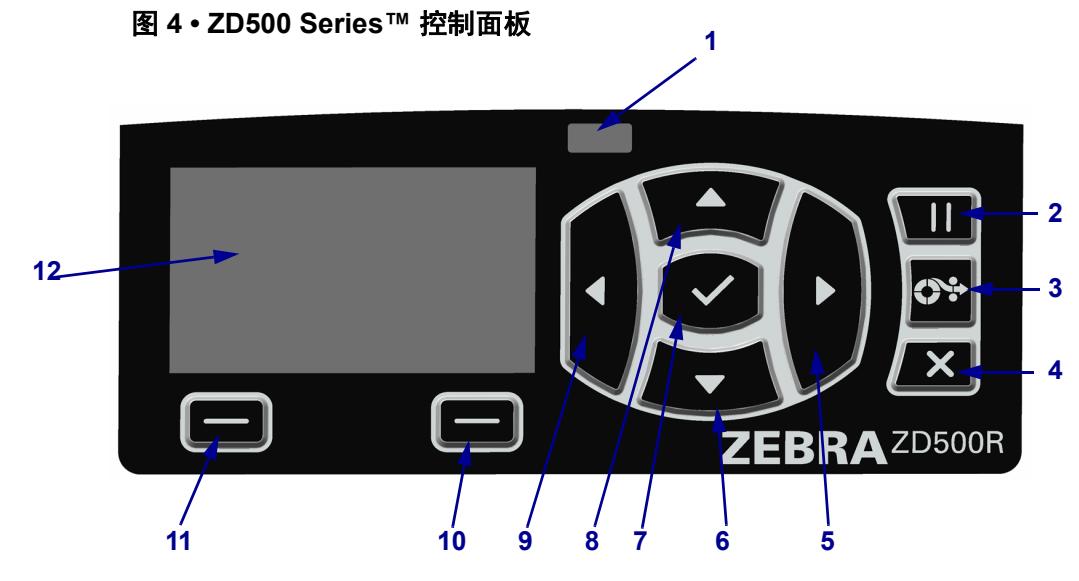

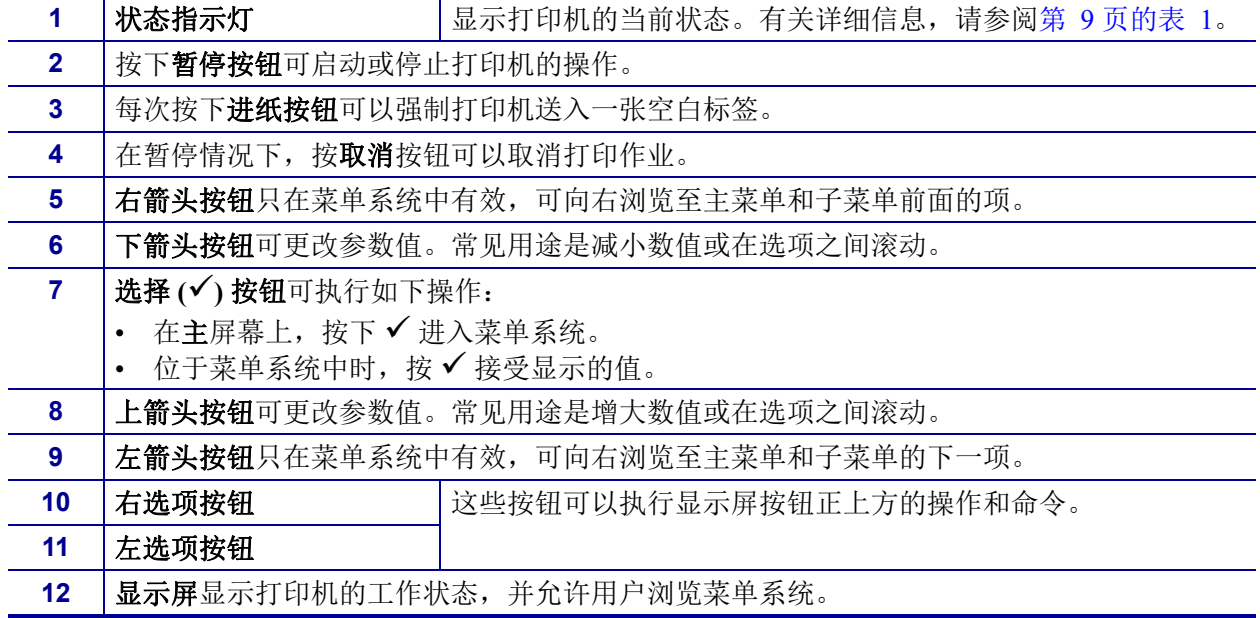

<span id="page-20-0"></span>

|                                  | 状态指示灯稳定显示绿色<br>打印机准备就绪。                                                                                                    |
|----------------------------------|----------------------------------------------------------------------------------------------------|
|                                  | 状态指示灯稳定显示琥珀色<br>指示灯稳定表示下面的一种状态:<br>打印机未准备就绪。<br>打印头温度过高。<br>小心•打印头温度很高,可能会引起严重烫伤。让打印头充分冷却。                                                                |
| $\frac{1}{\sqrt{1-\frac{1}{2}}}$ | 状态指示灯闪烁显示琥珀色<br>指示灯闪烁表示下面的一种状态:<br>• 打印头温度过低。                                                                                                    |
|                                  | 状态指示灯稳定显示红色<br>指示稳定表示下面的一种状态:<br>介质用完。<br>• 色带用完。<br>• 打印头打开。<br>• 切纸器出现故障。<br>需要查看打印机, 没有用户的干预, 其将无法继续工作。                                                |
| 崇                                | 状态指示灯闪烁显示红色<br>指示灯闪烁表示下面的一种状态:<br>打印机无法正确识别打印头类型。<br>主逻辑电路板 (MLB) 温度过高。<br>• 打印头温度过高。<br>小心 • 打印头温度很高, 可能会引起严重烫伤。让打印头充分冷却。<br>需要查看打印机, 没有用户的干预, 其将无法继续工作。 |
|                                  | 状态指示灯闪烁显示琥珀色,然后琥珀色和绿色交替闪烁<br>指示灯处于这种显示状态表明打印机正处于强制下载模式。<br>强制下载模式可以向打印机下载新固件。这种模式仅限专业人员使用。                                                                |

表 **1 •** 打印机状态指示灯

添加

## <span id="page-21-0"></span>控制面板显示菜单和状态图标

图 **5 •** 主菜单

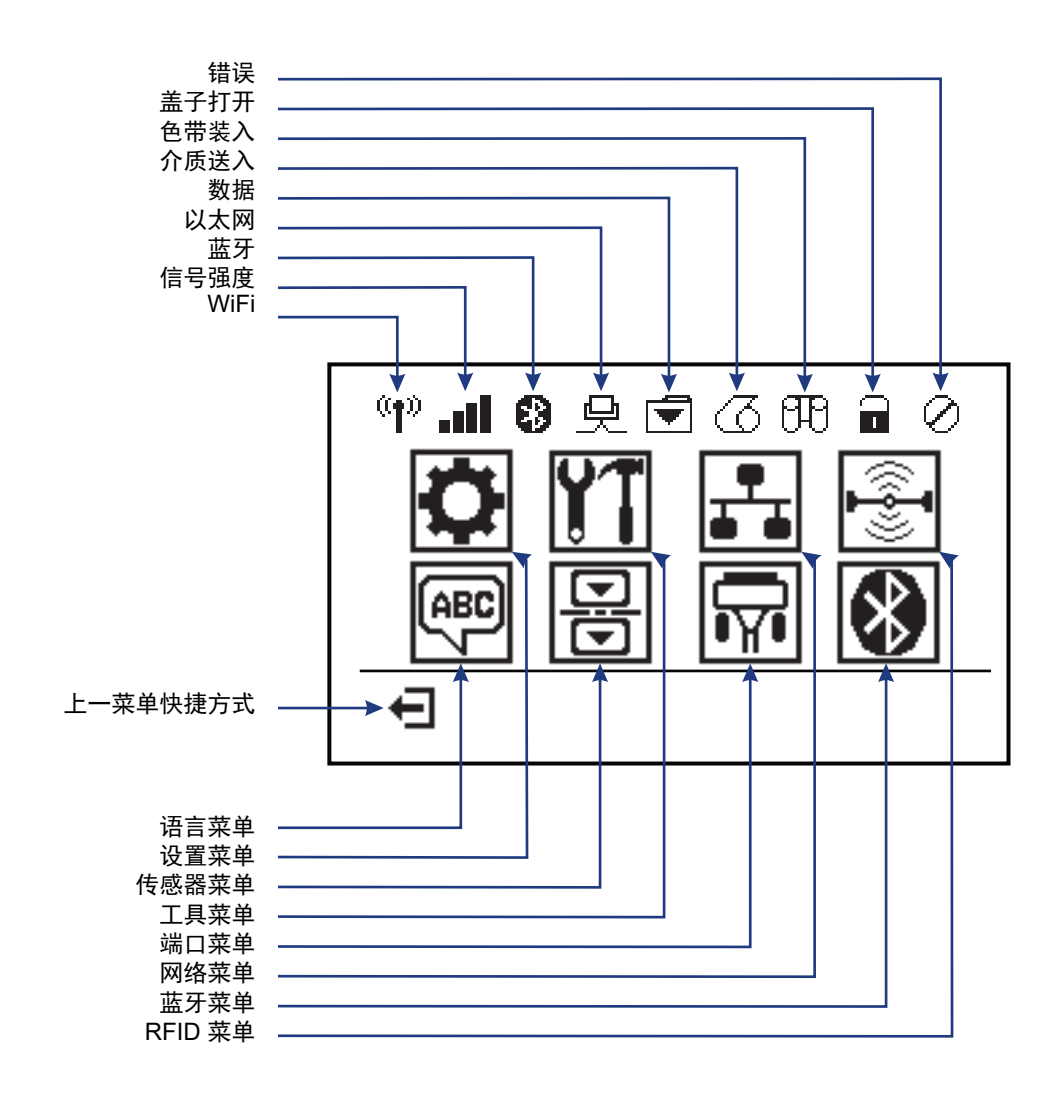

## <span id="page-22-0"></span>打印机控制面板显示屏

本打印机的控制面板带有一个显示屏,您可以在显示屏上查看打印机的状态或更改 它的工作参数。在本章中,您将学习如何在打印机的菜单系统中浏览,以及如何更 改菜单项的值。

<span id="page-22-1"></span>在打印机完成加电过程后,将移动到 Idle Display (待机显示)([图](#page-22-1) 6)。如果安装 了打印服务器,打印机将循环显示信息和打印机的 IP 地址。

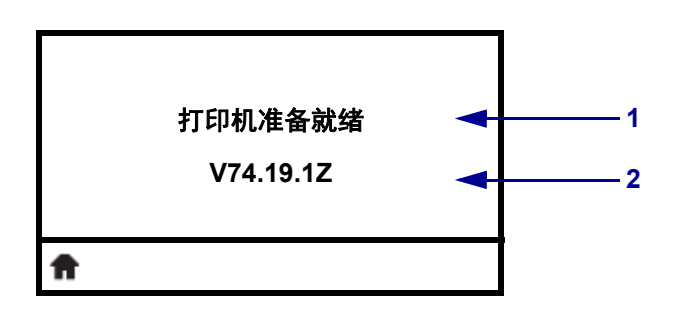

图 **6 •** 待机显示

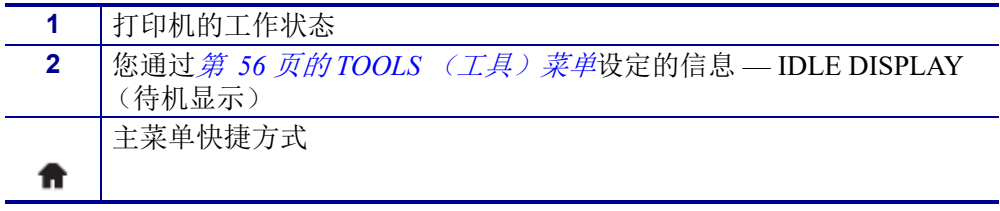

<span id="page-22-2"></span>打印机操作参数被置于多个用户菜单中,可以通过打印机主菜单进行访问 [\(图](#page-22-2) 7)。有关如何更改打印机设置的详细信息,请参见第 *51* 页的 [打印机配置](#page-62-2)。

图 **7 •** 主菜单

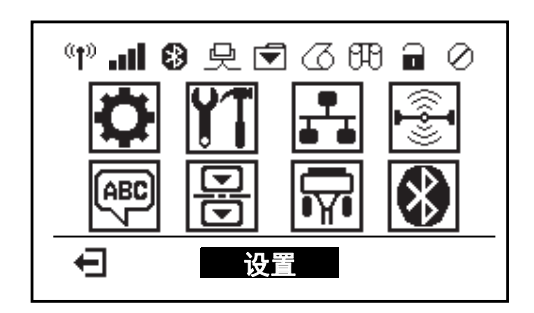

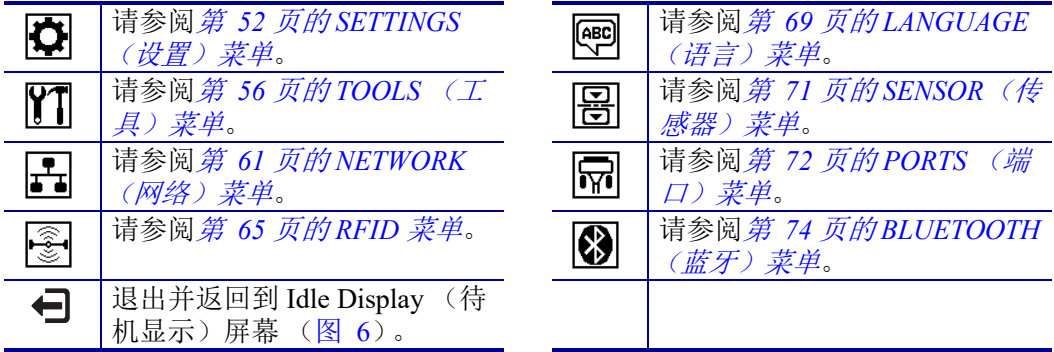

### <span id="page-23-0"></span>在菜单的各屏幕之间浏览

[表](#page-23-1) 2 显示了在控制面板显示屏的各屏幕之间浏览。

表 **2 •** 浏览

<span id="page-23-1"></span>待机显示

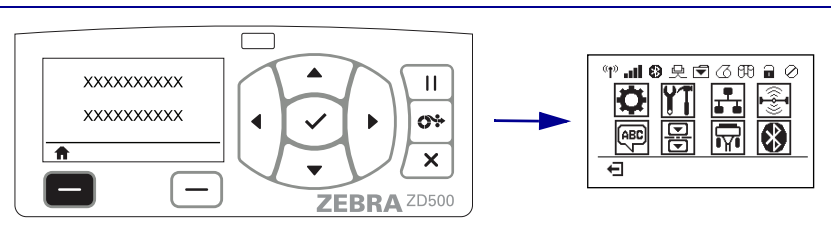

在待机显示(第 11 [页的图](#page-22-1) 6)下, 按左侧选择键进入打印机主菜 单 (第 11 [页的图](#page-22-2) 7)。

主菜单

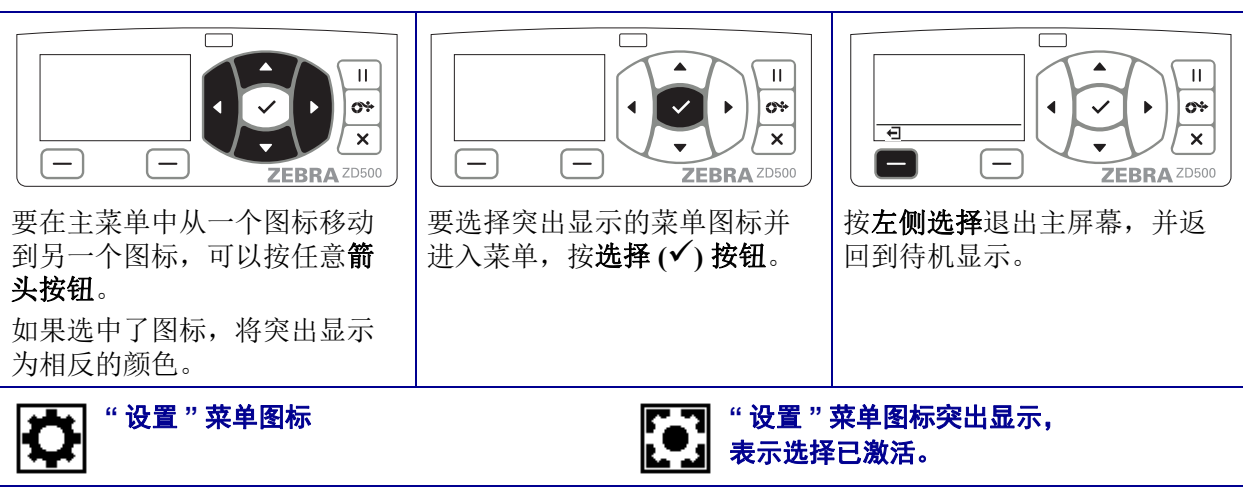

注意 **•** 如果主菜单 15 秒钟没有活动,打印机将自动返回到待机显示。

表 **2 •** 浏览

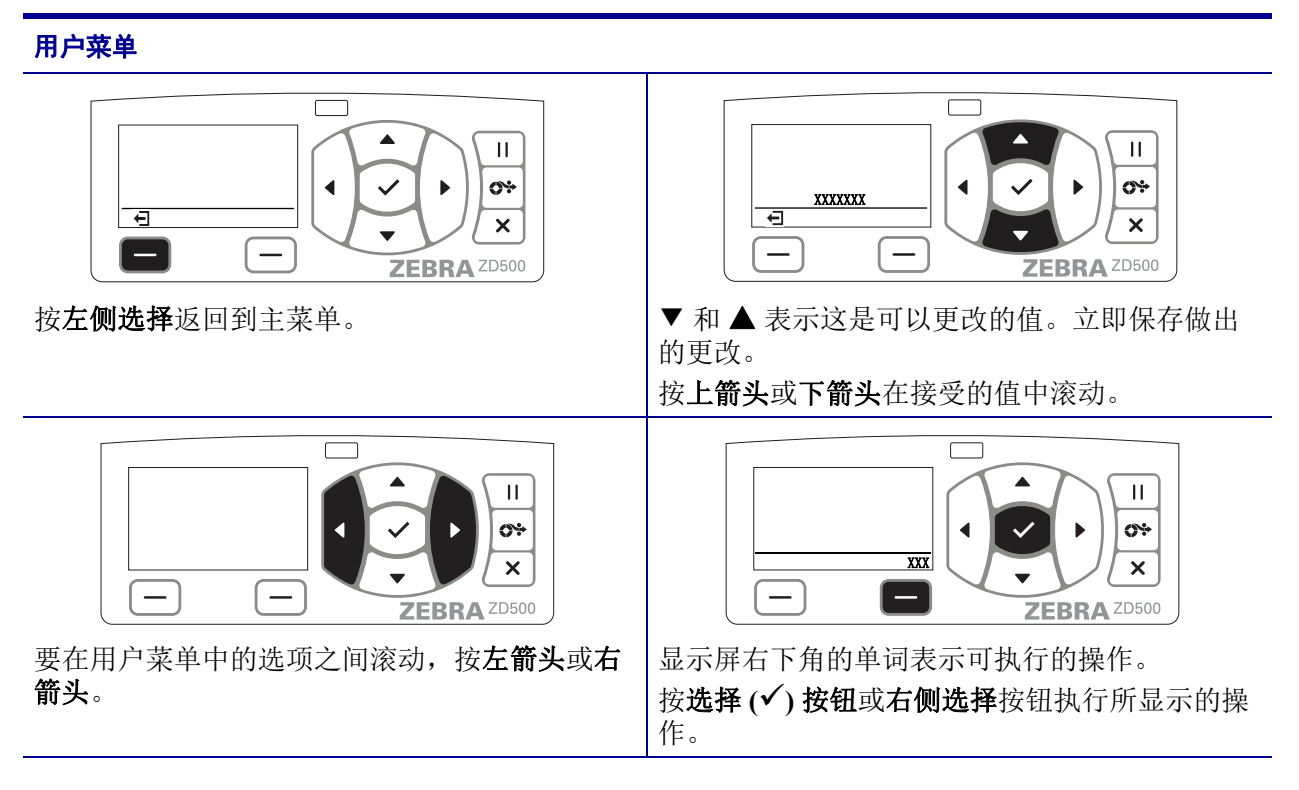

注意 **•** 如果用户菜单 15 秒钟没有活动,打印机将自动返回到主菜单。

## <span id="page-25-0"></span>控制面板菜单图

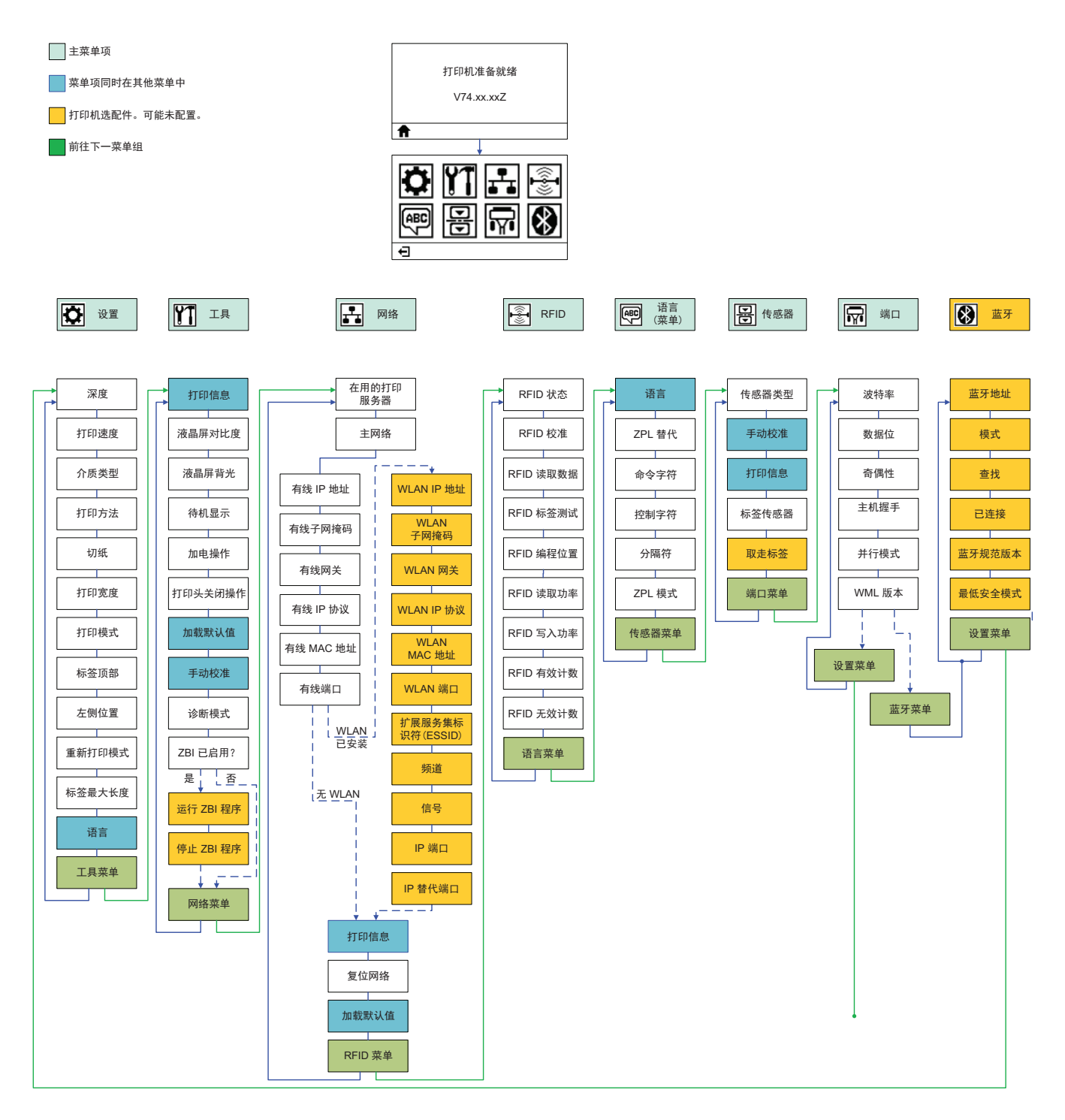

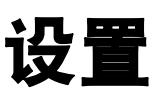

2

<span id="page-26-0"></span>本章将在您初次使用时指导您安装和操作打印机。

### 打印机基本设置 (概述)

设置过程可以分为两 (2) 个阶段: 硬件安装和主机系统安装 (软件 / 驱动程序)。

- 将打印机置于一个安全的位置,要求可以接入电源,并可以使用宽带或无线通 信。
- 将打印机连接至带地线的交流电源。
- 选择并准备好打印机用的介质。
- 装入介质。
- 如果您使用的是热转印介质,请装入热转印色带。
- 打开打印机电源 (ON)。打印一份 " 配置报告 " 检查打印机的基本操作。
- 关闭打印机电源 (OFF)。
- 选择与打印机通信的方式 通过 USB、串行或并行端口的本地连接;通过以 太网 (LAN) 的局域网; 或通过支持的 Wi-Fi (802.11 a/b/g/n WLAN) 和蓝牙 3.0 的打印机无线连接选项。
- 将打印机连接至网络或主机系统,按要求配置打印机,使其能够与打印系统主 机或网络通信。

采用本地连接, 支持 Windows 操作系统 (最常用)的情况:

- 从用户 CD 中 Run (运行)系统的 Zebra Setup Utilities (设置实用程序)。
- 点击 Install New Printer (安装新打印机), 运行安装向导。选择 Install Printer (安装打印机),然后从 ZDesigner 打印机列表中选择 ZD500R。
- 选择您已连接到个人电脑的端口 (USB、串行或并行)。
- 打开打印机电源 (ON), 然后根据您的接口配置打印机通信。
- 打印一份 Windows 驱动的 " 测试打印 " 检测 Windows 的运行状况。

## <span id="page-27-0"></span>为打印机选择放置地点

打印机和介质都需要放置在清洁、安全的位置,并且要求温度适宜,才能获得最佳的 打印操作。

应为打印机选择一个符合下列要求的位置:

- 表面:打印机放置的表面必须平稳、结实,并且具有足够的尺寸和强度支撑。
- 空间:放置打印机的区域必须具有足够的空间,便于散热、操作打印机 (介质访 问和清洁)和对打印机部件和连接件执行操作。为确保足够的通风和冷却,应在打 印机四周留出充足的开放空间。

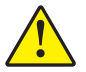

小心 **•** 不要将任何衬垫和缓冲材料放置在打印机底部或四周,因为这样会阻碍空气流动 并导致过热。

- 电源: 打印机应位于距离电源插座较近, 便于操作的位置。
- 数据通信接口: 打印机必须位于 WLAN 或蓝牙无线信号范围内或位于其他连接器 的可连接范围内, 以与数据源 (通常为计算机) 建立连接。

数据电缆的路径应避开或远离电源线或电线管、荧光灯、变压器、微波炉、发动机 或其他电器噪音和干扰源。这些干扰源可能干扰到通信、主机系统运行和打印机功 能。

• 工作条件: 您的打印机设计为能够在仓库或工厂地板等各种环境和电气条件下工 作[。表](#page-27-1) 4 显示了打印机工作时的温度和相对湿度要求。

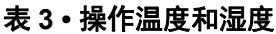

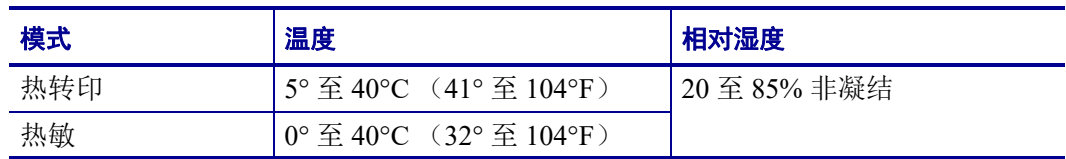

#### 表 **4 •** 非操作和存放温度和湿度

<span id="page-27-1"></span>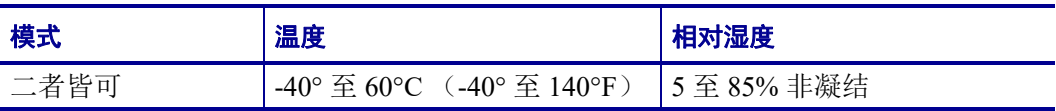

## <span id="page-28-0"></span>连接电源

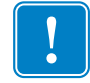

重要提示 **•** 根据需要调整打印机位置,从而能够轻松地操作电源线。为确保打印机不 带静电,必须将电源线与电源插座或交流电源插座分开。

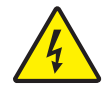

小心 **•** 请勿在潮湿环境中操作打印机和电源部件。否则会造成严重的人身伤害!

- **1.** 将打印机电源开关设置在关闭位置 (向下)。
- **2.** 将交流电源线接头插入电源部件。
- **3.** 将电源线的另一端插入适用的交流电源插座。注意:如果交流电源插座上的电源开 关打开,则电源指示灯将点亮。
- **4.** 将电源插头插入打印机的电源插孔。

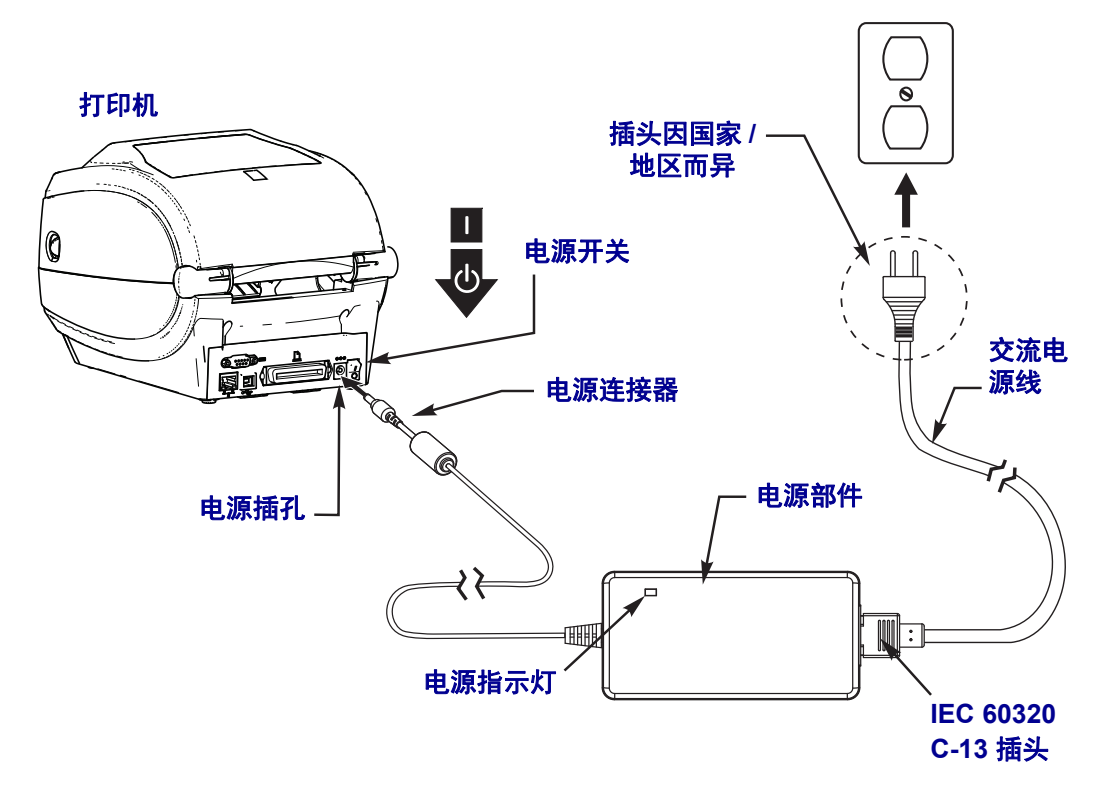

 $\mathbf{I}$ 

注意 • 应确保使用具有三相 (3) 插头和 IEC 60320-C13 接头的合格电源线。这些电源线 必须带有产品所在国的相关认证标志。

## <span id="page-29-0"></span>准备和处理介质

除了使用正确的介质 (例如,原装正品 Zebra™ 耗材)、正确的打印机 (ZD500 Series™ 打印机)外,小心地处理和储存介质对打印质量也至关重要。如果介质染上污 垢或弄脏,则可能损坏或降低打印头或打印机性能,还可能导致打印出的图像有瑕疵 (孔洞、条痕、脱色、粘着物等)。

生产、包装、处理和储存过程中,介质外面的部分在操作时可能变脏或附上污物,或 在存储时染上灰尘。为了防止此类污物,我们建议您移除介质卷或介质叠的外层。这 将移除把介质固定到色带卷上的标签或胶带上的污物或粘胶,不然这些东西可能转移 到打印机或打印头上。

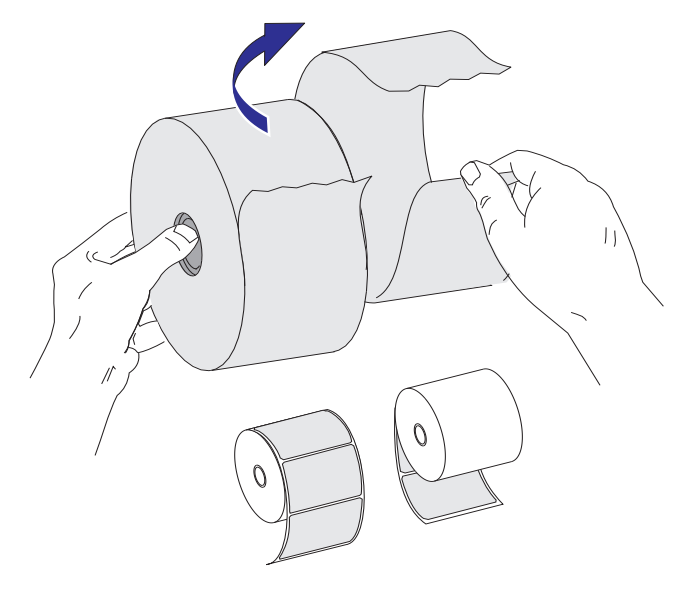

### <span id="page-29-1"></span>介质存储技巧

- 将介质存储在清洁、干燥、阴凉的地方。
- 热敏介质通过化学处理,具有热敏性。直接的光照或热源可能使介质 " 曝光 "。
- 请勿将介质与化学物或清洁产品存储在一起。
- 装入打印机中使用前不要除去介质上的保护性包装。
- 许多介质类型和标签粘胶有贮存期或有效期。请先使用时间最长但还有效 (未过期)的介质。

## <span id="page-30-0"></span>设置打印机菜单和报告显示语言

本打印机支持多种菜单显示、时间和日期格式及配置报告的语言。

配置语言的首选方法是通过控制面板菜单。打印机打开电源之后处于 Ready (就绪) 状态时,按照下列程序设置您的打印机语言。

- 1. 按"主页"(<del>●</del>)菜单按钮。
- 2. 导航至"语言"(语言)(图)菜单按钮,并按"选择"(√)按钮。
- 3. 通过上 (▲) 和下 (▼) 导航箭头浏览不同的语言。
- **4.** 找到您要用于本打印机操作的语言时停止即可。所显示的就会是您所选的语言。

## 设置介质打印方法

通过打印机控制面板设置 PRINT METHOD (打印方法)。参见第 *52* 页的 *[SETTINGS](#page-63-1)* ( 设置) 菜单- 打印方法的完整设置程序。

ZD500 Series™ 的打印方式可以是 DIRECT THERMAL (热敏)(使用具有热敏性的介 质进行打印)或 THERMAL TRANS (热转印)(使用色带用热转印原理在介质上实现 印制)。

热敏模式或热转印模式设置分别优化了颜色深度控制特性,允许相同的 DARKNESS (深度)和 PRINT SPEED (打印速度)设置上呈现相似的深度和打印质量。

## <span id="page-31-0"></span>装入成卷介质

使用本节中的说明, 在 Tear-Off (切纸)模式下和默认设置的隔缝 / 网纹介质感应功能 下装入介质卷。该模式也适用于大多数全宽度黑 (黑线)介质。

对于其他常用的介质和设置更改,请在您按照该程序装入介质后参见以下指南:

- 第 *89* [页的使用可移动的黑色标记传感器](#page-100-1)
- 第 *93* [页的在折叠式介质上打印](#page-104-1)
- 第 *103* [页的切纸器选配件](#page-114-1)
- 第 *100* [页的标签分送器选配件](#page-111-1)。

### 介质装入指南:

- **1.** 打开打印机。向打印机前方拉动松开锁片的控制杆。
- **2.** 打开成卷介质挂钩。使用另一只手将介质导板拉开,将成卷介质放在纸卷挂钩上, 并松开导板。调整成卷介质位置,使其在通过打印 (驱动)辊上方时打印面朝上。

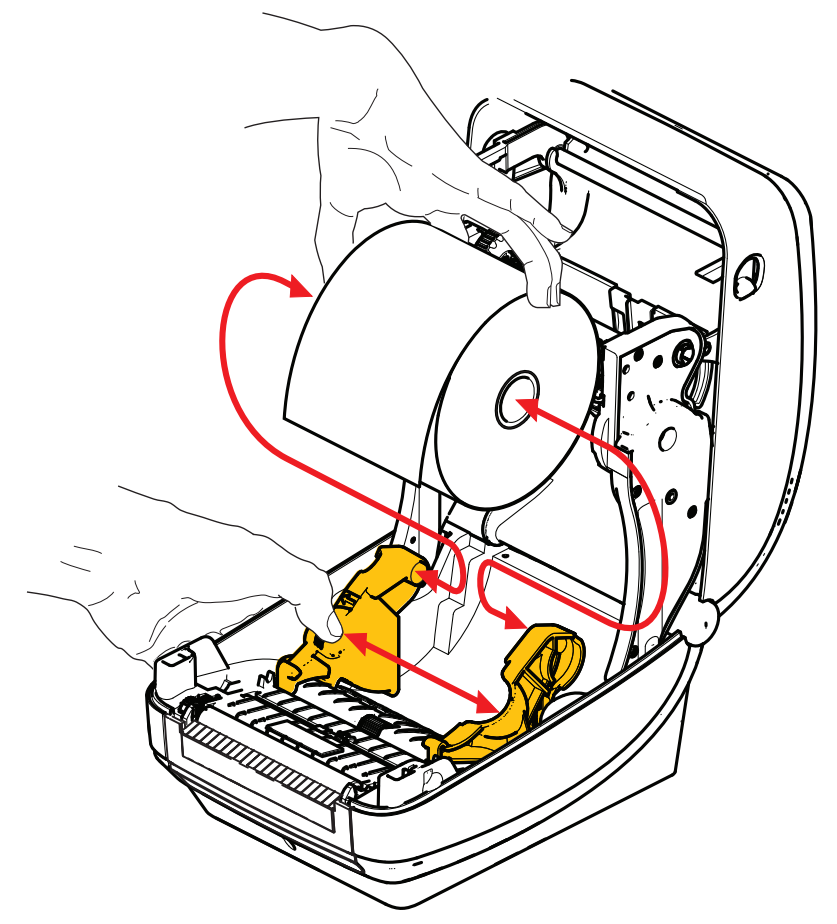

**3.** 检查可移动黑标传感器已对准中心默认位置。这是用于介质感应的标准工作位置。 如果偏移默认标签网纹 (隔缝)感应区域,则打印机只能检测到黑标和模压裁切 的缺口标记介质。

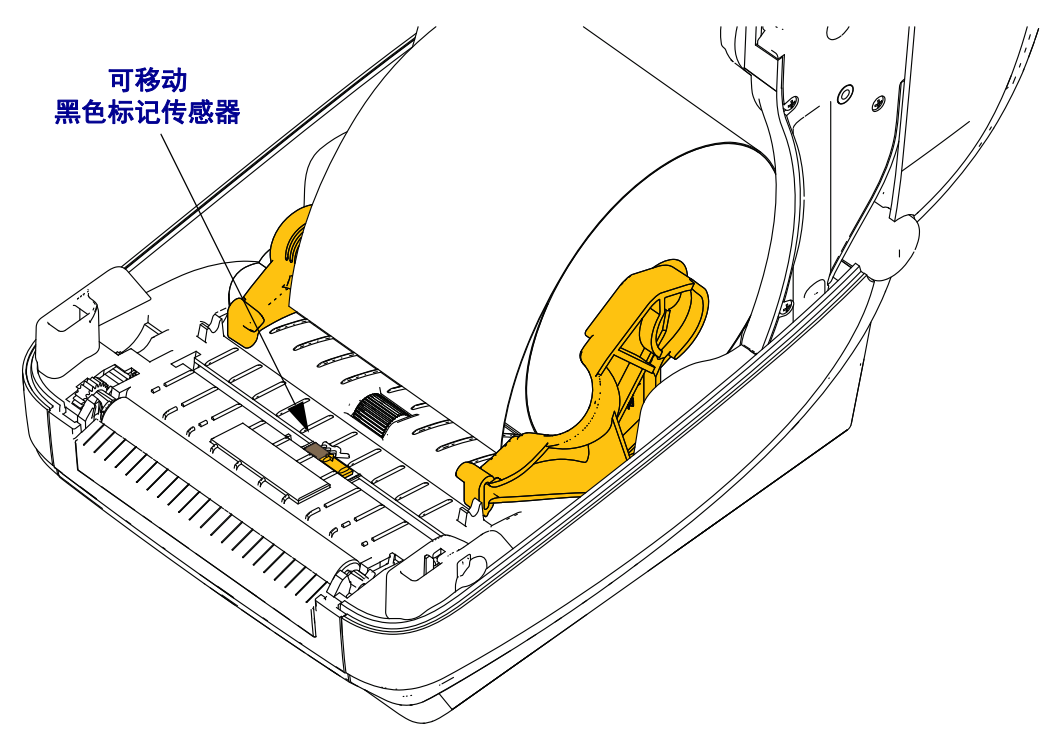

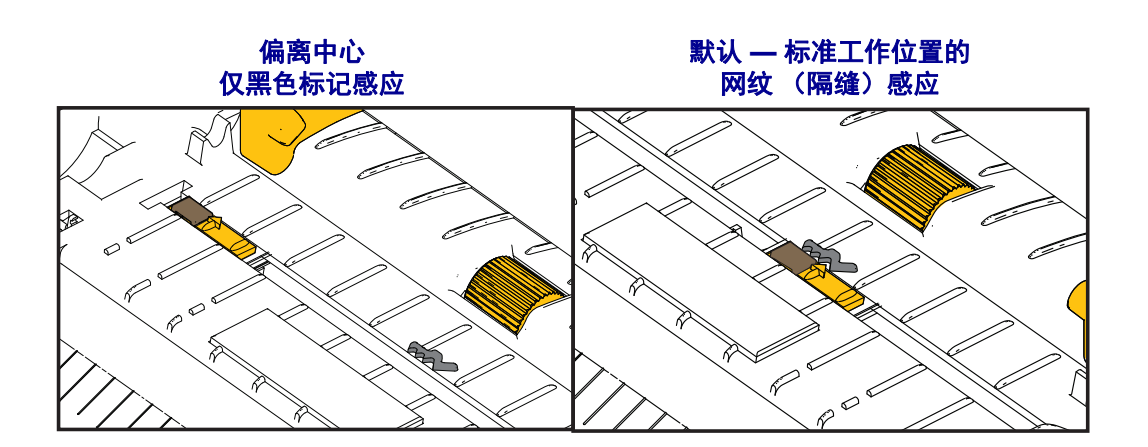

**4.** 将介质拉出,使其从打印机前端伸出。检查成卷介质是否能够自由转动。禁止将成 卷介质放入介质舱底部。检查介质的打印面是否向上。

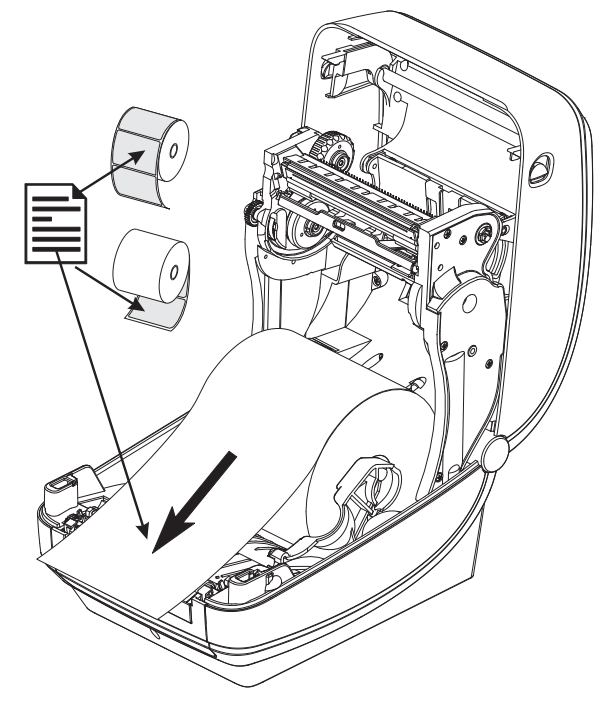

**5.** 将介质推入两个介质导板下面。

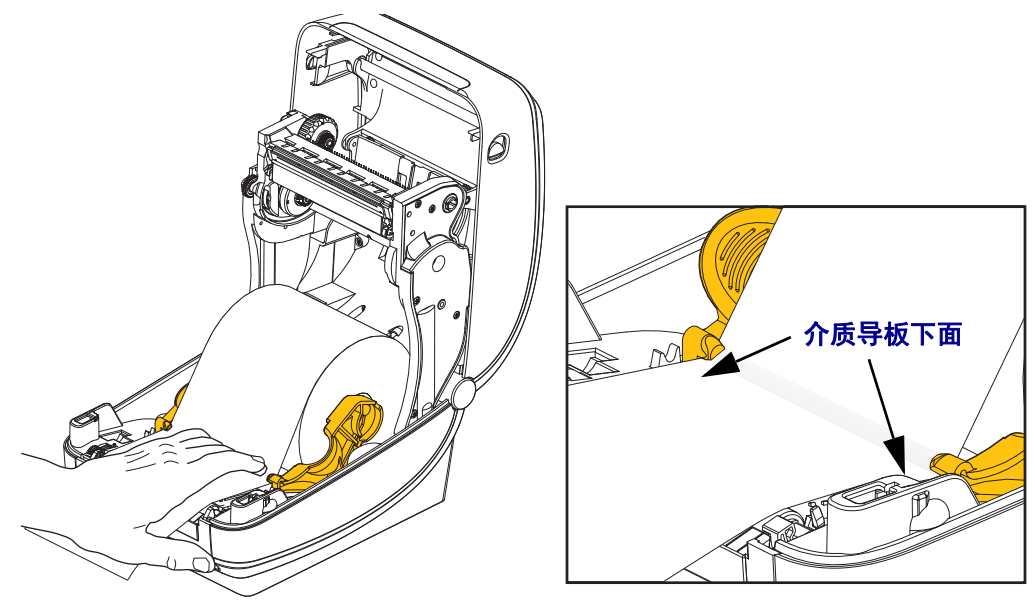

**6.** 合上打印机盖。向下按,直到顶盖 " 咔哒 " 一声锁闭。

您的介质可能需要 " 手动校准 " 以适应打印机传感器和标签长度设置,这样才能正常 运转。请参见*第 75 [页的手动校准](#page-86-1)— 介质*。如果您使用的是 RFID 介质,运行一次 RFID 校准程序, 参见*第 65 页的 [RFID](#page-76-1) 菜单* — RFID CALIBRATE (RFID 校准)详 情。

## <span id="page-34-0"></span>装入热转印色带

热转印色带具有多种可满足客户的各种应用需要的样式和多种颜色。原装 Zebra® 热转 印色带专为您的打印机和 Zebra 品牌介质设计。使用非 Zebra 介质或未批准用于 Zebra®打印机的介质或色带可能会损坏打印机或打印头。

- 介质和色带类型应匹配,这样可获得最佳打印效果。
- 为保护打印头,避免磨损,应使用比介质宽的色带。
- 如需进行热敏打印,请勿在打印机中安装色带。

在执行以下步骤前,请先拆开色带包装,并撕下胶条拉出,将色带准备妥当。

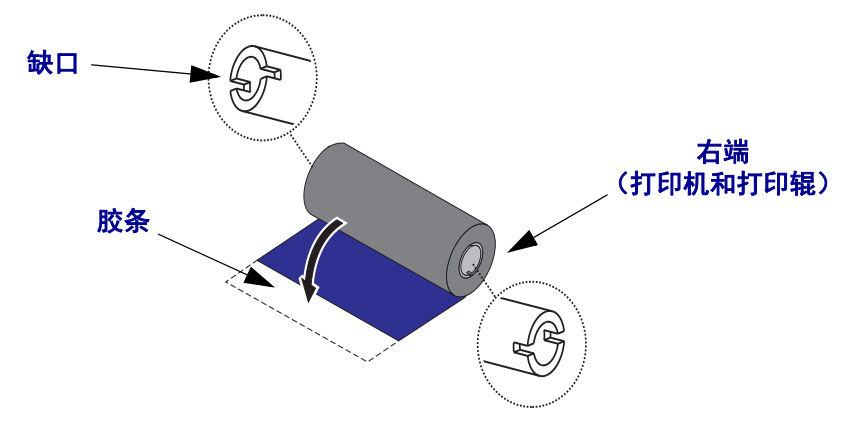

 $\mathbf{I}$ 

重要提示 **•** 请勿使用早期型号的台式打印机色带芯!凹槽仅位于其中一侧的为旧式色带 芯。旧式色带芯太大,会造成拾取卷缠绕。

注意 **•** 不要使用凹槽损坏、边角磨损、残破、粉碎的色带芯。色带芯凹槽应完整无损, 从而能够将色带芯固定在转轴上,否则色带芯会打滑,导致色带卷曲,色带末端感应 错误或其他间歇性错误。

1. 在打印机开启状态下,将新色带卷放入打印机的底部色带供应轴

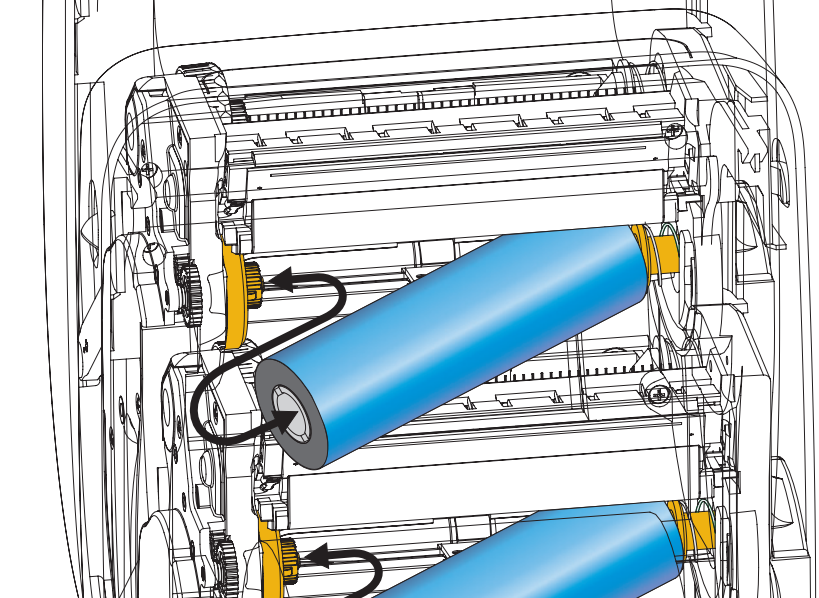

旋转色带轴,直到缺口对准,并锁入供给毂的左侧。

**2.** 将空色带芯放置在打印机的拾取轴上。旋转色带芯,直到缺口对准,并锁定到拾取 毂的左侧。

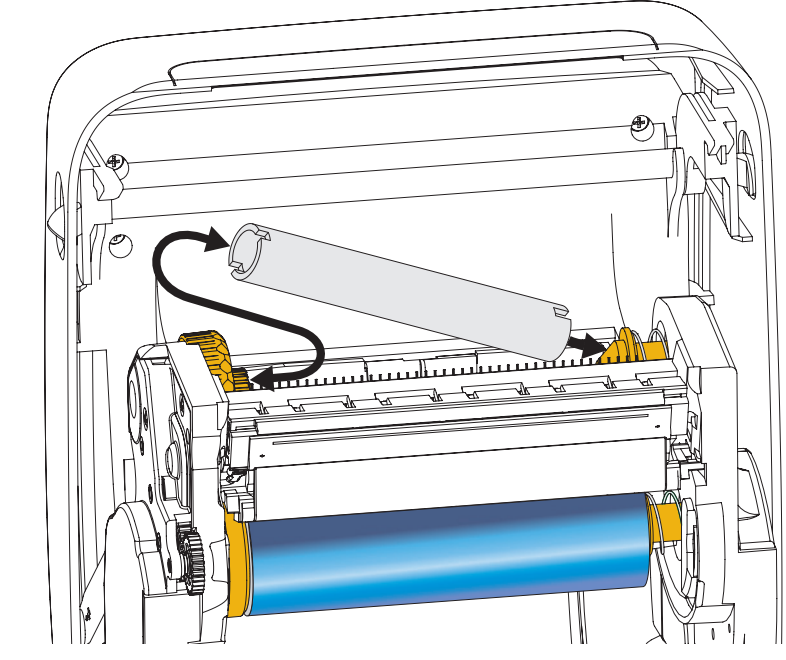

您可以在包装箱中找到第一个色带回收轴芯。以后即可使用空供应芯拾取下一卷色 带。
**3.** 将热转印色带的引头从轴上拉出,并用引头上的胶带将其连接到供应轴上的空色带 芯上。将色带调节到色带芯的中心位置。

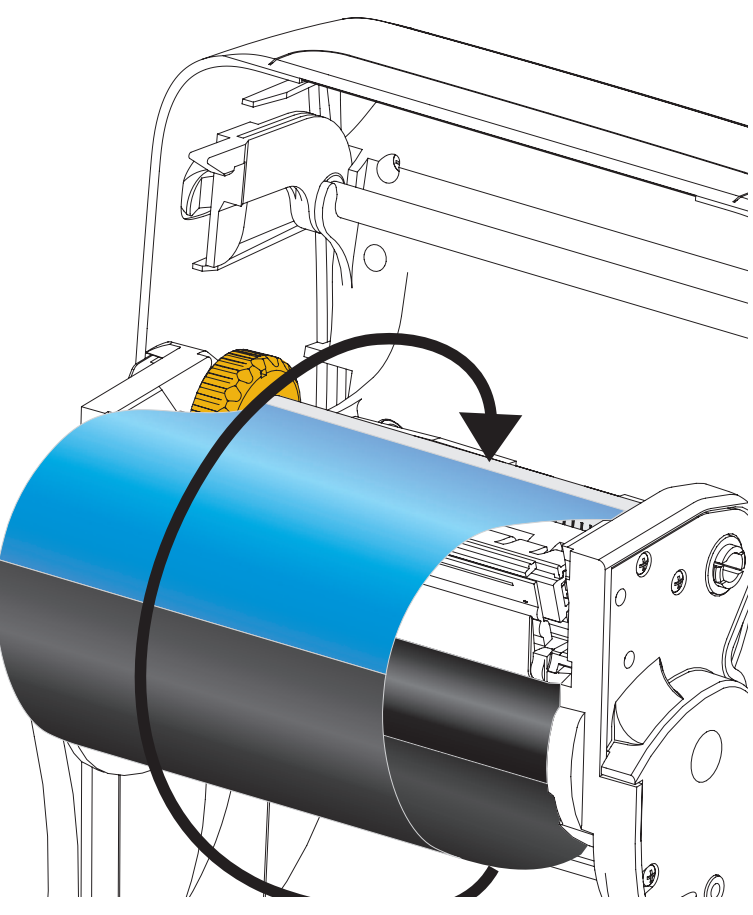

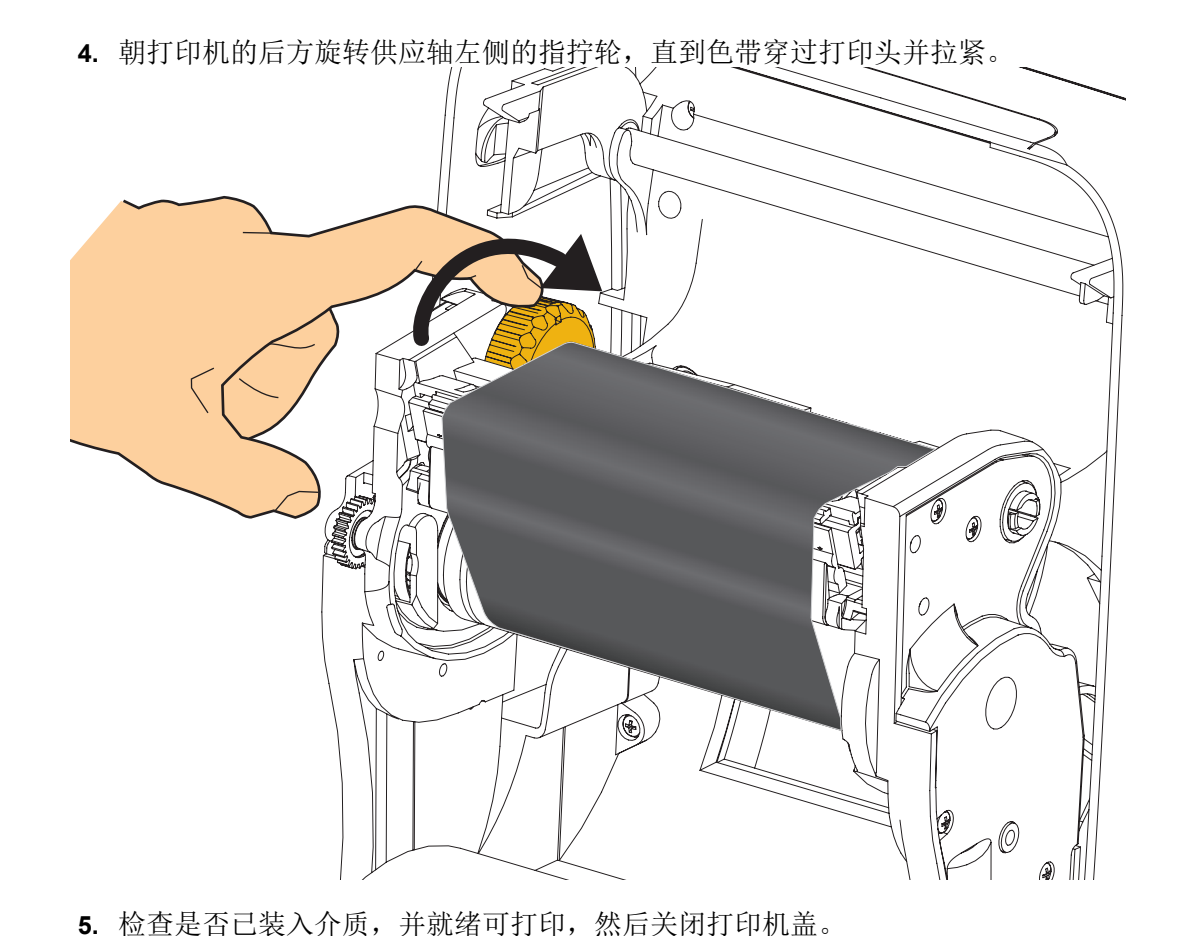

- 6. 按下"进纸"按钮, 为打印机送入最短 10 厘米 (4 英寸) 介质, 将松弛部分和色
	- 带皱褶收紧,并将色带在转轴上对准。
- **7.** 将打印模式设置从热敏更改为热转印,以设置适用于热转印介质的打印机温度配置 文件。可以通过打印机驱动程序、应用程序软件或打印机编程命令完成此设置。
	- 如果使用 ZPL 编程命令控制打印机操作,请参见 Media Type (介质类型) (**^MT**) ZPL II 命令 (执行 ZPL 编程指南中的说明)。
- **8.** 要验证打印模式是否从热敏转换到了热转换,可使用第 *27* [页的测试配置报告打印](#page-38-0) [输出的打印](#page-38-0)打印配置标签。打印机配置状态标签上的 PRINT METHOD (打印方 法)应为 THERMAL-TRANS (热转印)。

您的打印机现已准备就绪,可打印。

您的介质可能需要 " 手动校准 " 以适应打印机传感器和标签长度设置,这样才能正常 运转。请参见第 *75* [页的手动校准](#page-86-0) *—* 介质。如果您使用的是 RFID 介质,运行一次 RFID 校准程序, 参见*第 65 页的 [RFID](#page-76-0) 菜单*— RFID CALIBRATE (RFID 校准)详情。

...... LOAD LAN FROM?<br>...... ACTIVE PRINTSRVR

IP PROTOCOL<br>SIBNET<br>GATEWAY<br>GATEWAY<br>GATEWAY<br>MINEOUT CHECKING<br>TIMEOUT VALUE<br>APP INTERVAL<br>BAP INTERVAL<br>JSON CONFIG PORT<br>JSON CONFIG PORT

# <span id="page-38-0"></span>测试配置报告打印输出的打印

在将打印机连接到计算机前,应确保打印机处于正常工作状态。可打印一张配置状态 报告加以确认。

- **1.** 应确保介质安装正确,打印机顶盖已合上。
- 2. 按住"取消"按钮,同时将打印机电源开关设置在打开位置(I)。
- 3. 按下"取消"按钮, 直到打印机状态指示灯第一次变为绿色时松开。
- 4. 打印机显示屏显示 PRINTER READY (打印机准备就绪)后的几秒钟,打印机和 网络配置报告 (如下所示)就会打印出来。

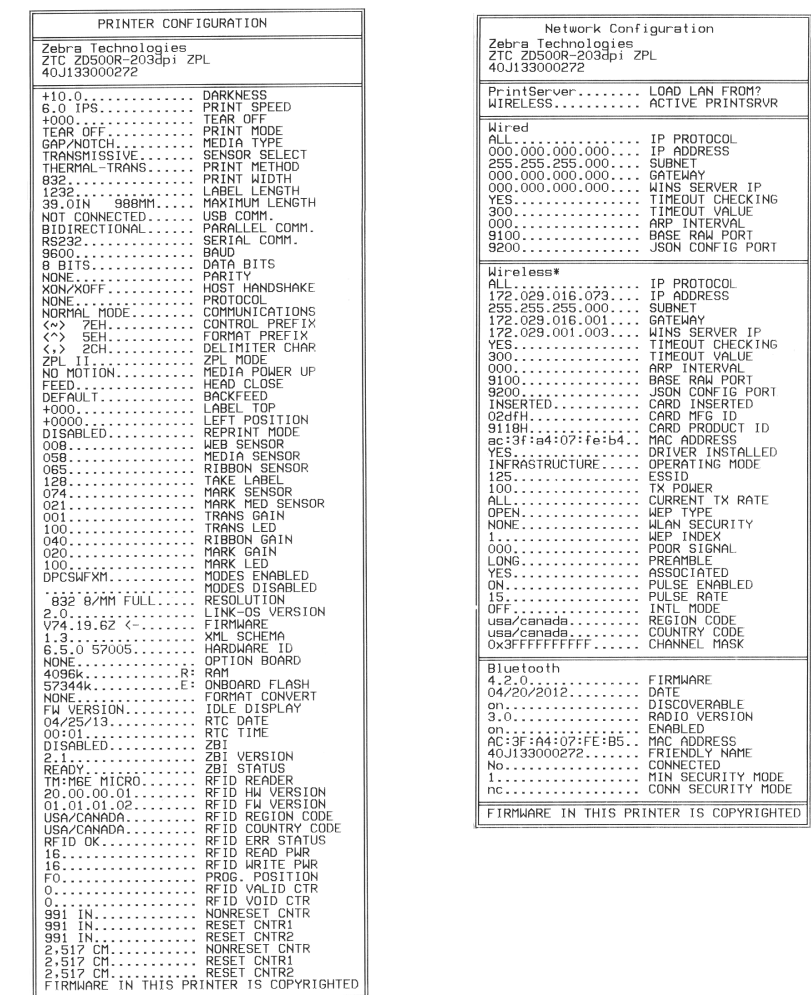

如果无法打印这两个报告,并且您已经根据本手册检查过打印机安装,那么请参考用 户指南中的故障排除部分或者通过 Zebra 网站获得指导。

# 将打印机连接到计算机

打印机支持各种不同接口选配件和配置。其中包括:通用串行总线 (USB) 接口、 RS232 串行缆线、并行接口 (IEEE 1284.4)、 10/100 有线以太网、无线以太网 (WiFi)、 可选的内置无线以太网 (WiFi) 以及蓝牙无线模块。

## 预安装 **Windows®** 打印机驱动程序

应首先安装 **Zebra Setup Utilities** (设置实用程序),然后再为连接到 **PC** 的打印机加 电 (运行 Zebra 驱动程序支持的 Windows 操作系统)。 Zebra Setup Utilities(设置实用 程序)将提示您为打印机连通电源。继续执行下列步骤,完成打印机安装。

**Zebra Setup Utility** (设置实用程序)专用于协助用户安装这些接口。后面几页中将讨 论适用于打印机的各个实际通讯接口的缆线连接和专用参数,有助于用户在连通电源 之前和之后完成配置过程中的设置选择。 Zebra Setup Utilities (设置实用程序)配置向 导将提示用户在合适时间将打印机的电源打开,完成打印机安装。

#### 了解关于以太网(网络)和蓝牙接口安装的更多详情,请参见:

• ZebraNet® *Wired and Wireless Print Servers User Guide* (*ZebraNet®* 有线和无线 打印服务器用户指南)

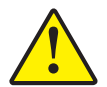

小心 **•** 连接接口缆线时,应将电源开关设置在关闭位置。连接或断开通信缆线之前,必须将 电源线插入打印机背后的电源部件和电源插孔中。

#### 接口电缆要求

数据缆线必须为完全屏蔽结构,并配有金属或金属化的连接器外壳。为防止辐射和接 收到电气噪声,必须使用屏蔽缆线和连接器。

要最大限度降低缆线中的电噪声拾音水平,应执行以下操作:

- 应使用尽可能短的数据缆线 (建议使用 1.83 米 [6 英尺 ] 长的缆线)。
- 不要将数据缆线和电源线紧紧捆绑在一起。
- 不要将数据缆线系到电源线导管上。

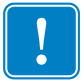

重要提示 **•** 本打印机使用完全屏蔽的数据缆线,符合 FCC" 规则 " 第 15 章关于 B 类设 备的规定。如果使用非屏蔽缆线,可能会导致辐射排放水平超过 B 类设备的限值。

#### **USB** 接口

通用串行总线(2.0版)提供了与现有 PC 硬件兼容的高速接口。USB 采用"即插即用" 设计,便于安装。多台打印机可共享一个 USB 接口 / 集线器。

如果要使用 USB 缆线 (本打印机未提供),应检查缆线和缆线包装上是否带有 Certified USB™ 标记 (如下图所示),以确保符合 USB 2.0 规格。

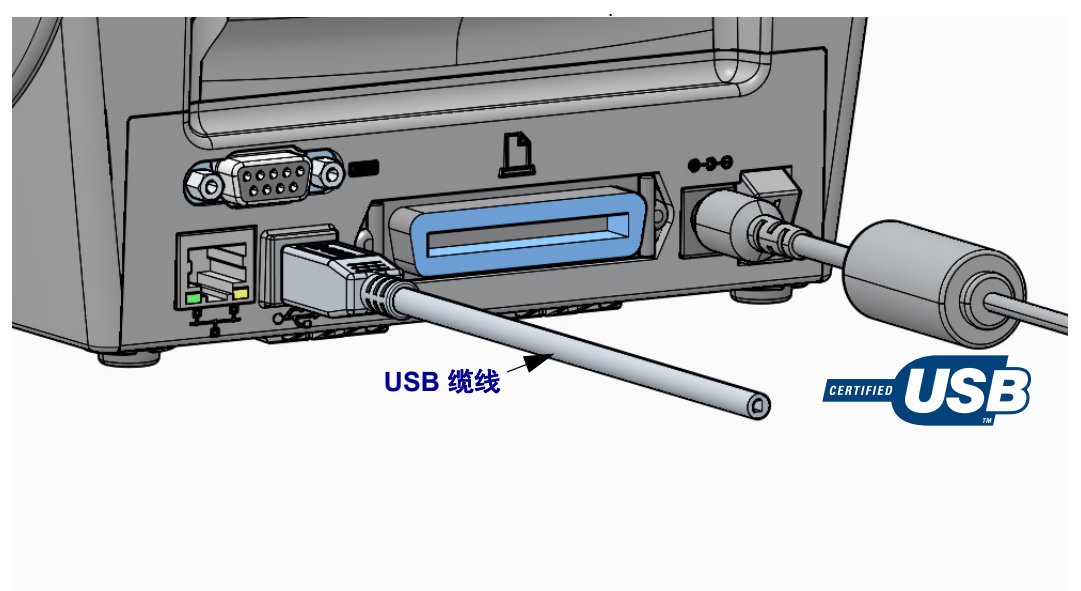

#### 并行接口

符合要求的缆线必须在一端具有一个 25 针 "D"型 (DB-25P) 插头连接器, 另一端具有 一个 "Centronics" (IEEE 1284 A-B 并行接口规格)。

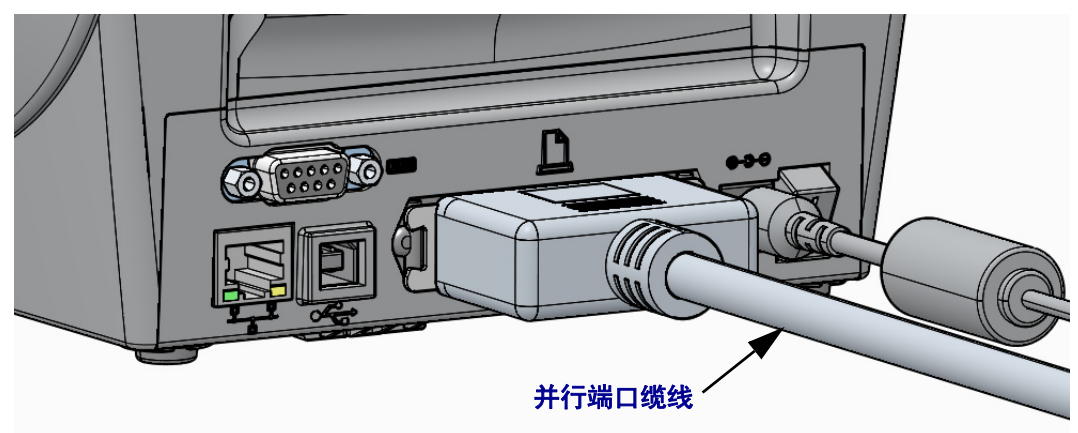

#### 串行接口

本打印机使用空调制解调器 (交叉)缆线进行 DTE 通信。所需缆线的一端必须具有九 针 "D"型 (DB-9P) 插头,该插头可以插入打印机背部的配对 (DB-9S) 串行端口。本信 号接口缆线的另一端应连接到主机计算机的串行端口。有关引线信息,请参阅附录 A。

打印机与主机 (通常为 PC)之间的串行通信设置必须匹配,才能确保通信可靠。需要 更改的最常用设置为位 / 秒 (或称为波特率)和流控制。

可通过以下方式设置打印机与主机之间的串行通信:

- 使用打印机控制面板的 PORTS (端口)菜单。
- ZPL 编程的 **^SC** 命令
- 将打印机复位为默认打印机配置。

串行通信设置的出厂设置值为:**9600** 波特、 **8** 位字长度、无奇偶性、 **1** 个停止位和 **XON/XOFF** (Windows 中基于主机系统的 " 软件 " 数据流控制)。

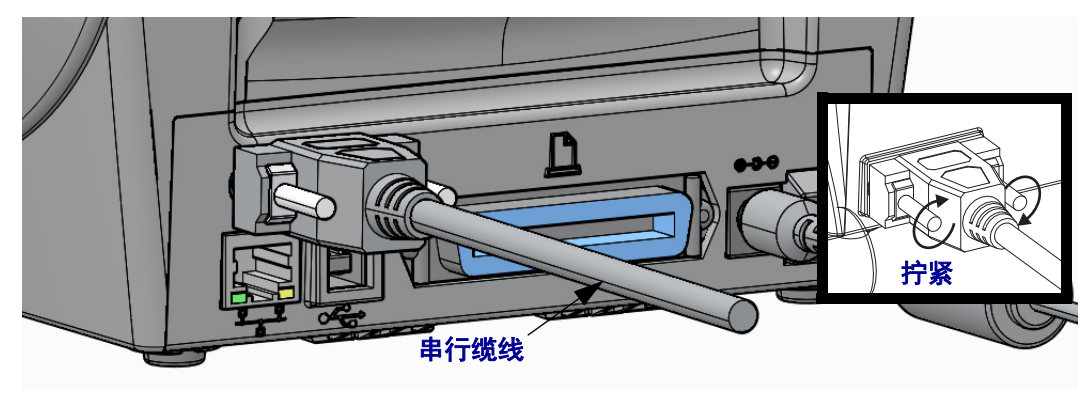

#### 有线 (以太网)端口

打印机需要使用 CAT-5 或更高级别的 UTP RJ45 以太网缆线。

本打印机带一个内置的网络打印服务器。有关将打印机配置为在兼容以太网中运行的 详细信息,请参见 ZebraNet® Wired and Wireless Print Server users guide (ZebraNet® 有 线和无线打印服务器用户指南)。必须将打印机配置为在 LAN (局域网)或 WAN (广域网)中工作。可通过打印机的打印服务器网页访问打印机的板载打印服务器。

为网络访问分配一个 **IP** 地址以太网上的所有设备都需要一个网络 IP (互联网协议) 地址。打印机必须有 IP 地址才能访问打印机进行打印操作和打印机配置。有四种不同 方法可以指定 IP 地址:

- DHCP (动态主机连接协议) 默认设置
- ZebraNet Bridge
- 使用打印机控制面板的 NETWORK (网络)菜单
- Telnet
- Zebra Setup Utilities (实用设置程序)(包括 ZebraDesigner Windows 打印机驱 动程序)

个人网络 **DHCP** 协议打印机默认设置为在使用默认 DHCP 协议的 LAN 或 WAN 网络 中操作,方便终端用户进行安装。该协议主要用于个人网络。每次打印机电源打开时 网络会自动提供一个 IP 地址。 Windows 打印驱动程序使用静态的 IP 地址连接到打印 机。如果打印机初始安装完成后所分配的 IP 地址发生了改变,那么打印机驱动程序上 设置的 IP 地址也需要随之更改才能访问打印机。

受控网络在结构化网络 (LAN 或 WAN)中使用打印机时需要一个网络管理员来为打 印机分配静态的 IP 地址并进行其他必要的设置,打印机才能正常运转。

查看打印机的 **IP** 地址使用打印机的控制面板查看您打印机上的以太网设置。

- 1. 按"主页"(<del>●</del>)菜单按钮。
- 2. 导航至"网络"( e) 菜单按钮, 并按"选择"(√) 按钮。
- 3. 通过上 (▲) 和下 (▼) 导航箭头浏览至 WIRED IP ADDRESS (有线 IP 地址)设 置。您可以读取所分配的 IP 地址 或设置 IP 地址。打印机的默认地址 (所有 0's zeros)均为无效地址。在网络管理员的帮助下,您可以在 NETWORK (网络)菜 单分支中设置所有的 WIRED (有线)网络环境。

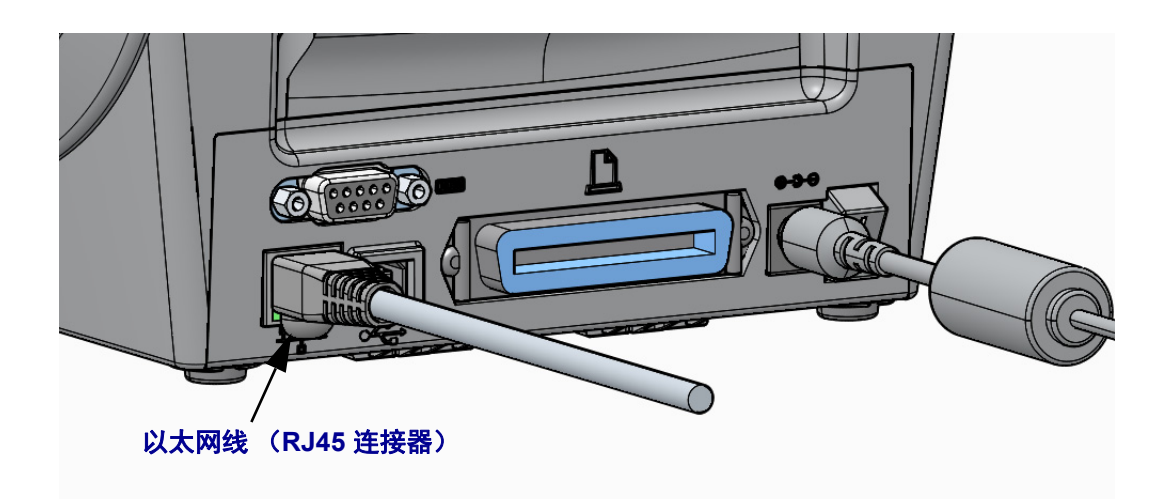

#### 以太网状态 **/** 活动指示灯

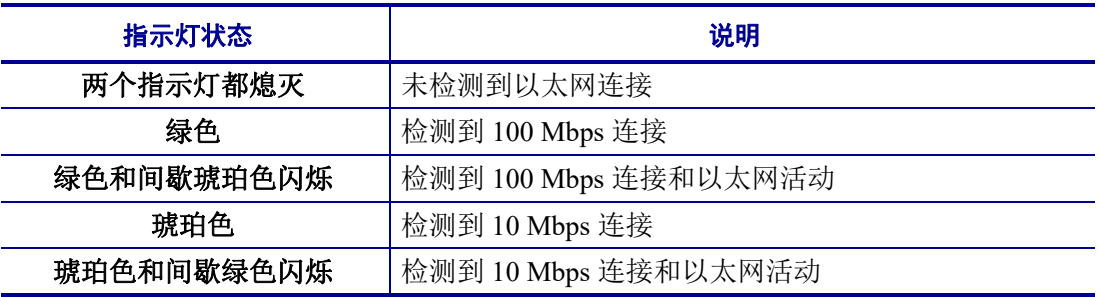

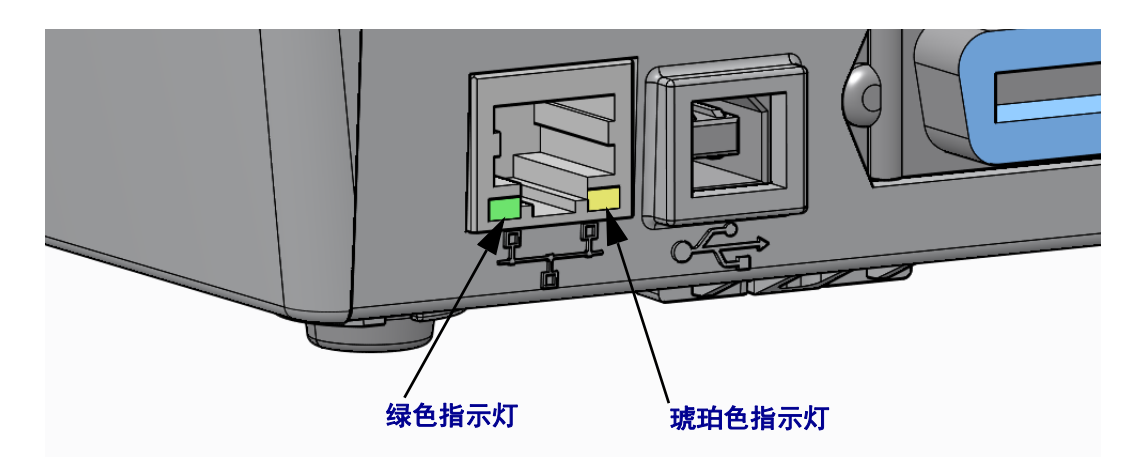

# 打印服务器 **—** 默认用户 **ID** 和密码

部分功能需要默认的用户 ID 和 / 或默认的密码才能访问打印机的打印服务器, 或者打 印机上带有 Wi-Fi 选项时也有同样的要求。下面显示的是出厂默认值:

- **•** 用户 **ID**:admin
- **•** 密码:1234

# **ZebraNet®** 内置无线打印服务器选配件

本章介绍的是 ZebraNet 内置无线打印服务器选项的操作基本配置。有关详细信息,请 参见 ZebraNet Wired and Wireless Print Servers User Guide (*ZebraNet* 有线和无线打印服 务器用户指南)。

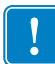

重要提示 **•** 在将打印机配置为使用无线射频选项进行通信前,必须在打印机上安装无 线选配件电路板。

您可以通过以下几种方式将打印机配置为通过无线方式工作。基本指南中仅包含一个 选项,即 *Connectivity Wizard* (连接向导)。

- 通过 **Connectivity Wizard** (连接向导),可为您编写 ZPL 脚本。在该实用工具的 最后一个屏幕,可选择将命令直接发送至打印机,也可以选择将 ZPL 脚本保存到 文件。保存的 ZPL 文件具有以下几种用途:
	- 可以通过任意一种可用连接 (串行、并行、 USB 或有线打印服务器) 将文件 发送到打印机。
	- 在将网络设置恢复为工厂默认值之后,可将该文件重新发送到打印机。
	- 可将该文件发送到使用相同网络设置的多台打印机。
- 可通过自己编写的 **ZPL** 脚本。使用 ^WX 命令为安全类型设置基本参数。您可以通 过任意一种可用连接 (串行、并行、 USB 或有线打印服务器)发送命令。有关选 项的更多详细信息,请参见 *ZPL Programming Guide* (*ZPL* 编程指南)。
- 通过发送到打印机的 **Set/Get/Do (SGD)** 命令。从 wlan.security 命令开始设置 无线安全类型。根据您选择的安全类型,将必须使用其他 SGD 命令才能指定其他 参数。您可以通过任意一种可用连接 (串行、并行、 USB 或有线打印服务器)发 送命令。有关选项的更多详细信息,请参见 *ZPL Programming Guide* (*ZPL* 编程指 南)。

# 使用连接向导进行配置

可以从打印机的用户光盘中, 或通过网址 <http://www.zebra.com/software> 获得 ZebraNet Bridge Enterprise 实用工具。只有使用 ZebraNet Bridge Enterprise 版本 1.2.5 或其更新版 本才能正确配置使用打印机。

Connectivity Wizard (连接向导)是该软件的组成部分,能够为您编写适用的 ZPL 脚 本,从而让您能够轻松地将打印机配置为无线操作。当您首次安装无线打印服务器或 在您将网络选项恢复为工厂默认值之后,需要使用该实用工具。

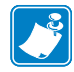

注意 **•** 使用 Connectivity Wizard (连接向导)一次只能设置一台打印服务器。要配置 多台有线和无线打印服务器,应为每台打印服务器运行一次程序。

#### 要使用 **Connectivity Wizard** (连接向导),应完成以下步骤:

- **1.** 如果还未安装该程序,应将 ZebraNet Bridge Enterprise 安装到您的计算机。 可以从打印机附带的用户光盘上获取程序,也可以从 <http://www.zebra.com/software> 下载该程序。
- **2.** 启动 ZebraNet Bridge Enterprise 程序。 如果提示您输入序列号,可以单击"取消"按钮。您仍可以使用 Connectivity Wizard (连接向导)。
- **3.** 从菜单条上选择 Tools (工具) > Connectivity Wizard (连接向导)。 Connectivity Wizard (连接向导)已打开。

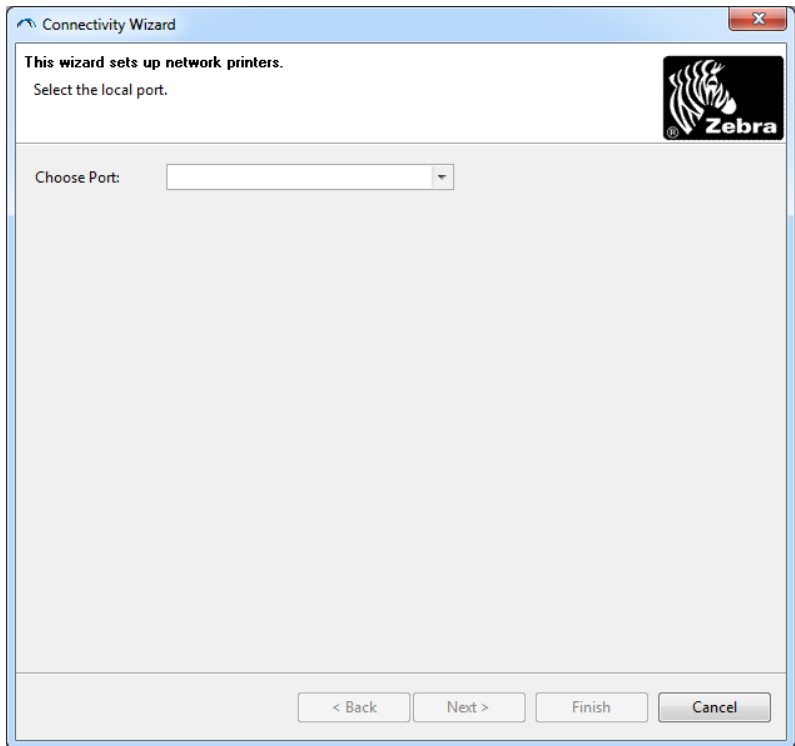

- **4.** 从 Choose Port (选择端口)列表中,选择要将打印机连接到的端口。
	- 如果只想保存文件而不想将其发送到打印机,可以选择任何可用端口。
	- 如果你选择 File: (文件:),系统将请求您浏览您想要保存的文件的位置。
	- 如果选择一个串行端口,则串行配置信息将显示在 Choose Port (选择端口) 列表下方。可根据需要,将串行通信设置更改为与您的打印机设置匹配。

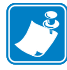

注意 **•** 如果端口被另一设备占用,则该端口不会显示在下拉列表中。

**5.** 单击 Next (下一步)。

向导将提示您指定要配置的打印服务器设备。

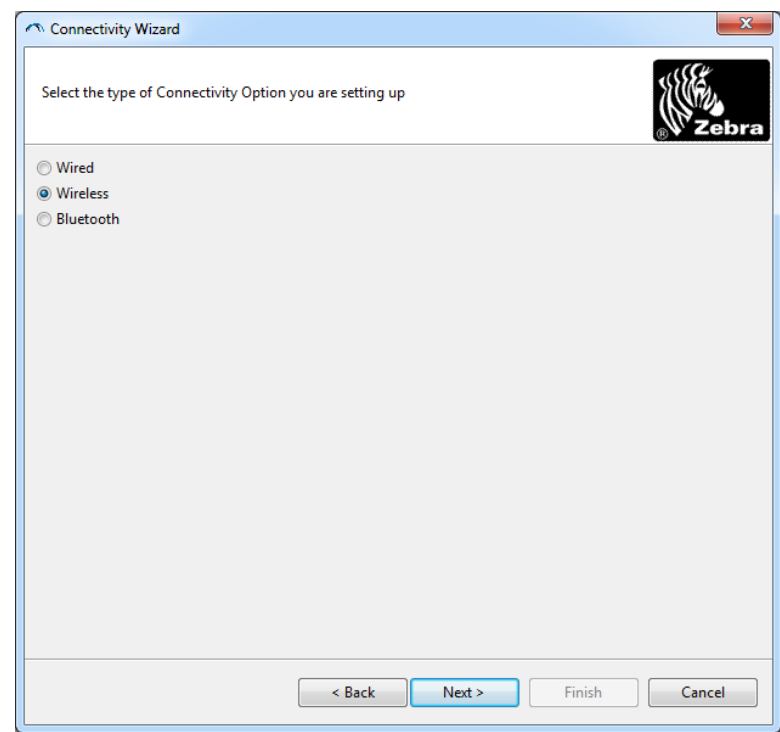

**6.** 选择 Wireless (无线),然后单击 Next (下一步)。 向导提示您指定正在使用的打印机类型。

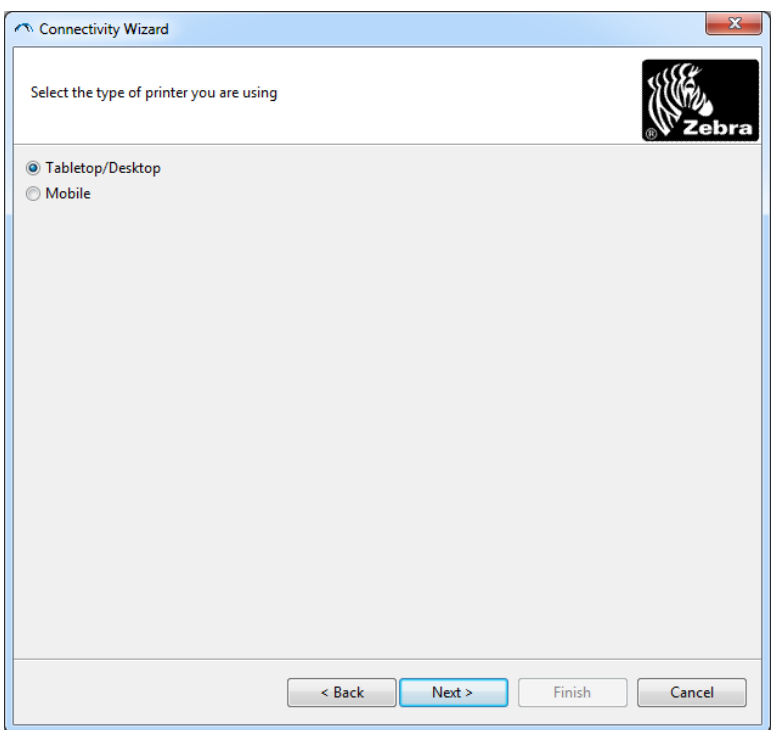

**7.** 选择您正在使用的打印机类型,然后单击 Next (下一步)。 向导将提示您指定无线 IP 信息。

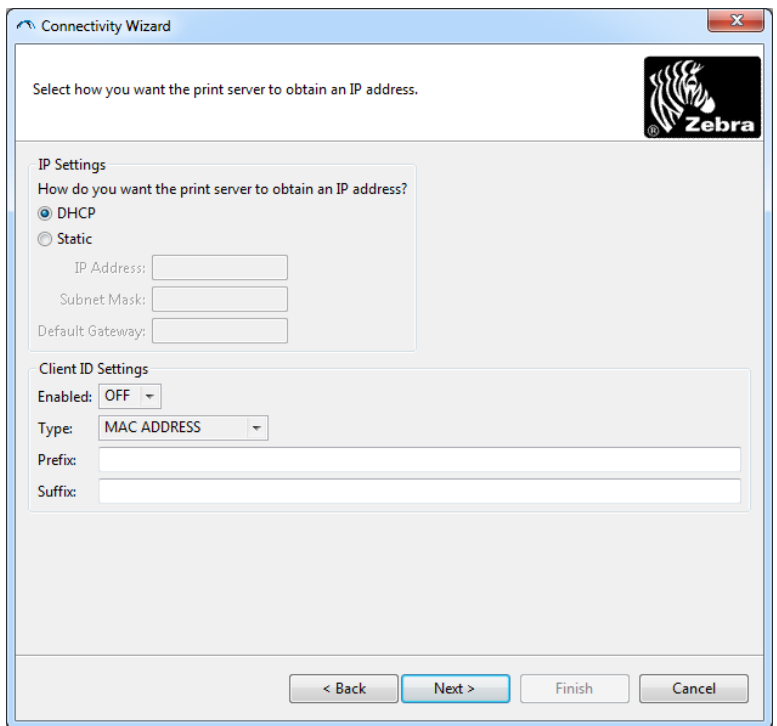

**8.** 启用 DHCP (动态)或静态 IP 选项。

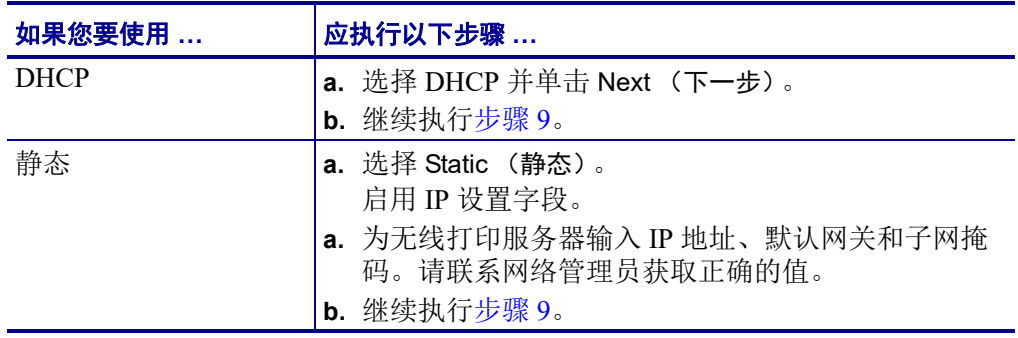

#### <span id="page-48-0"></span>**9.** 单击 Next (下一步)。

Wireless Settings (无线设置)窗口即打开。

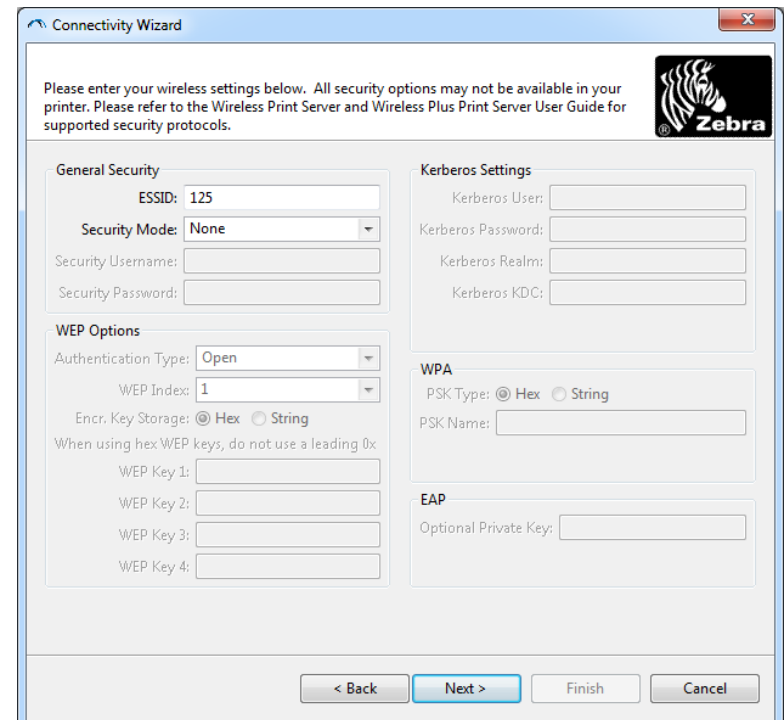

**10.** 输入 ESSID。

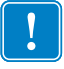

重要提示 **•** 如果将使用 ESSID 和 pass phrase,则完成这些步骤前必须在访问点设置 这两个项目。

**11.** 从下拉菜单选择您的 Security Mode (安全模式)。

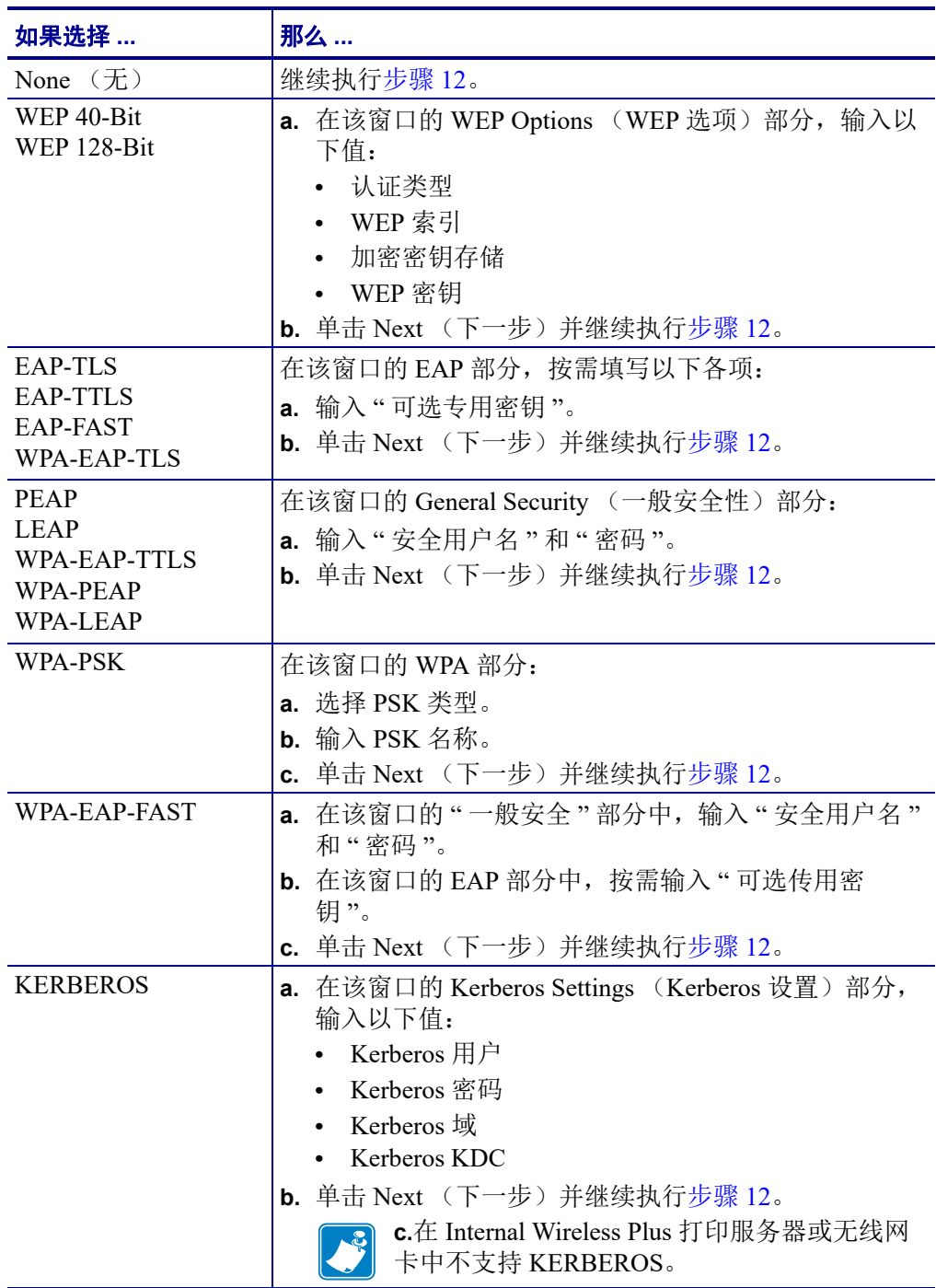

<span id="page-50-0"></span>12. 单击 Wireless Settings (无线设置)窗口中的 Advanced Options (高级选项)。

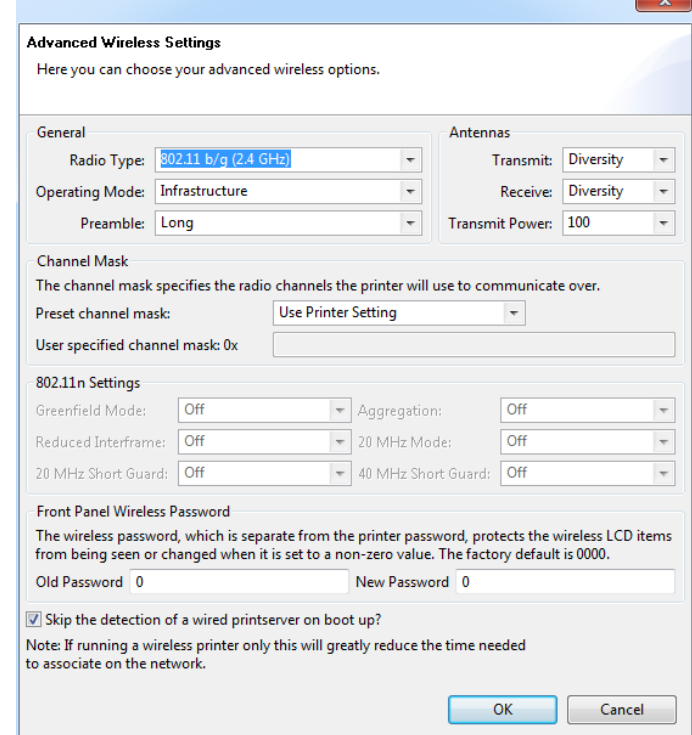

Advanced Wireless Settings (高级无线设置)窗口打开。

**13.** 检查 Advanced Wireless Settings (高级无线设置)窗口中的这些设置项目。按需更 改设置项目, 然后单击 OK (确定)。

Wireless Settings (无线设置)窗口返回。

**14.** 单击 Next (下一步)。

程序将根据您在 Wireless Setup Wizard (无线设置向导)中所做的选择, 编写相应 的 ZPL 命令,并显示这些命令供您检查。

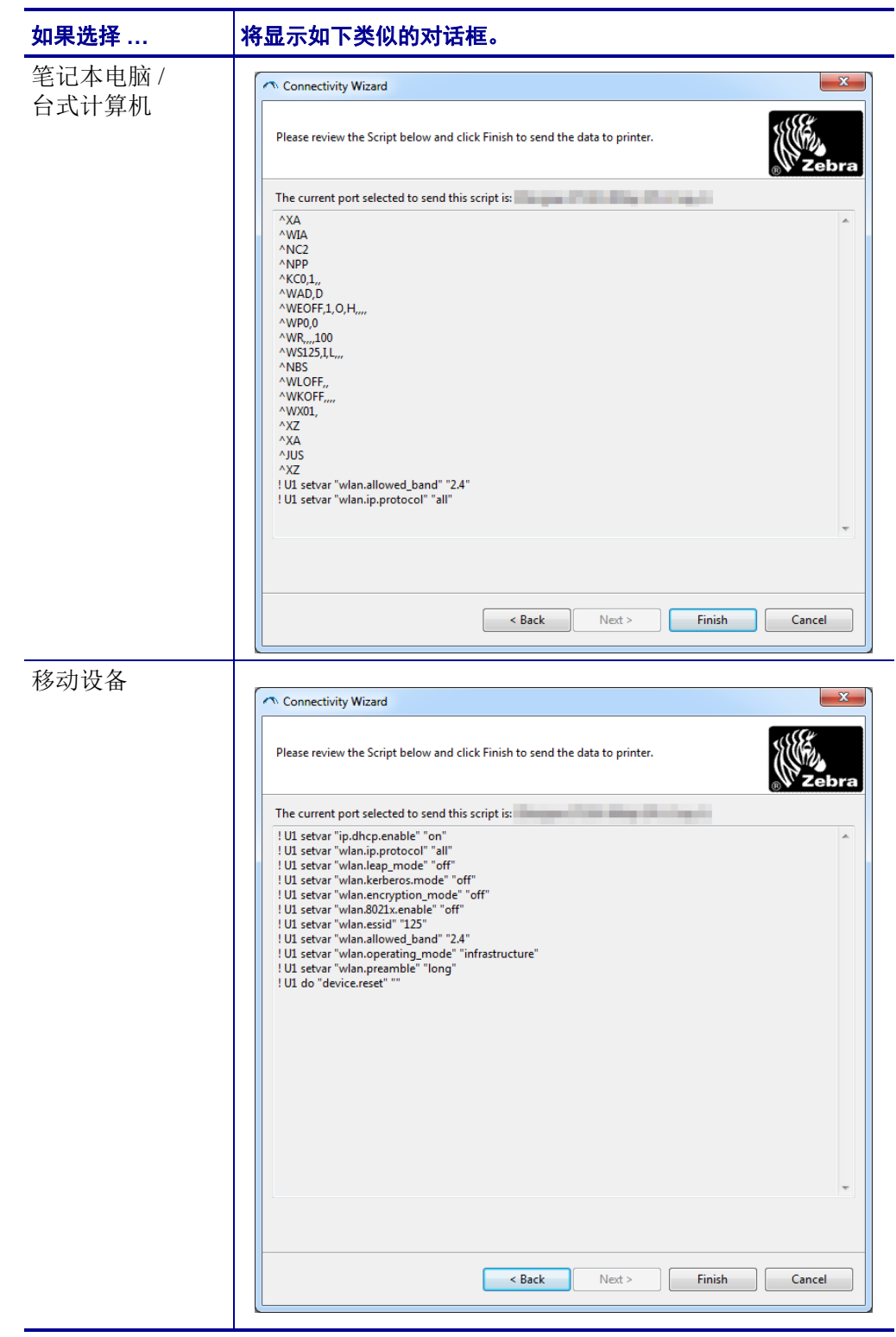

**<sup>15.</sup>** 确定您是立即发送脚本,还是将其保存以备日后使用。

| 要执行以下操作                                           | 则…                                                                                                    |
|---------------------------------------------------|----------------------------------------------------------------------------------------------------|
| 通过在开始执行该步骤时<br>选择的端口将 ZPL 脚本<br>发送到打印机, 完成设<br>置。 | a. 验证是否已将打印机通过选定的端口连接到计算<br>机。<br>注意·对于串行连接, 应使用串行空调制解调<br>器缆线。                                                            |
|                                                   | b. 如果还没有执行此操作, 应打开 (I) 打印机电源。                                                                                              |
|                                                   | c. 在 Review and Send ZPL for Wireless (为无线网络<br>检查并发送 ZPL)中,单击 Finish (完成) 按钮。                                             |
|                                                   | 打印机将 ZPL 脚本通过选定端口发送到打印机。<br>Wireless Setup Wizard (无线设置向导)屏幕即关                                                             |
|                                                   | 闭。<br>d. 关闭打印机电源(O), 然后重新打开(I)。                                                                                            |
| 将 ZPL 脚本保存至文件<br>以备将来使用, 或将其用<br>于其他打印机           | 注意·您可以将 ZPL 脚本文件发送至使用相同<br>配置的多台打印机,也可以将文件发送到已将<br>网络设置恢复为工厂默认值的打印机。这样就<br>不必重复使用 Wireless Setup Wizard (无线设<br>置向导)进行设置了。 |
|                                                   | a. 在 Review and Send ZPL for Wireless (为无线网络<br>检查并发送 ZPL)中, 高亮显示脚本, 然后右键<br>单击,选择 Copy (复制)。                              |
|                                                   | b. 可以打开"记事本"等文本编辑器, 将脚本粘贴到<br>应用程序中。                                                                                       |
|                                                   | c. 保存脚本。                                                                                                    |
|                                                   | d. 在 Connectivity Wizard (连接向导)中, 单击"取<br>消"可在此时退出,而不发送任何脚本。                                                               |
|                                                   | e. 如果还没有执行此操作, 应打开(I) 打印机电源。                                                                                               |
|                                                   | 通过您选择的连接将 ZPL 发送到打印机。<br>f.                                                                                                |

**16.** 查看打印机控制面板上的无线状态,确认已经将打印机设置为使用无线连接。具有 液晶显示屏的打印机可以显示文字或符号 (参[见表](#page-53-0) 5 [和表](#page-53-1) 6)。

# 液晶屏的链接状态和无线信号指示灯

本章中的内容适用于除 HC100 之外的打印机和打印引擎。

• 链接状态指示灯 ([表](#page-53-0) 5) 无线链接状态指示符显示在液晶显示器右上方,提供了打印网络状态的实时 信息。

表 **5 •** 链接状态指示灯

<span id="page-53-0"></span>

| 状态指示灯                     | 含义                                                                             |
|---------------------------|--------------------------------------------------------------------------------|
| (†)                       | 无线射频已与 WLAN 关联。                                                                |
|                           | 无线射频未与 WLAN 关联。验证您的打印机无线设置是否与无线网<br>络的设置匹配。                                    |
| $\mathbf{u}_{\mathrm{D}}$ | 无线射频已与 WLAN 关联并已通过验证。                                                          |
| 空白                        | 打印机正在检查有线打印服务器。<br>٠<br>打印机正在运行有线打印服务器。<br>$\bullet$<br>未安装无线打印服务器电路板, 或安装不正确。 |

• 无线信号指示符 ([表](#page-53-1) 6)

无线信号指示符显示在液晶显示器右上方,提供了信号强度和质量的实时 信息。

#### 表 **6 •** 无线信号指示符

<span id="page-53-1"></span>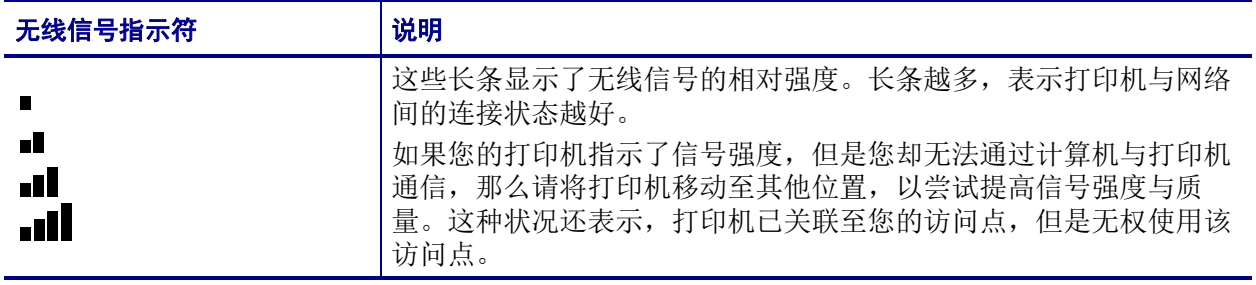

# 蓝牙选配件配置

Zebra Setup Utilities (实用设置程序)提供了一种快捷的方式,为您的打印机配置蓝牙 无线连接。

- 1. 双击桌面上的 Zebra Setup Utilities (实用设置程序)图标。
- **2.** 将打印机上的一条 USB 缆线连接至电脑。
- 3. 在第一个 ZSU 屏幕上,高亮显示窗口中出现的打印机,然后单击显示的 Configure Printer Connectivity (配置打印机连接)。
- **4.** 在 Connectivity Type (连接类型)屏幕中选择 Bluetooth (蓝牙),然后点击 Next (下一步)按钮。

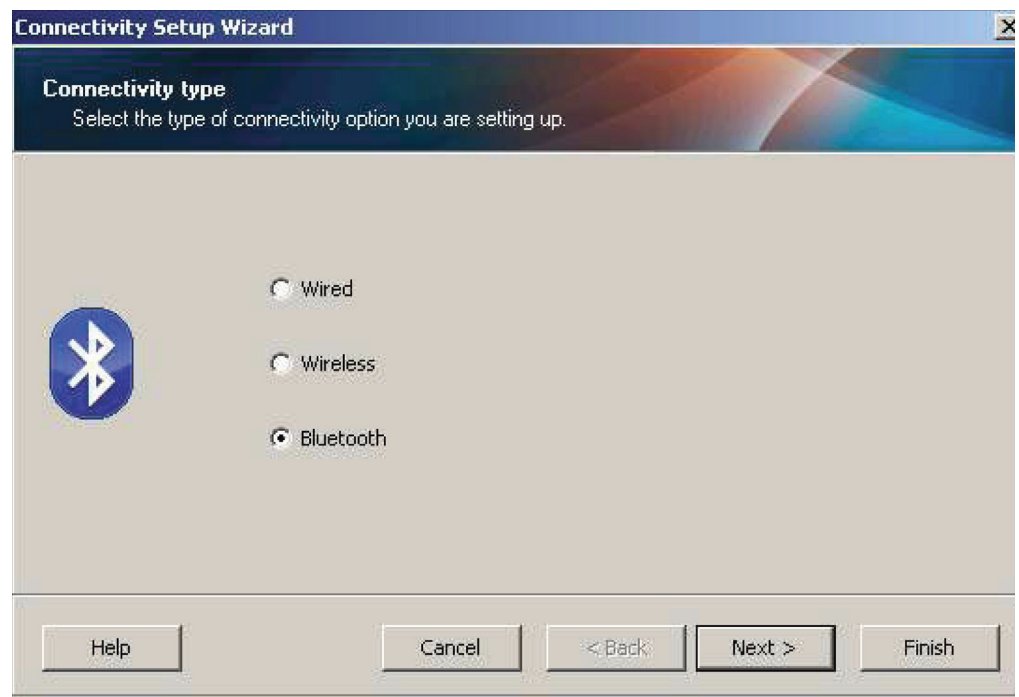

- **5.** 在 Bluetooth Settings (蓝牙配置)屏幕中,选择 Enabled (启用)启用蓝牙功能。
- **6.** 在 Friendly Name (友好名称)文本字段中设置该设备的蓝牙名称。该名称会在查 找设备时出现,中心设备会用该名称标记打印机。
- 7. 将 Discoverable (可查找)设置为 On (开启)或 Off (关闭), 以设置中心设备 查找新的配对设备时是否要显示该设备。
- **8.** 将 Authentication (验证)设置为 On (开启)。(注意:该设置在 Link-OS 中不存 在,但您需要开启是否要在 ZSU 中输入 PIN。打印机上实际的身份验证设置在 Advanced Settings (高级设置)菜单中设置为 Security Mode (安全模式)。

**9.** 根据中心设备中蓝牙版本的不同, Authentication PIN (验证 PIN 码)字段中的值 可能有所差异。如果中心设备使用 2.0 版或更早版本的蓝牙,请在该字段中输入一 个数字值。您将得到提示在中心设备中输入相同的值已检查配对。应当选中 Advanced Settings (高级设置中的) Security Mode (安全模式) 2 或 3 进行 PIN 码 配对。

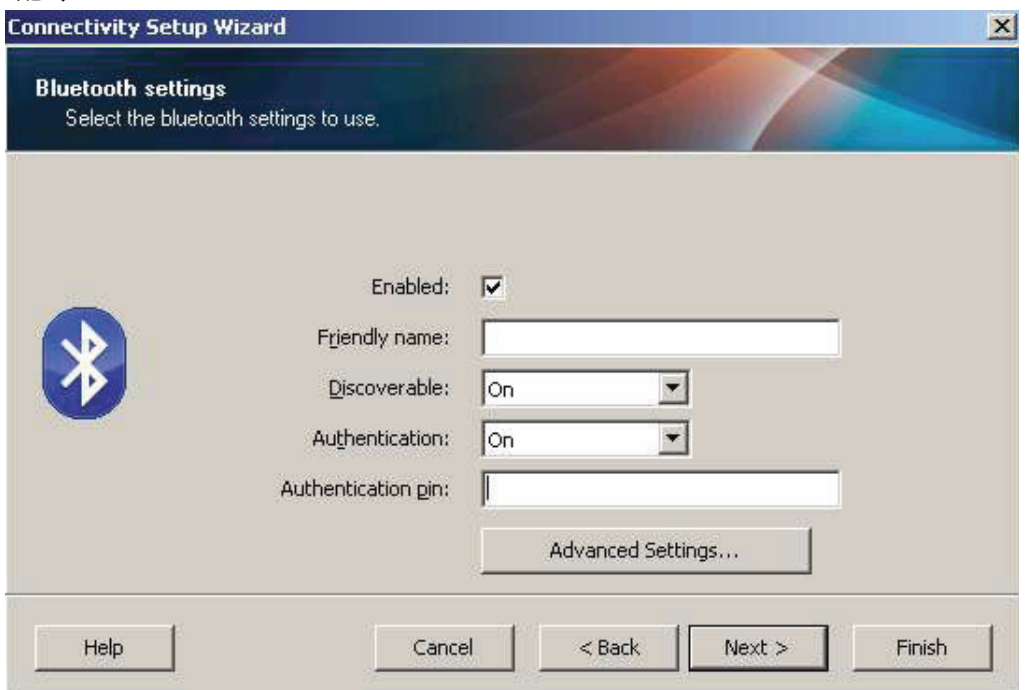

- **10.** 如果中心设备使用的是 2.1 或更新的蓝牙版本,该设置则无效。 2.1 或更新的蓝牙 版本使用 Secure Simple Paring (安全简单配对, SSP), 不需要使用 PIN 码。
- **11.** 点击 Advanced Settings (高级配置)按钮即会显示 Advanced Bluetooth Settings (高级蓝牙设置)窗口。关于高级设置的更多详情,请参见 *Wired and Wireless Print Server Guide* (有线或无线打印服务器指南)。
- **12.** 点击 Next (下一步)继续配置您的打印机。
- 13. 将会显示正确配置打印机的 SGD 命令。点击 Next (下一步) 前往 Send Data (发 送数据)屏幕。
- **14.** 在 Send Data (发送数据)屏幕上,您可以点击您希望立即向其发送命令的打印 机, 或点击 File (文件) 按钮将命令保存至电脑上的一个文件, 随后可以将其发 送给一台或多台打印机。
- **15.** 如要向打印机发送命令,点击 Finish (完成)按钮,然后打印机将升级并重新启 动。现在您可以断开打印机的 USB 接口。
- **16.** 为了完成蓝牙配对过程,请在您的中心设备中启用蓝牙设备查找,并根据中心设备 中提供的说明进行操作。

### 连接至 **Windows XP® SP2** 中心设备

此步骤中包括了适用于 Windows XP SP2 或更高版本的打印机安装过程

- **1.** 从 Windows Start (开始)菜单中打开 Printers and Faxes (打印机和传真)窗 口。单击 Add Printer (添加打印机), 向导将启动。在 Welcome (欢迎)窗口显 示继续时,单击 Next (下一步)。
- **2.** 将 Local (本地)按钮保持在选中 Automatic detect... (自动检测)复选框状态, 并单击 Next (下一步)。
- **3.** 应该未找到打印机。如果检测到一台或多台新的打印机,不要选择这些打印机,应 单击 Next (下一步)。
- **4.** 选择 Create a new port (重新创建端口)单选按钮,并从相应的下拉菜单列表中选 择 Bluetooth Printer Port (蓝牙打印机端口)。
- **5.** 在新建的 Bluetooth Printer Port (蓝牙打印机端口)窗口中,从列出的蓝牙设备中 选择您的打印机。此过程可能需要几分钟时间。单击 Connect (连接)按钮。
- **6.** 这将打开 Install Printer Software (安装打印机软件)窗口。选择 ZDesigner 作为 Manufacture (制造商),并选择支持的 Zebra 打印机型号,然后在 Printers (打 印机)选择中选取您的打印机型号。单击 Next (下一步)继续。
- **7.** 选择 Keep the existing drivers (保留现有驱动程序),并单击 Next (下一步)。
- **8.** 为打印机指定名称,并根据需要选择默认的打印机设置。单击 Next (下一步)。
- 9. 回答 Yes (是),您想要打印测试页。单击 Next (下一步)继续。
- **10.** 单击 Completing the Add Printer Wizard (完成添加打印机向导)窗口中的 Finish (完成), 蓝牙打印机将完成安装过程, 并打印一张 Windows 测试打印页 (至少带 有 Windows 图标)。

# 连接至 **Windows Vista® SP2** 或 **Windows 7®** 中心设备

Windows Vista (SP2 或更高版本)和 Windows 7 蓝牙的安装方式与 XP 的安装方式不 同。

- Windows Vista: 单击 Start (开始) 按钮, 单击 Control Panel (控制面 板),单击 Hardware and Sound (硬件和声音),单击 Printers (打印机), 然后单击 Add a printer (添加一台打印机),以打开 Add Printer (添加打印 机)向导。
- Windows 7: 单击 Start (开始) 按钮, 然后在 Start (开始) 菜单中单击 Devices and Printers (设备和打印机)以打开 Devices and Printers (设备和 打印机)。
- 主机 PC 上的一些非 Microsoft 蓝牙接口卡和内置蓝牙设备具有适用于 Secure Simple Paring (安全简单配对, SSP)打印的额外驱动程序支持, 可能 无法正常完成 Add printer (添加打印机)向导。可能需要从 Control Panel (控制面板)或 Windows Start (开始)菜单条的系统托盘转到 Bluetooth Devices (蓝牙设备),并为您要安装的蓝牙打印机 device (设备)启动 SPP。将打印机安装为本地打印机 (用于 ZD500 Series™ 打印 机的 USB 或串行端口), 然后在安装完成后, 将"端口"更改为 SPP (虚拟串行端口) COM 端口。
- **1.** 从 Windows Start (开始) 菜单中访问 Devices and Printers (设备和打印 机)。
- **2.** 在 Devices and Printers (设备和打印机)窗口中选中蓝牙设备。注意下图所示的 通用 Windows 蓝牙图标。

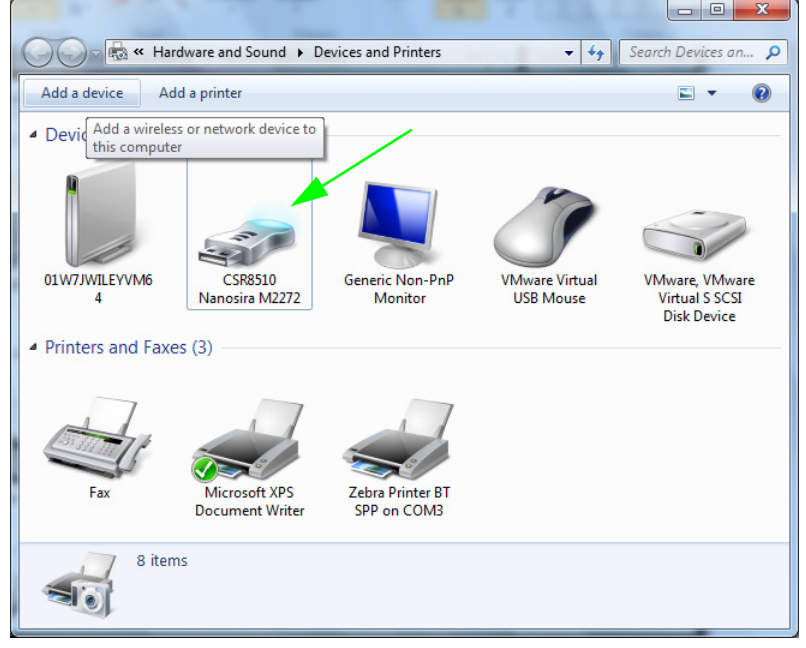

**3.** 将鼠标指针悬浮在蓝牙图标上,该图标即高亮显示。右键单击高亮显示的蓝牙图 标。从弹出的菜单中选择 Bluetooth Settings (蓝牙设置)。确保两个连接复选框 都已选中。确保 Turn off the Bluetooth adapter (关闭蓝牙适配器)未选中。单击 Apply (应用)按钮。单击 OK (确定)按钮关闭窗口。

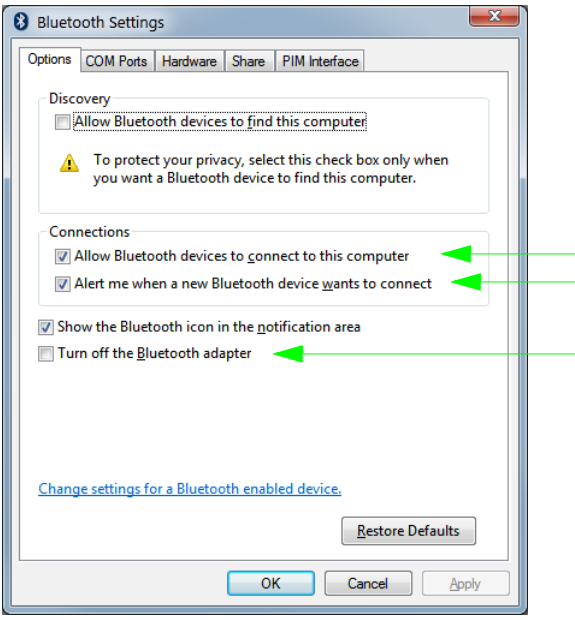

- 4. 在 Devices and Printers (设备和打印机)窗口的顶部菜单栏中选择 Add a device (添加一个设备)。 Add a device (添加一个设备)窗口中随即会出现您附近的蓝 牙设备。
- 5. 打开使用 3.0 版蓝牙驱动的打印机的电源。 Add a device (添加一个设备)窗口中 随即会增加您的新打印机。单击打印机图标。单击右键并选择 Add device (添加 设备)。

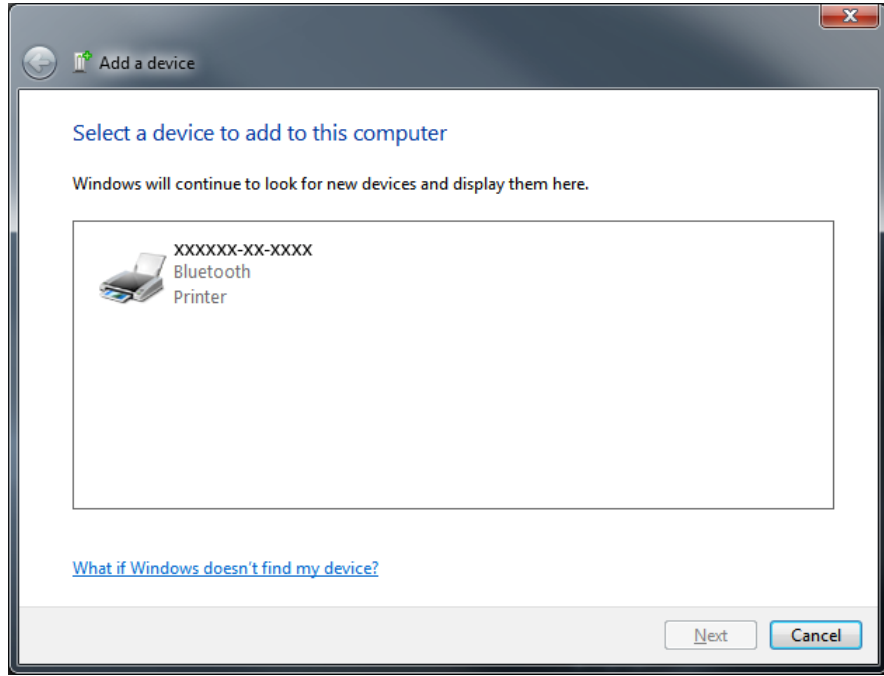

6. Add device (添加设备)随着一个代码配对屏幕改变,如下所示。所显示的配对 代码由 Windows 操作系统随机生成。快速完成接下来的两个步骤。

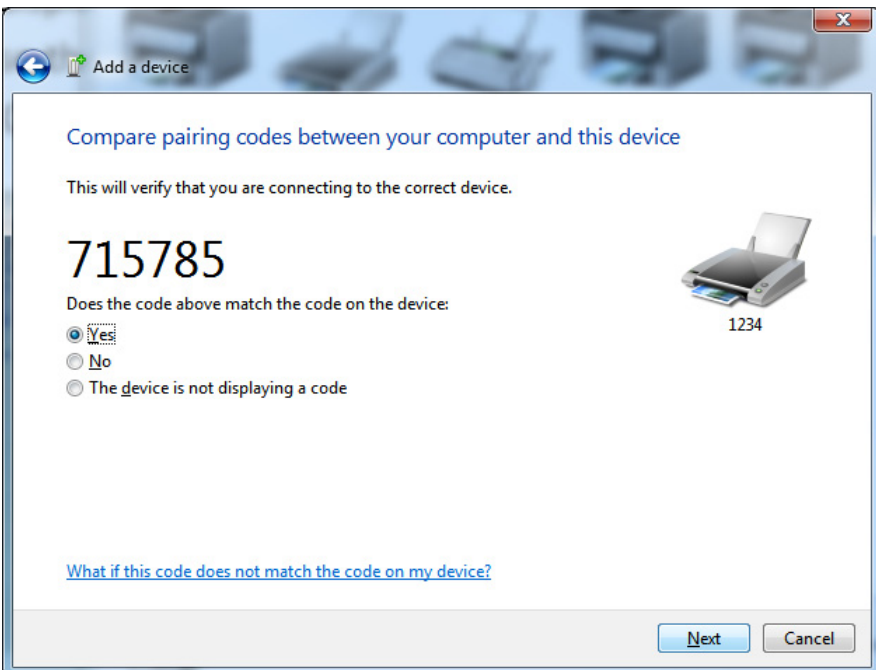

**7.** 检查打印机以下屏幕中的显示。确保配对数字相互匹配。如果数字匹配,在 Add a device (添加一个设备)窗口中按 Next (下一步) 按钮, 然后按打印机控制面板 上的 OK/Check Mark (确定 / 复选标记)。如果**数字不匹配**, 请使用打印机控制面 板上的箭头键将高亮显示的 ACCEPT (接收)更改为 REJECT (拒绝),然后按 打印机控制面板上的 OK/Check Mark (确定 / 复选标记)。

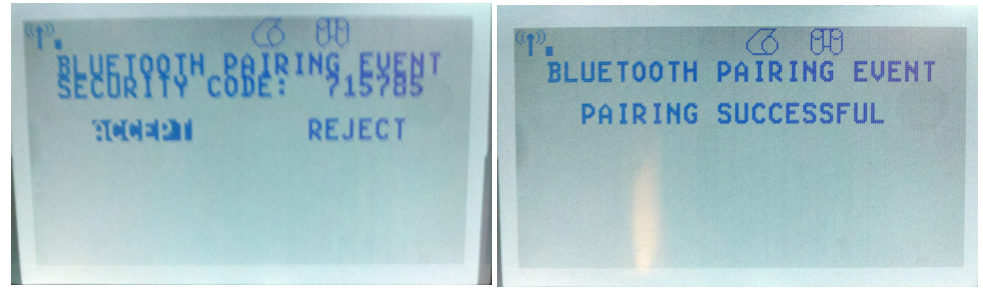

**8.** 配对过程成功完成后将显示以下消息。

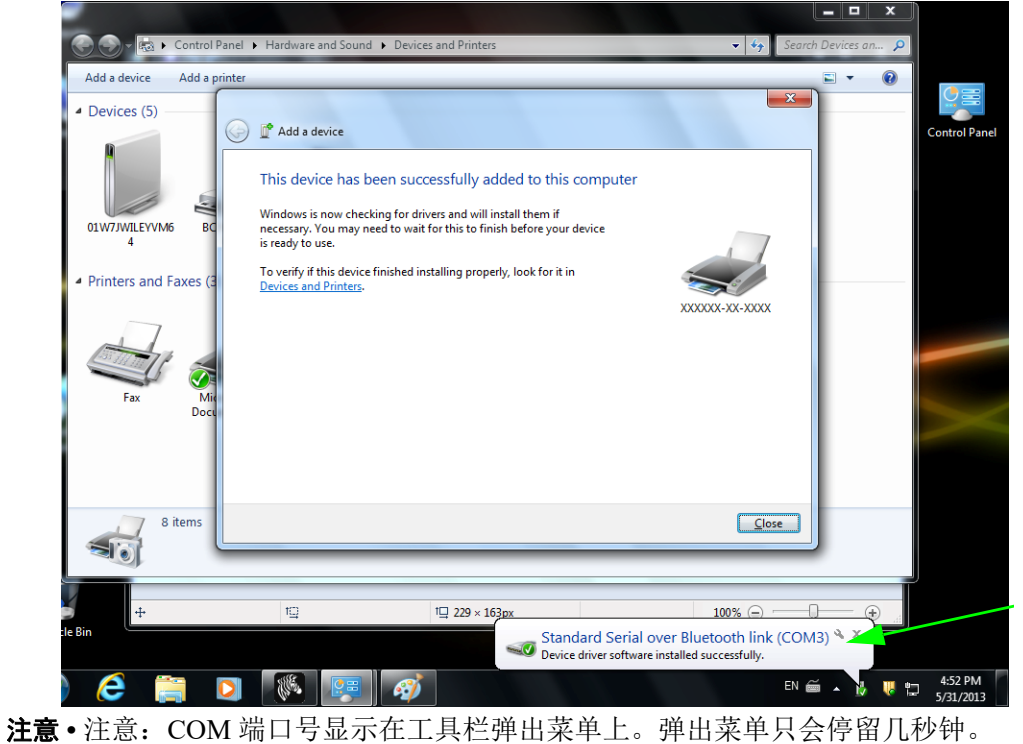

# 连接打印机之后

现在即可与打印机实现基本通讯,并测试打印机通讯,然后安装其他打印机相关应用 程序、驱动程序或实用工具。

#### 执行打印以测试通讯情况

检验打印系统的操作是一项较为简单的工作。对于 Windows 操作系统, Zebra Setup Utility 或 Windows" 打印机和传真 " 控制面板,能够操作并打印测试标签。对于非 Windows 操作系统,可以使用一个 (**~WC**) 命令复制基本的 ASCII 文本文件,打印配置 状态标签。

#### 使用 **Zebra Setup Utility** 测试打印:

- **1.** 打开 Zebra Setup Utility。
- **2.** 单击新安装打印机的图标,选择打印机并启用窗口中打印机下面的打印机配置按 钮。
- **3.** 单击 Open Printer Tools (打开打印机工具)按钮。
- 4. 在 Print (打印)选项卡窗口中,单击 Print configuration label (打印配置标签) 行,并单击 Send (发送)按钮。打印机将打印配置状态标签。

#### 使用 **Windows"** 打印机和传真 **"** 菜单测试打印情况:

- **1.** 单击 Windows 的 Start (开始)菜单按钮,转到 Printers and Faxes (打印机和传 真)菜单或 Control Panel (控制面板)的 Printers and Faxes (打印机和传真) 菜单。打开菜单。
- **2.** 选择新安装的打印机图标,选取打印机,并单击鼠标右键,打开打印机的 Properties (属性)菜单。
- **3.** 从打印机的 General (常规)选项卡窗口中,单击 Print Test Page (打印测试页) 按钮。打印机将打印 Windows 测试打印页。

#### 使用 **MS-DOS** 命令提示符或从 **Windows XP"** 开始 **"** 菜单对连接到网络 (**LAN** 或 WAN)的以太网打印机执行测试打印:

- **1.** 使用三个 ASCII 字符建立文本文件:**~WC**
- 2. 文件另存为: TEST.ZPL (任意文件名和扩展名)。
- **3.** 读取打印机配置状态标签的网络状态打印输出上的 IP 地址。在连接到与打印机相 同的 LAN 或 WAN 上时,在 Web 浏览器窗口的地址栏中键入下列内容,并输入: **ftp** (**IP** 地址)

(对于IP 地址 123.45.67.01, 应为: ftp 123.45.67.01)

**4.** 键入文件名,然后输入 'put',并按 Enter 键。对于这个 " 测试打印 " 文件,应为: **put TEST.ZPL**

打印机将打印新的 " 打印配置状态 " 标签。

#### 为非 **Windows** 操作系统,使用复制 **ZPL** 命令文件执行测试打印:

- **1.** 使用三个 ASCII 字符建立文本文件:**~WC**
- 2. 文件另存为: TEST.ZPL (任意文件名和扩展名)。
- 3. 将文件复制到打印机。对于 DOS 环境, 将文件发送到已连接至系统并口的打印 机,命令非常简单:

#### **COPY TEST.ZPL LPT1**

其他接口连接类型和操作系统使用其他命令字符串。有关为执行此测试将文件复制 到对应打印机接口的详细说明,请参见操作系统文档。

# 3

# 打印机配置

# 更改打印机设置

本章列出了用户可以更改的打印机设置值,以及用于更改这些值的工具。其中包括下 列功能:

- **•** 控制面板菜单
- ZPL 和 Set/Get/Do (SGD) 命令 (有关详细信息,请参阅 *Zebra®* 编程指南。)
- 打印机的网页 (如果打印机具有可用的有线或无线打印服务器连接)。有关详 细信息,请参阅 *ZebraNet Wired and Wireless Print Servers User Guide*(*ZebraNet*  有线和无线打印服务器用户指南)。

可以从 <http://www.zebra.com/manuals> 或打印机附带的用户光盘上获得参考手册。

本章包括下列几个子章节:

- 第 *52* 页的 *SETTINGS* [\(设置\)菜单](#page-63-0)
- 第 *56* 页的 *TOOLS* [\(工具\)菜单](#page-67-0)
- 第 *61* 页的 *NETWORK* [\(网络\)菜单](#page-72-0)
- 第 *65* 页的 *[RFID](#page-76-1)* 菜单
- 第 69 页的 [LANGUAGE](#page-80-0) (语言) 菜单
- 第 71 页的 SENSOR (传感器) 菜单
- 第 *72* 页的 *PORTS* [\(端口\)菜单](#page-83-0)
- 第 74 页的 [BLUETOOTH](#page-85-0) (蓝牙)菜单
- 第 75 [页的手动校准](#page-86-1) 介质
- 第 *76* 页的 *[RFID](#page-87-0)* 校准

# <span id="page-63-0"></span>**SETTINGS (设置) 菜单**

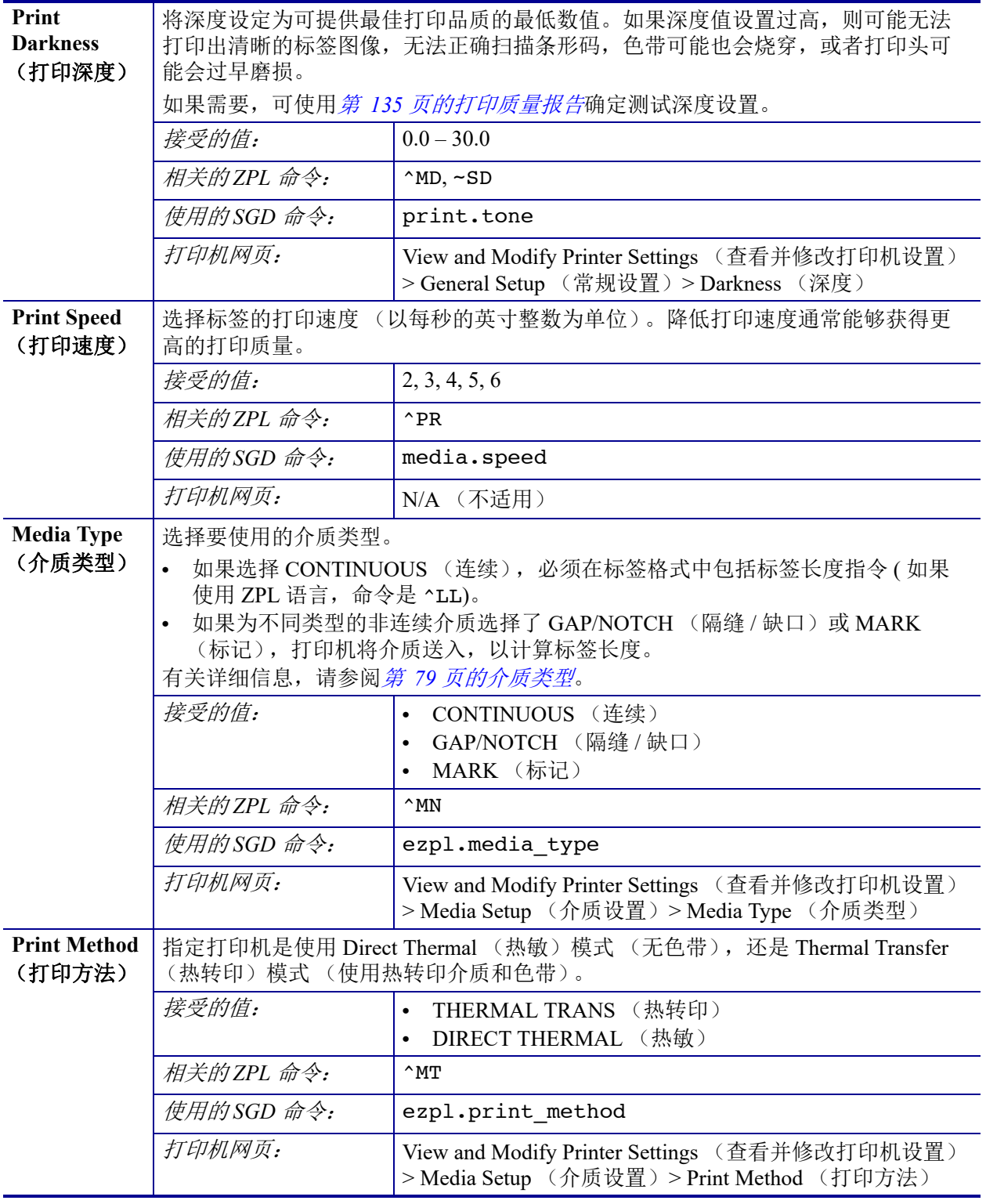

#### 表 7 · SETTINGS (设置) 菜单

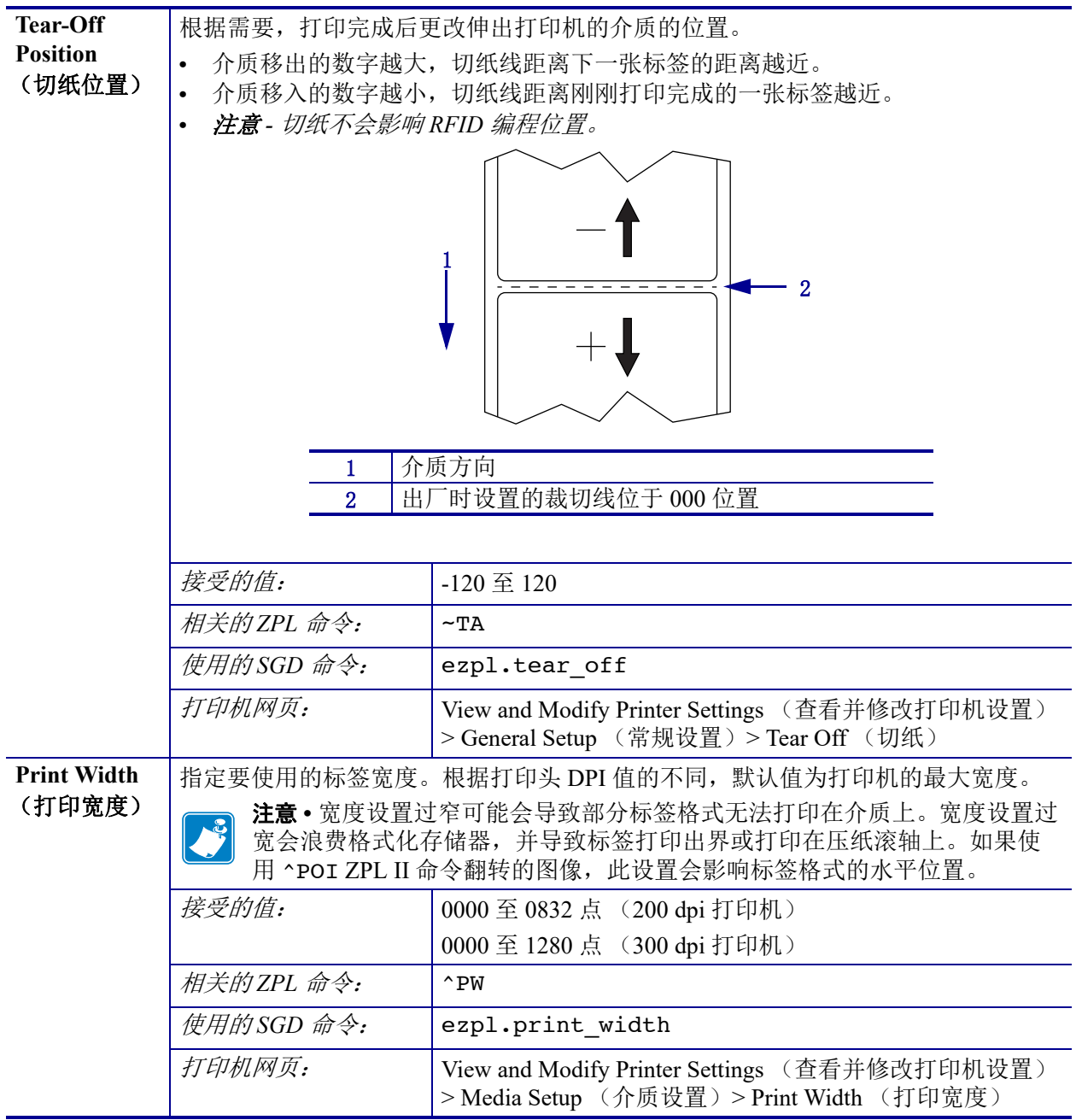

表 7 · SETTINGS (设置)菜单 (续)

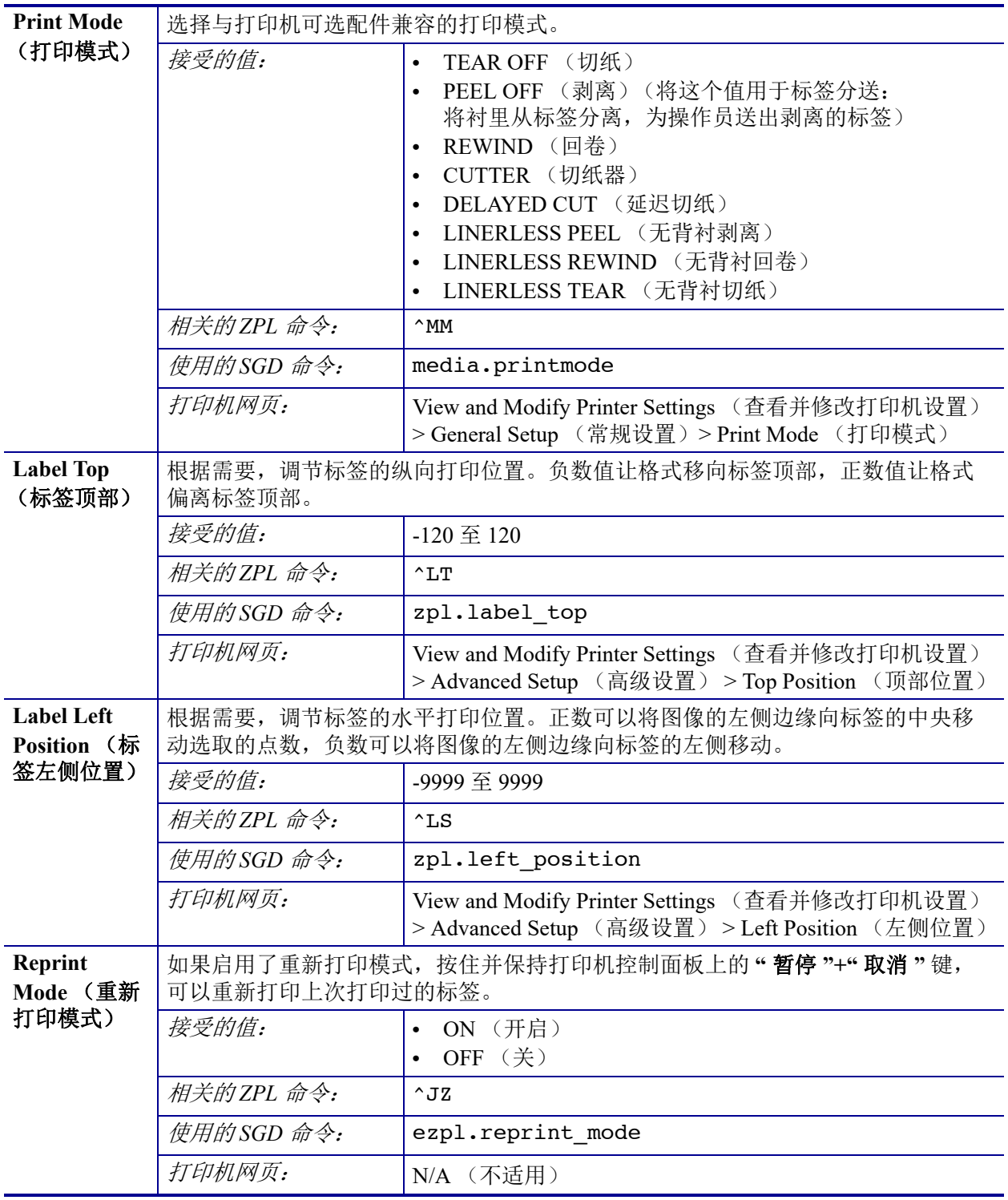

#### 表 7 · SETTINGS (设置)菜单 (续)

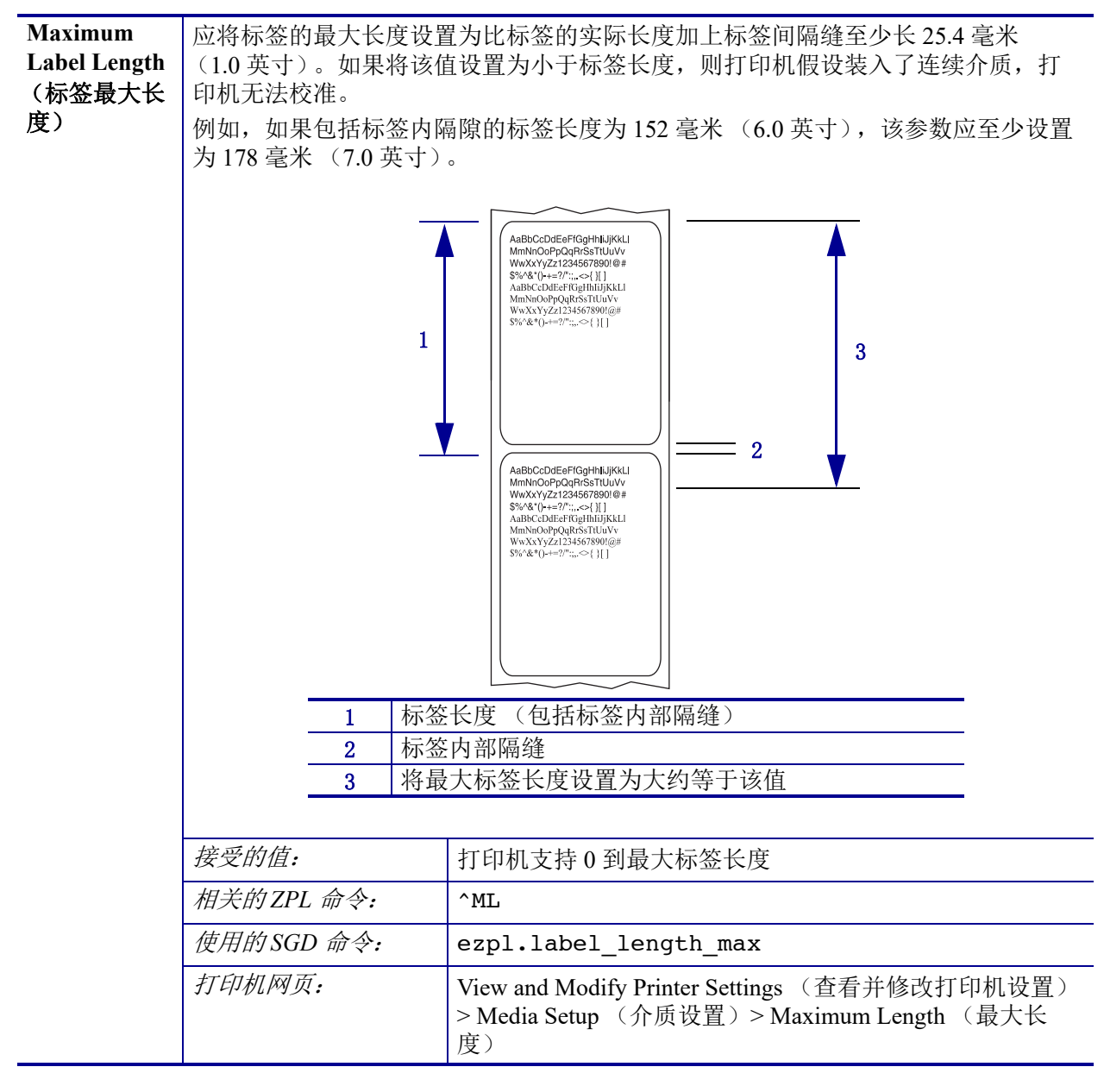

#### 表 7 · SETTINGS (设置)菜单 (续)

# <span id="page-67-0"></span>**TOOLS** (工具)菜单

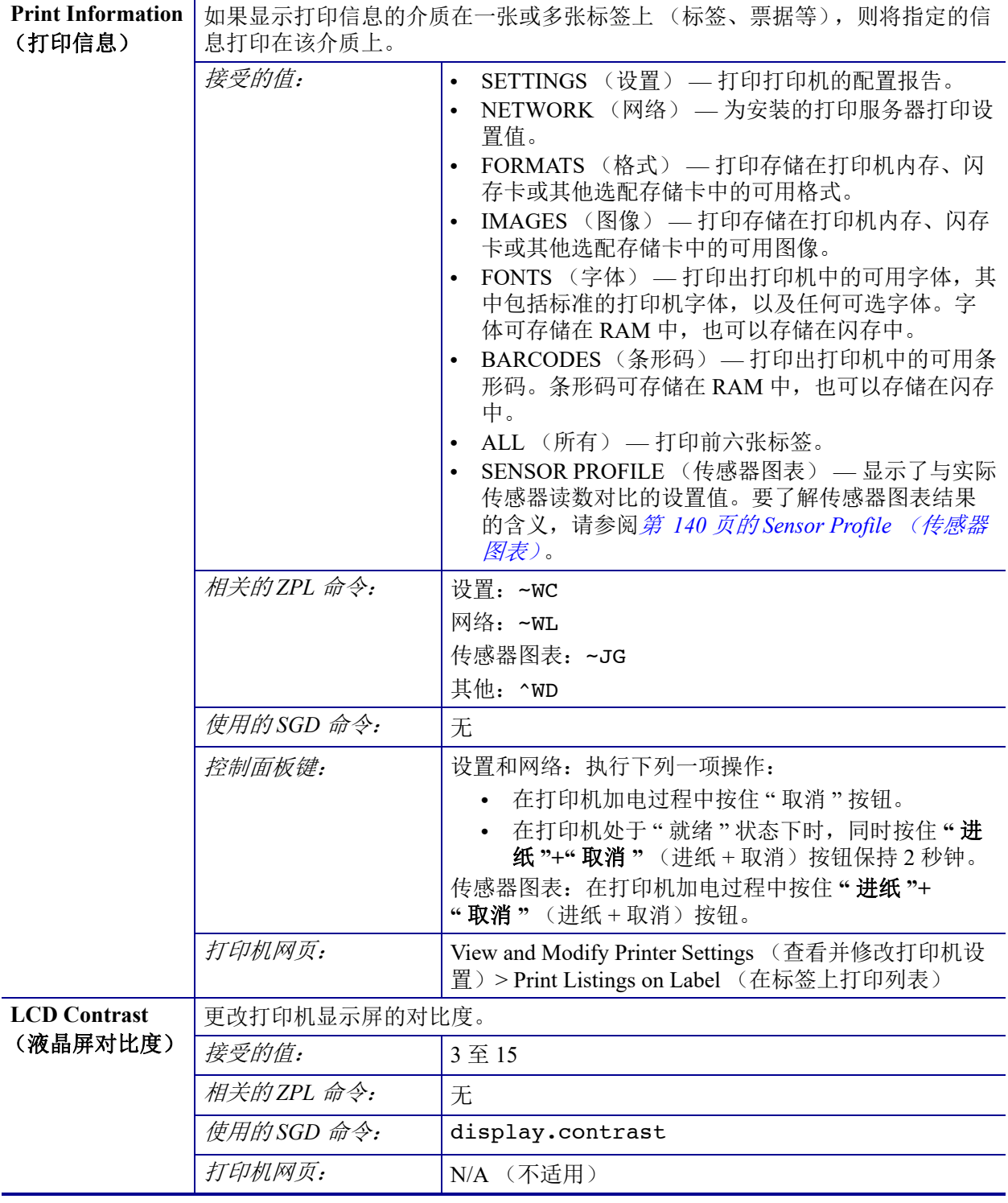

#### 表 **8 • TOOLS** (工具)菜单

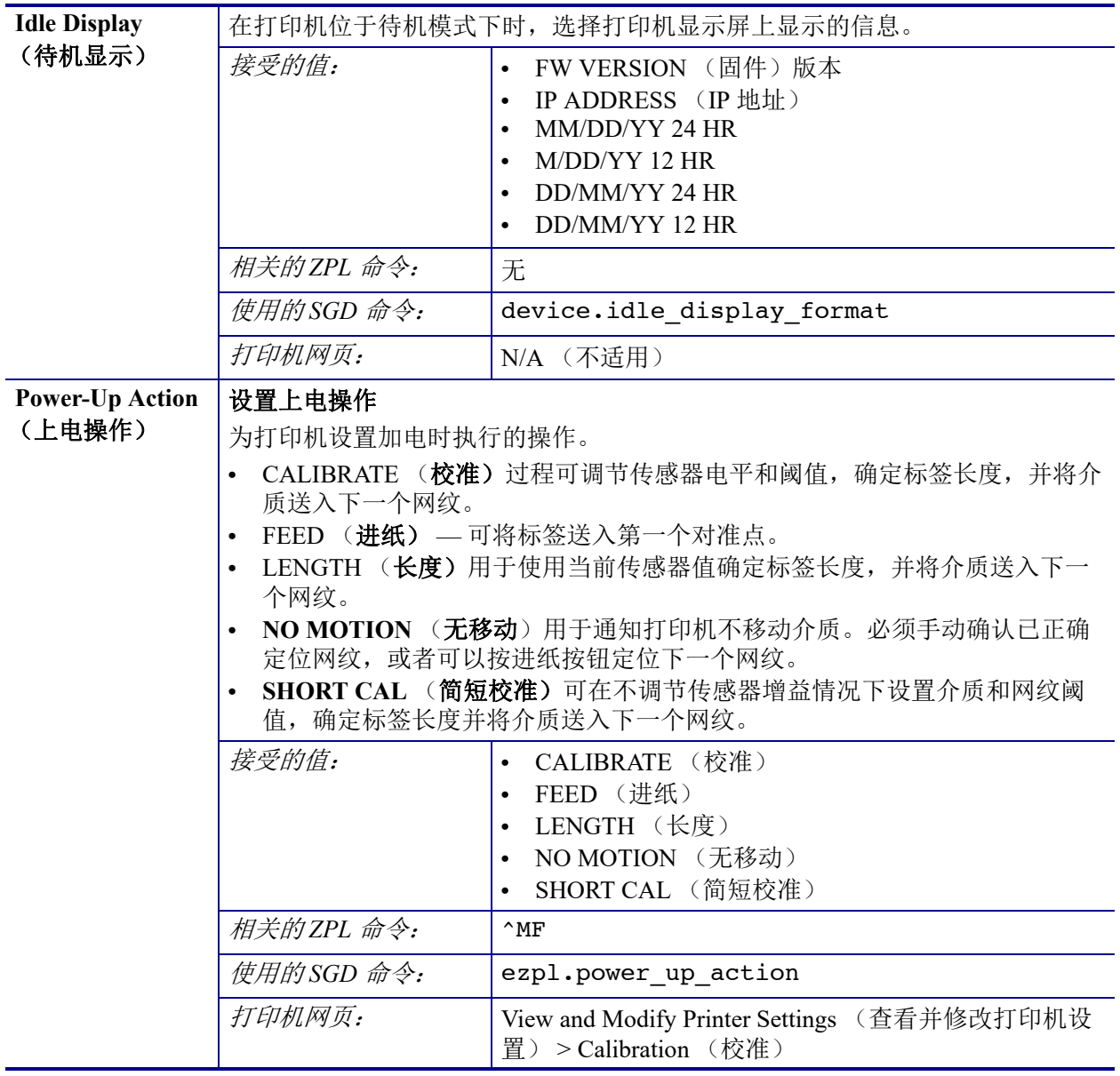

#### 表 **8 • TOOLS** (工具)菜单 (续)

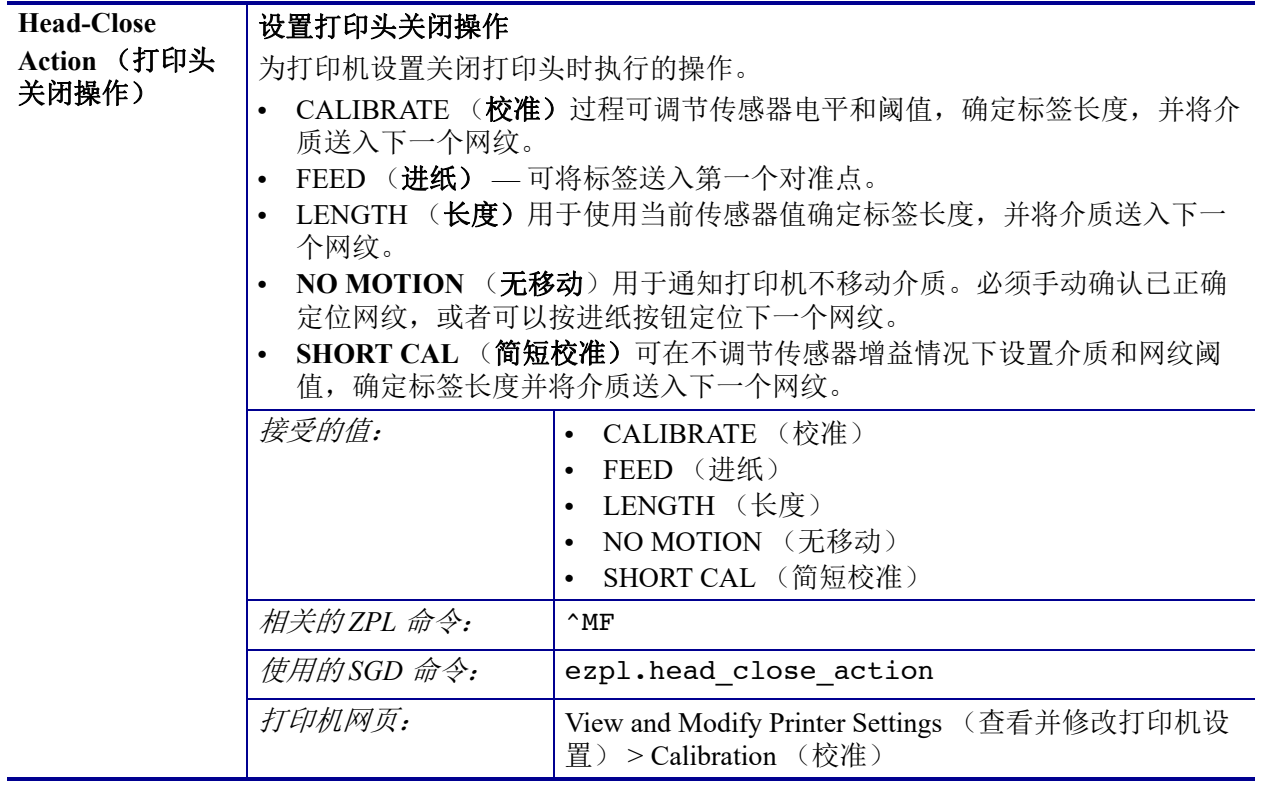

#### 表 **8 • TOOLS** (工具)菜单 (续)

| <b>Load Defaults</b>         | 为打印机或打印服务器加载默认值                                                                                                    |                                                                                                    |  |
|------------------------------|----------------------------------------------------------------------------------------------------|----------------------------------------------------------------------------------------------------|--|
| (加载默认值)                      | FACTORY (出厂值) - 将除网络设置以外的所有打印机设置值恢复为出厂<br>时的默认值。在加载默认值时应小心,因为执行此操作后,将需要重新加载<br>您已经手动更改的所有设置值。<br>NETWORK (网络) — 重新初始化打印机的有线或无线打印服务器。在使用<br>$\bullet$ |                                                                                                    |  |
|                              | 无线打印服务器情况下, 打印机还将重新与无线网络关联。<br>LAST SAVED (最近保存值) — 装入上次永久储存的设定值。<br>$\bullet$                                                                       |                                                                                                    |  |
|                              | 接受的值:                                                                                                    | FACTORY (出厂值)<br>$\bullet$                                                                                       |  |
|                              |                                                                                                    | NETWORK (网络)<br>$\bullet$                                                                                        |  |
|                              |                                                                                                    | LAST SAVED (最近保存值)                                                                                               |  |
|                              | 相关的ZPL 命令:                                                                                                    | 出厂值: ^JUF                                                                                                    |  |
|                              |                                                                                                    | 网络: ^JUN                                                                                                    |  |
|                              |                                                                                                    | 最近保存值: ^JUR                                                                                                    |  |
|                              | 使用的SGD 命令:                                                                                                    | 无                                                                                                    |  |
|                              | 控制面板键:                                                                                                    | 出厂值: 在打印机加电过程中按住"进纸"+"暂停"按<br>钮可将打印机参数复位为出厂值。                                                                    |  |
|                              |                                                                                                    | 网络: 在打印机加电过程中按住"取消"+"暂停"按钮<br>可将网络参数复位为出厂值。                                                                      |  |
|                              |                                                                                                    | 最近保存值: N/A (不适用)                                                                                                 |  |
|                              | 打印机网页:                                                                                                    | Factory (出厂值): View and Modify Printer Settings<br>(查看和修改打印机设置) > Restore Default<br>Configuration (恢复默认配置)      |  |
|                              |                                                                                                    | Network (网络): Print Server Settings (打印服务器设<br>置) > Reset Print Server (将打印服务器复位)                                |  |
|                              |                                                                                                    | Last saved (最近保存值): View and Modify Printer<br>Settings (查看和修改打印机设置) > Restore Saved<br>Configuration (恢复已保存的配置) |  |
| <b>Manual</b>                | 校准打印机, 调节介质和色带传感器的敏感度。                                                                                                    |                                                                                                    |  |
| <b>Calibration</b><br>(手动校准) | 有关如何执行校准步骤的详细说明, 请参阅 第 75 页的手动校准— 介质。                                                                                                    |                                                                                                    |  |
|                              | 接受的值:                                                                                                    | N/A (不适用)                                                                                                    |  |
|                              | 相关的ZPL 命令:                                                                                                    | $\neg$ JC                                                                                                    |  |
|                              | 使用的SGD 命令:                                                                                                    | ezpl.manual_calibration                                                                                          |  |
|                              | 控制面板键:                                                                                                    | 按住"暂停"+"进纸"+"取消"按钮保持2秒钟, 启动<br>校准过程。                                                                             |  |
|                              | 打印机网页:                                                                                                    | 无法通过网页启动校准步骤。参阅下列网页了解在传感<br>器校准过程中设定的设置值:                                                                        |  |
|                              |                                                                                                    | View and Modify Printer Settings (查看并修改打印机设<br>置) > Calibration (校准)                                             |  |
|                              |                                                                                                    | 重要提示 • 未经 Zebra 技术支持人员或授权的维<br>修人员的许可,不得随便更改这些设置值。                                                               |  |
|                              |                                                                                                    |                                                                                                    |  |

表 **8 • TOOLS** (工具)菜单 (续)

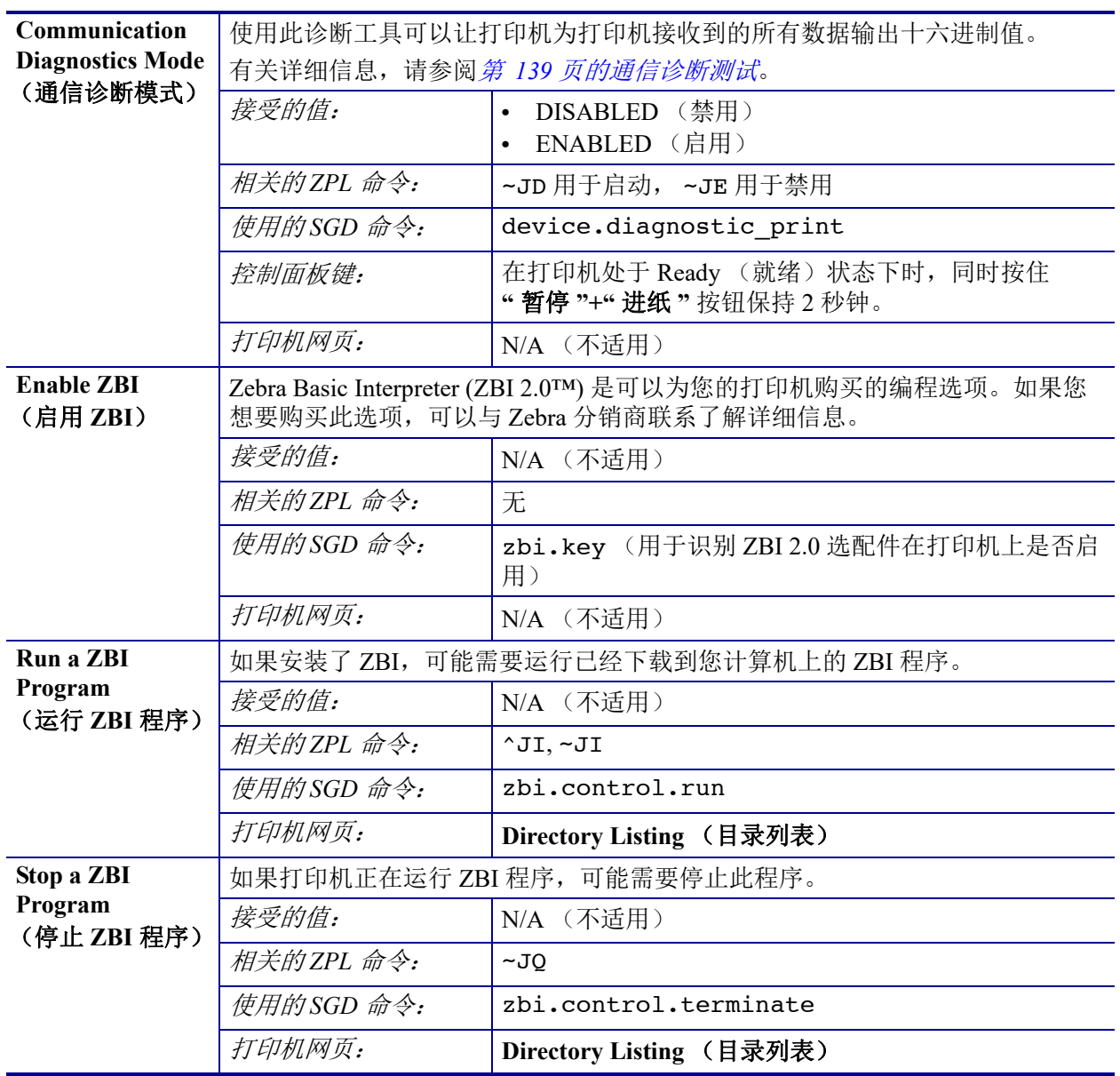

#### 表 **8 • TOOLS** (工具)菜单 (续)
## **NETWORK (网络) 菜单**

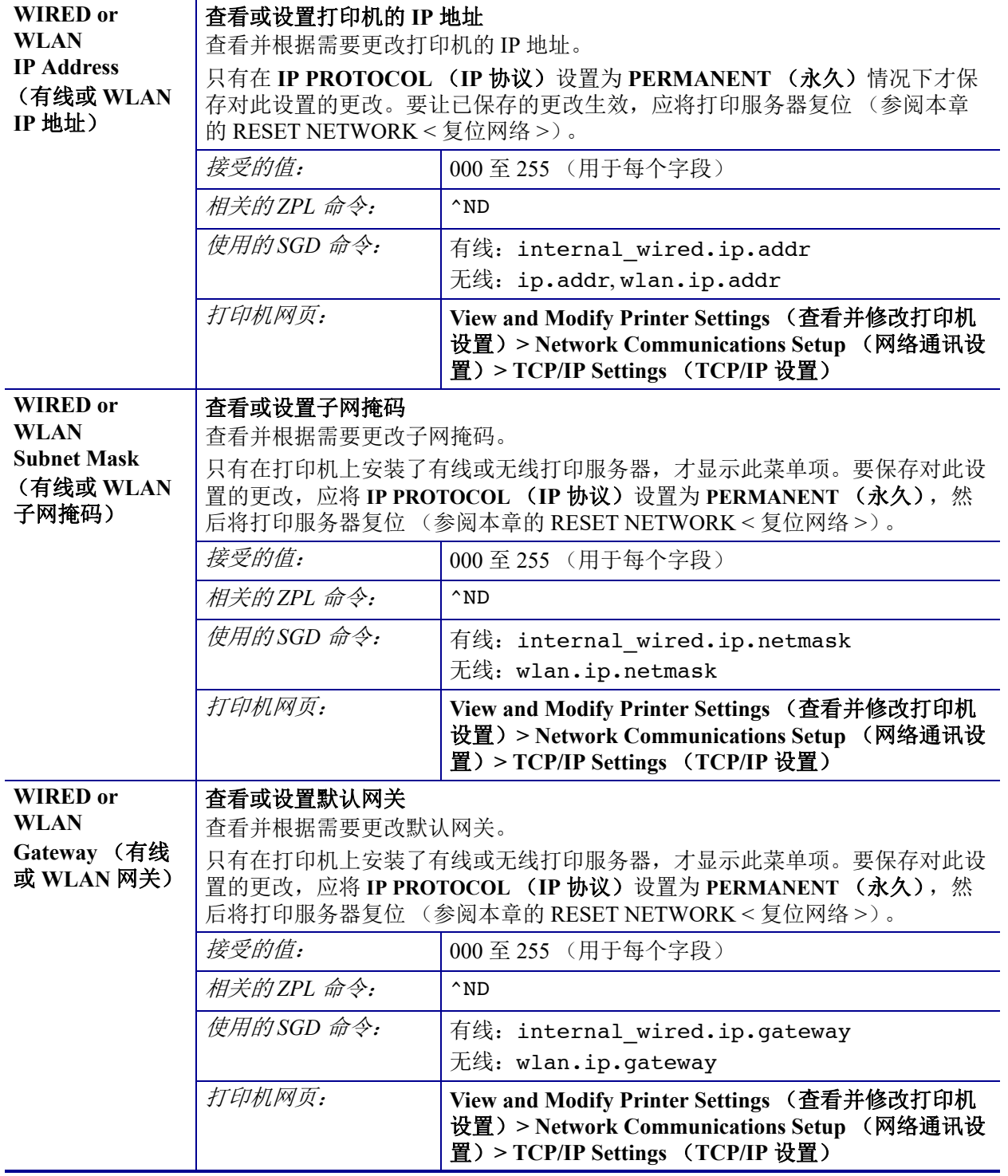

#### 表 9 · NETWORK (网络)菜单

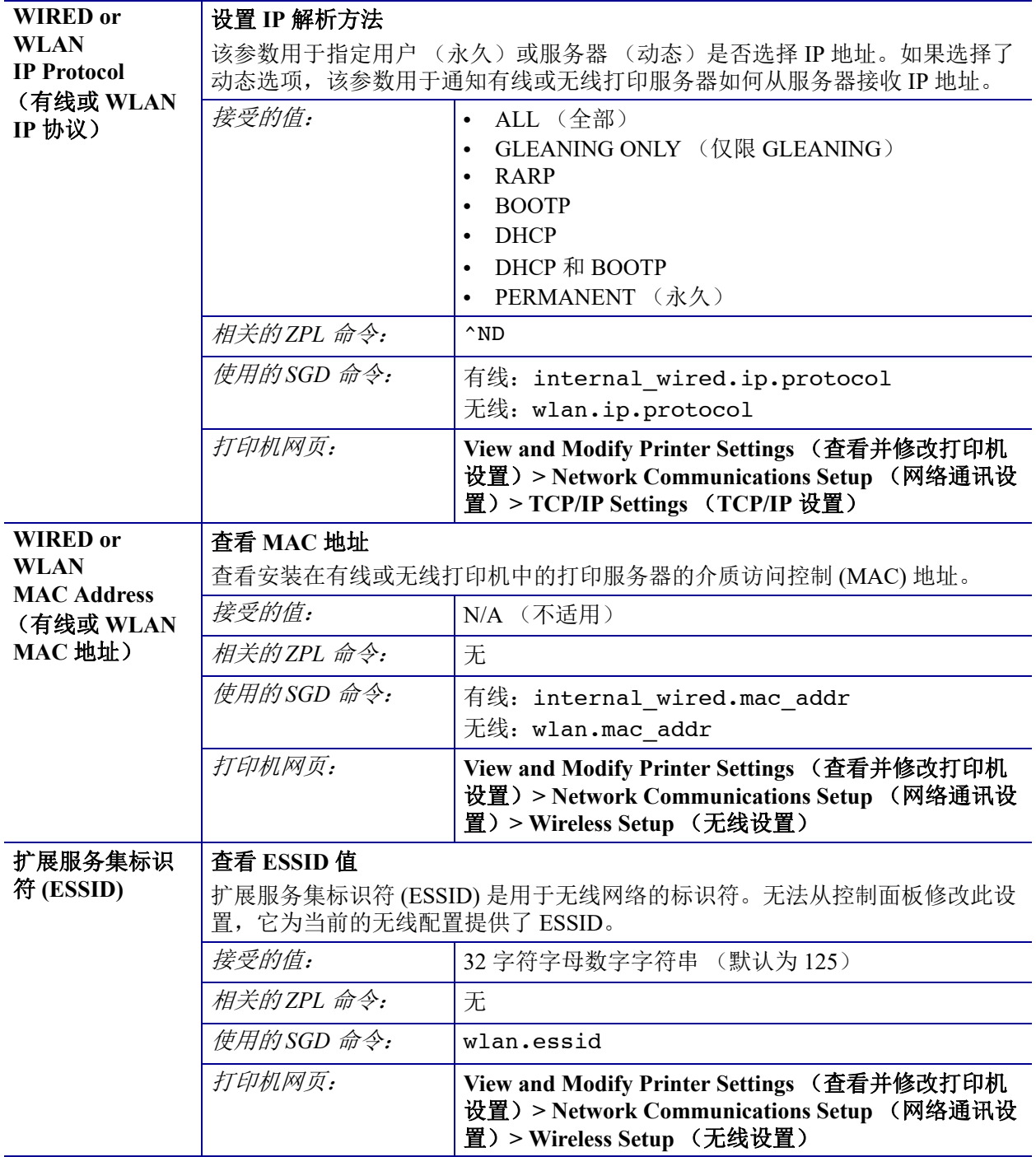

#### 表 9·NETWORK (网络)菜单 (续)

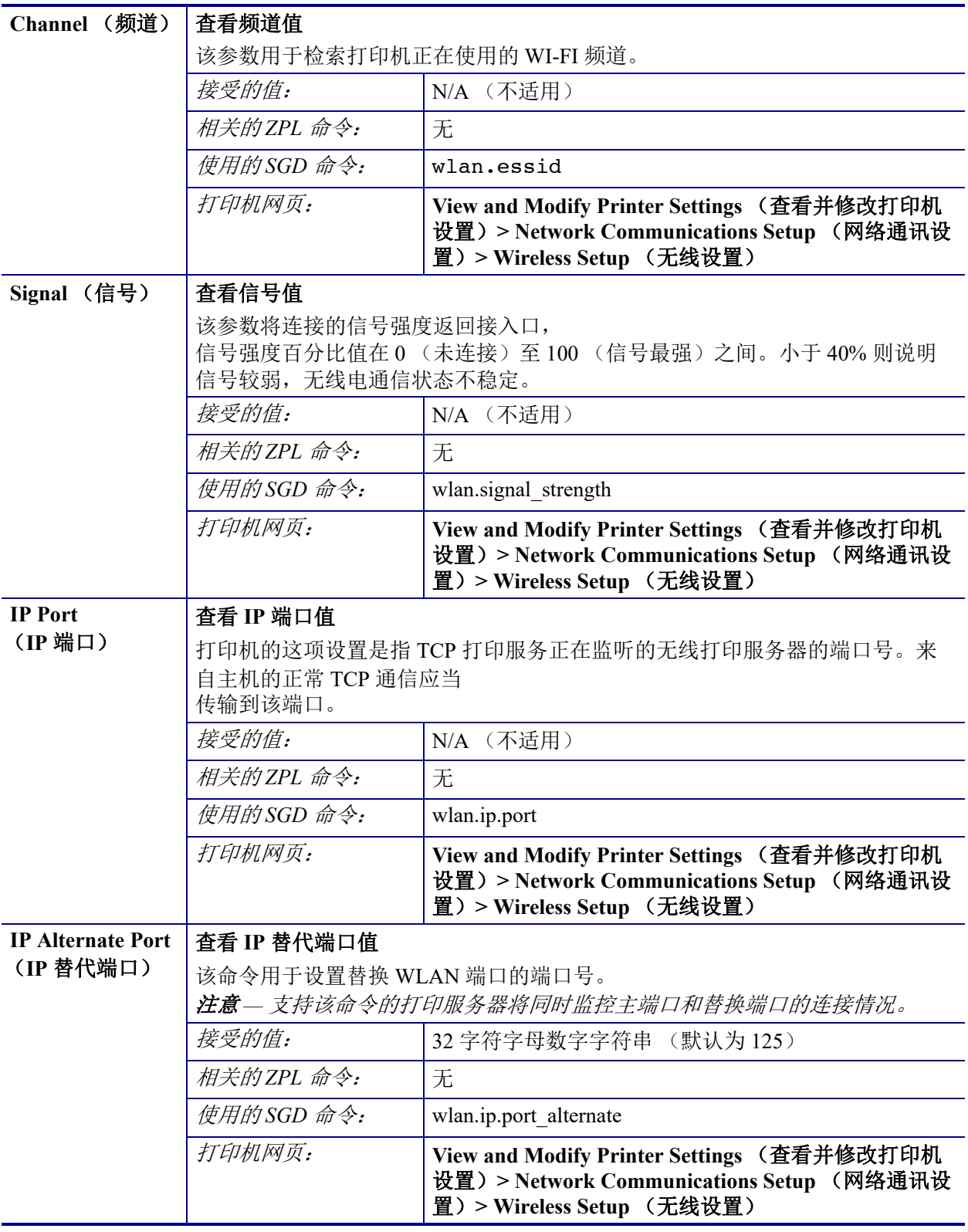

#### 表 9·NETWORK (网络)菜单 (续)

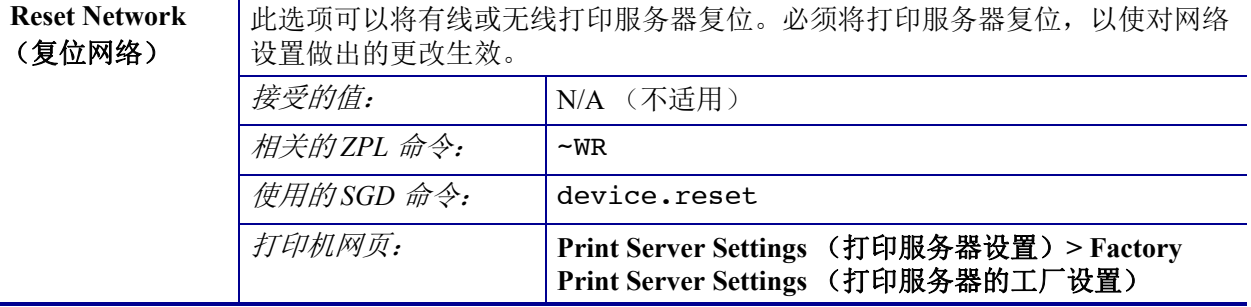

#### 表 9 · NETWORK (网络)菜单 (续)

## **RFID** 菜单

参阅最新版的 RFID Programming Guide 3 (RFID 编程指南 3)了解更多关于使用打印 机 RFID 模块的信息。前往 Zebra 网站: [www.zebra.com](http://www.zebra.com)

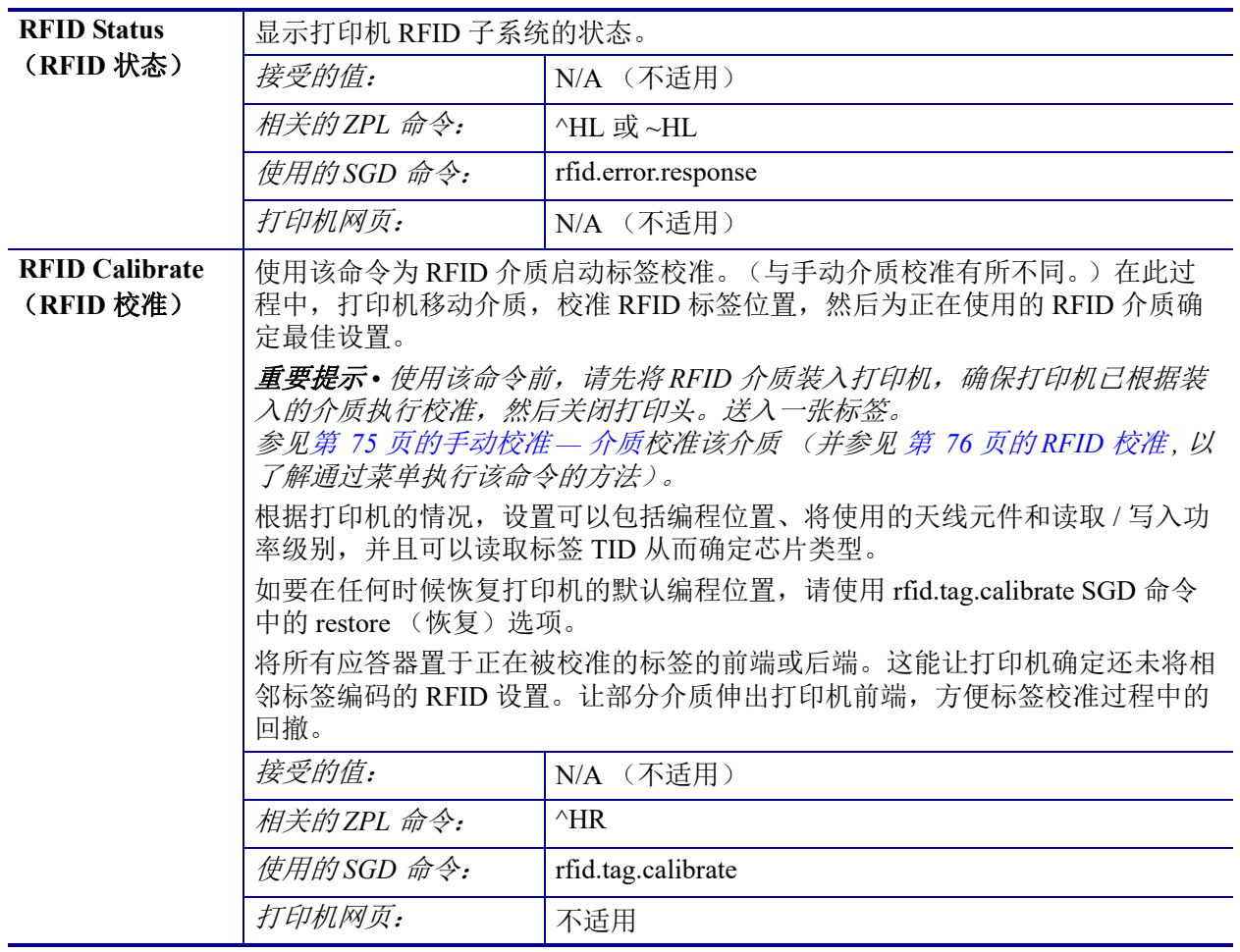

#### 表 **10 • RFID** 菜单

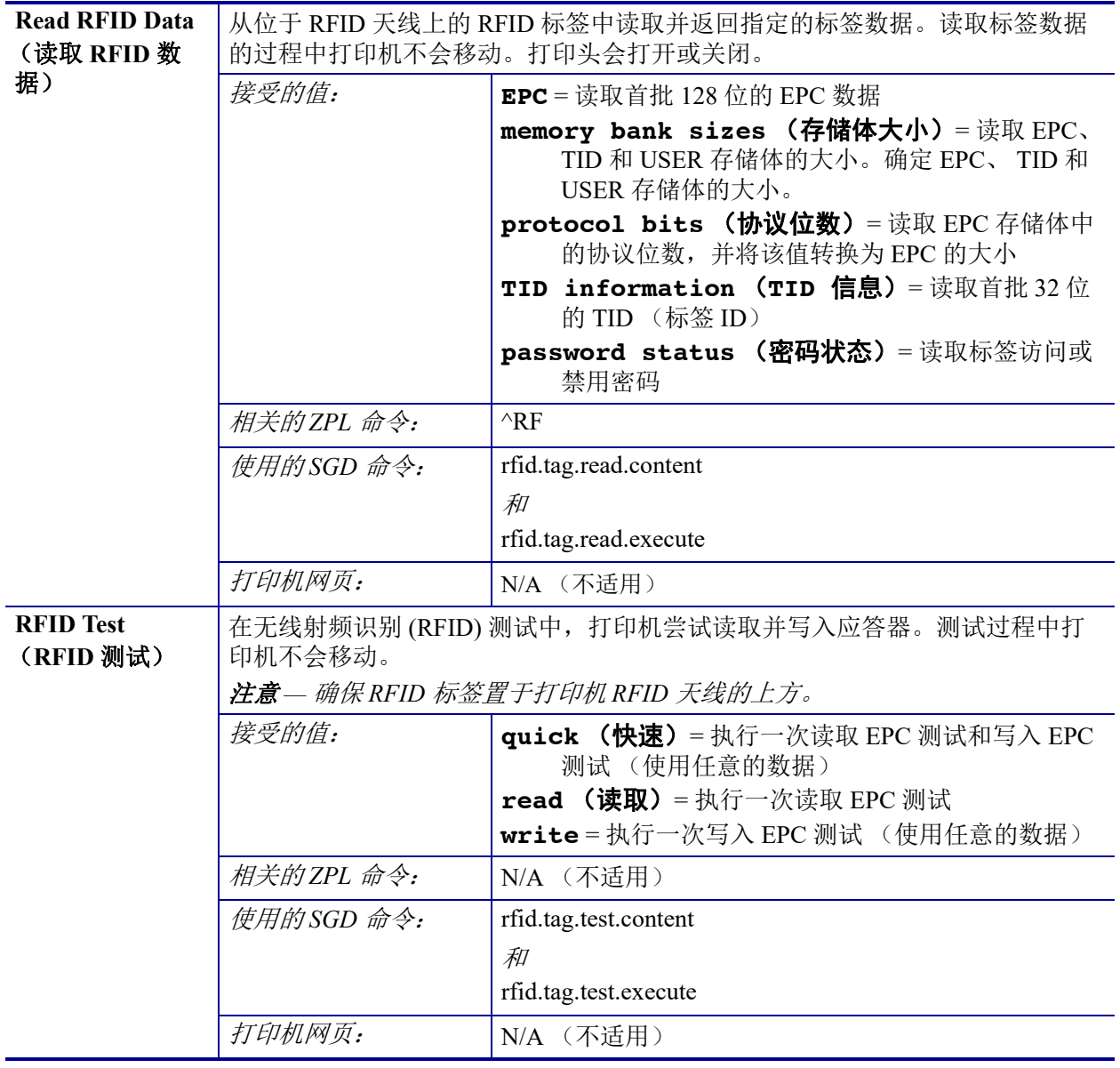

#### 表 **10 • RFID** 菜单 (续)

| Programming<br>Position (编程<br>位置)       | 如果通过 RFID 标签校准没有达到所要求的编程位置, 则可能要指定一个值。请<br>参阅 Zebra RFID Programming Guide 3 (Zebra RFID 编程指南 3) 了解更多详细<br>信息。 |                                                                                                    |  |
|------------------------------------------|----------------------------------------------------------------------------------------------------|----------------------------------------------------------------------------------------------------|--|
|                                          | 接受的值:                                                                                                    | F0 to Fxxx (F0 至 Fxxx) (xxx 是以毫米计的标签长度<br>或小于999的任何值)打印机按指定距离向前送<br>入标签,然后开始编程。                          |  |
|                                          |                                                                                                    | B0 to B30 (B0 至 B30)<br>打印机按指定距离回撤标签, 然后开始编程。为<br>了方便回撤, 采用向后编程位置时可允许空白的<br>介质衬里伸出打印机前部。                 |  |
|                                          | 相关的ZPL 命令:                                                                                                    | $^{\wedge}RS$                                                                                            |  |
|                                          | 使用的SGD 命令:                                                                                                    | rfid.position.program                                                                                    |  |
|                                          | 打印机网页:                                                                                                    | View and Modify Printer Settings (查看并修改打印机<br>设置) > RFID Setup (RFID 设置) > PROGRAM<br>POSITION (编程位置)    |  |
| <b>RFID Read</b><br>Power (RFID<br>读取功率) | 如果通过 RFID 标签校准没有达到所要求的读取功率, 则可能要指定一个值。                                                                         |                                                                                                    |  |
|                                          | 接受的值:                                                                                                    | $0 \nsubseteq 30$                                                                                        |  |
|                                          | 相关的ZPL 命令:                                                                                                    | $^\wedge \text{RW}$                                                                                      |  |
|                                          | 使用的SGD 命令:                                                                                                    | rfid.reader 1.power.read                                                                                 |  |
|                                          | 打印机网页:                                                                                                    | View and Modify Printer Settings (查看并修改打印机<br>设置) > RFID Setup (RFID 设置) > RFID READ<br>PWR (RFID 读取功率)  |  |
| <b>RFID Write</b>                        | 如果通过 RFID 标签校准没有达到所要求的写入功率, 则可能要指定一个值。                                                                         |                                                                                                    |  |
| Power (RFID<br>写入功率)                     | 接受的值:                                                                                                    | $0 \nsubseteq 30$                                                                                        |  |
|                                          | 相关的ZPL 命令:                                                                                                    | $^\wedge \text{RW}$                                                                                      |  |
|                                          | 使用的SGD 命令:                                                                                                    | rfid.reader 1.power.write                                                                                |  |
|                                          | 打印机网页:                                                                                                    | View and Modify Printer Settings (查看并修改打印机<br>设置) > RFID Setup (RFID 设置) > RFID WRITE<br>PWR (RFID 写入功率) |  |
| <b>RFID Valid</b>                        | 将 RFID 有效标签计数器复位为 0。                                                                                           |                                                                                                    |  |
| Counter (RFID<br>有效计数器)                  | 接受的值:                                                                                                    | N/A (不适用)                                                                                                |  |
|                                          | 相关的ZPL 命令:                                                                                                    | $\sim$ RO                                                                                                |  |
|                                          | 使用的SGD 命令:                                                                                                    | odometer.rfid.valid resettable                                                                           |  |
|                                          | 打印机网页:                                                                                                    | N/A (不适用)                                                                                                |  |
| <b>RFID Void</b>                         | 将 RFID 无效标签计数器复位为 0。                                                                                           |                                                                                                    |  |
| Counter (RFID<br>无效计数器)                  | 接受的值:                                                                                                    | N/A (不适用)                                                                                                |  |
|                                          | 相关的ZPL 命令:                                                                                                    | $\sim$ RO                                                                                                |  |
|                                          | 使用的SGD 命令:                                                                                                    | odometer.rfid.void resettable                                                                            |  |
|                                          | 打印机网页:                                                                                                    | N/A (不适用)                                                                                                |  |

表 **10 • RFID** 菜单 (续)

| <b>RFID</b> Tag                       | 为 RFID 介质启动标签校准。(与手动介质校准有所不同。) |                    |
|---------------------------------------|--------------------------------|--------------------|
| <b>Calibration</b><br>(RFID 标签校<br>准) | 接受的值:                          | N/A (不适用)          |
|                                       | 相关的ZPL 命令:                     | $^{\wedge}HR$      |
|                                       | 使用的SGD 命令:                     | rfid.tag.calibrate |
|                                       | 打印机网页:                         | (不适用)<br>N/A       |

表 **10 • RFID** 菜单 (续)

## LANGUAGE (语言) 菜单

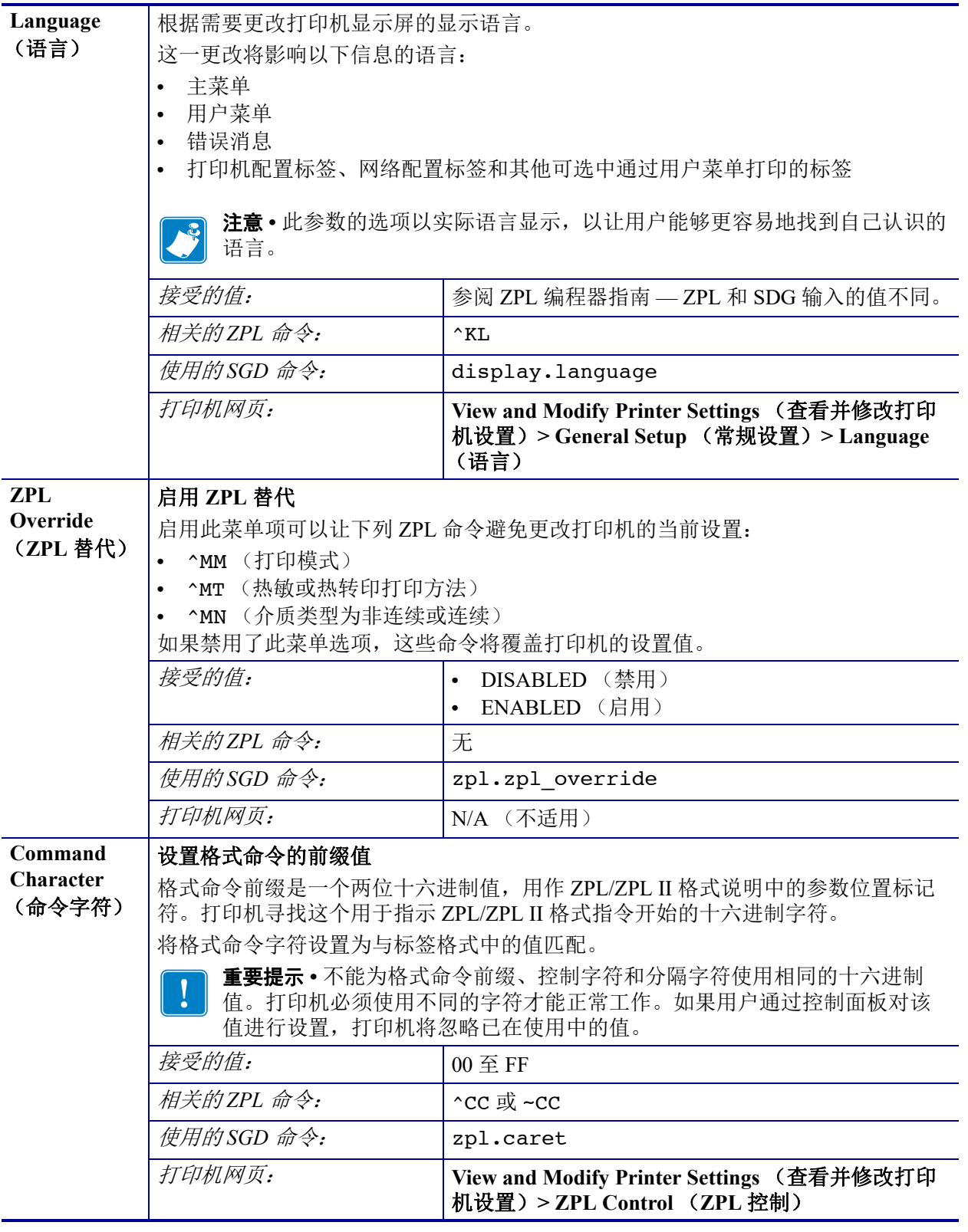

#### 表 **11 • LANGUAGE** (语言)菜单

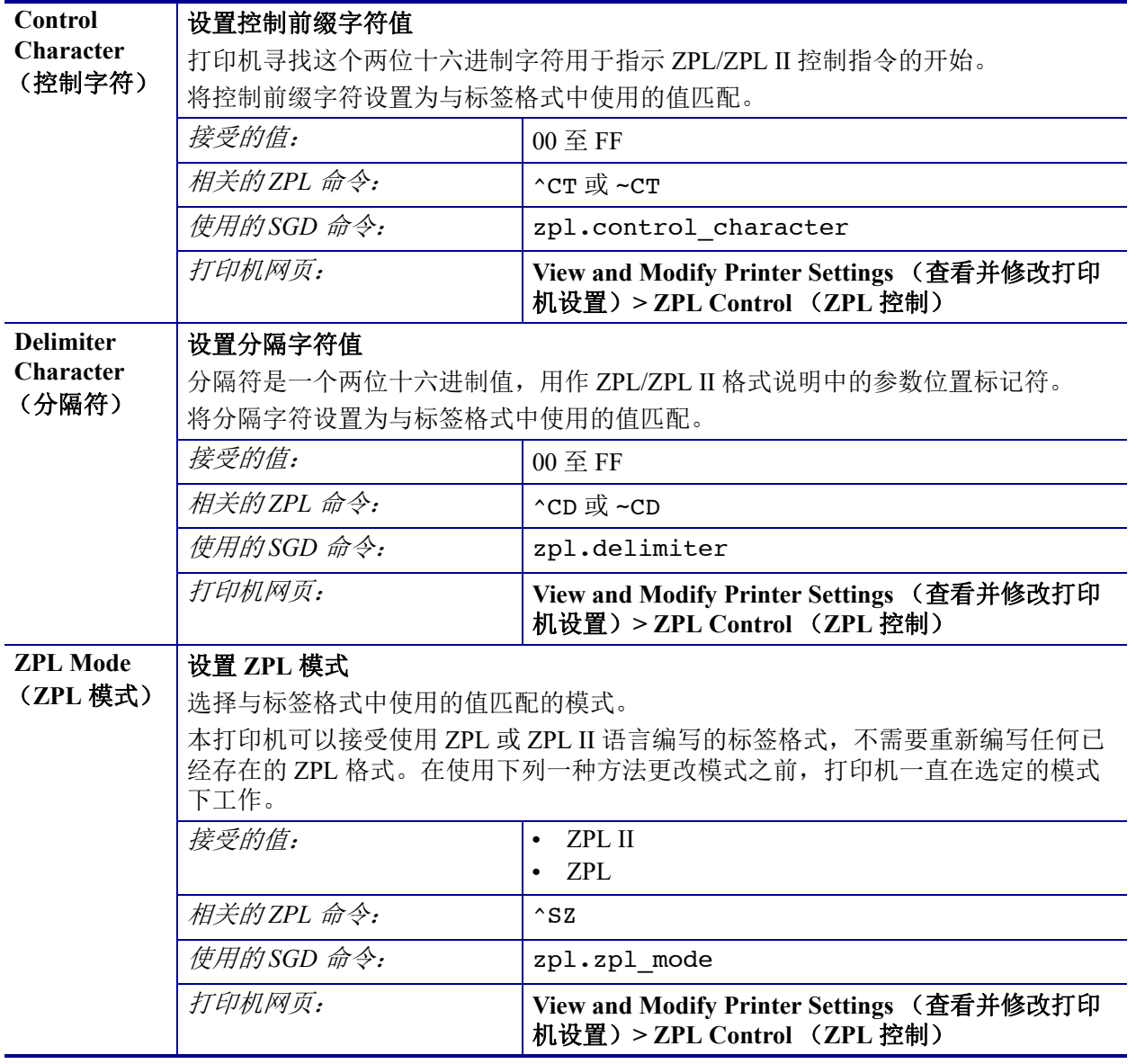

#### 表 **11 • LANGUAGE** (语言)菜单 (续)

## **SENSOR** (传感器)菜单

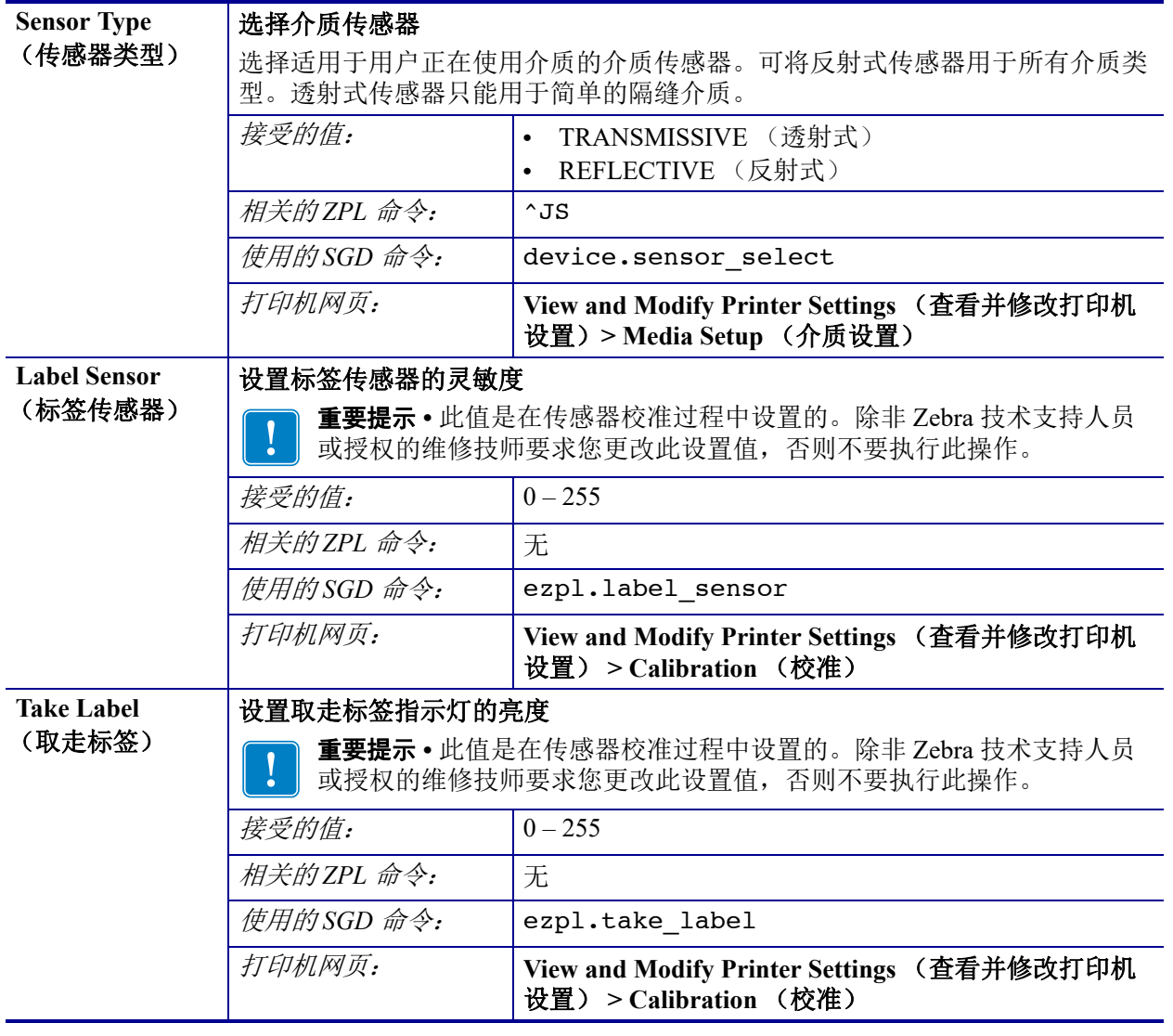

#### 表 **12 • SENSOR** (传感器)菜单

## **PORTS (端口) 菜单**

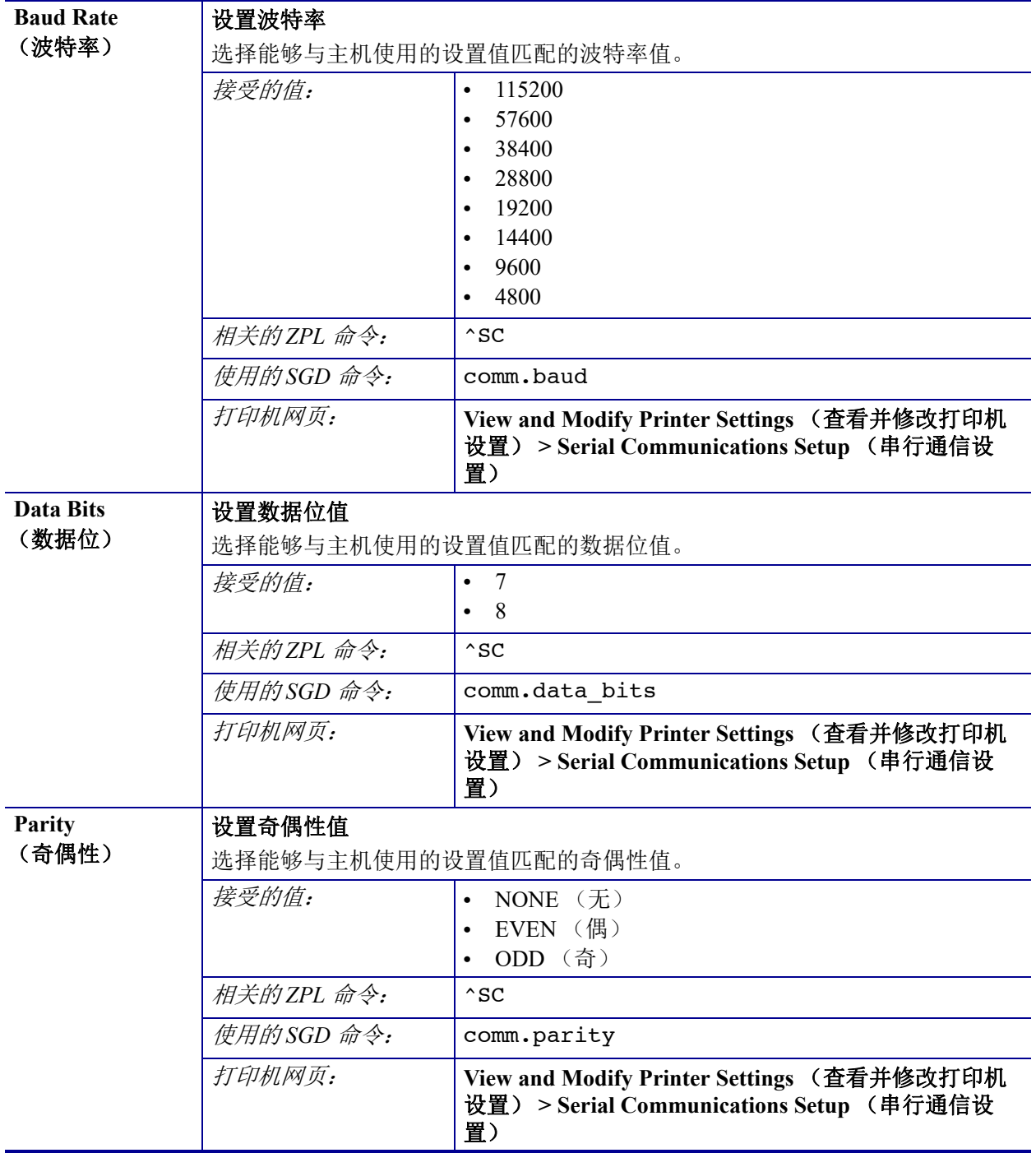

#### 表 **13 • PORTS** (端口)菜单

| <b>Host Handshake</b>          | 设置主机握手协议值                                   |                                                                                              |  |
|--------------------------------|---------------------------------------------|----------------------------------------------------------------------------------------------|--|
| (主机握手)                         | 选择能够供计算机主机使用的设置匹配的握手协议。                     |                                                                                              |  |
|                                | 接受的值:                                       | XON/XOFF<br>$\bullet$                                                                        |  |
|                                |                                             | RTS/CTS<br>$\bullet$                                                                         |  |
|                                |                                             | DSR/DTR<br>$\bullet$                                                                         |  |
|                                | 相关的ZPL 命令:                                  | $^{\wedge}$ SC                                                                               |  |
|                                | 使用的SGD 命令:                                  | comm.handshake                                                                               |  |
|                                | 打印机网页:                                      | View and Modify Printer Settings (查看并修改打印机<br>设置) > Serial Communications Setup (串行通信设<br>置) |  |
| <b>Parallel Mode</b><br>(并行模式) | 将并行端口设置为双向或单向主机至打印机通信。                      |                                                                                              |  |
|                                | 针对来自打印机的不同错误和状态信息,选择能够与主机正在使用的设置值匹配<br>的方法。 |                                                                                              |  |
|                                | 接受的值:                                       | "bidirectional" (双向)<br>$\bullet$                                                            |  |
|                                |                                             | "unidirectional" (单向)                                                                        |  |
|                                | 相关的ZPL 命令:                                  | $^{\wedge}$ SC                                                                               |  |
|                                | 使用的SGD 命令:                                  | parallel port.mode                                                                           |  |
|                                | 打印机网页:                                      | View and Modify Printer Settings (查看并修改打印机<br>设置) > Serial Communications Setup (串行通信设<br>置) |  |

表 **13 • PORTS** (端口)菜单 (续)

## **BLUETOOTH (蓝牙) 菜单**

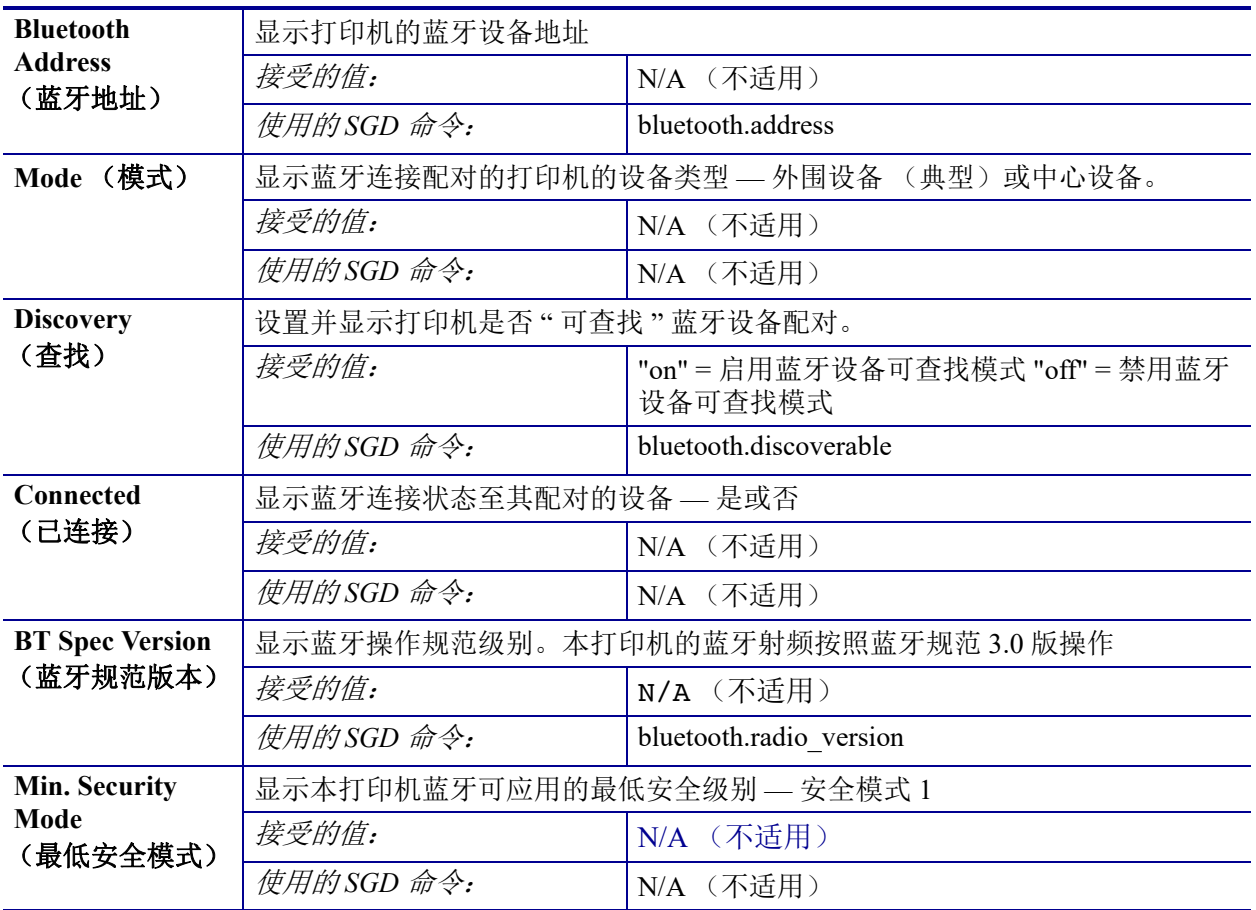

#### 表 14 · BLUETOOTH (蓝牙)菜单

手动校准

## <span id="page-86-1"></span><span id="page-86-0"></span>手动校准 **—** 介质

本打印机可能需要调整传感器和标签长度以适应新的介质。不同厂家甚至不同批次的 介质之间会存在细微的差别,因此可能有必要重新校准打印机,以适应正在使用的介 质。

如果您更换的介质与之前一直使用的属于不用的批次,请按照手动校准程序进行校 准。

设置打印机适应正在使用的介质的首选方法是通过控制面板的 SENSORS (传感器) 菜单查看 MANUAL CALIBRATION (手动校准)程序。打印机打开电源之后处于 Ready (就绪)状态时, 按照下列程序设置您的打印机语言。

#### 带衬里且各标签间存在标签内隔隙的标签介质校准程序

**1.** 将所选标签介质装入打印机。请确保用于感应标签隔缝 (透射式)的介质传感器 位于中心位置,参见下图。

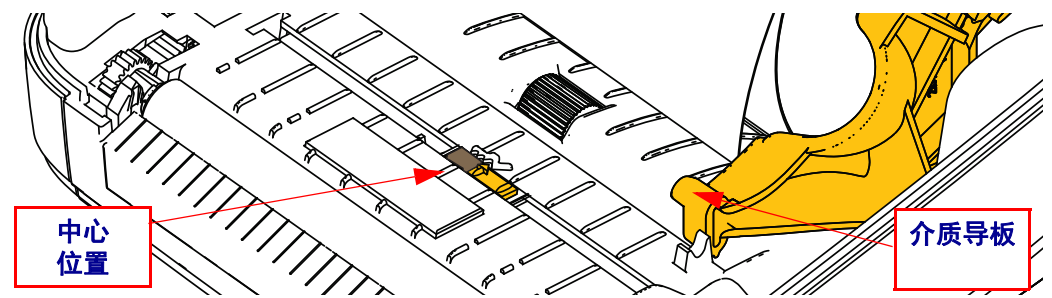

- 2. 将标签前端约 80 毫米 (3 英寸)的部分从衬里移除。将无标签衬里置于打印辊 (驱动棍)上方,并将第一个标签的前边缘置于介质导板下方。
- 3. 合上打印机盖。打开打印机电源。按"主页"(A) 菜单按钮。
- 4. 导航至"传感器"(圖)菜单按钮,并按下"选择"(✔)按钮。
- 5. 使用左 (◀) 和右 (▶) 导航箭头浏览至 MANUAL CALIBRATION (手动校准) 程 序。
- **6.** 选择显示器右下方的 **START** (开始)按钮底下的选择按钮 (—)。
- **7.** 显示器中会出现一条消息: LOAD BACKING (装载衬里) PRINTER PAUSED (打印机已暂停)
- **8.** 按一下 Pause (暂停)键开始校准过程。
- **9.** 完成第一部分校准程序后,显示器将显示: RELOAD ALL (全部重新装入) CONTINUE (继续)。
- 10. 再次按一下 Pause (暂停)键继续校准过程。打印机将开始吸进几张标签, 直到显 示器显示如下消息时才会停止: READY (就绪)

取下多余的介质。已完成介质校准程序,可开始打印。

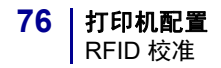

## <span id="page-87-0"></span>**RFID** 校准

RFID 校准用于设置标签类型的通信参数。本程序应在完成相应介质 (长度和隔缝设 置)的打印机校准程序后 (通常为手动介质校准)再予以执行。在 RFID 校准过程 中,打印机移动介质,校准 RFID 标签位置,然后为正在使用的 RFID 介质确定最佳设 置。

这些设置包括编程位置、要使用的读取 / 写入功率级别,以及读取标签 TID 从而确定 芯片类型 (或在前面板的 RFID 菜单中选择 F0)。

如要在任何时候恢复打印机的默认编程位置,请使用 rfid.tag.calibrate SGD 命令中的 restore (恢复)选项。

切勿从衬里 (标签背衬或网纹)中移除任何标签或标记。这能让打印机确定还未将相 邻标签编码的 RFID 设置。让部分介质伸出打印机前端,方便标签校准过程中的回撤。

更换介质类型时,必须进行手动介质校准和 RFID 校准。若只是更换同一介质中的空 卷,则无必要进行校准。

#### 开始前请先将 **RFID** 介质装入打印机,然后执行手动介质校准。

- **1.** 按 " 进纸 " 按钮一次,送入一张标签。
- 2. 按"主页"(▲)菜单按钮。导航至 RFID (图)菜单按钮,并按下"选择"(✔)按 钮。
- 3. 使用左 (◀)和右 (▶) 导航箭头浏览至 RFID CALIBRATE (RFID 校准)程序。选 择显示器右下方的 START (开始) 按钮底下的选择按钮 (-)。
- **4.** 在调整所选 RFID 标记 / 标签的位置和 RFID 读取 / 写入通信设置的同时,打印机将 缓慢进纸。

某些情形下,在成功完成校准程序时,打印机将会再送入一个标签,并出现如下信 息: READY (就绪)

**5.** 取下多余的介质。已完成介质校准程序,可开始打印。

# 4

## 打印操作

本章提供了介质和打印操作,字体和语言支持,以及不常用打印机配置的设置等相关 信息。

## 确定打印机配置

ZD500 Series™ 打印机使用该配置报告提供两个 ZPL 命令所需的打印机状态。状态标 签上包括工作状态 (颜色深度、速度、介质类型等)、已安装选件 (网络、接口设 置、切纸器等)和打印机说明信息 (序列号、型号名称、固件版本等)。要打印此标 签,参见第 *27* [页的测试配置报告打印输出的打印](#page-38-0)。

#### 热传感打印

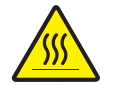

小心 **•** 打印头会在打印过程中变热。为防止打印头损坏并造成人身伤害,请不要触摸打印 头。只能使用清洁笔进行打印头维护。

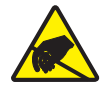

小心 • 人体表面或其他表面聚集的静电, 在释放过程中会损毁本设备的打印头或电子元件。 处理打印头或顶盖下的电子元件时,必须遵循防静电规程。

## 打印模式

本打印机可在不同模式和各种介质配置下工作:

- 热敏打印 (这种方式使用热敏感介质进行打印)。
- 热转印打印 (这种方式使用色带用热转印原理在介质上实现印制)。
- 标准切纸模式可以让用户在打印完每张标签后将标签 (或批量打印的标签条)切 下。
- 标签分送模式:如果安装了选配分送器,可在打印过程中将标签从背衬材料上剥 离。取走此标签后,随即打印下一张标签。
- 介质剪切: 如果安装了介质切刀选配件, 打印机可以根据采购的切刀选件切断标签 之间的标签背衬、收条纸或标签。
- 独立式: 打印机在使用自动运行标签功能 (根据编程)或使用连接到打印机并口 的数据输入设备时,可以在不连接到计算机串行端口情况下实现打印。该模式适用 于数据输入设备,如扫描仪、称重设备、 Zebra 键盘显示单元 (ZKDU) 等。
- 网络共享打印:配备以太网接口选配件的打印机具有一个内置打印服务器,可通过 ZebraLink™ 打印机配置网页和 ZebraNet™ Bridge 软件管理并监控网络中 Zebra® 打 印机的状态。

## 设置热传感打印方式

ZD500 Series™ 打印机设计用于热敏打印和热转印打印。按"主页"(▲) 菜单按钮。导 航至 SENSORS (传感器) (團)菜单按钮,并按下 " 选择 "(✔) 按钮。使用左 (◀) 和 右 (▶) 导航箭头浏览至 PRINT METHOD (打印方法)。使用上 (▲) 和下 (▼) 箭头来 选择 DIRECT THERMAL (热敏)或 THERMAL TRANS (热转印)介质。

## 介质类型

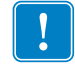

重要提示 **•** 为获得不间断的高质量打印,Zebra 强烈建议您使用 Zebra 品牌的耗材。经 过特殊设计的各种纸张、聚乙烯、聚合酯和乙烯基制品可以提高打印机的打印性能, 并防止打印头过早磨损。要购买耗材,请访问 http://www.zebra.com/howtobuy。

注意 *— Zebra* 目前没有对外出售的 *RFID* 介质。

您的打印机可使用各种介质类型:

- 标准介质 大多数标准的非连续介质都使用能够将多张单独标签或一定长度连续 标签粘贴到背衬上的粘性材料。
- *连续成卷介质* 大多数的连续成卷介质为热敏方式 (与传真纸类似), 适用于收 条或票证打印。
- 标签材料 标签通常用厚纸制成 (最厚 0.0075 英寸 /0.19 毫米)。标签材料没有 粘性或背衬,通常在每个标签之间具有预先穿孔。

有关基本介质类型的详细信息,请参见表 [15](#page-91-0)。

打印机一般使用成卷介质,但也可以使用折叠式介质或其他连续介质。必须根据所需 打印类型,选择使用正确介质。在无色带打印情况下,必须使用热敏介质。如果使用 色带,必须使用热转印介质。

#### 确定热转印介质类型

热转印介质需要色带才能打印,而热敏介质则不需要色带。为确定是否必须为特定介 质使用色带,可以做介质擦划测试。

#### 要执行介质擦划测试,应完成以下步骤:

- **1.** 可使用指甲或笔帽擦划介质的打印表面。用力按在介质上快速从介质表面上滑过。 热敏介质在加热情况下通过化学方式进行印制 (曝露)。该测试方法使用摩擦生热 的方式让介质曝露颜色。
- **2.** 介质上是否出现黑色痕迹?

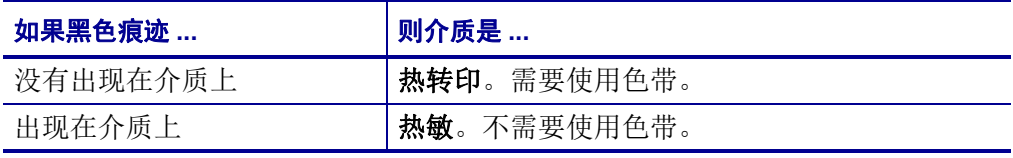

<span id="page-91-0"></span>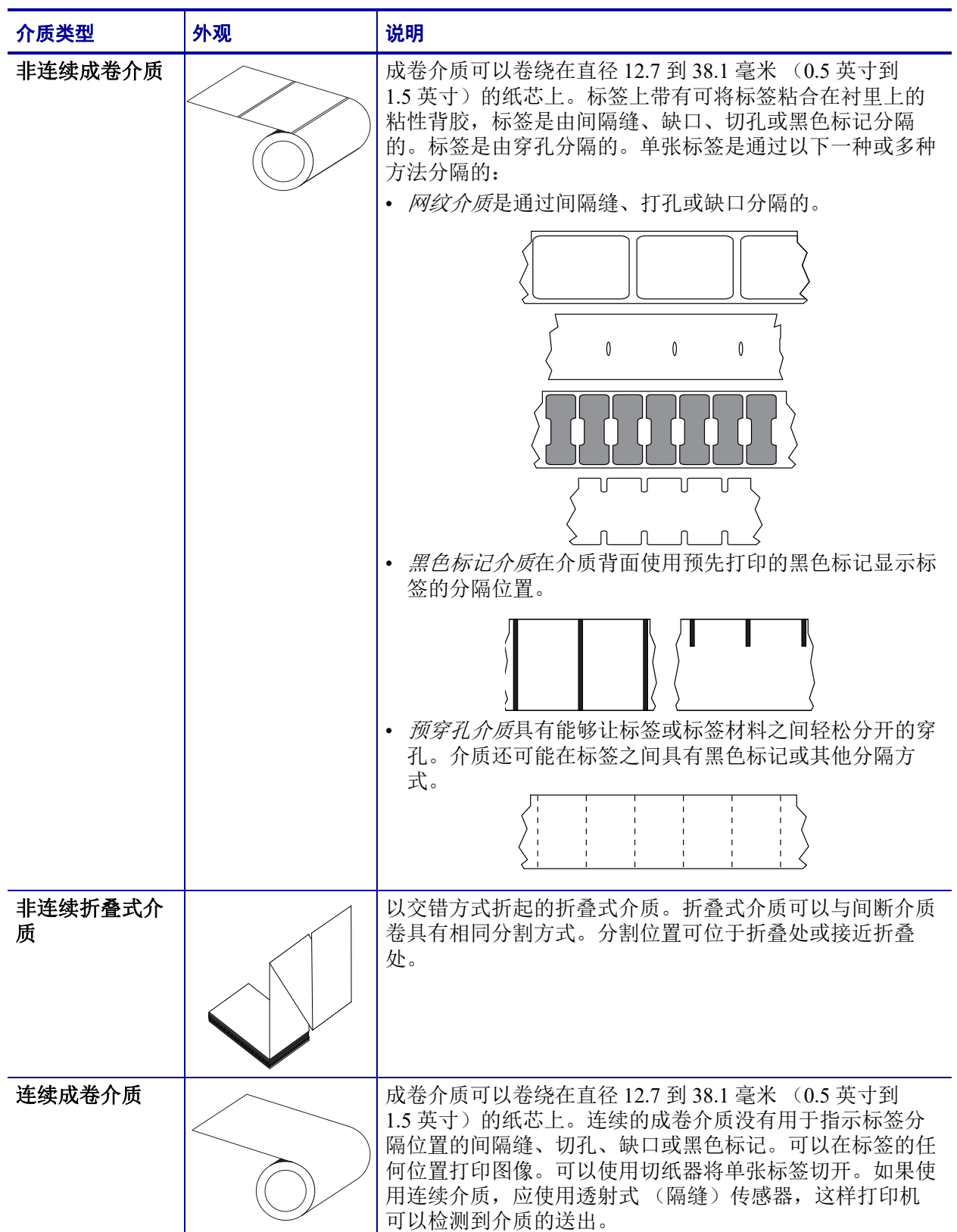

#### 表 **15 •** 成卷介质和折叠式介质类型

## 介质装载

装载直径为 76.2 毫米 (3 英寸)的介质卷上的介质需要使用 76.2 毫米 (3 英寸)的介 质转接器。介质卷的最大外径为 127 毫米 (5 英寸)。

## 连接 76.2 毫米 (3 英寸)的介质转接器

- **1.** 打开打印机。
- **2.** 打开成卷介质挂钩。为了方便使用,介质导板档位调节器可以朝向打印机前端,打 开成卷介质挂钩,以方便使用这些成卷介质挂钩。
- **3.** 将介质转接器连接到成卷介质挂钩上。转接器上的孔与成卷介质挂钩的卷状底座对 齐,转接器长出的部分置于成卷介质挂钩前面的介质导板的下方。

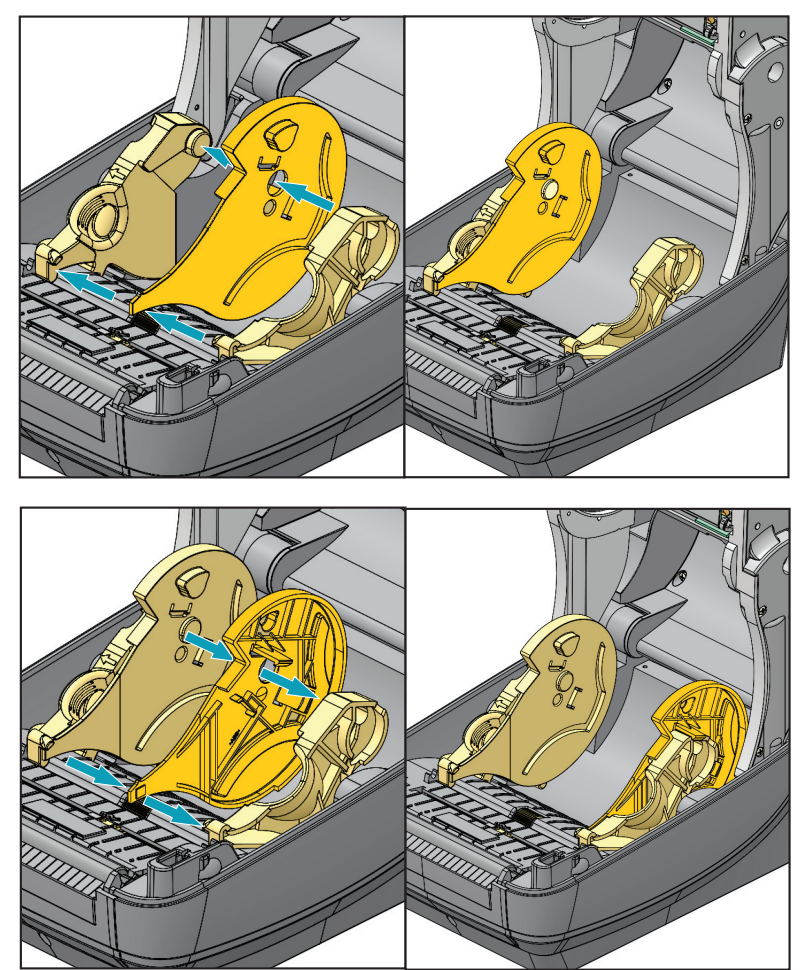

## 装入直径为 76.2 毫米 (3 英寸)的介质卷

- **1.** 打印机打开, 76.2 毫米 (3 英寸)的转接器安装完毕后,打开成卷介质挂钩。
- 2. 将介质卷置于转接器的顶部的挂耳上,并关闭介质导板以支撑介质卷。注意: 您可 能需要让介质导板档位调节器面向打印机的末端,以便成卷介质挂钩可以在介质卷 上完全关闭。

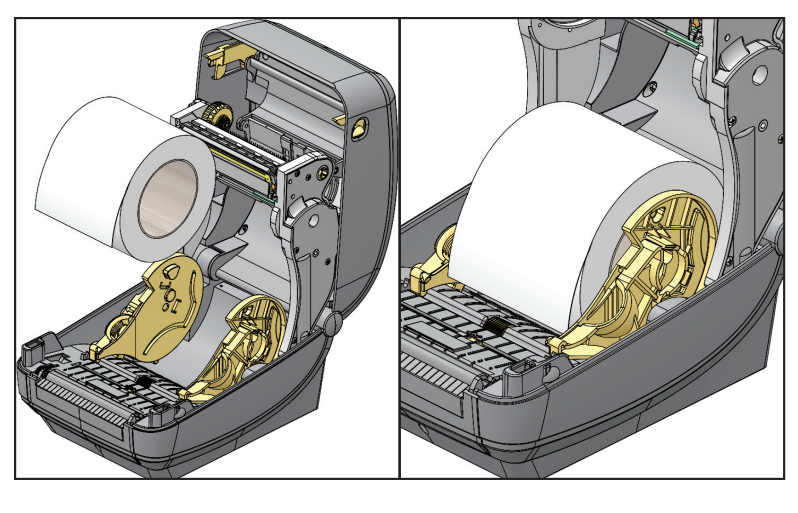

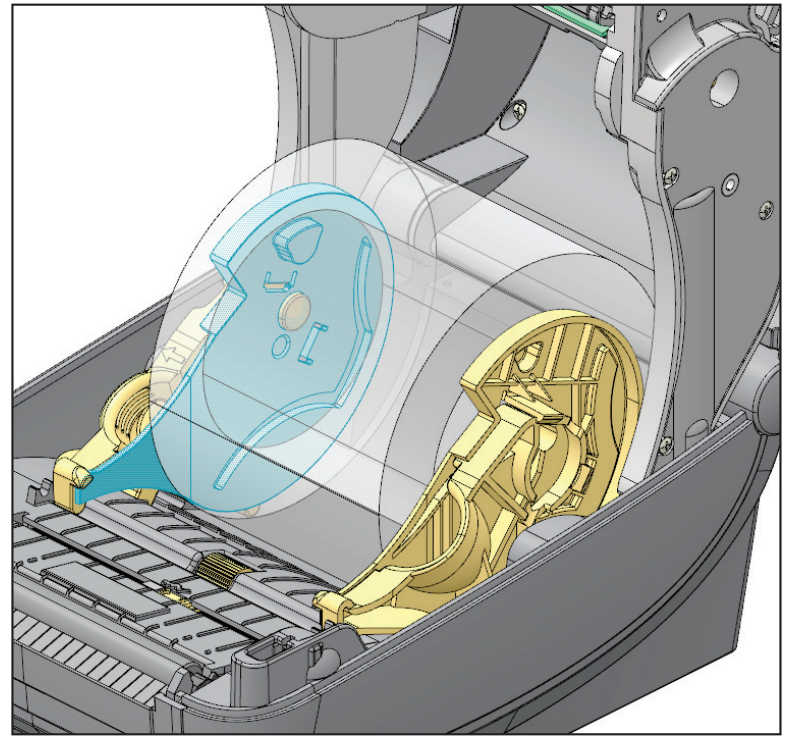

## 移除 **76.2** 毫米 (**3** 英寸)的介质转接器

- **1.** 打开打印机并从打印机中取出所有介质。
- **2.** 推动转接器背面的锁定翼片。向上推,直至打印机的中间位置。转接器将弹出成卷 介质挂钩。
- **3.** 用同样的方式移除另一个转接器。

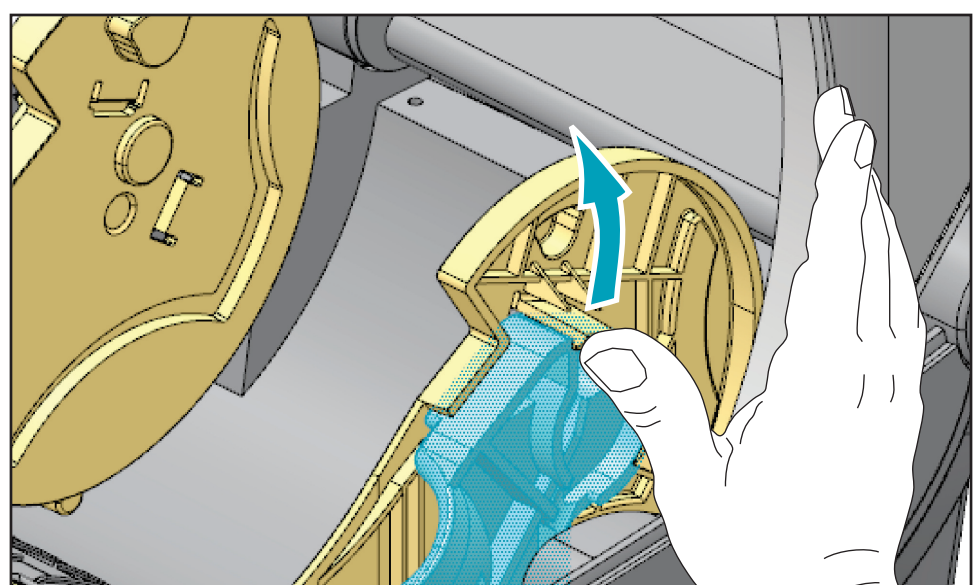

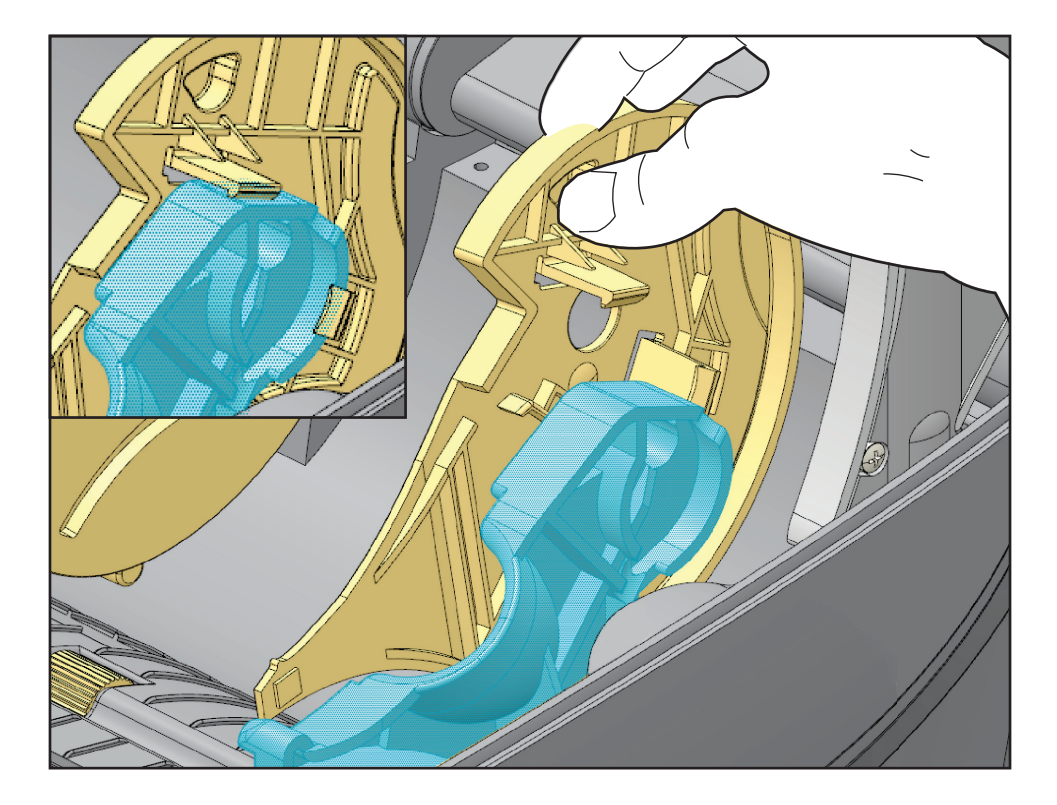

## 色带概述

色带是一种一面涂覆了蜡质、树脂或蜡树脂的薄膜,在热转印过程中,蜡质或蜡树脂 可以转印到介质上。介质决定了是否需要使用色带和必须使用什么宽度的色带。如果 使用色带,它的宽度必须大于等于介质宽度。如果色带比介质窄,打印头的部分区域 会因得不到保护而提前磨损。

#### 何时使用色带

热转印介质需要色带才能打印,而热敏介质则不需要色带。不应为热敏介质使用色 带。条形码和图形可能会变形。为确定是否必须为特定介质使用色带,可以做介质擦 划测试。

#### 色带的涂层面

色带的涂层可能卷绕在外侧也可能卷绕在内侧。本打印机只能使用涂层朝外的色带。 如果您无法确定某卷色带在哪一面带有涂层,可做粘性测试或色带擦划测试以确定哪 一面带有涂层。

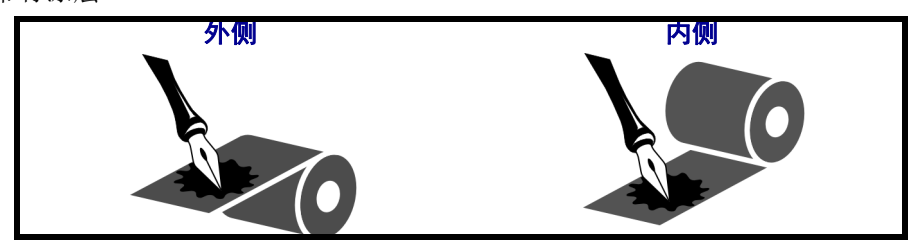

要确定色带哪一侧带有涂层,按下列步骤进行:

#### 色带粘性测试

如果您手头有色带,可以做粘性测试确定色带的哪一侧带有涂层。这种方法非常适用 于已经安装的色带。

#### 要做标签粘性测试,应完成以下步骤:

- **1.** 从衬里上剥下一个标签。
- **2.** 将标签粘贴面的一角按在色带滚轮的外侧表面上。
- **3.** 从色带上剥下标签。
- **4.** 观察结果。是否有雪花状或颗粒状的油墨粘在标签上?

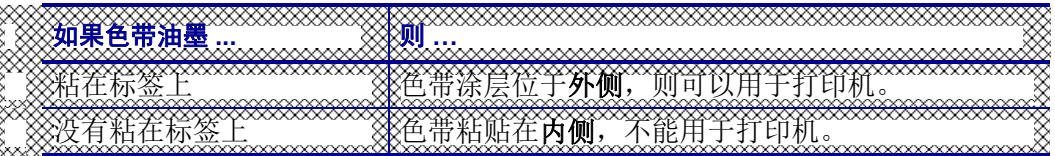

#### 色带擦划测试

在手头没有标签的情况下,可以做色带擦划测试。

#### 要做色带擦划测试,应完成以下步骤:

- **1.** 绕出一小节色带。
- **2.** 将绕出的色带一部分放在一张纸上,色带的外侧表面与纸接触。
- **3.** 用指甲擦划卷出介质的内表面。
- **4.** 从纸上拿起色带。
- **5.** 观察结果。纸上是否留有色带痕迹?

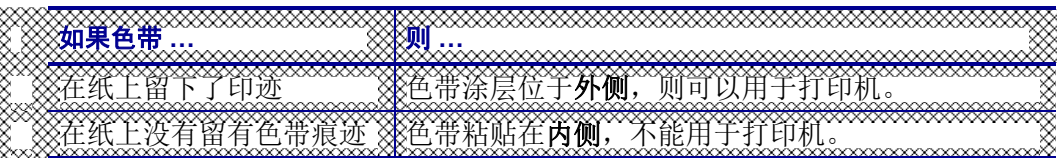

## 更换耗材

如果在打印时标签或色带用完,在重新装入时不要关闭电源 (如果关闭打印机电源, 数据将丢失)。装入新的标签或色带卷后, 按" 进纸" 按钮可重新启动。

始终使用批准使用的高质量标签和色带。如果使用背面有粘性的标签,但标签背衬放 置不平,则裸露的边缘可能粘在打印机内的标签导杆和辊轮上,致使标签与背衬剥 离,卡住打印机。使用了未经批准的色带,可能会导致打印头永久损坏,因为此类色 带可能无法正确卷绕在打印机中,也可能会含有腐蚀打印头的化学物质。

#### 添加新的热转印色带

如果在打印过程中色带用完,指示灯即呈红色点亮,打印机会停止,等待您添加新色 带。

- **1.** 更换色带时,应让电源保持打开。
- **2.** 打开顶盖,然后切断用过的色带,以取出色带芯。
- **3.** 装入新色带卷和空色带芯。如有必要,请复习色带装入步骤。注意:不要使用带有 损坏缺口的色带芯。缺口的边角应为方形。
- **4.** 合上顶盖。
- **5.** 按 " 进纸 " 按钮,重新开始打印。

#### 更换部分用过的热转印色带

要取出用过的热转印色带,请执行以下步骤。

- **1.** 从拾取轴上切断色带。
- **2.** 取出拾取辊并丢掉用过的色带。
- **3.** 取出供给辊并在新色带的末端贴上胶带,以防止其散开。重新安装部分用过的供给 辊时,用胶带将切开端贴在空的拾取辊上。

## 调节打印宽度

在发生以下情况时必须设置打印宽度:

- 首次使用打印机。
- 更改了介质宽度。

可通过以下方式设置打印宽度:

- Windows 打印机驱动程序或 ZebraDesigner™ 等应用程序软件。
- 使用控制面板。导航至以下:
	- 按"主页"(▲)菜单按钮。导航至"设置"(因)按钮,按"选择"(√)按 钮。使用右 (▶) 导航箭头浏览至 PRINT WIDTH (打印宽度)。使用上 (▲) 和下 (V) 导航箭头更改打印宽度。打印宽度以点 / 像素计。
- 使用 ZPL 编程控制打印机操作;请参见 Print Width (打印宽度) (**^PW**) 命令 (请 参阅 *ZPL* 编程手册)。

## 调整打印质量

打印质量受打印头温度或密度设置、打印速度以及所用介质类型的影响。试用这些设 置,为您的应用找到最佳组合。可以使用 Zebra Setup Utility 的 Configure Print Quality (配置打印质量)程序设置打印质量。

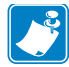

注意 • 介质制造商具有适用于您打印机和介质的特定推荐速度设置。有些介质类型 的最高打印速度低于打印机的最高打印速度。

可以通过以下方式控制相对颜色深度 (或密度)设置:

- 使用控制面板。导航至以下:
	- 按"主页"(▲)菜单按钮。导航至"设置"(K) 按钮, 按"选择"(√)按 钮。使用右 (▶) 导航箭头浏览至 DARKNESS (深度) 。通过上 (▲) 和下 () 导航箭头更改深度设置。
- 用于 Set Darkness (设置颜色深度)的 (**~SD**) ZPL 命令 (请参阅 *ZPL* 编程指南)。

如果您发现需要调整打印速度,可以使用:

- Windows 打印机驱动程序或 ZebraDesigner™ 等应用程序软件。
- Print Rate (打印速度) (**^PR**) 命令,请参阅 *ZPL Programming Guide* (*ZPL* 编程指 南)。

使用打印机的"打印质量报告"(也称为"进纸自检")打印一些标签,用于帮助您识 别打印 DARKNESS (深度)和 SPEED (速度)设置上的更改, 以优化常规的打印质 量和条形码质量。有关详细信息,请参见第 *135* [页的打印质量报告](#page-146-0)。

## 介质感应

ZD500 Series™ 打印机介质控制可以通过控制面板设置或发送命令至打印机进行设定。

| 菜单项                       | 设置                                    |
|---------------------------|---------------------------------------|
| <b>MEDIA TYPE</b>         | 第 52 页的 SETTINGS (设置) 菜单介质感应方式        |
| (介质类型)                    |                                       |
| <b>TEAR OFF</b>           | 第 52 页的 SETTINGS (设置) 菜单打印或进纸操作       |
| (切纸)                      | 后设置介质位置。                              |
| PRINT MODE                | 第 52 页的 SETTINGS (设置) 菜单打印或进纸操作       |
| (打印模式)                    | 后设置介质处理。                              |
| <b>LABEL LENGTH MAX</b>   | 第 52 页的 SETTINGS (设置) 菜单 (参见下述说       |
| (标签最大长度)                  | 明)。                                   |
| POWER UP ACTION           | 第 56 页的 TOOLS (工具) 菜单设置加电时介质的操        |
| (加电操作)                    | 作内容。                                  |
| <b>HEAD CLOSE ACTION</b>  | 第 56 页的 TOOLS (工具) 菜单设置打印头关闭时介        |
| (打印头关闭操作)                 | 质的操作内容。                               |
| <b>MANUAL CALIBRATION</b> | 第 75 页的 手动校准— 介质 自动调整打印机以适应           |
| (手动校准)                    | 典型的标签介质的程序。                           |
|                           | 第 56 页的 TOOLS (工具) 菜单 启动手动校准过程。       |
| <b>Sensor Profile</b>     | 第 140 页的 Sensor Profile (传感器图表) 出现"打印 |
| (传感器图表)                   | 在标签背衬"或"预先打印"介质干扰到手动校准,               |
|                           | 难以校准介质时, 通过传感器图表观察并对介质感应              |
|                           | 做可能的更改。                               |

表 **16 •** 介质设置

可通过打印打印机配置标签,验证打印机的介质设置。更多详细信息,请参见[第](#page-38-0) *27* 页 [的测试配置报告打印输出的打印](#page-38-0)。

可以使用 ZPL 最大标签长度命令 (**^ML**) 减小介质类型自动检测和传感过程要检查的最 大距离。建议将此距离设置为不超过要打印的最长标签的两倍。如果要打印的最大尺 寸标签为 4 x 6 英寸, 可将标签 (介质)最大长度的检测距离从默认距离的 39 英寸降 低为 12 英寸。

## 使用可移动的黑色标记传感器

可移动的黑色标记传感器可以让打印机使用介质背面 (或介质背衬)的非介质中心位 置具有黑标或缺口(孔)的介质。

可移动传感器的第二项功能是可调节的透射式网纹 (隔缝)的位置感应,可匹配旧式 的 Zebra<sup>®</sup> 桌面打印机传感器位置, 并位于其间。此功能可用于一些非标准介质尺寸或 不规则的介质形状。

如果传感器没有位于默认感应位置对网纹 (隔缝)进行感应,则可移动的黑色标记传 感器无法正确感应连续介质或标签 (标签内隔缝感应)。请参阅第 *92* [页的为网纹](#page-103-0) [\(隔缝\)感应调节可移动传感器](#page-103-0)

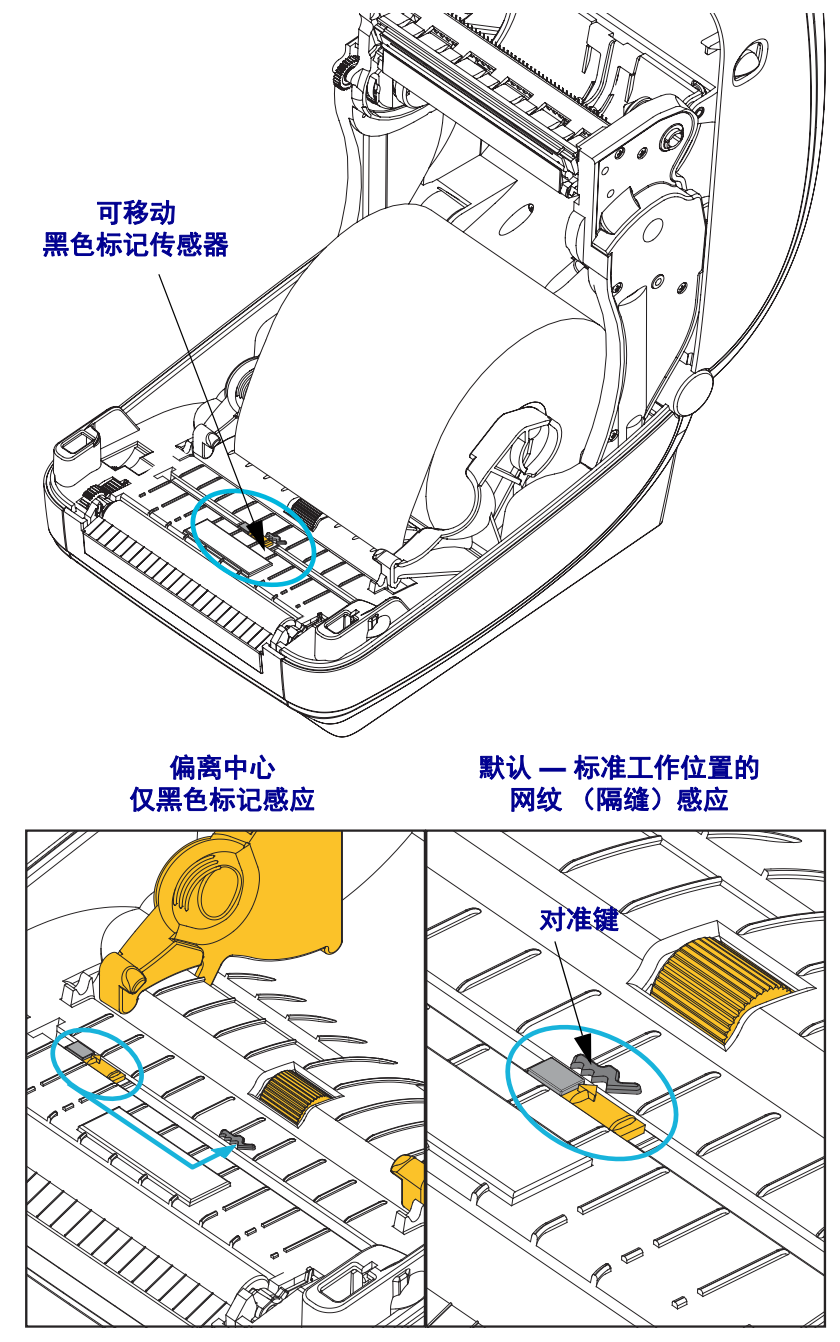

#### 为黑色标记或缺口调节可移动传感器

黑色标记传感器寻找介质上的黑标、黑线、缺口或打孔等非反射表面,这些位置不会 将传感器的射线反射回传感器的检测器。传感器及其黑标检测器位于传感器盖下面彼 此相邻的位置 (传感器的不可见光可穿透黑色塑料盖)。

可以使用下列两种方法调节传感器:

1) 首选方法 — 将可移动传感器的对准箭头与打印机中心或左侧的黑标或缺口的右侧对 准

2) 将传感器盖的中心对准椭圆缺口或右侧黑标 (或缺口)的下方。

传感器应尽量远离介质的边缘。介质在从一侧向另一侧移动时,缺口可能会切入介质 侧面导致损坏。

装入介质。关闭打印机之前,应执行以下步骤调节可移动黑色标记传感器:

**1.** 将纸卷上的介质翻转过来,暴露出介质背面 (非打印面)的黑色标记或缺口。

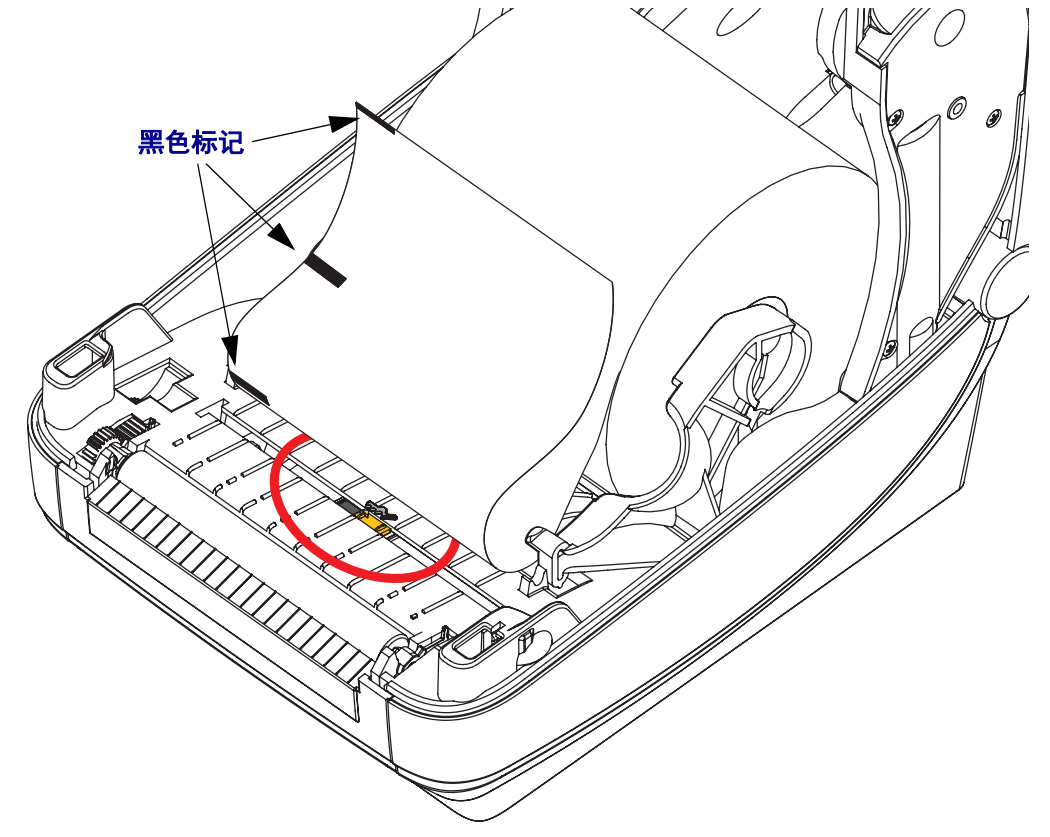

**2.** 从中间默认位置滑动可移动传感器,以对准黑标。可移动传感器上的箭头应与黑标 的右侧边缘对准。对于介质任意一侧 (图中所示为左侧)的标记或缺口应同样操 作。

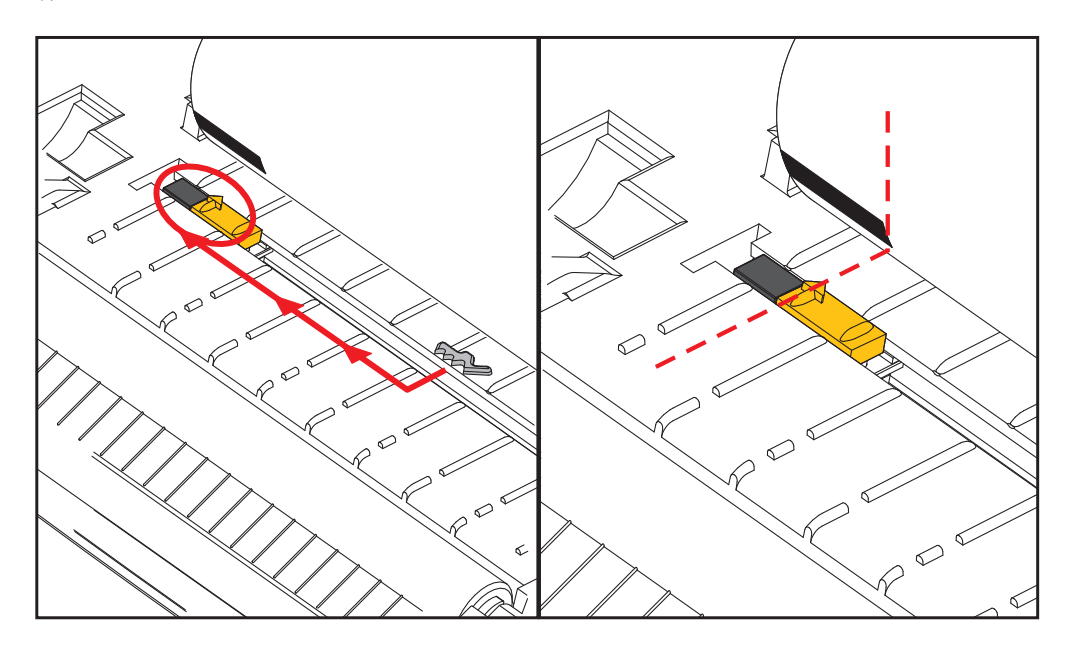

## <span id="page-103-0"></span>为网纹 (隔缝)感应调节可移动传感器

可移动传感器支持旧式 Zebra® 桌面打印机型号使用的网纹 / 隔缝位置, 并适用于一些 非标准介质配置。打印机对位于固定的中心位置或可移动传感器默认位置的网纹 (隔 缝)感应从打印机的中心偏移到能够感应到卷轴上并排标签隔缝的位置 — 参见下面的 说明。

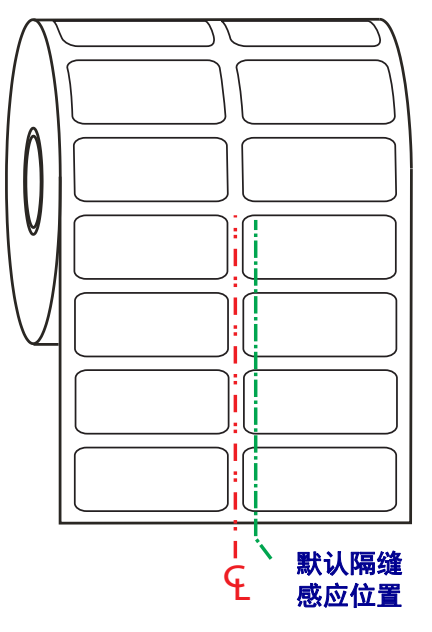

只有在传感器的对准箭头指向对准键的任意位置时,可移动传感器的网纹(隔缝)感 应功能才能工作。传感器必须与标签或其他介质对准才能感应到标签之间的隔缝。如 果使用了中间对准位置,上面的实例显示了传感器的设置位置。 在使用两折标签配 置,将失去对标签的感应,当传感器位于位于"默认"位置时,它能够检测到标签和 标签之间的隔缝。

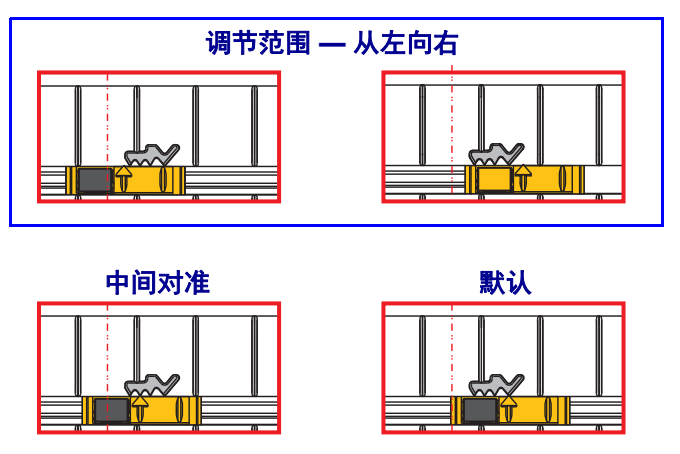

- 默认值 Zebra 型号:G-Series™ 固定位置传感器, LP/TLP 2842™, LP/TLP 2844™, LP/TLP 2042™
- 中心对准 Zebra 型号:LP/TLP 2742™

## <span id="page-104-0"></span>在折叠式介质上打印

在折叠式介质上打印需要调整介质导板的停止位置。

**1.** 打开顶盖。

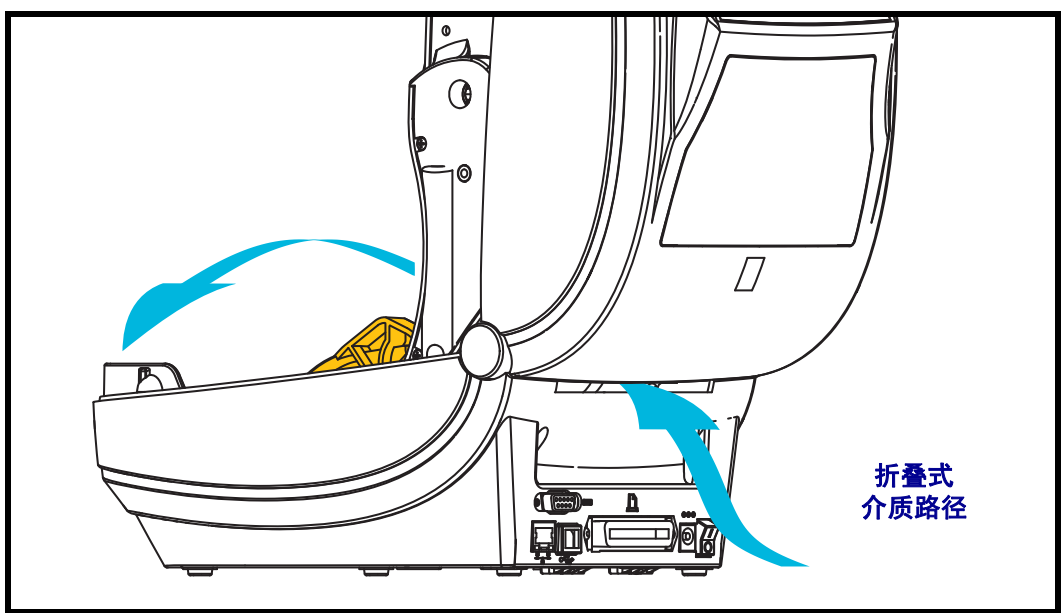

**2.** 可使用绿色指拧轮调节介质导板的停止位置。可以使用一张折叠式介质设置停止位 置。向用户自己方向旋转指拧轮可将导板开启更宽。朝远离用户方向旋转轮子,可 以让介质导板开启更窄。

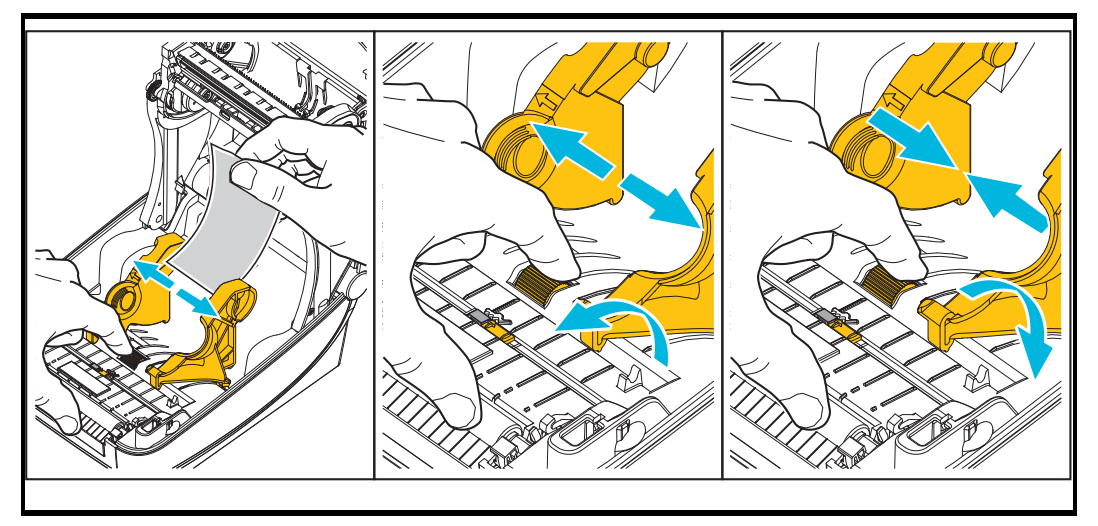

**3.** 将介质穿过打印机背部的插槽。

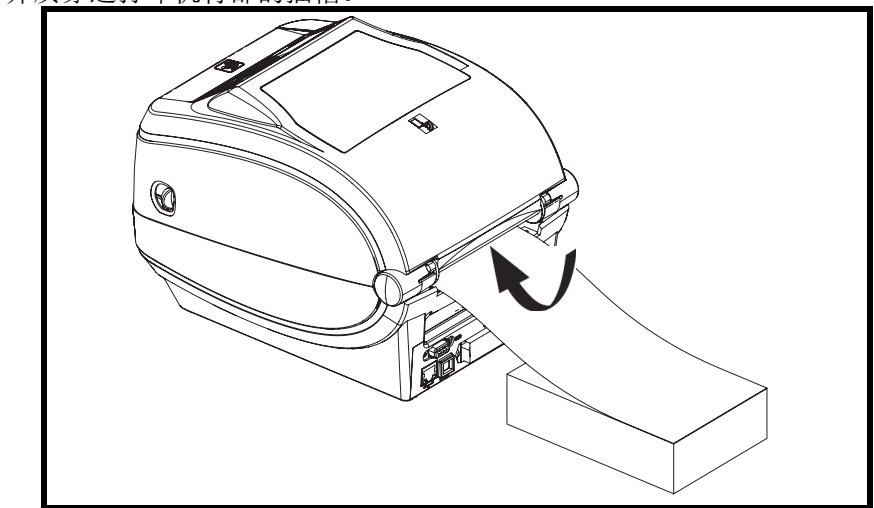

**4.** 将介质从介质导板和纸卷支架之间穿过。

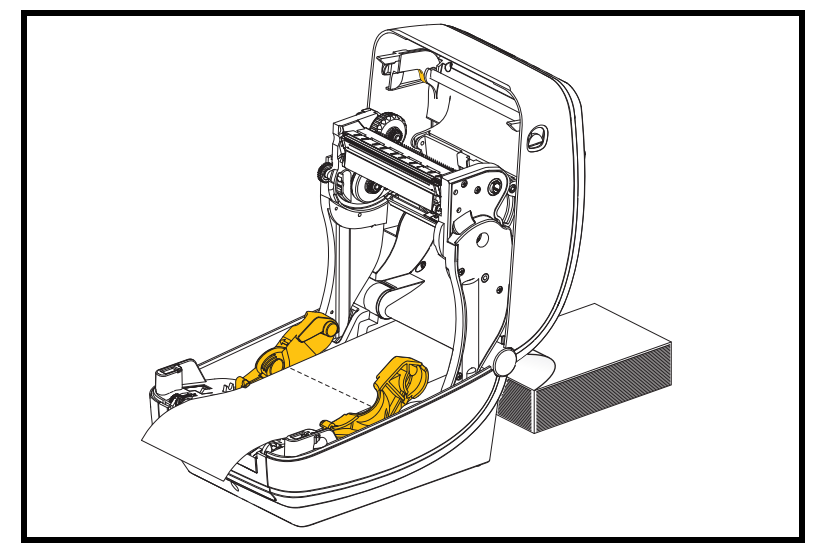

**5.** 合上顶盖。

打印或送入几张标签后: 如果介质没有固定在中央 (在两侧方向上移动), 或者介质 (背衬、标签、纸张等)在退出打印机时侧面破损,可能需要进一步调节介质导板。 如果仍未排除故障,可以将介质从介质导板的两个辊轮固定销上方穿过。可将与折叠 介质叠具有相同宽度的空纸卷芯放置在纸卷支架之间,为薄介质提供额外支撑。

## 使用外部安装的成卷介质打印

打印机能够容纳与打印机的折叠式介质支持相似的外部安装成卷介质。打印机必须配 备成卷介质和底座才具有可将介质从介质卷上拉下的初始低惯性。

Zebra 现在不提供适用于 ZD500 Series™ 打印机的外部介质选件。

#### 外部安装成卷介质考虑:

- 最理想的方法是将介质直接从打印机后面的折叠式介质槽送入打印机。有关介质装 入步骤,请参见第 *93* [页的在折叠式介质上打印](#page-104-0)。
- 降低打印速度, 以减小马达失速的可能。介质卷通常在开始移动的那一时刻具有最 大惯性。介质卷的直径越大,打印机让介质卷移动所需的扭矩就越大。
- 介质的转动应平顺、自由。在将介质卷安装到介质座上时,介质不出现打滑、跳 动、抖动和粘滞等情况才能够移动。
- 打印机不应接触到介质卷。
- 不应让打印机滑动并脱离操作面。

## 发送文件至打印机

可使用用户光盘或 www.zebra.com 上的 Zebra Setup Utilities 和驱动程序、 ZebraNet™ Bridge 或 Zebra® ZDownloader 下载工具将图形、字体和编程文件从 Microsoft Windows 操作系统发送到打印机。

## 字体与打印机

ZD500 Series™ 打印机通过各种不同的内部字体、板载字体缩放、国际字体集和码页支 持、 Unicode 支持以及字体下载方式满足您对语言和字体的要求。

打印机的字体功能与编程语言相关。 ZPL™ 编程语言提供了高级字体映射和缩放技 术,支持轮廓字体 (TrueType™ 或 OpenType™) 和 Unicode 字符映射, 以及基本位图 字体和字符码页。 ZPL 编程指南说明了每种打印机编程语言的字体、码页、字符访 问、字体列表和限制因素。有关文字、字体和字符支持方面的信息,请参见打印机编 程指南。

打印机具有各种工具和应用程序软件,支持将字体下载到打印机用于两种打印机编程 语言。

## 识别打印机中的字体

可通过打印机中的编程语言共享字体和内存。可将字体加载到打印机中的多个存储器 区域。ZPL 编程技术可识别 EPL 和 ZPL 字体。EPL 编程技术只能识别 EPL 字体。有关 字体和打印机存储器的详细信息,请参见相应的程序员指南。

#### **ZPL** 字体:

- 可使用 Zebra Setup utility (设置实用程序)或 ZebraNet™ Bridge 管理和下载适用 于 ZPL 打印操作的字体。
- 要显示加载到打印机中的所有字体,应向打印机发送 ZPL 命令 **^WD**。有关详细信 息,请参见 *ZPL* 程序员指南。
	- ZPL 语言中的 **.FNT** 文件扩展名用于标识不同打印机存储器区域中的位图字 体。
	- ZPL 语言中的 **.TTF**、 **.TTE** 或 **.OTF** 文件扩展名用于标识可缩放字体。 EPL 不 支持这些字体。

#### 通过代码页实现打印机本地化

ZD500 Series™ 打印机支持两组语言、区域和字符集,可以为 ZPL 和 EPL 两种打印机 编程语言将永久字体加载到打印机中。打印机支持使用常用国际字符映射码页进行本 地化。

• 有关包括 Unicode 在内的 ZPL 代码页支持,请参见 《ZPL 程序员指南》中的 **^CI** 命令。
#### 亚洲字体和其他大字体集

亚洲语言形声字字体具有大字符集,其中包括能够支持单一语言代码页的数千个字 符。为支持亚洲字符集,行业采用了双字节 (最多 67840 个)字符系统,而不是使用 基于拉丁语言的单字节字符(最多256个)满足大字体集的需要。为使用单一字体集 实现多语言,发明了 Unicode。 Unicode 字体支持一个或多个代码点 (将这些点与代码 页字符表相关),并且可以通过一种能够解决字体映射冲突的标准方法进行访问。ZPL 编程语言支持 Unicode。两种打印机编程语言都支持大型形声双字节字符亚洲字体集。

可下载的字体数目取决于未使用的闪存数量以及要下载的的字体大小。

部分 Unicode 字体比较多, 例如 Microsoft 提供的 MS Arial Unicode 字体 (23 MB), 或 Zebra 提供的 Andale 字体 (22 MB)。这些大字体集通常能够支持众多语言。

#### 获取亚洲字体

亚洲位图字体是由用户或集成商下载到打印机的。 ZPL 字体是独立于打印机单独购买 的。可以从 Zebra 网站免费下载 EPL 亚洲字体。

- 简体和繁体中文
- 日文 JIS 和 Shift-JIS 映射
- 韩文, 包括 Johab
- 泰文

 $\mathbf{C}$ 

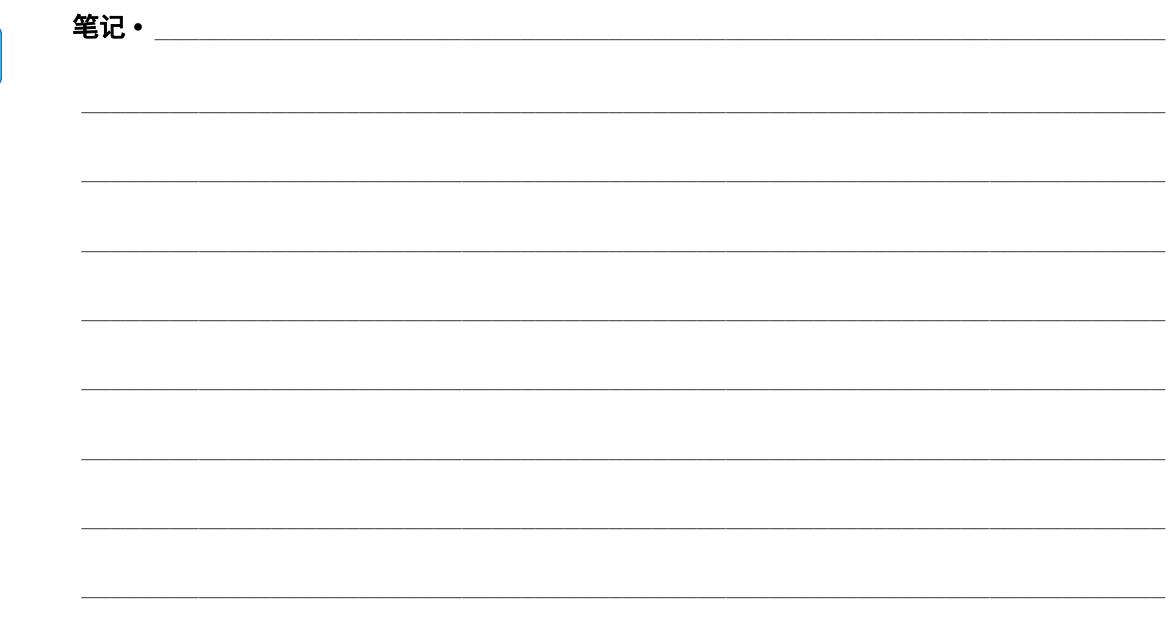

## 5

## 打印机选配件

本章简要介绍了常用的打印机选配件和附件,以及如何使用或配置打印机选配件或附 件。

#### 标签分送器选配件

工厂安装的标签分送器选配件可让用户在打印标签过程中,将标签的背衬 (背衬纸 / 网纹)从标签上剥离,从而准备就绪可以使用。在打印多张标签时,取走吐出 (剥 离)的标签可通知打印机打印并吐出下一张标签。

为正确使用分送器模式,应使用打印机驱动程序启动标签取走传感器,以及包括但不 限于长度、非连续 (隔缝)和网纹 (背衬纸)等常用标签设置。否则,用户必须将 ZPL 编程命令发送到打印机。

在使用 **ZPL** 编程情况下,用户可以使用下面列出的命令序列;有关 ZPL 编程的详细信 息,请参见 *ZPL* 编程指南。

> ^XA ^MMP ^XZ ^XA ^JUS ^XZ

**1.** 将标签装入打印机。关闭打印机并按 " 进纸 " 按钮,直到至少 4 英寸或 100 毫米长 的标签从打印机中伸出。从背衬纸上取下暴露出的标签。

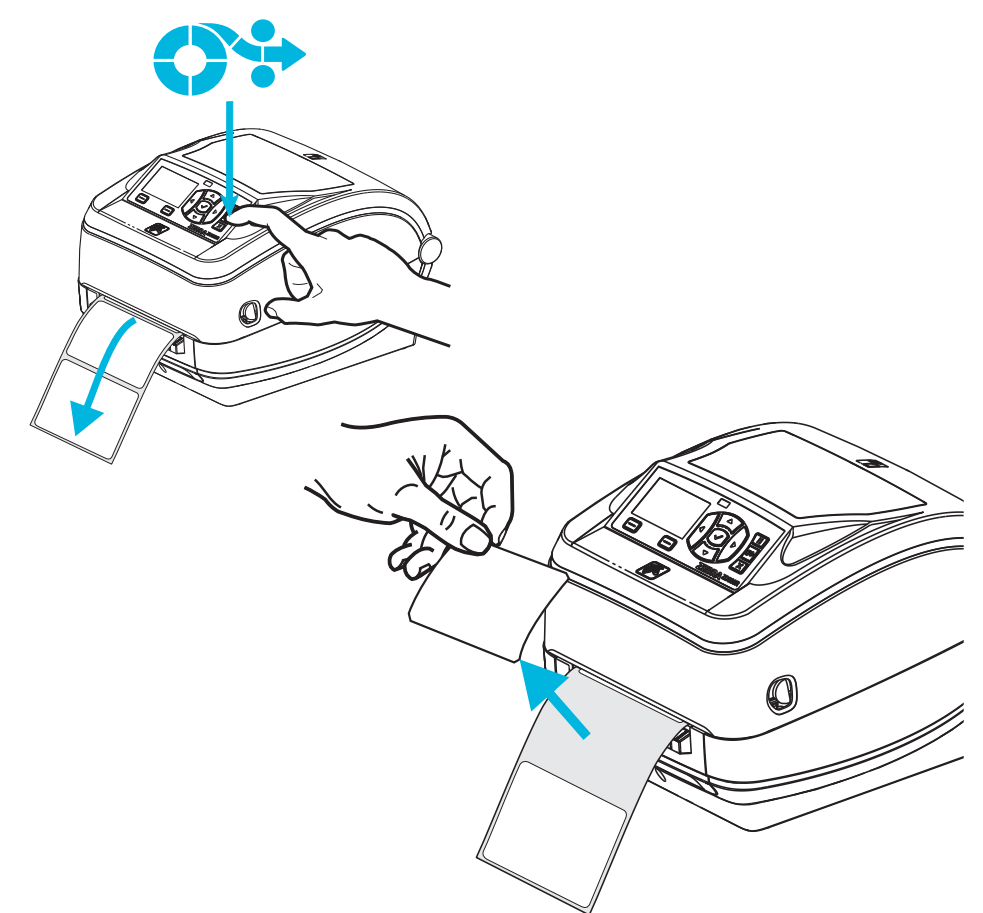

**2.** 将打印机顶部的背衬纸提起,并打开分送器门。

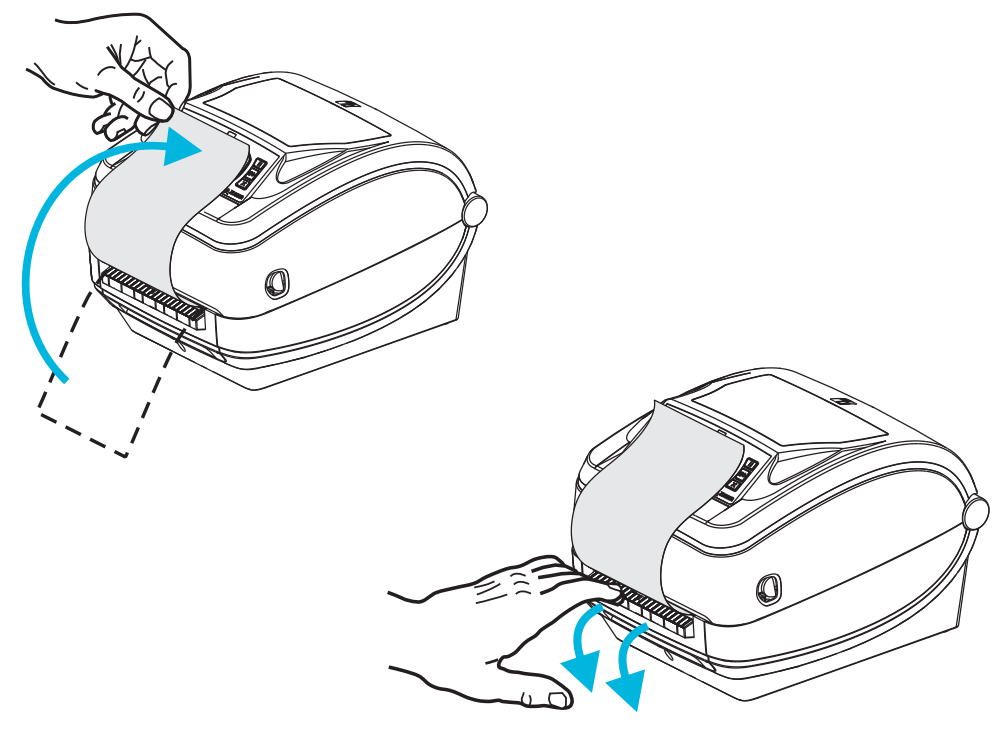

**3.** 将标签背衬纸从分送器门和打印机之间插入。

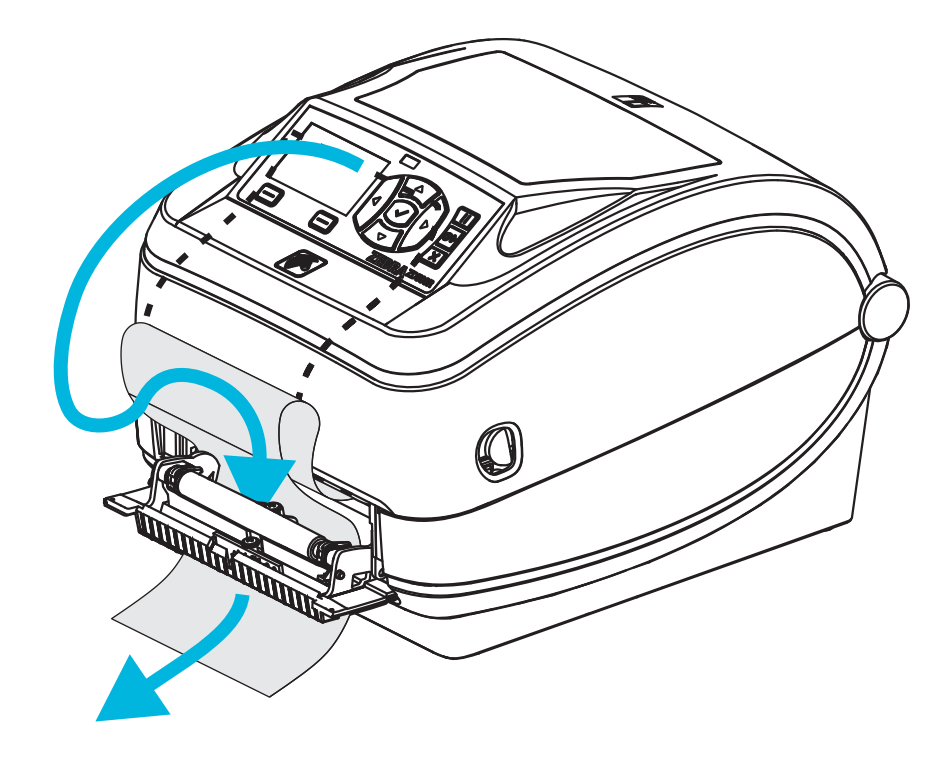

**4.** 合上分送器门。

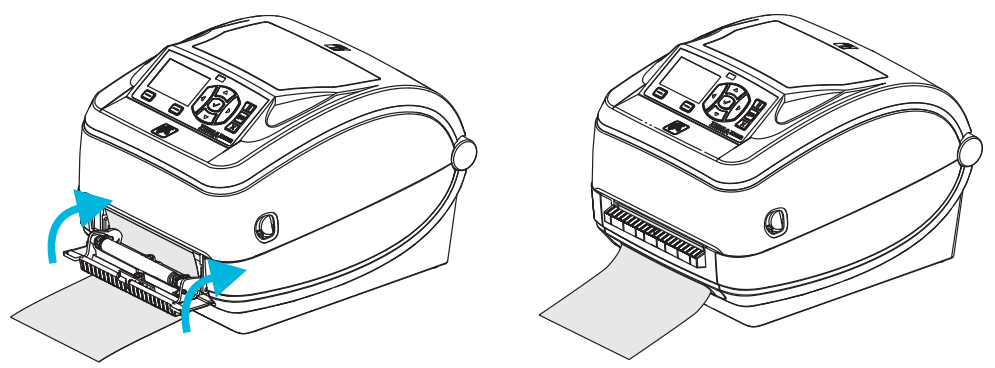

**5.** 按 " 进纸 " 按钮,将介质送入。

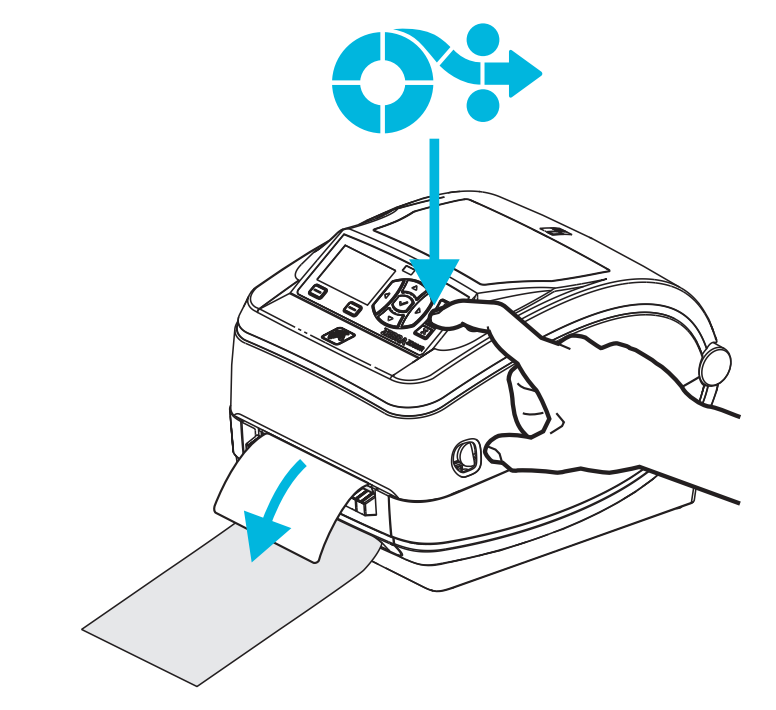

**6.** 执行打印作业过程中,打印机会将背衬剥离,送入单张标签。从打印机上取下标 签,以让打印机打印下一张标签。注意:如果用户没有通过软件命令启动标签取走 传感器,检测是否取走了已分送 (已剥离)的标签,打印机将堆叠并弹出已剥离 的标签。

#### 切纸器选配件

打印机支持工厂安装的介质切纸器选配件,可以对标签背衬、标签或收条介质进行完 整宽度裁切。这些切纸器选配件均可安装在单切纸器外壳设计中。打印一张*打印机配 置状态*标签,即可确定打印机中安装的切纸器选配件类型。切纸器选配件包括:

- 中等负荷切纸器适用于裁切标签背衬和轻量标签介质 (背衬纸 / 标签) 最大纸张重量 (厚度):180 g/m2 (0.0077 in.) 以上
	- 寿命 **\***:200 万次裁切:0.5 密耳至 5 密耳标签纸 (10-120 克 / 平米) 100 万次裁切:5 密耳至 7.5 密耳标签纸 (120-180 克 / 平米) 75 万次裁切:7.5 密耳至 10 密耳 (180-200 克 / 平米)
	- *\** 超过最大介质重量 (密度 */* 硬度)和厚度会缩短切纸器的使用寿命,并且会 导致切纸器故障 (纸张阻塞或其他错误)。
- **裁切宽度:** 最大 108 毫米 (4.25 英寸)至最小 19 毫米 (0.75 英寸)
- 裁切位置之间的最小距离(标签长度): 25.4 毫米 (1 英寸)。在两个裁切位置 之间裁切更短的介质长度可能会导致切纸器阻塞或出错。
- 默认情况下,切纸器操作过程将执行自我清洁保护性维护操作,每裁切 二十五次清洁一次切刀。可以使用 ZPL 或 SGD (Set/Get/DO) 编程命令 (**cutter.clean\_cutter**) 禁用此功能,但是建议您不要禁用此功能。

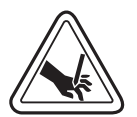

警告 **•** 切纸器单元中没有操作员可维修的部件。不要卸下切纸器的盖子 (挡板)。不要尝 试将物品或手指插入切纸器机构中。

重要提示 **•** 工具、棉签和包括酒精在内的溶液等都会损坏切纸器或缩短其使用寿命,或 者可能会导致切纸器卡纸。

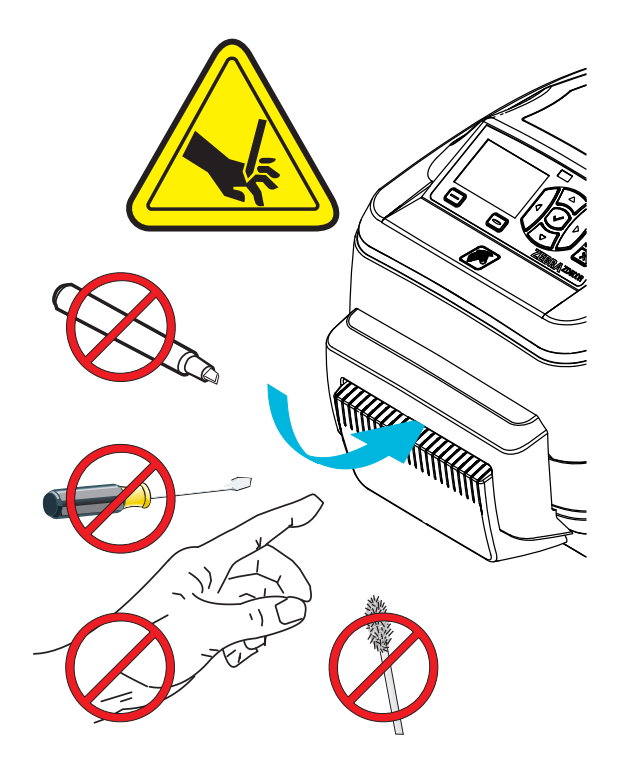

#### 在带有切纸器选配件情况下装入介质

- **1.** 打开打印机。注意需要向打印机前方拉动松开钮的控制杆。
- **2.** 调整介质传感器的位置以适应标签或将连续介质移至中心位置。如果介质上有黑色 痕迹 (非全宽度黑线)的话,请参见第 *90* [页的为黑色标记或缺口调节可移动传感](#page-101-0) [器](#page-101-0)。

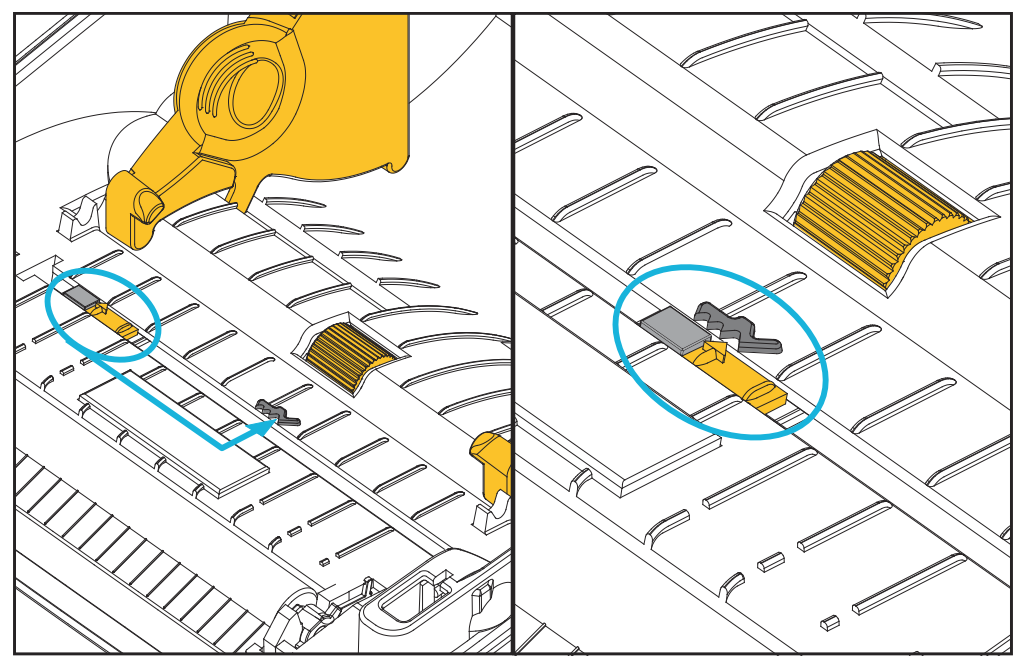

**3.** 打开成卷介质挂钩。使用另一只手将介质导板拉开,将成卷介质放在纸卷挂钩上, 并松开导板。调整成卷介质位置,使其在通过打印 (驱动)辊时打印面朝上。

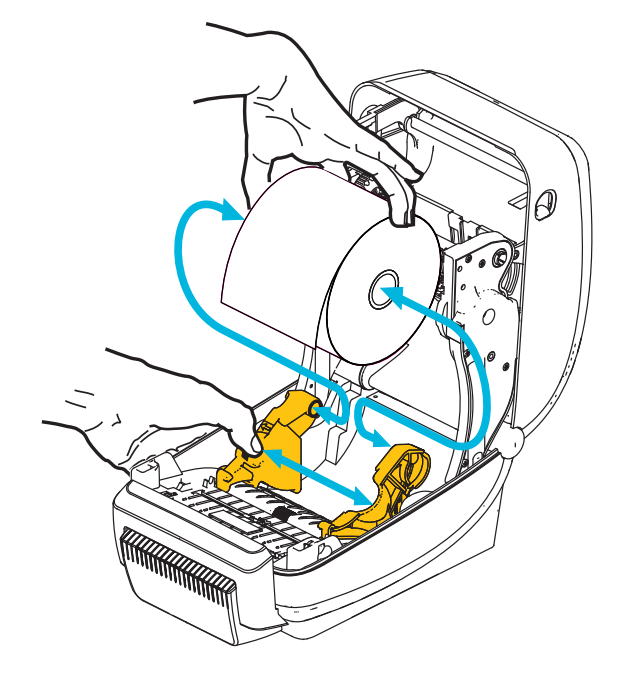

**4.** 将介质穿过切纸器的内侧槽,让介质从打印机前端伸出。检查成卷介质是否能够自 由转动。禁止将成卷介质放入介质舱底部。检查介质的打印面是否朝上。

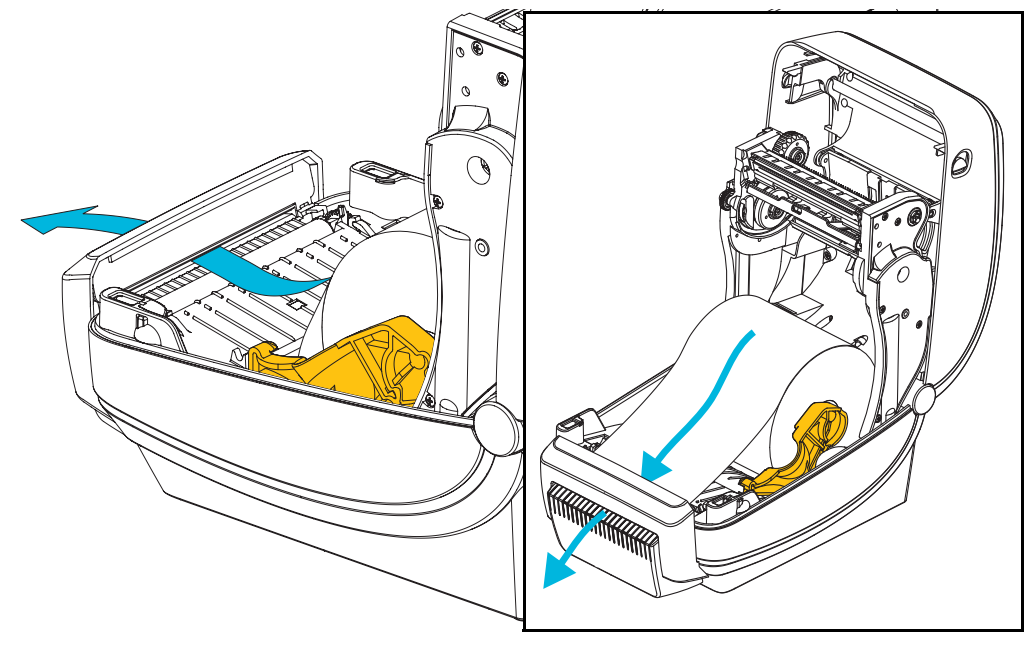

**5.** 将介质推入两个介质导板下面。

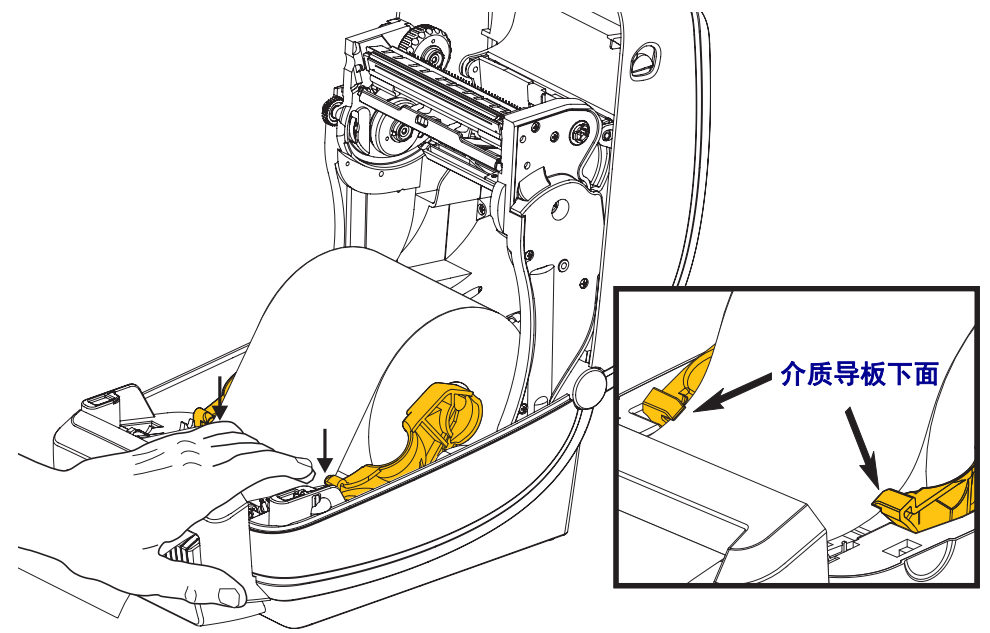

**6.** 合上打印机盖。向下按,直到顶盖 " 咔哒 " 一声锁闭。

#### **ZebraNet®** 内置无线打印服务器选配件

ZebraNet® 内置无线打印服务器 (PS) 是一个工厂安装的选配部件, 它用于连接用户网 **THE WIND TO SAN TARY A CONDITATION**<br>络中的 Wi-Fi 访问点和具有 ZebraLink<sup>TM</sup> 功能的打印机。打印服务器能够为用户提供一 个用于完成打印机和打印服务器设置的浏览器界面。如果用户使用 ZebraNet<sup>TM</sup> Bridge, Zebra<sup>®</sup> 网络打印机管理软件, 则可以很容易地使用 ZebraLink<sup>TM</sup> 打印机的专 用功能。

具有内置无线打印服务器的打印机可以提供下列功能:

- 用于警报、配置设置和网络设置的打印机状态显示屏。
- 使用浏览器完成打印服务器和打印机设置。
- 使用浏览器实现对内置无线打印服务器的远程监控和配置。
- 警报。
- 通过具有电子邮件功能的任意设备发送未经请求的打印机状态邮件。

ZebraNet<sup>TM</sup> Bridge -- ZebraNet<sup>TM</sup> Bridge 是一个能够用于 10/100 内置打印服务器的软 件程序, 它能够增强驻留在 ZPL 打印机中的 ZebraLink 的功能。其中包括下列功能:

- ZebraNet<sup>TM</sup> Bridge 可以让用户自动找到打印机。 ZebraNet<sup>TM</sup> Bridge 可以搜索 包括 IP 地址、子网、打印机型号、打印机状态及众多其他用户定义属性在内 的许多参数。
- 远程配置 不必亲自到达远程地点或实际操作打印机即可管理企业中的所有 Zebra 标签打印机。可以从 ZebraNet<sup>TM</sup> Bridge 接口访问连接到企业网络的任何 Zebra 打印机,并且可以通过简单易用的图形用户界面实现远程配置。
- 打印机警报、状态、心跳监控和事件通知 ZebraNetTM Bridge 能够让用户为 每项设备配置多个事件警报,并将不同警报发送给不同人员。可通过电子邮 件、手机 / 寻呼机或通过 ZebraNet<sup>TM</sup> Bridge 事件选项卡接收警报和通知。按打 印机或组查看警报,并可以按日期 / 时间、严重程度或触发条件进行筛选。
- 配置并复制打印机配置文件 将这些设置值从一台打印机复制并粘贴到另一 台打印机,或将设置广播到整个组。 ZebraNet Bridge 让用户轻点鼠标即可复制 打印机设置、打印机驻留文件 (格式、字体和图形)及警报。创建打印机配置 文件 (虚拟 " 金色打印机 ") — 具有所需的设置、对象和警报,能够如同真实 的打印机一样复制或广播这些内容,可以节省大量设置时间。打印机配置文件 还能够出色地胜任打印机配置的灾难恢复工作。

#### 蓝牙选配件

蓝牙功能是工厂安装的 (内置无线)选配设备,可以使用它连接到其他具有蓝牙功能 的设备和计算机。 ZD500 Series™ 打印机中的蓝牙无线模块符合蓝牙技术规格 3.0, 并 且支持串行端口配置文件 (SPP) (Windows 虚拟串行端口)。发送到与 Windows PC 连 接的打印机上的所有打印作业都通过 SPP 完成, 它实际上是 RS-232 串行通讯的蓝牙仿 真。此打印机的选配件包括一个液晶显示屏,可以提供连接状态和配置信息,以帮助 用户完成安装并连接到具有蓝牙功能的主机系统。

从 Windows XP Service Pack 2 (SP2) 开始, Microsoft 支持大多数蓝牙设备。如果要将蓝 牙用于在此之前更早版本的 Windows,必须使用设备附带的驱动程序。 Windows XP SP2 以及更高版本还具有适用于打印机的 Add a Printer (添加打印机)向导支持。可以 通过蓝牙虚拟串行端口连接 (SPP) 访问 ZD500 Series™ 打印机。打印机只需要能够让 SPP 与 Windows PC 的蓝牙设备实现通讯的蓝牙 2.0 驱动程序。

在 Windows 环境中,打印机需要在计算机上安装 ZebraDesigner™ 驱动程序,才能建立 蓝牙通讯,并实现打印。使用 Zebra Setup Utility 的打印机安装向导,帮助您配置蓝牙 连接。

#### 打印机网络配置状态标签

具有板载 ZebraNet® 内置无线打印服务器选配件的 ZD500 Series™ 打印机能够打印额 外的打印机配置状态标签,以提供建立网络连接和解决网络打印故障所需的信息。可 使用 ZPL **~WL** 命令获得下列打印输出。

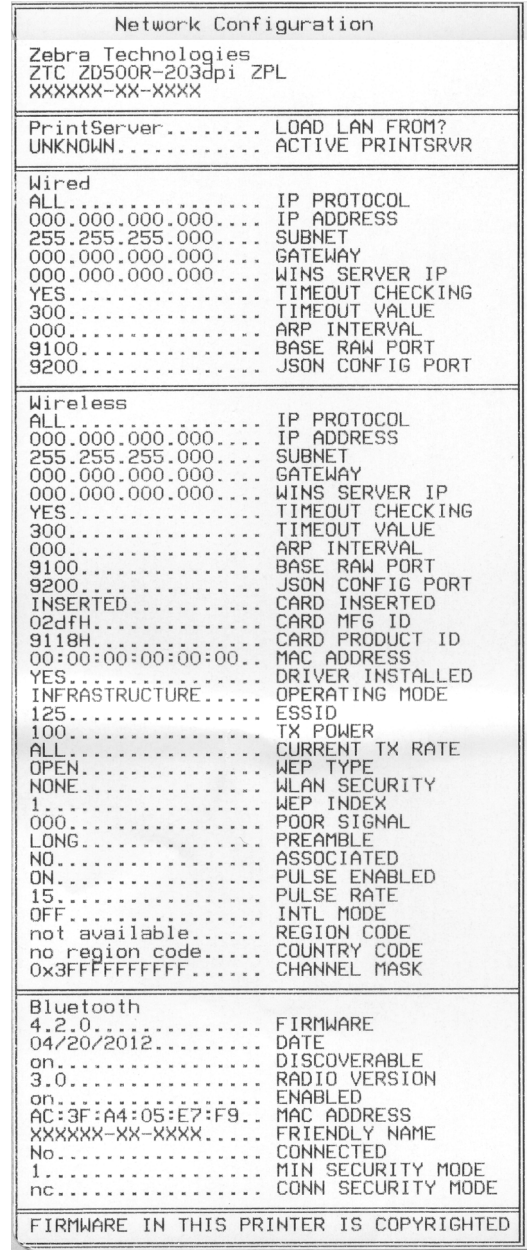

在配置状态标签的常规打印输出中,下半部分具有 IP 地址等打印机网络设置信息。

需要使用打印机的 IP 地址来识别和配置打印机 , 然后执行网络操作。有关详细信息, 请参见 ZebraNet® 内置无线打印服务器手册。

# 6

## 维护

本章提供了打印机的日常清洁和维护步骤。

#### 清洁

清洁打印机时,请从以下耗材中选择最合适的一项:

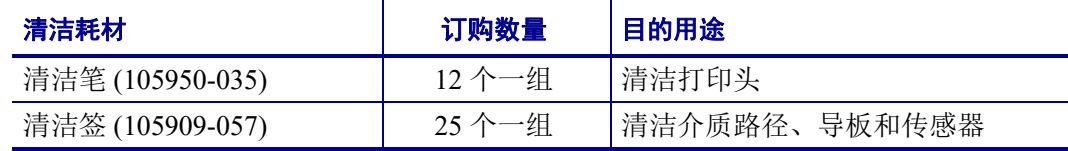

可从 [www.zipzebra.com](http://www.zipzebra.com) 网站订购清洁耗材。

使用下述步骤,只需几分钟即可完成清洁过程。

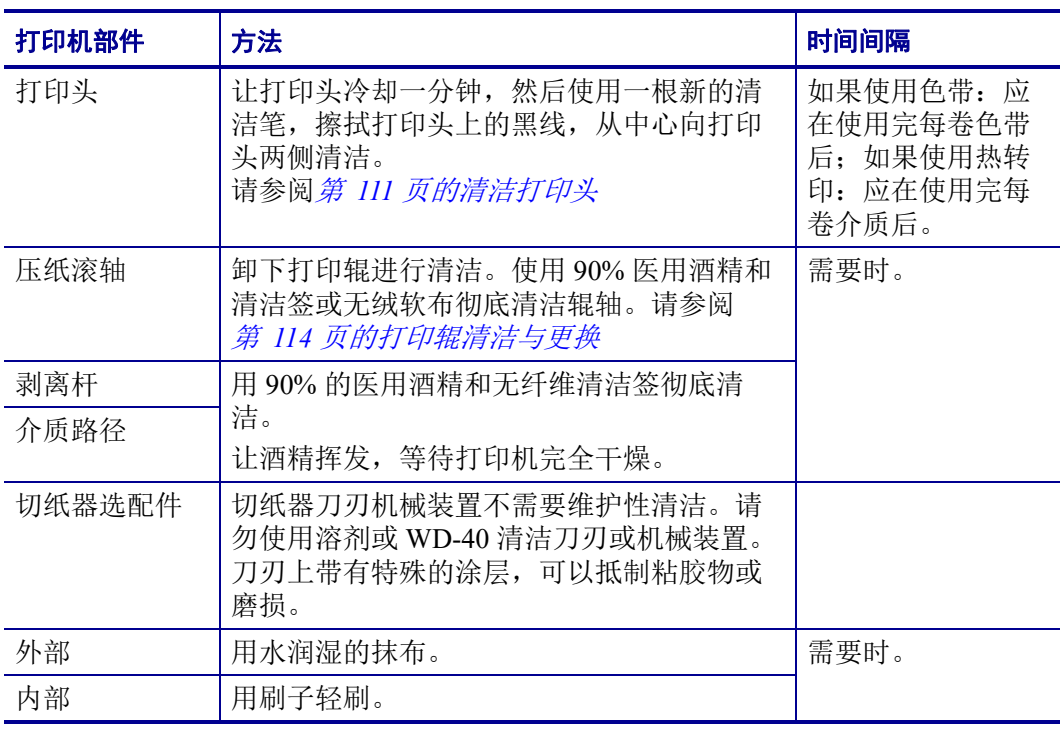

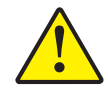

小心 **•** 随着时间的推移,粘胶和介质材料会沿着包括打印辊和打印头在内的介质路径粘连到 打印机组件上。这样就会逐渐积聚灰尘和碎屑。如果不清洁打印头,则介质路径和打印辊可 能会引起标签意外丢失、标签卡住并可能导致打印机受损。

重要提示 **•** 使用的酒精太多可能会弄湿电子元件,因此必须在打印机能够正常工作之 前长时间晾干。

#### <span id="page-122-1"></span><span id="page-122-0"></span>清洁打印头

始终使用新的清洁笔擦拭打印头 (旧清洁笔带有上次使用后留下的污物,可能会使打 印头受损)。

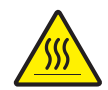

小心 **•** 打印头会在打印过程中变热。为防止打印头损坏并造成人身伤害,请不要触摸打印 头。只能使用清洁笔进行维护。

还可以在装入新介质时清洁打印头。

- **1.** 在打印头的黑色区域摩擦清洁笔。应从中间向外侧清洁。这样可以将从介质边缘转 移来的粘性物质清理到介质路径的打印头外侧。
- **2.** 合上打印机盖前应等待一分钟。

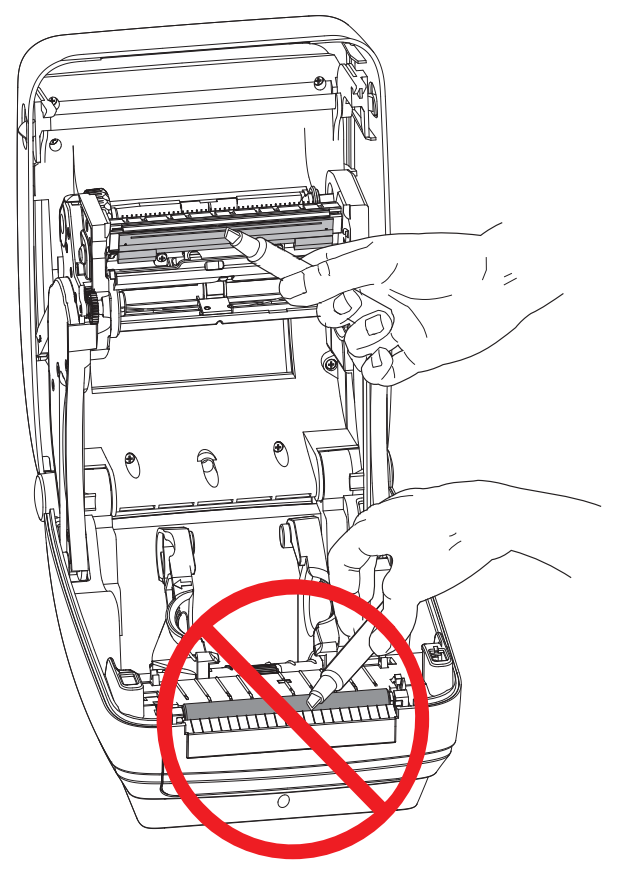

#### 介质路径清洁

使用清洁棉签清除挂钩、导板和介质路径表面积聚的碎屑、灰尘和污垢。

- **1.** 清洁签中的酒精浸泡这些颗粒后可以让它们失去粘性。
- **2.** 擦拭突起片,清除积累的碎屑。
- **3.** 擦拭两个边缘导板内侧,清除积累的污物。
- **4.** 合上打印机盖前应等待一分钟。

丢掉用过的清洁签。

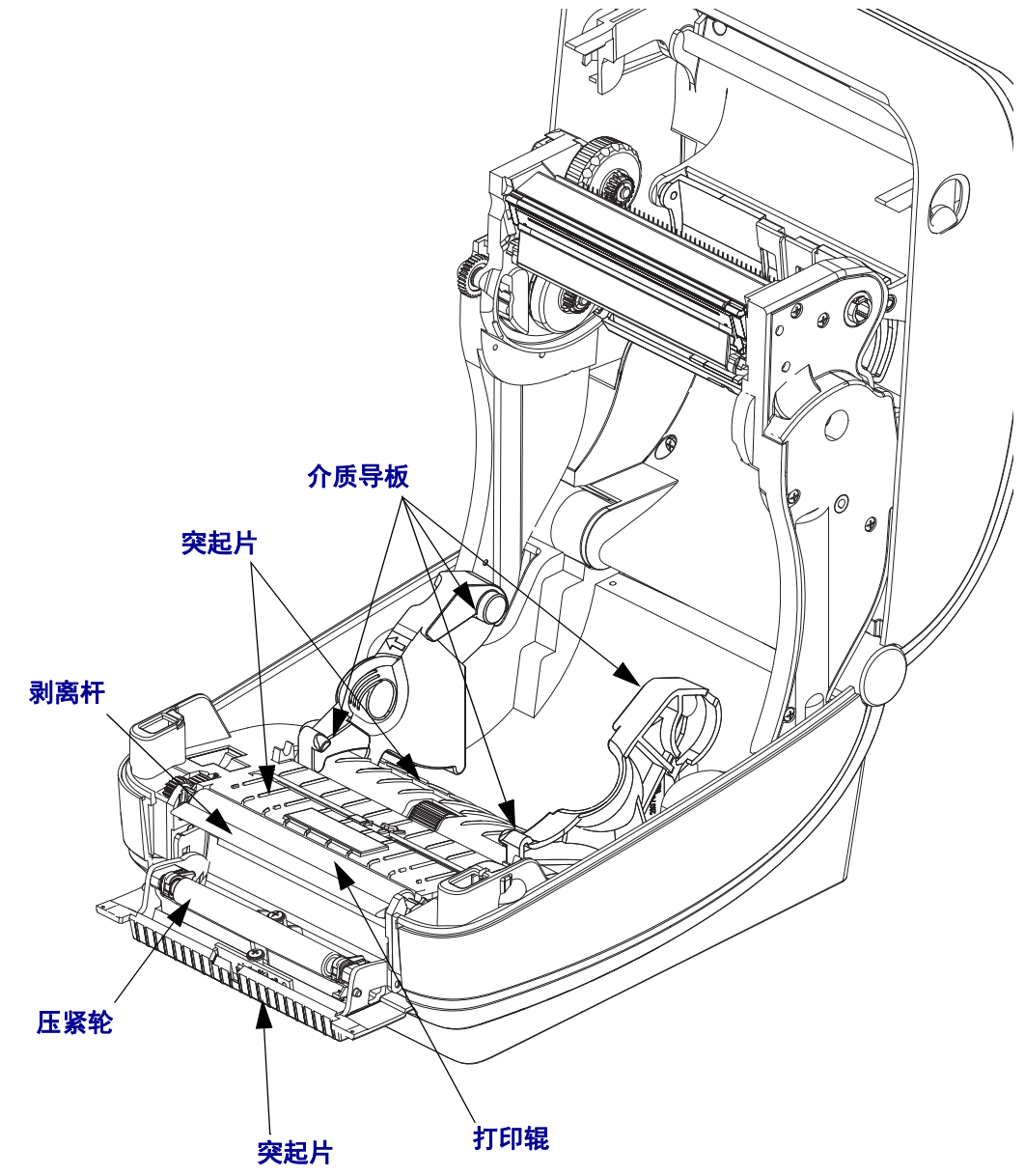

#### 传感器清洁

介质传感器上会堆积灰尘。

- **1.** 可将灰尘轻轻刷出,如有必要,可用干清洁签将灰尘刷出。如果仍有粘胶物或其他 污物,可以用酒精润湿棉签去除。
- **2.** 使用干棉签清除首次清洁后残留的污物。
- **3.** 根据需要重复步骤 1 和 2,直到清除掉传感器上的所有残留物和污垢痕迹。

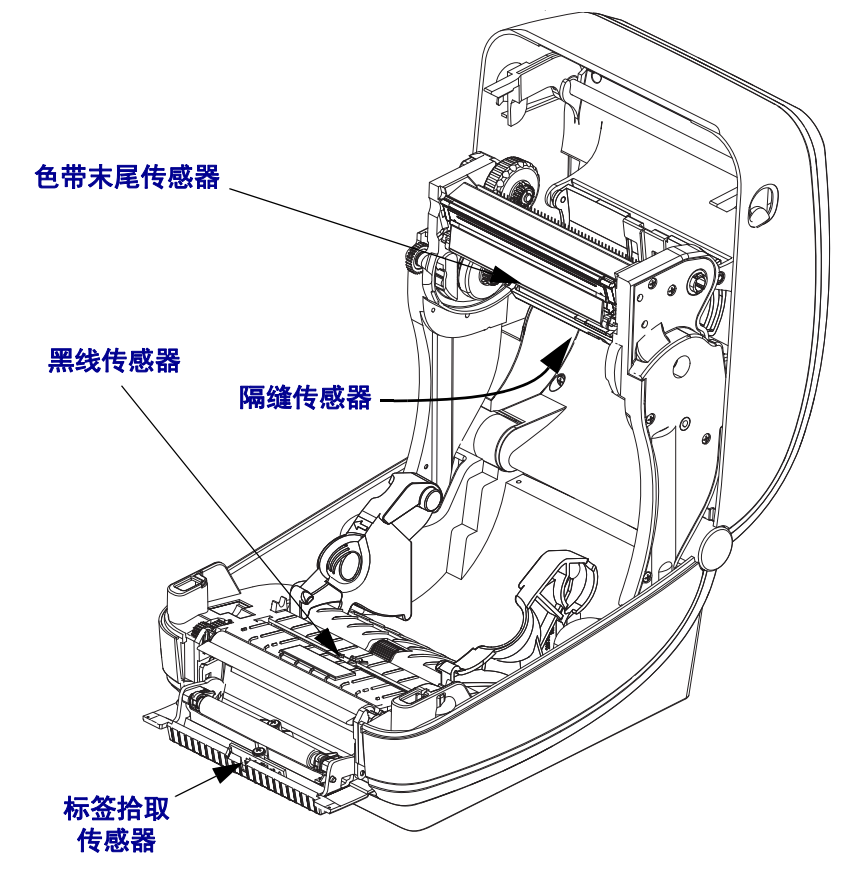

#### <span id="page-125-1"></span><span id="page-125-0"></span>打印辊清洁与更换

标准打印辊 (主动辊)一般不需要清洁。尽管会积聚纸屑和背衬碎屑,但不会影响打 印操作。打印辊上的污物会损坏打印头,导致打印过程中介质滑脱或粘滞。应立即从 打印辊上清除粘胶、污垢、灰尘、油渍和其他污物。

如果打印机性能、打印质量明显降低,并且介质处理操作不够顺畅,应清洁打印辊 (和介质路径)。打印辊是打印表面,以及介质的驱动轮。如果清洁后仍然发生粘连或 卡纸,则必须更换打印辊。

可以使用无纤维清洁签 (如 Texpad 清洁签)或无绒布加少许医用酒精 (纯度 90% 或 更高)润湿,清洁打印辊。

- **1.** 打开盖板 (或分送器门)。从打印辊区域取出介质。
- **2.** 将左侧或右侧的打印辊轴承锁松开翼片向打印机前方拉,并向上方旋转。

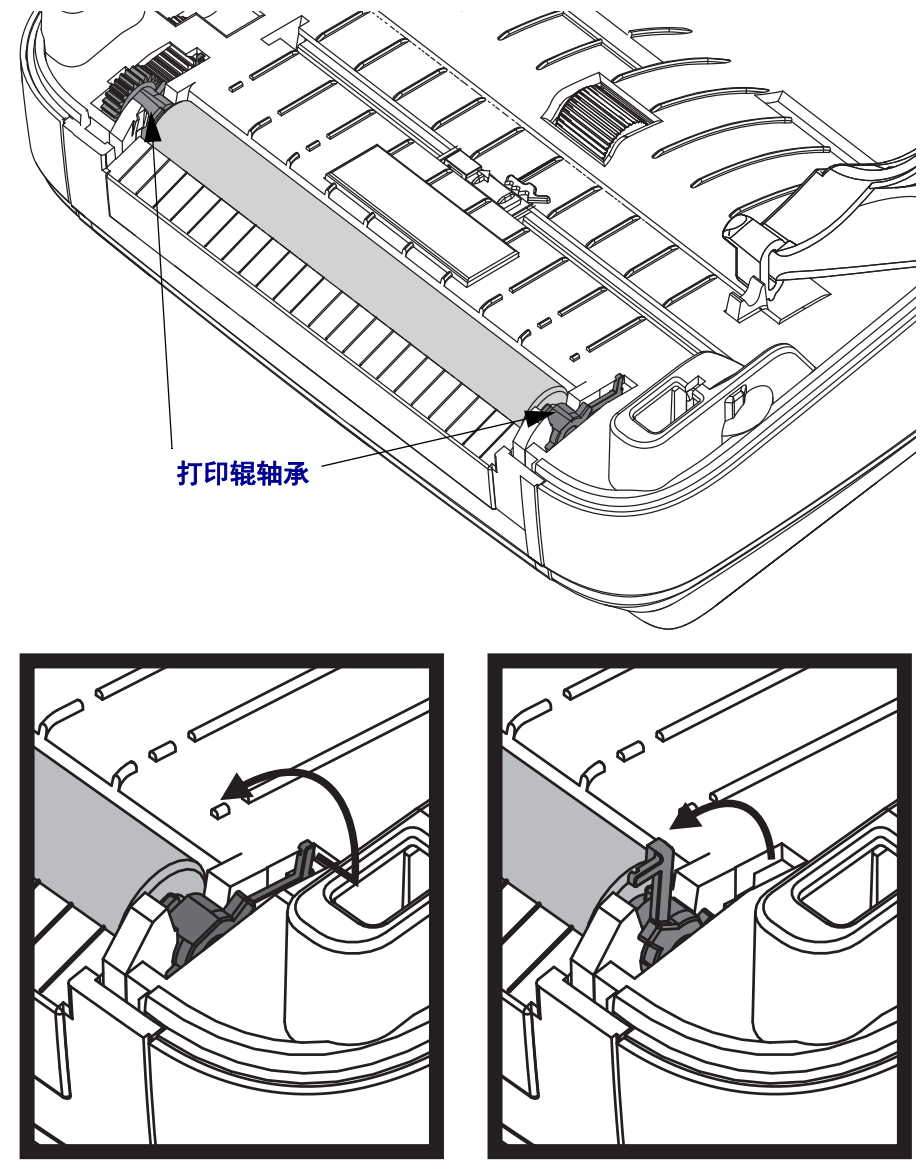

**3.** 将辊轴从打印机底部支架中取出。

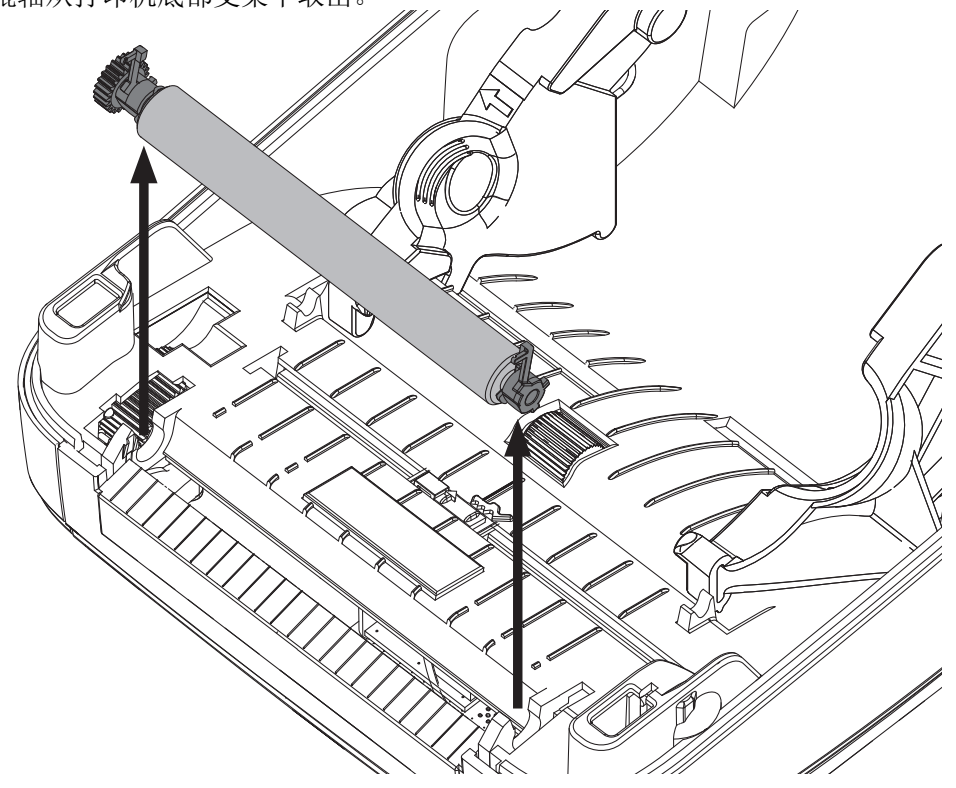

- **4.** 用酒精润湿的清洁签,清洁打印辊。从中间向外侧清洁。重复执行此过程,直到清 洁所有打印辊表面。如果发现有很多堆积的粘滞物或严重的标签阻塞,应使用新的 清洁签重复操作,清除残留污垢。第一次清洁可稀释胶粘物和油渍等,但可能无法 完全去除。
- **5.** 将打印辊装入打印机。清洁签不能重复使用,用过后应丢弃。
- **6.** 应确保轴承和驱动齿轮位于打印辊轴上。

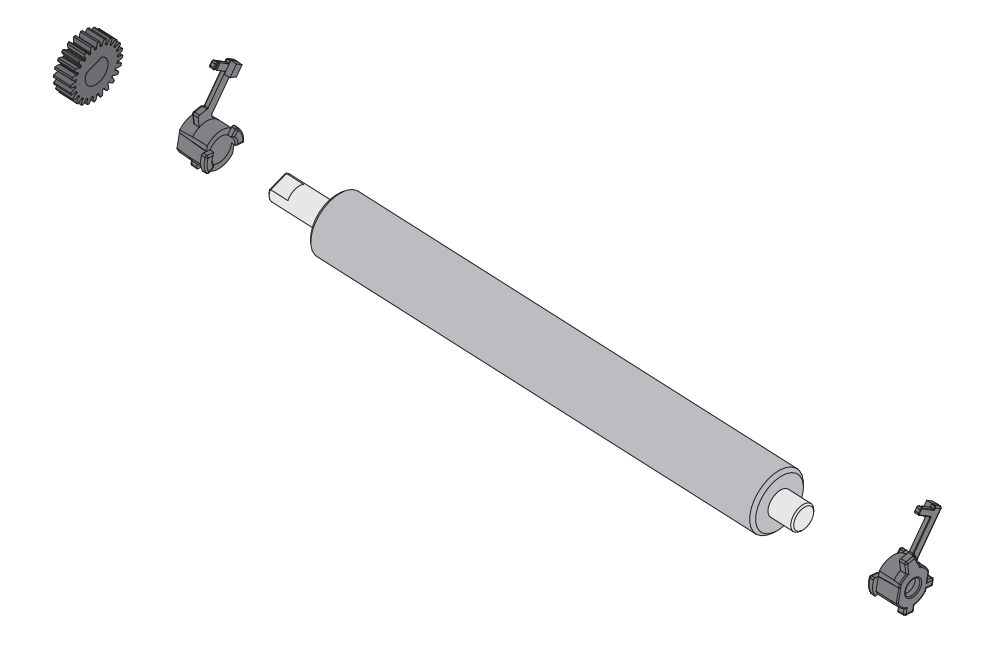

**7.** 将辊轴与齿轮靠左侧对准,然后向下放入打印机底部支架。

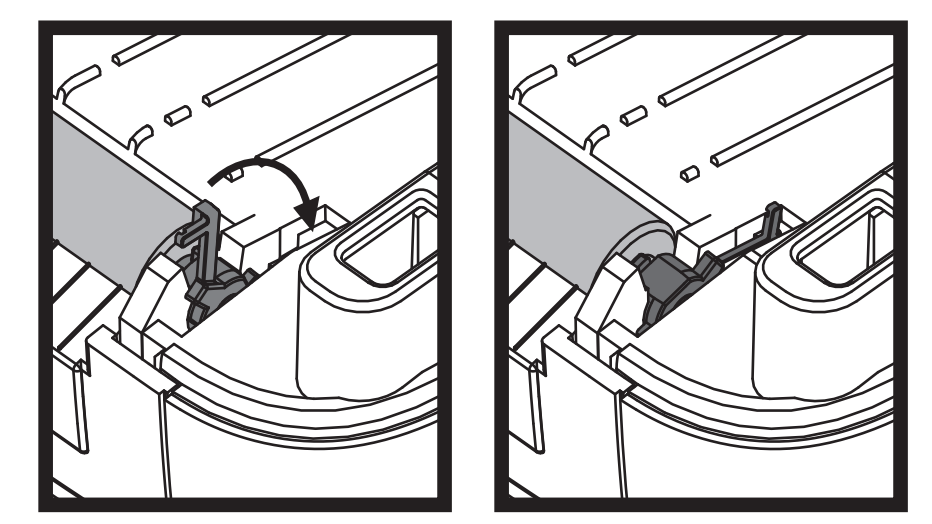

**8.** 将左侧或右侧的打印辊轴承锁松开翼片向下旋转刀打印机后方,并将其固定到位。

应让打印机干燥一分钟左右,然后再关闭分送器门、介质盖,或装入标签。

#### 打印机的其他维护

除了本章中详细说明的内容外,没有用户可执行的其他维护步骤。有关打印机和打印 的故障诊断详细信息,请参见第 *123* [页的故障排除](#page-134-0)。

#### **RTC** 电池

RTC (实时时钟)电池不能由操作员进行更换。须由 Zebra 授权的维修技术员来更换 这种电池。

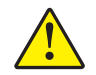

小心 • 本打印机配有一个 3 伏锂电池。如果打印机提供的日期戳记总是延迟, 应检查 扁平电池的电量是否偏低。必须由合格的维修技师更换电池。只能使用 Zebra 批准的 替换电池。

重要提示 • 应根据当地法律和法规回收电池。在丢弃或存放电池时,应将其包起, 以防短路。

请勿将电池短接。将电池短接可能会导致发热、起火或爆燃。

请勿给电池加热,将其拆解或将其丢弃在火中。

#### 保险丝

ZD500 Series™ 打印机或电源中中无可替换的保险丝。

#### 更换打印头

如果需要更换打印头,请先了解更换步骤,复习拆卸和安装步骤,然后再真正更换打 印头。

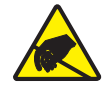

小心·准备好工作区域,防止静电释放。必须在工作区域采取防静电措施,使用正确接地的 导电防震垫支撑打印机,操作员自己也要戴上导电腕带。

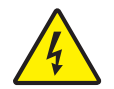

小心 · 关闭打印机电源, 拔下电源线, 然后再更换打印头。

在按照此操作过程中的步骤操作前,先向前拉释放钮,然后向上抬起顶盖,打开打印 机。

#### 打印头卸除

- **1.** 打开打印机。从打印机中取下热转印色带。
- **2.** 使用一个小号平头螺丝刀将色带导板卸下。从色带支架上轻轻撬起导板右侧翼片。 将色带导板的左侧拉出。

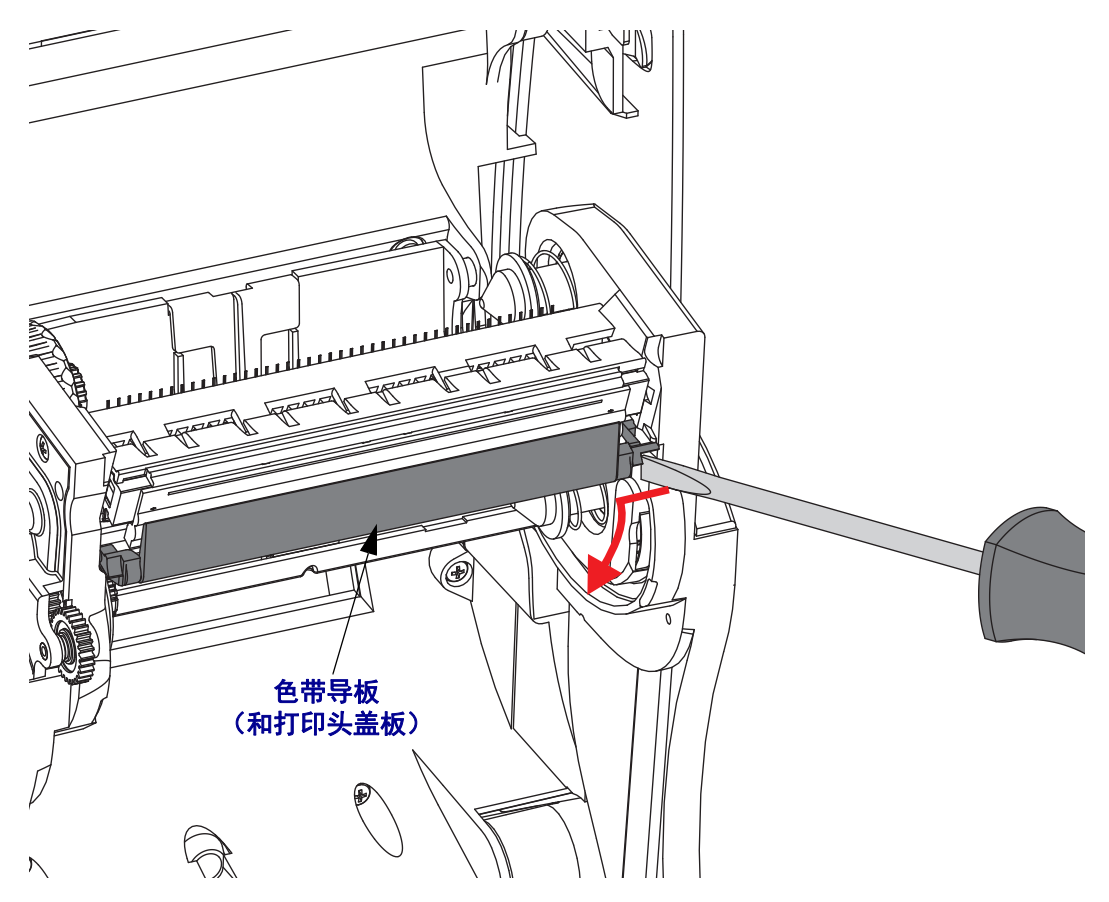

**3.** 使用一个尖头工具,按下松开翼片的右侧,然后按下打印头的左侧。此工具的直径 应在 2.5 至 3.8 毫米 (0.10 至 0.15 英寸)之间。

将此工具插入到色带支架的打印头松开圆形检修口。推动松开翼片,并将打印头支 架轻轻下拉。

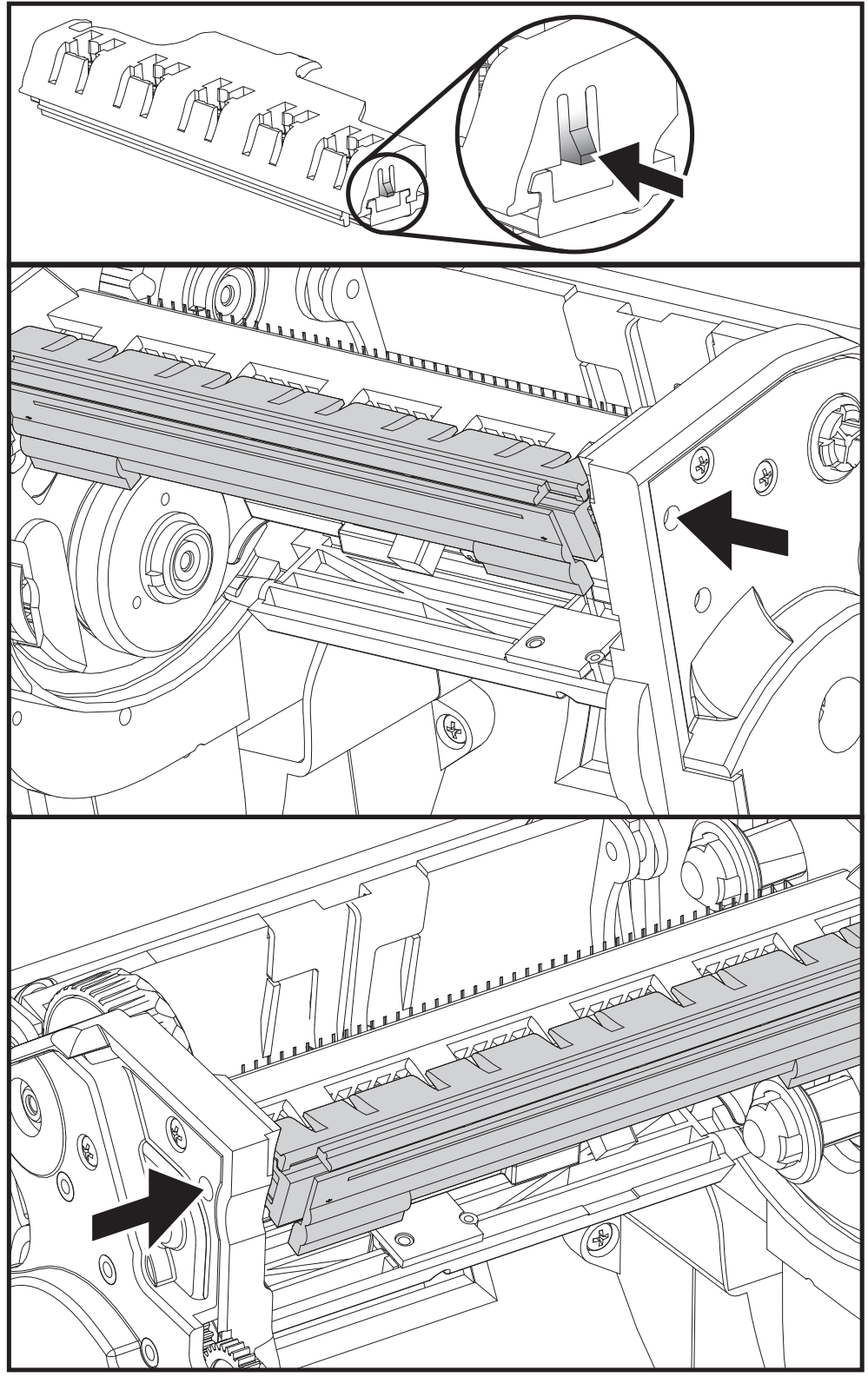

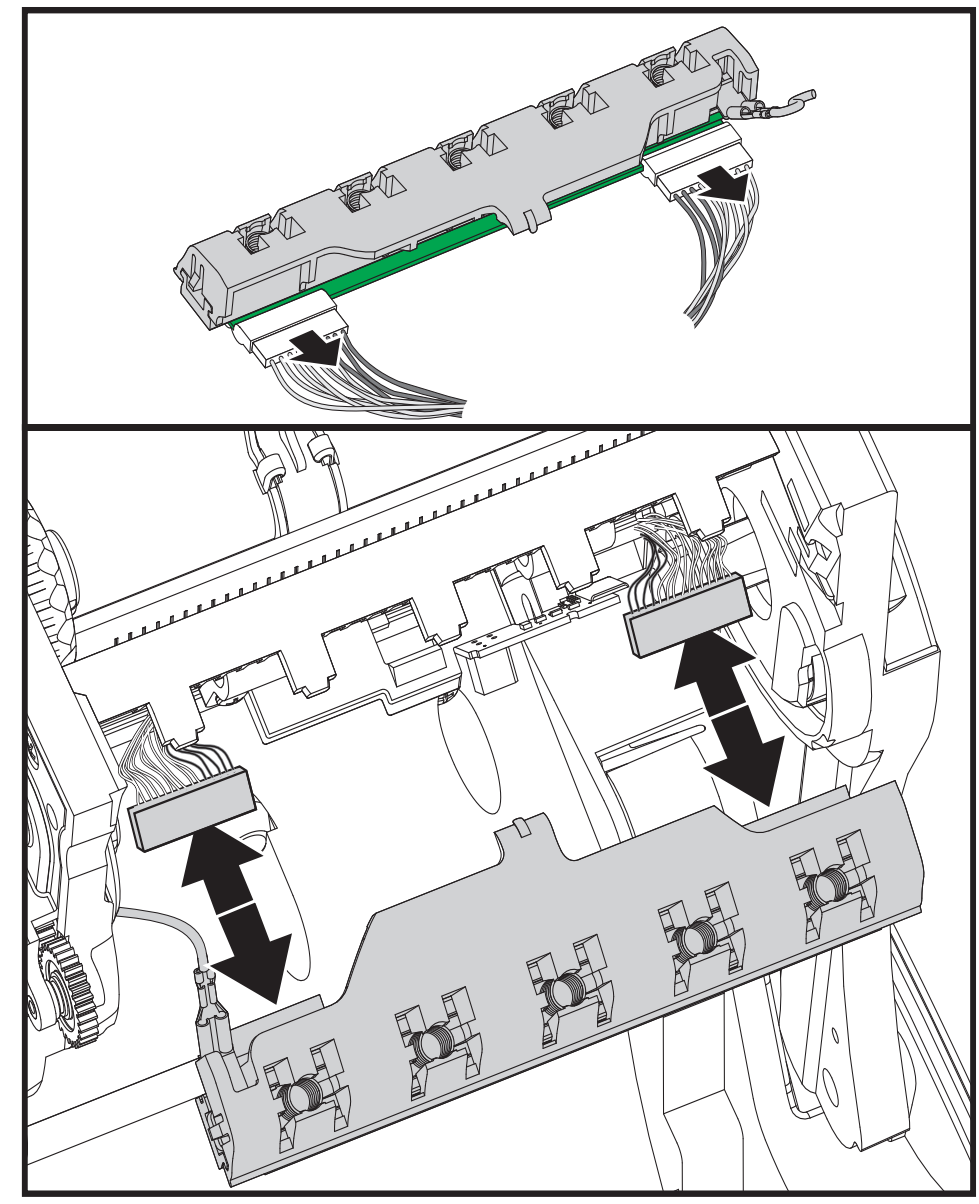

**4.** 小心地将两个打印头缆线束从打印头上用力拉下。

**5.** 小心地从打印头上用力拉下绿色的接地线。

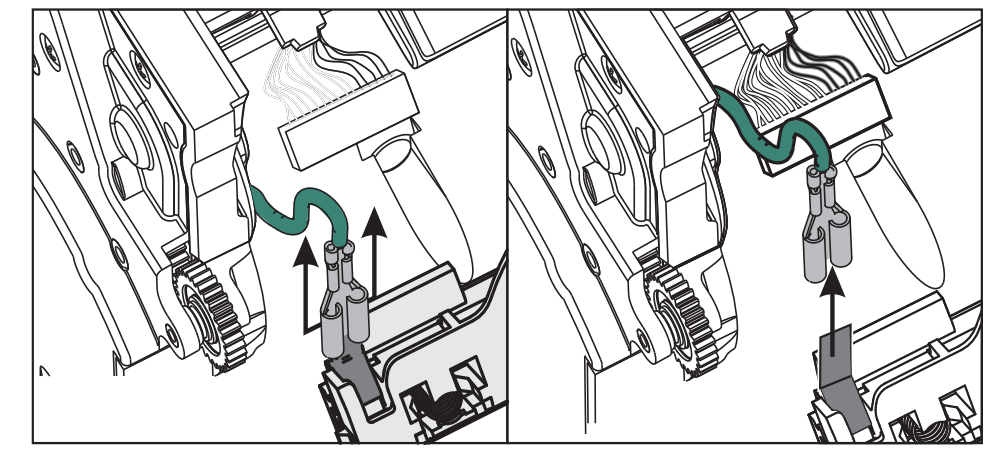

#### 更换打印头

- **1.** 将左侧的打印头连接器推入打印头。连接器具有键槽,只能单向推入。
- **2.** 将绿色的接地缆线连接到打印头。
- **3.** 将右侧的打印头缆线连接器推入打印头。
- **4.** 检查地线和缆线束是否仍连接到打印头。

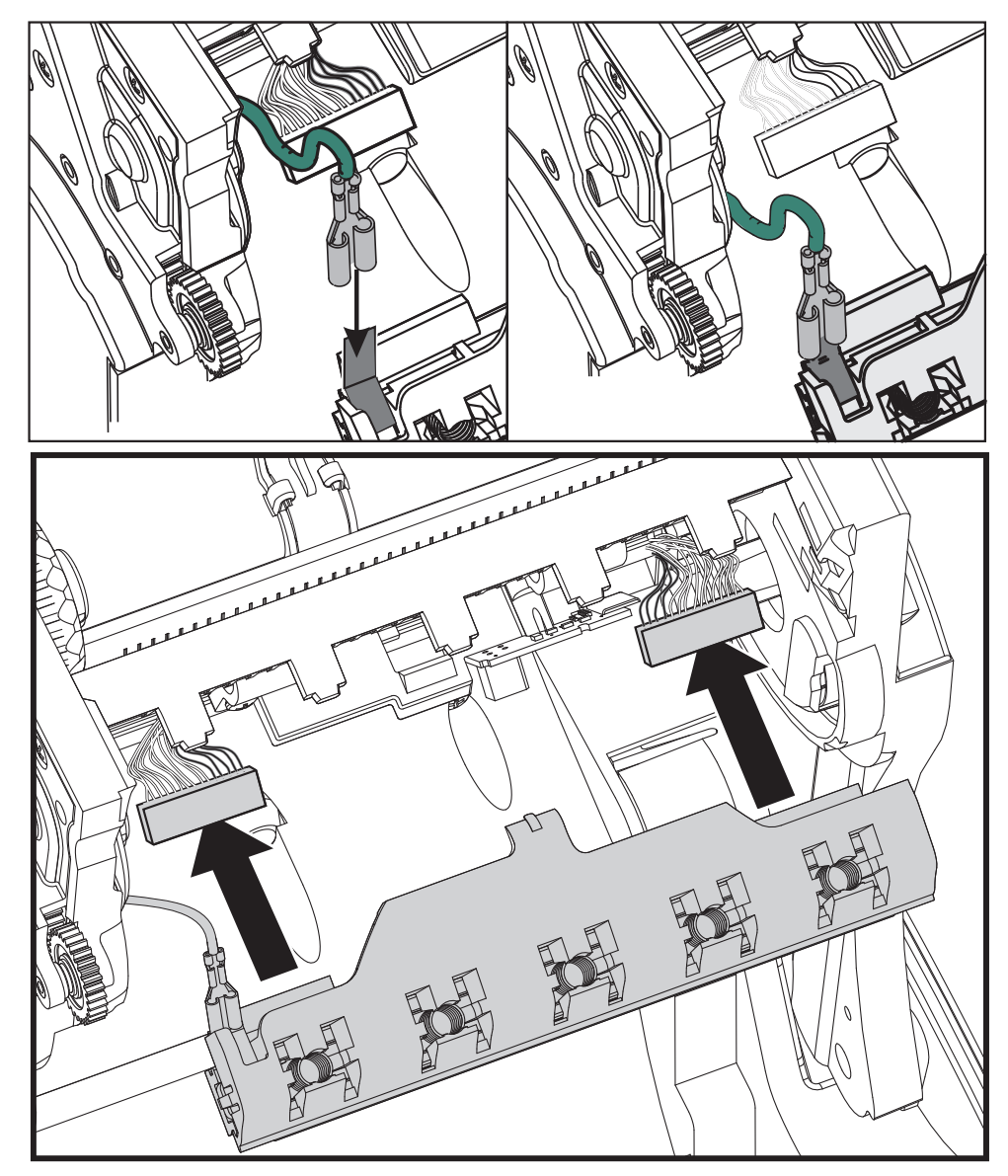

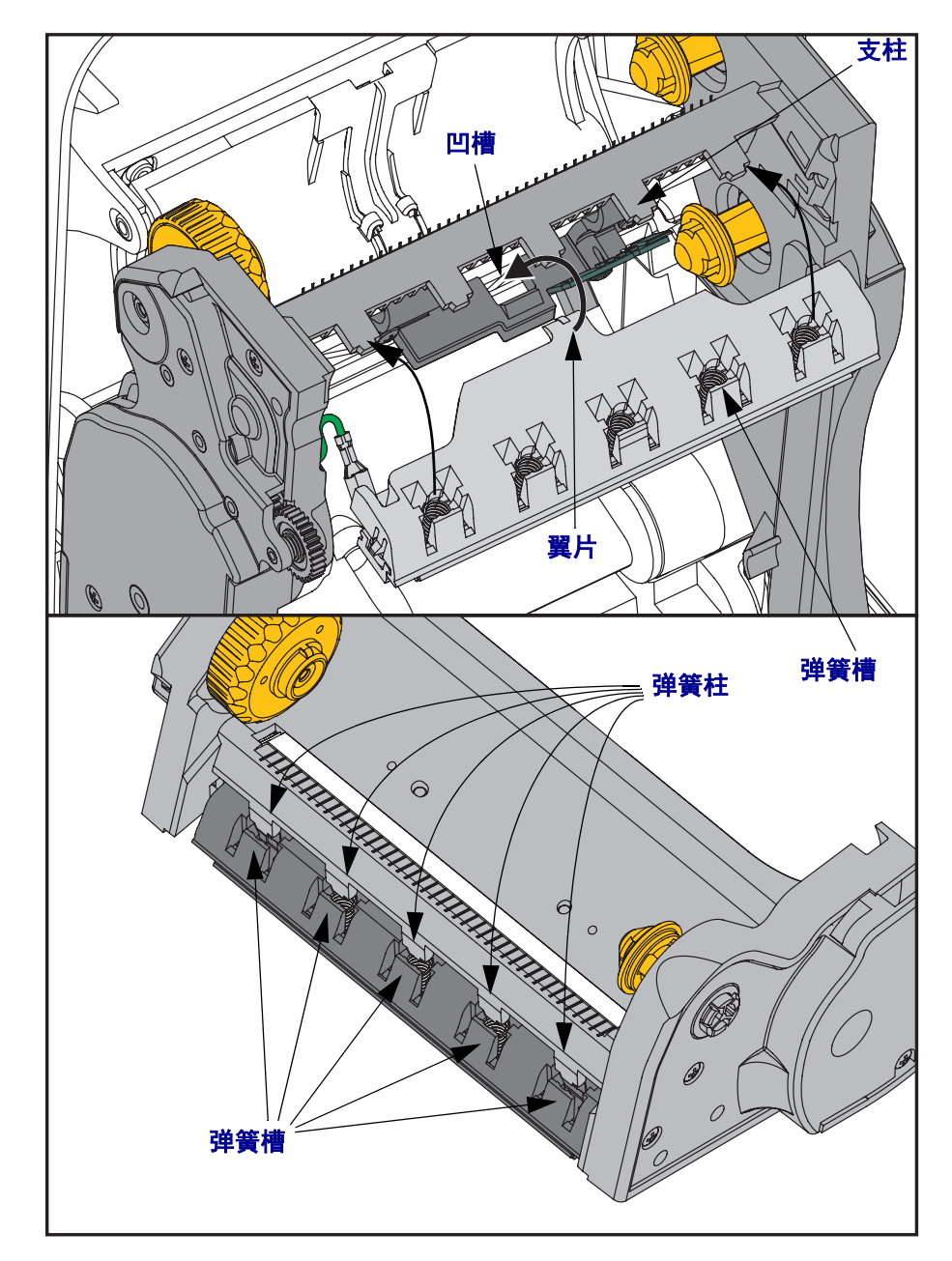

**5.** 将打印头支架的翼片插入色带支架组件上的槽中。让打印头的弹簧槽与五个支柱对 准,并将打印头卡入色带支架。

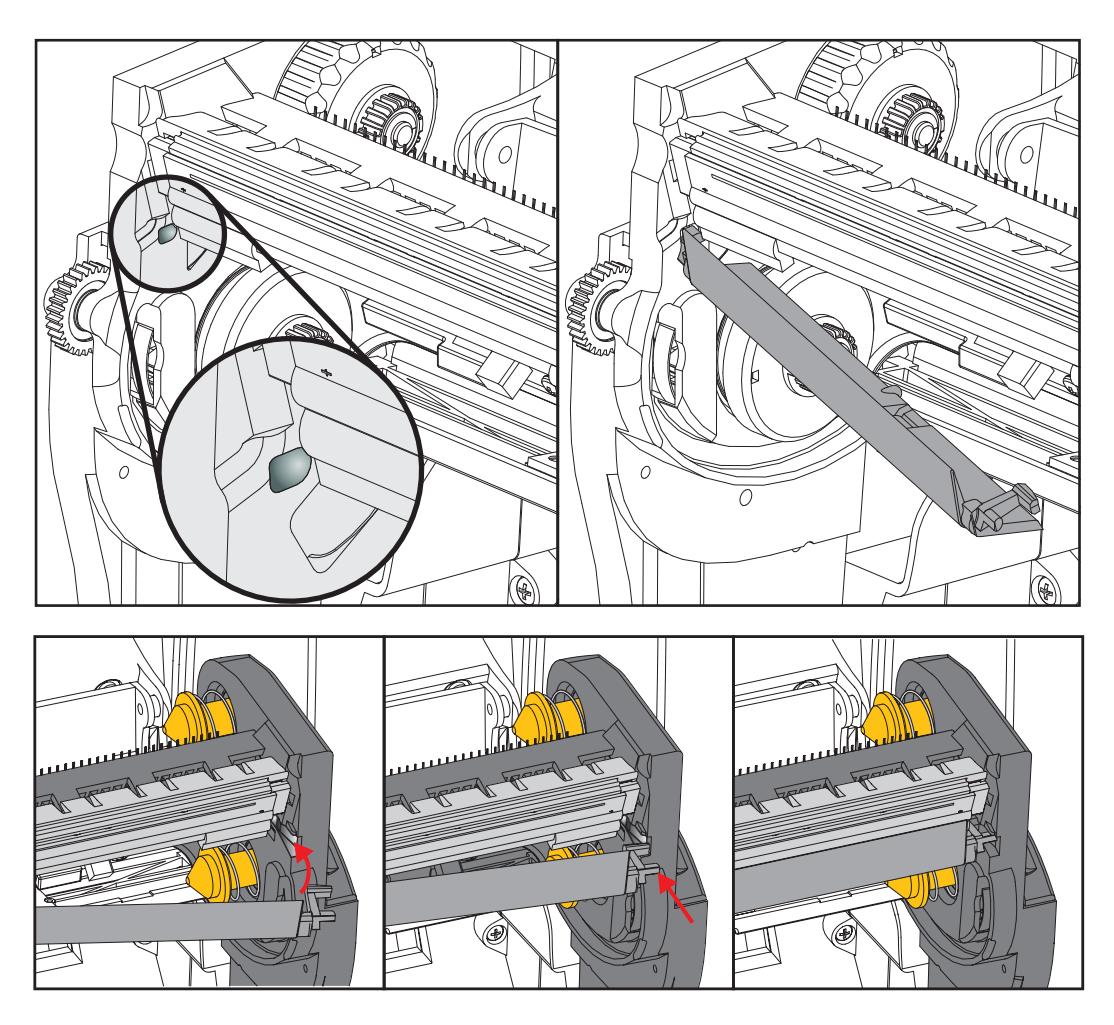

**6.** 将色带导板左侧放入色带支架。将色带导板的右侧转动到槽中,并将其锁定到位。

- **7.** 施加压力时检查打印头是否能上下自由移动,并在松开时保持在锁定位置。
- **8.** 清洁打印头。使用一根新清洁笔,将打印头上的油渍 (手指印)和污渍擦掉。从 中心位置向外侧清洁打印头。请参阅第 *111* [页的清洁打印头](#page-122-0)。
- **9.** 重新装入介质。插入电源线,打开打印机电源,打印状态报告,以确保打印机工作 正常。请参阅第 *27* [页的测试配置报告打印输出的打印](#page-38-0)。

# 7

## <span id="page-134-0"></span>故障排除

本章介绍故障排除程序。

#### 错误消息

在发生错误时,控制面板显示消息。参见[表](#page-135-0) 1 中列出的错误、可能的原因和推荐的解 决方法。

#### 表 **1 •** 错误消息

<span id="page-135-0"></span>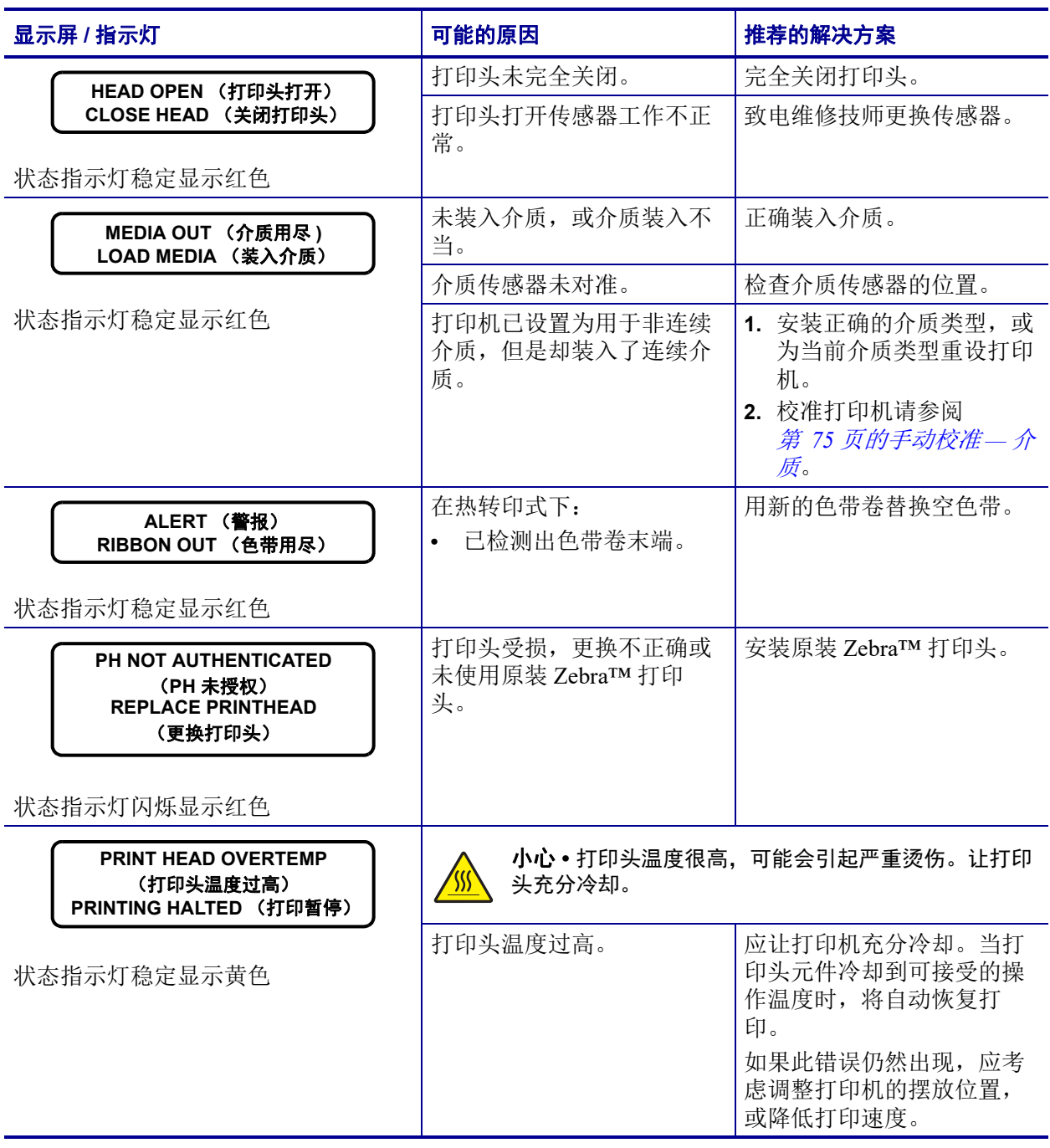

#### 表 **1 •** 错误消息 (续)

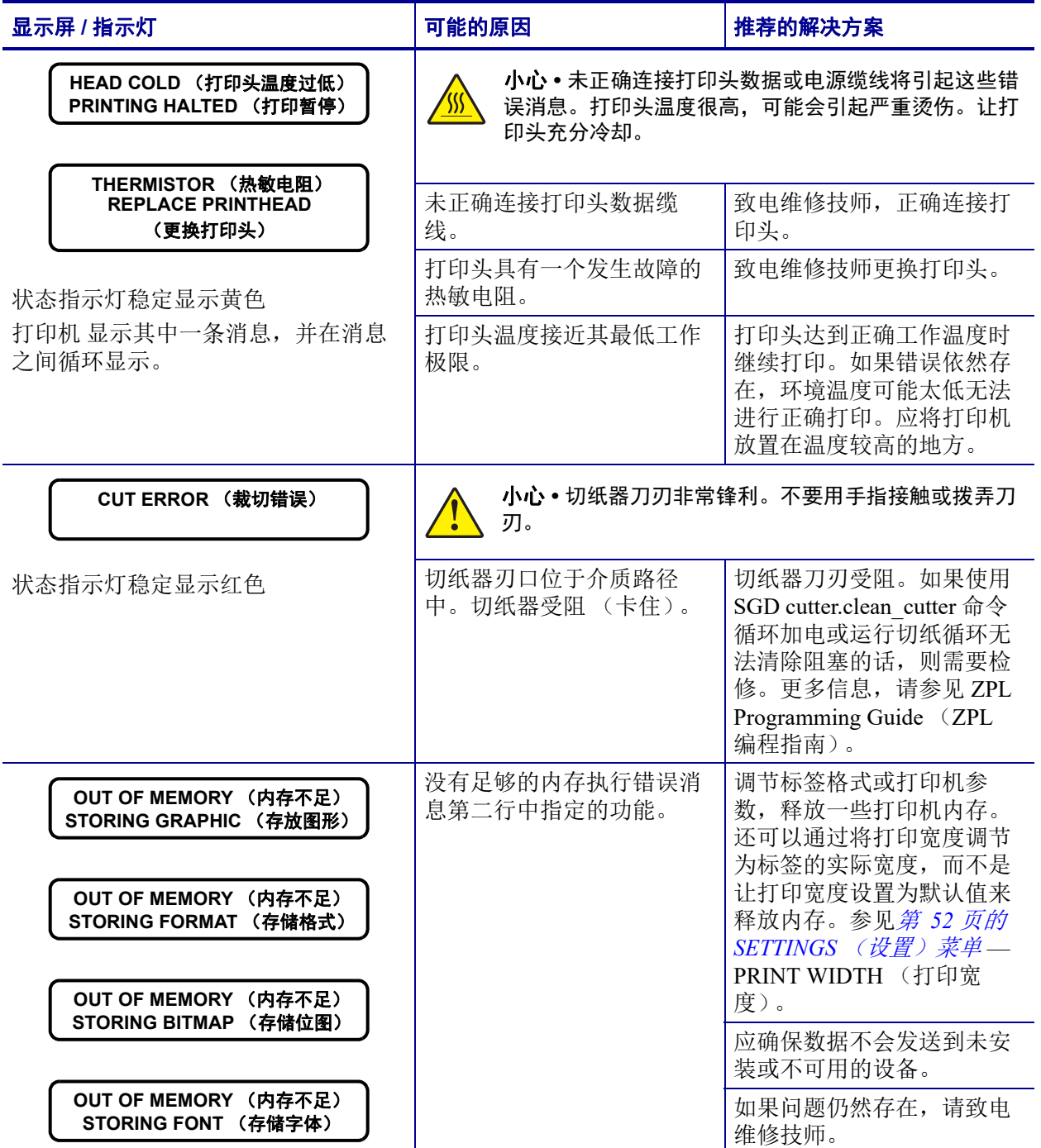

#### 打印问题

本章可以帮助您识别与打印和打印质量相关的问题、可能的原因和建议的解决方法。

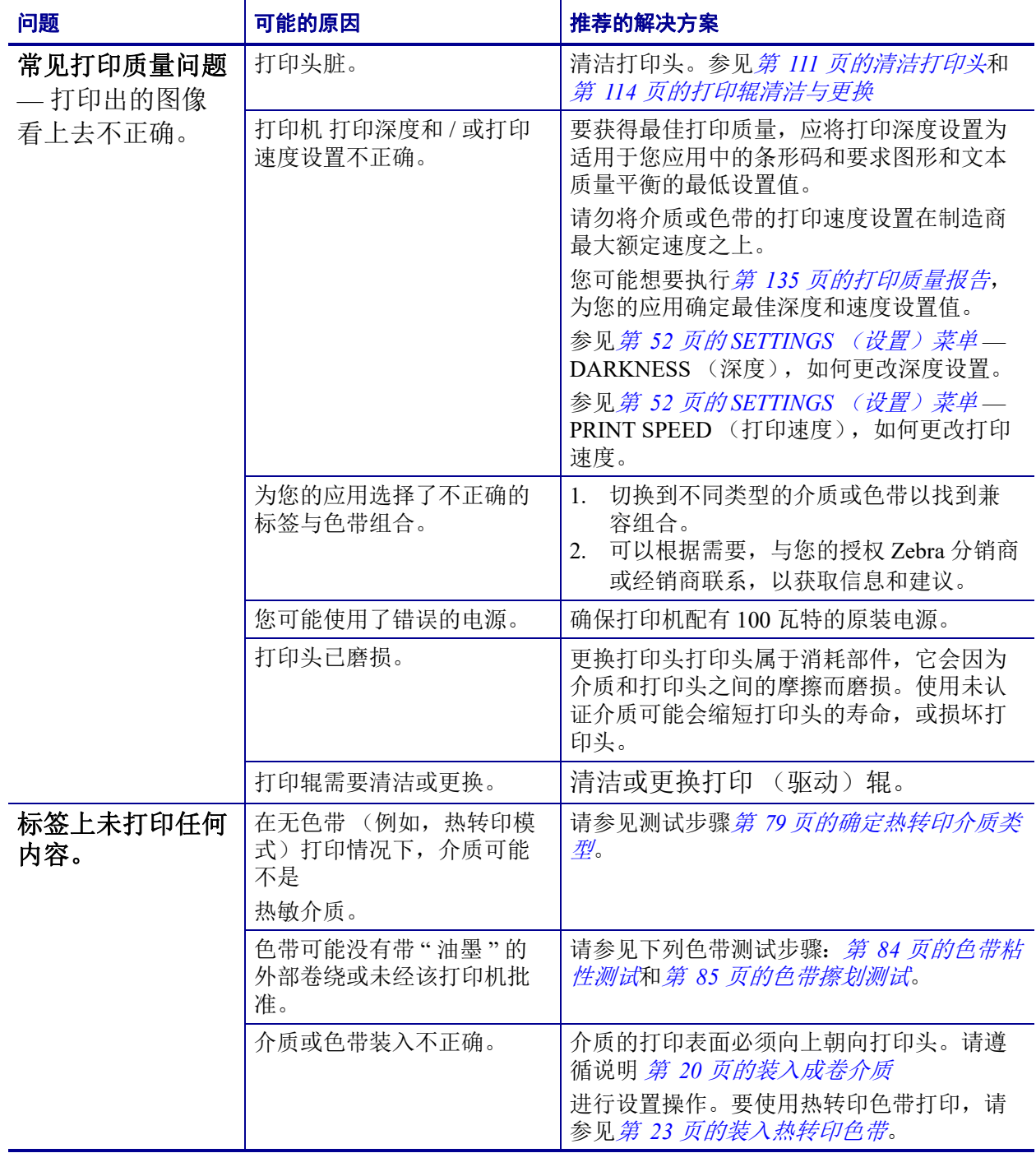

#### 表 **2 •** 打印问题

表 **2 •** 打印问题 (续)

| 问题                                         | 可能的原因                               | 推荐的解决方案                                                                                                    |
|--------------------------------------------|-------------------------------------|----------------------------------------------------------------------------------------------------|
| 标签上的打印对齐标<br>记丢失。表单顶部对<br>准标记的垂直偏移量<br>过大。 | 压纸滚轴太脏。                             | 清洁打印头和打印辊。第 111 页的清洁打印<br>头和第 114 页的打印辊清洁与更换                                                                                   |
|                                            | 介质类型设置不正确。                          | 将打印机设置为用于正确的介质类型 (缝隙<br>/切痕、连续或标记)。参见第 52 页的<br>SETTINGS (设置) 菜单。— MEDIA TYPE<br>(介质类型)                                        |
|                                            | 介质装入不正确。                            | 正确装入介质。参见第20页的装入成卷介<br>质。                                                                                                    |
| 多张标签上出现较长<br>的漏印痕迹                         | 打印元件损坏。                             | 致电维修技术员。                                                                                                    |
| 整个色带的打印太深<br>或太浅                           | 介质或色带不是为高速打印<br>设计的。                | 更换适用于高速操作的耗材。                                                                                                    |
|                                            | 为您的应用选择了不正确的<br>介质与色带组合。            | 1. 切换到不同类型的介质或色带以找到兼容<br>组合。<br>2. 可以根据需要, 与您的授权 Zebra 分销商<br>或经销商联系,以获取信息和建议。                                                 |
|                                            | 用户将色带用于热敏介质。                        | 热敏介质不需要色带。要确定是否使用了热<br>敏介质,可执行第 84 页的何时使用色带中所<br>述的色带擦划测试。                                                                     |
| 标签上带有污渍痕迹                                  | 介质或色带不是为高速打印<br>设计的。                | 更换适用于高速操作的耗材。                                                                                                    |
| 未对准 / 跳过色带                                 | 打印机未校准。                             | 校准打印机。请参阅 <i>第 75 页的手动校准—</i><br>介质。                                                                                           |
|                                            | 标签格式不正确。                            | 检查您的标签格式并根据需要更正。                                                                                                    |
| 标签顶部位置垂直调<br>偏移                            | 打印机未校准。                             | 校准打印机。请参阅 <i>第 75 页的手动校准—</i><br>介质。                                                                                           |
|                                            | 压纸滚轴太脏。                             | 清洁打印头和打印辊。参见第 111 页的清洁<br>打印头和第 114 页的打印辊清洁与更换                                                                                 |
| 标签或图像垂直偏移                                  | 打印机使用不连续的标签,<br>但是却配置为在连续模式下<br>工作。 | 将打印机设置为正确的介质类型 (缝隙/切<br>痕,连续或标记 — 参见 <i>第 52 页的</i><br>SETTINGS (设置) 菜单— MEDIA TYPE<br><介质类型>),并根据需要校准打印机<br>(参阅第75页的手动校准一介质)。 |
|                                            | 介质传感器校准不正确。                         | 在打印机中校准介质。 请参阅 <i>第 75 页的手动</i><br>校准— 介质。                                                                                     |
|                                            | 压纸滚轴太脏。                             | 清洁打印头和打印辊。请参阅 <i>第 111 页的清</i><br>洁打印头和第 114 页的打印辊清洁与更换。                                                                       |
|                                            | 介质或色带装入不正确。                         | 确保正确装入了介质和色带。参见第 20 页的<br>装入成卷介质和第 23 页的装入热转印色带。                                                                               |
|                                            | 介质不兼容。                              | 必须使用符合打印机技术规格的介质。确保<br>标签间间隔或缺口为2到4毫米且放置均<br>匀。                                                                                |

| 问题                  | 可能的原因                         | 推荐的解决方案                                                     |
|---------------------|-------------------------------|-------------------------------------------------------------|
| 无法扫描打印在标签<br>上的条形码。 | 因为打印太深或太浅,<br>导致<br>条形码不符合规格。 | 执行 <i>第 135 页的打印质量报告</i> 。根据需要调<br>节深度或打印速度设置。              |
|                     | 条形码周围没有足够的空白<br>区域。           | 在标签上的条形码和其他打印区域之间以及<br>条形码与标签边缘之间至少留出 3.2 毫米<br>$(1/8  寸)。$ |

表 **2 •** 打印问题 (续)

#### 色带故障

[表](#page-140-0) 3 列出了会发生的色带故障、可能的原因和建议的解决方法。

#### 表 **3 •** 色带故障

<span id="page-140-0"></span>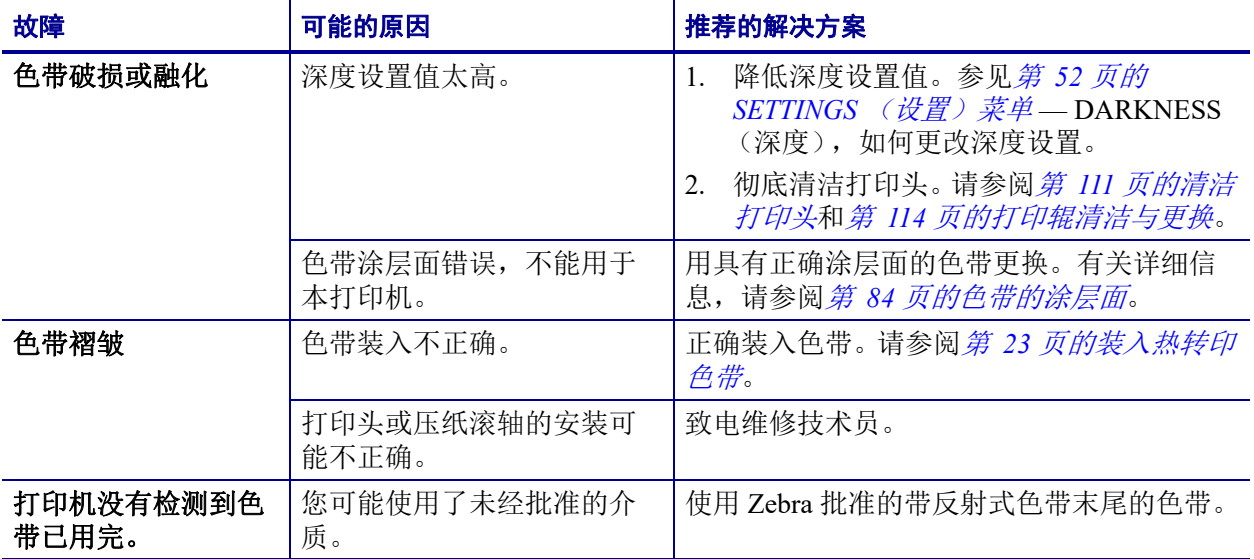

#### 通信故障

[表](#page-141-0) 4 列出了通信故障、可能的原因和推荐的解决方法。

#### 表 **4 •** 通信故障

<span id="page-141-0"></span>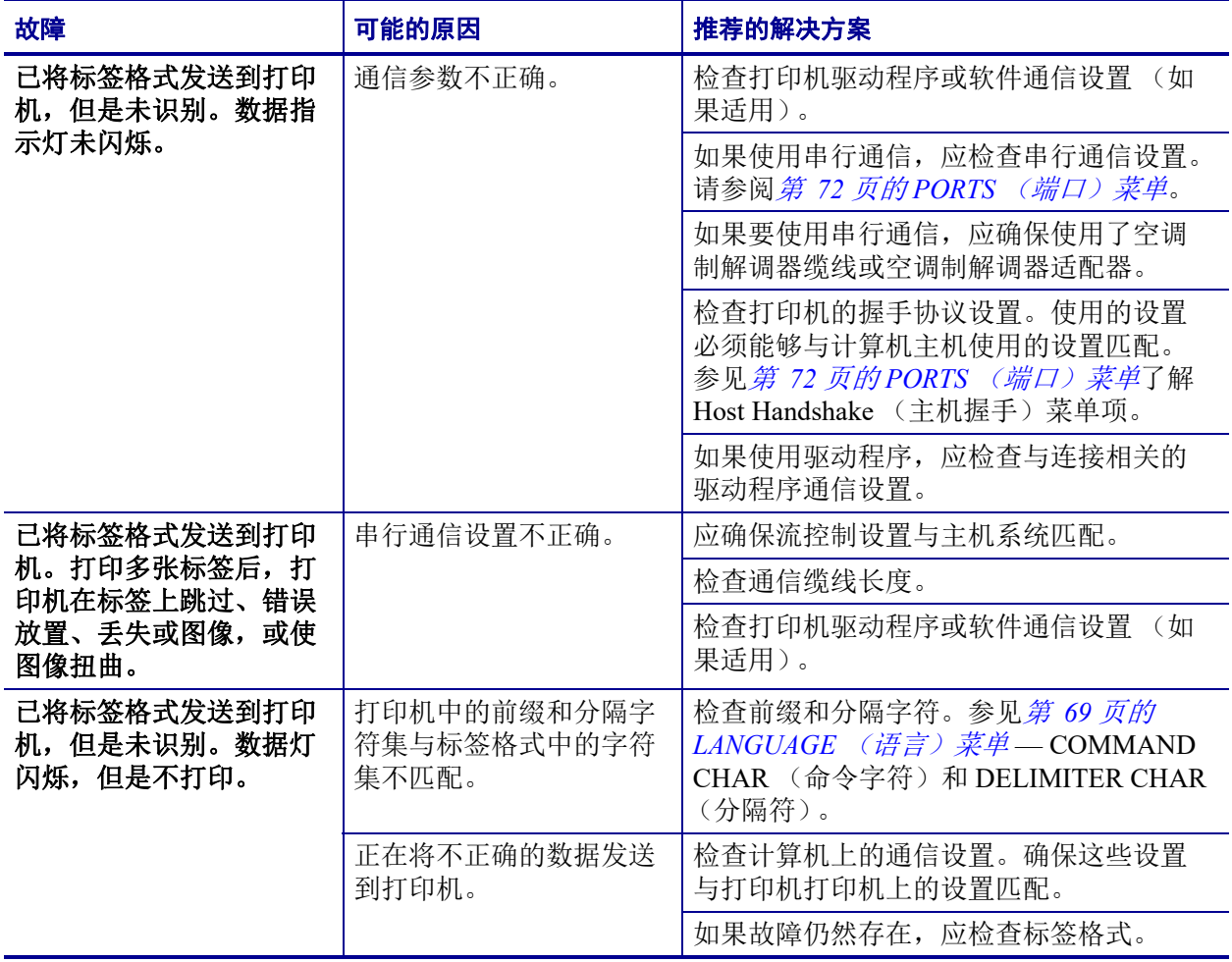

#### 其他问题

[表](#page-140-0) 3 列出了打印机的其他故障、可能的原因和建议的解决方案。

#### 表 **5 •** 其他打印机故障

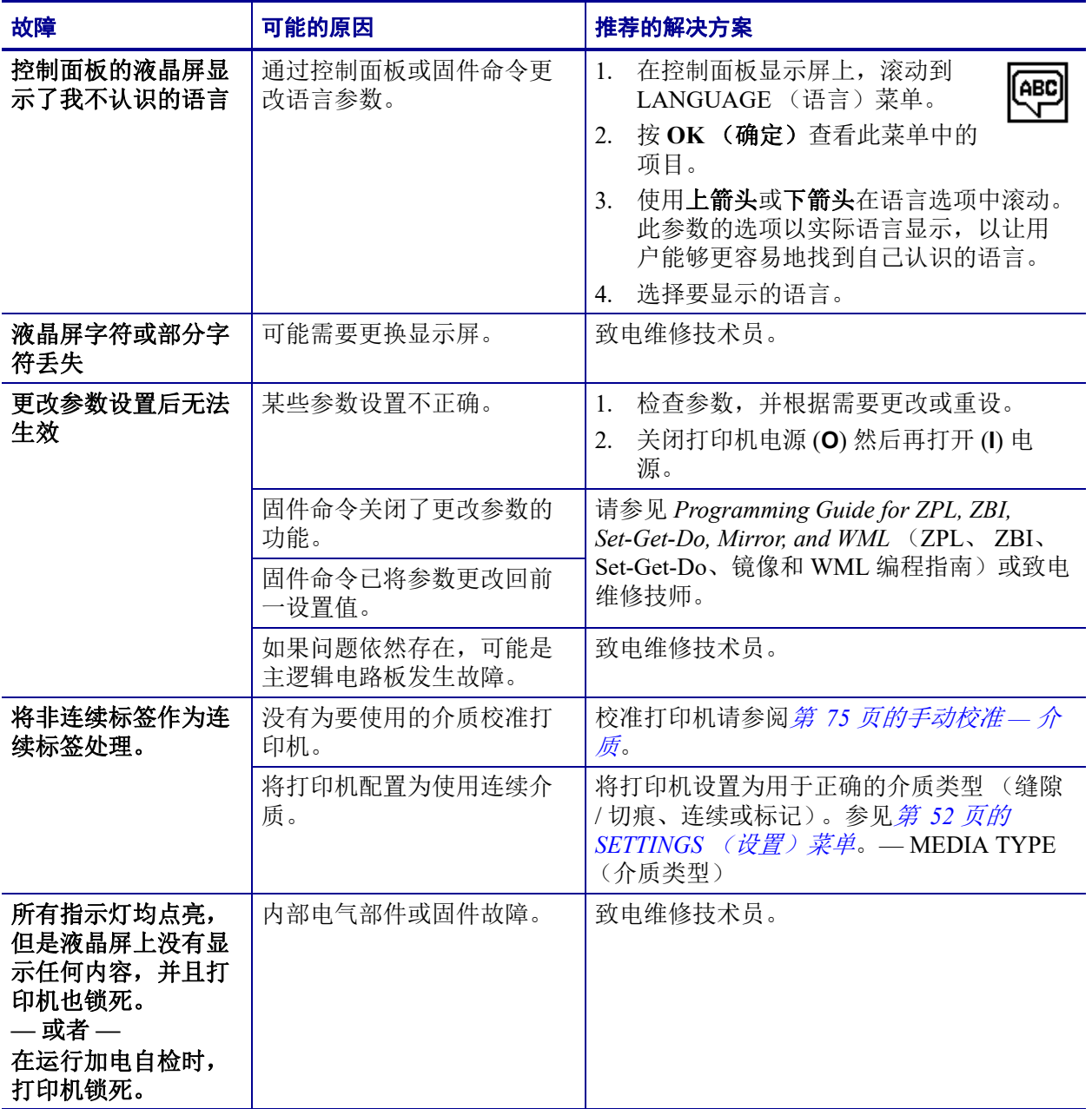

#### **RFID** 故障排除

按照"手动校准 — 介质"(第 75 [页的手动校准](#page-86-0) — 介质)和后续"RFID 校准" (第 *76* 页的 *[RFID](#page-87-0)* 校准)两节中规定的步骤,分别对打印机和所选 RFID 介质进行校 准,即可解决许多 RFID 硬件故障。上述两类操作是解决 RFID 运行故障的首选方法。 打印机能够感应基本的介质特征 (长度、隔缝等)吗? RFID 模块能够准确无误地识 别、读取和写入所选 RFID 介质吗?

许多问题是由于打印机位置不合理 (如:邻近其他 UHF 无线电源或其他 RFID 读卡 器、打印机、标签和设备)或介质与打印机不兼容而引起的。

有关 RFID 运行故障排除和相关介质问题的信息,请参见 RFID Programming Guide 3 (RFID 编程指南 3)。获取该指南请访问 Zebra 网站:

#### [www.zebra.com/support](http://www.zebra.com/support)

查找 ZD500R 或 ZD500 Series 打印机。进入 Manuals (手动)选项卡浏览 RFID Programming Guide 3 (RFID 编程指南 3)。

更新打印机固件可能会改善或扩展某些 RFID 介质的打印机操作和其他常规操作。固 件还可在相应的打印机支持网页中获取。
## 打印机诊断

诊断报告、校准程序、回复出厂默认值和其他诊断数据能提供关于打印机状态的细节 信息。诊断程序可以提供样张打印输出,并且能够提供帮助确定打印机工作情况的特 定信息。

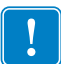

重要提示 **•** 在执行自检时使用全宽介质。如果介质宽度不够,那么测试标签可能会打 印在压纸滚轴上。要防止这种情况发生,应使用检查打印宽度,并确保为要使用的介 质设置了正确的宽度。

在打开打印机电源 (**I**) 状态下,按下特定控制面板按钮或按钮组合启用每项自检。按住 按钮直到第一个指示灯熄灭。在 " 加电自检 " 完成后将自动启动选定的自检项目。

#### 注意 **•**

- **•** 在执行这些自检时,不要从主机向打印机发送数据。
- **•** 如果介质比要打印的标签短,测试将继续打印在下一个标签上。
- **•** 如果在自检实际完成之前将其取消,可以通过关闭电源 (**O**) 然后重新打开 (**l**) 将打 印机复位。
- **•** 如果打印机位于分送模式下,并且背衬已经由贴标机拾取,则操作员必须手动取 下标签,因为标签已经可用。

## 加电自检

将在每次打开打印机电源 (**l**) 时执行加电自检 (POST)。在执行该自检过程中,控制面 板指示灯 (LED 灯)打开并关闭以确保正确操作。在该自检结束时,只有电源指示灯 亮。在加电自检完成时,介质送入正确位置。

#### 要启动加电自检,应完成以下步骤:

**1.** 打开打印机电源 (**l**)。

电源指示灯闪烁。其他控制面板指示灯和液晶屏可以监控进度并指示单独测试的结 果。"加电自检"过程中所有消息都以英文显示, 但是如果检测失败, 结果消息也 可以用其他国际语言显示。

## 配置报告

Configuration Report (配置报告) (CANCEL < 取消 > 自检)可以打印出一组打印机和 网络配置报告。

### 要执行配置,应完成以下步骤:

- **1.** 应确保介质安装正确,打印机顶盖已合上。
- **2.** 按住 **"** 取消 **"** 按钮,同时将打印机电源开关设置在打开位置 (**I**)。
- **3.** 按下 **"** 取消 **"** 按钮,直到打印机状态指示灯第一次变为绿色时松开。
- **4.** 打印机显示屏显示 PRINTER READY (打印机准备就绪)后的几秒钟,打印机和 网络配置报告 (如下所示)就会打印出来。

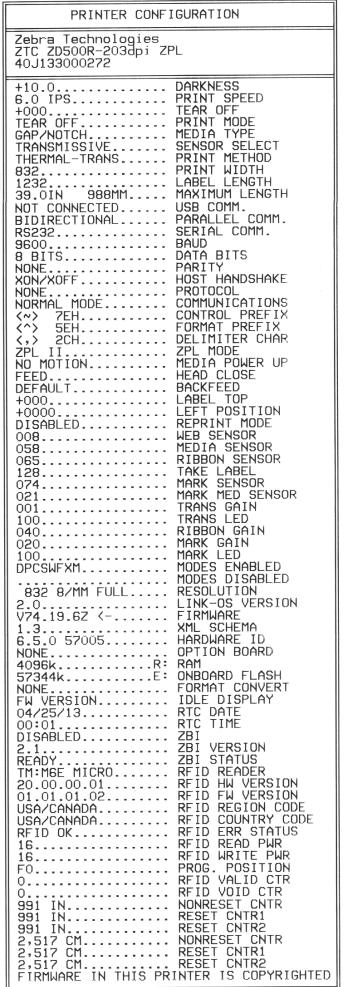

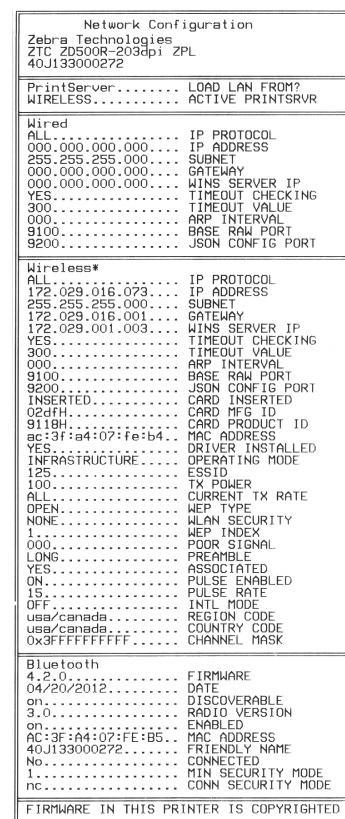

## 打印质量报告

不同类型的介质可能需要不同的深度设置。本章中包括了一个用于确定在规格范围内 打印条形码时理想深度的方法。

在 Print Quality Report (打印质量报告)(进纸自检)过程中,在两种不同打印速度下 以不同深度设置打印一系列标签。将在每张标签上按照相对深度和打印速度打印。可 以对这些标签上的条形码进行 ANSI 分级以检查打印质量。

在进行此测试过程中,以 2 ips 的速度打印一套标签,以 6 ips 的速度打印另一套标签。 深度值以低于打印机当前深度值 (相对深度 -3)开始,并增大到深度大于当前深度值 三个深度设置 (相对深度 +3)。

标签在打印质量测试过程中的打印速度取决于打印头的点密度。

- 300 dpi 打印机:7 张标签以 2 ips 和 6 ips 两种速度打印出来。
- 203 dpi 打印机:7 张标签以 2 ips 和 6 ips 两种速度打印出来。

#### 要执行打印质量报告,应完成以下步骤:

- **1.** 打印配置标签以显示打印机的当前配置。
- **2.** 关闭 (**O**) 打印机电源。
- 3. 打开打印机电源(I) 时,按住"进纸"按钮。按住"进纸"按钮直到第一个控制面板 灯熄灭。

<span id="page-146-0"></span>打印机以不同速度和高于和低于配置标签中所显示深度值的深度打印一系列标签 ([图](#page-146-0) 1)。

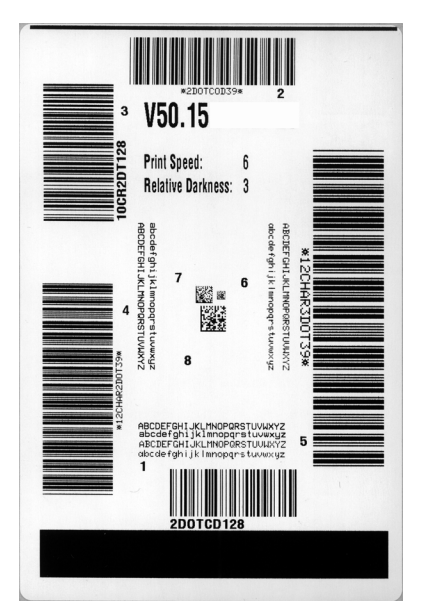

图 **1 •** 打印质量报告

**4.** 请参阅[图](#page-147-0) 2 和[表](#page-147-1) 6。检查测试标签并确定哪张标签具有适合您应用的最佳打印质 量。如果您具有一个条形码检验器,可以使用它测量条形 / 空白并计算打印对比 度。如果您没有条形码检验器,可以使用目测方法或系统扫描仪根据在本自检中打 印的标签选择最佳深度设置。

<span id="page-147-0"></span>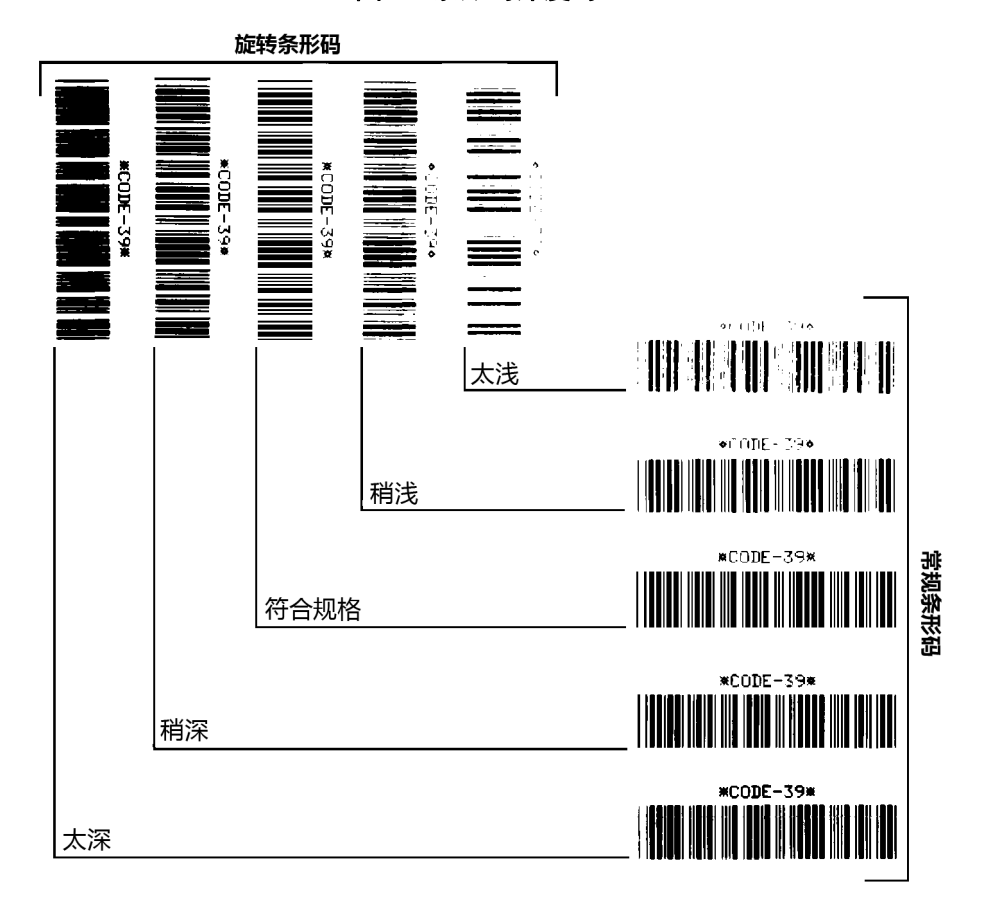

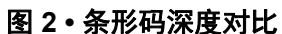

#### 表 **6 •** 判断条形码质量

<span id="page-147-1"></span>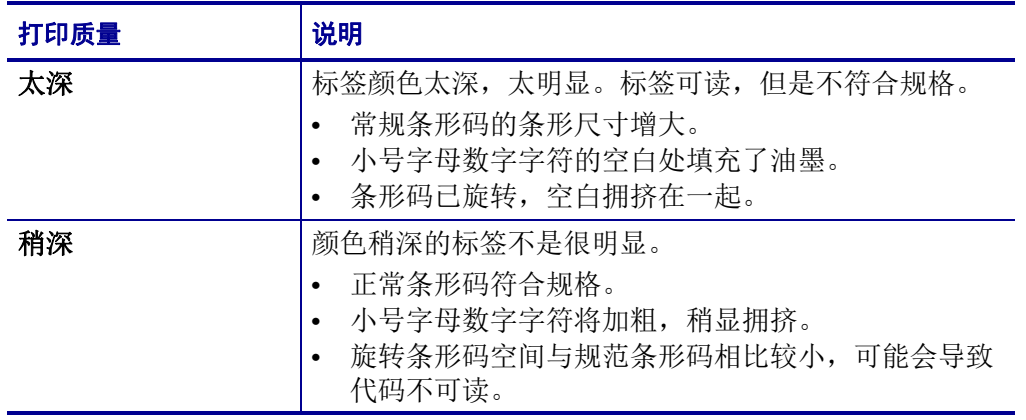

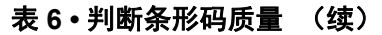

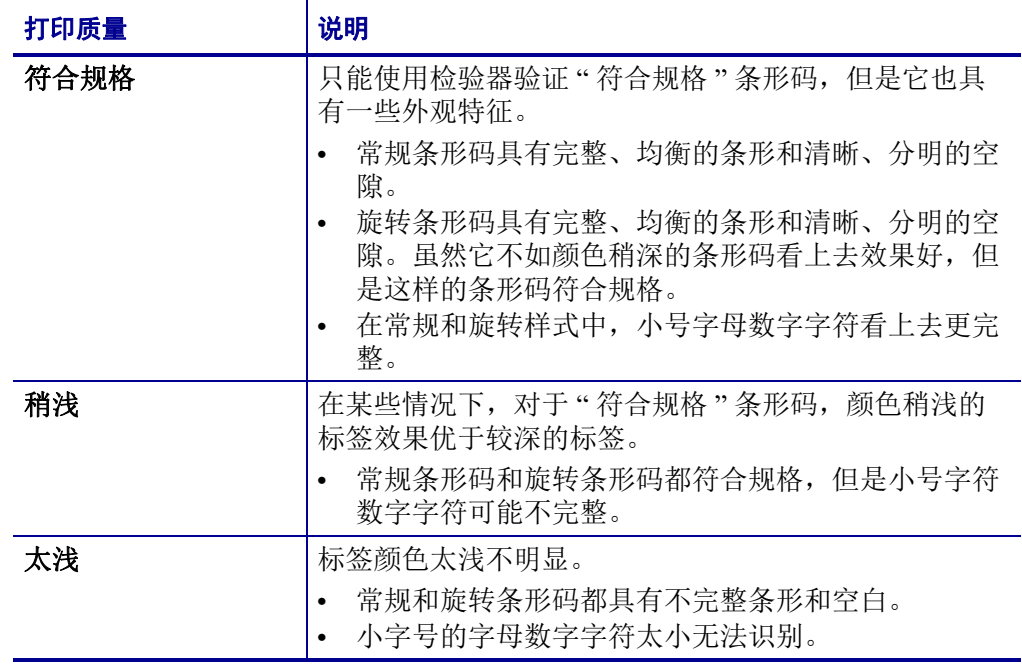

**5.** 应注意效果最好的标签上的相对深度值和打印速度。

- **6.** 可以从配置标签上指定的深度值中加减相对深度值。结果数字值是适用于特定标签 / 色带组合和打印速度的最佳深度值。
- **7.** 如有必要,应将深度值更改为效果最好的标签上的深度值。
- **8.** 如有必要,应将打印速度更改为与效果最好的标签上具有深度值。

## 将打印机重置为工厂默认值

执行该步骤可以将打印机配置重置为非网络打印机设置的出厂默认值。应在此程序后 执行传感器校准。(请参见*第 75 [页的手动校准](#page-86-0)— 介质*。)

#### 要执行重置打印机出厂默认值程序 (**FEED + PAUSE Self Test <** 进纸 **+** 暂停 自检 **>**),需完成以下步骤:

- **1.** 关闭 (**O**) 打印机电源。
- **2.** 打开 (**I**) 打印机电源的同时按住 **"** 进纸 **"+"** 暂停 **"** 按钮。
- **3.** 按住 **"** 进纸 **"+"** 暂停 **"** 按钮,直到第一个控制面板灯熄灭。 打印机配置重置为工厂默认值。在该测试完成时没有打印标签。

## 将网络重置为工厂默认值

执行该步骤能够将网络配置重置为工厂默认值。

#### 要执行重置网络出厂默认值程序(**CANCEL + PAUSE Self Test <** 取消 **+** 暂停 自检 **>**),需完成以下步骤:

- **1.** 关闭 (**O**) 打印机电源。
- **2.** 打开 (**I**) 打印机的同时按住 **"** 取消 **"+"** 暂停 **"** 按钮。
- **3.** 按住 **"** 取消 **"+"** 暂停 **"** 按钮,直到第一个控制面板灯熄灭。 打印机的网络配置重置为工厂默认值。在该测试完成时没有打印标签。

## 通信诊断测试

通信诊断测试是一种故障排除工具,可将其用于检查打印机与主机计算机的互连。在 打印机位于诊断模式下时,它将从主机计算机接收到的所有数据直接作为 ASCII 字符 打印,将十六进制值打印在 ASCII 文字下方。打印机打印接收到的所有字符,其中包 括诸如 CR ( 回车符 ) 在内的控制字符[。图](#page-150-0) 3 显示了此测试中的典型测试标签。

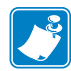

<span id="page-150-0"></span>注意 **•** 该测试标签是正面朝下打印的。

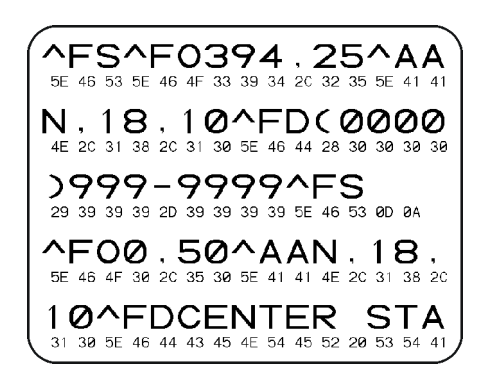

图 **3 •** 通信诊断测试标签

#### 要使用通信诊断模式,应完成以下步骤:

- **1.** 将打印宽度设置为小于等于用于测试的标签宽度。
- **2.** 将 DIAGNOSTICS MODE (诊断模式)选项设置为 ENABLED (已启用)。参见 *User Guide* (用户指南)了解更改该项设置的方法。 打印机进入诊断模式,并在测试标签上打印出从主机计算机接收到的任意数据。
- **3.** 检查测试标签中是否包含错误代码。如果发生错误,应检查通讯参数是否正确。 测试标签中的错误如下:
	- FE 表示帧错误。
	- OE 表示过载错误。
	- PE 表示奇偶错误。
	- NE 表示噪声。
- **4.** 将打印机电源关闭 (**O**),然后重新打开 (**I**) 可退出自检并返回到正常操作状态。

## **Sensor Profile** (传感器图表)

使用传感器图表图像 (将跨多个实际标签)对下列情况执行故障排除:

- 打印机无法确定两张标签中间的隔缝 (网纹)。
- 打印机无法正确地将标签上的预打印区域正确识别为隔缝 (网纹)。
- 打印机无法检测到色带。

打印机在 Ready (就绪)状态下时, 传感器使用下面的方法之一打印传感器图表:

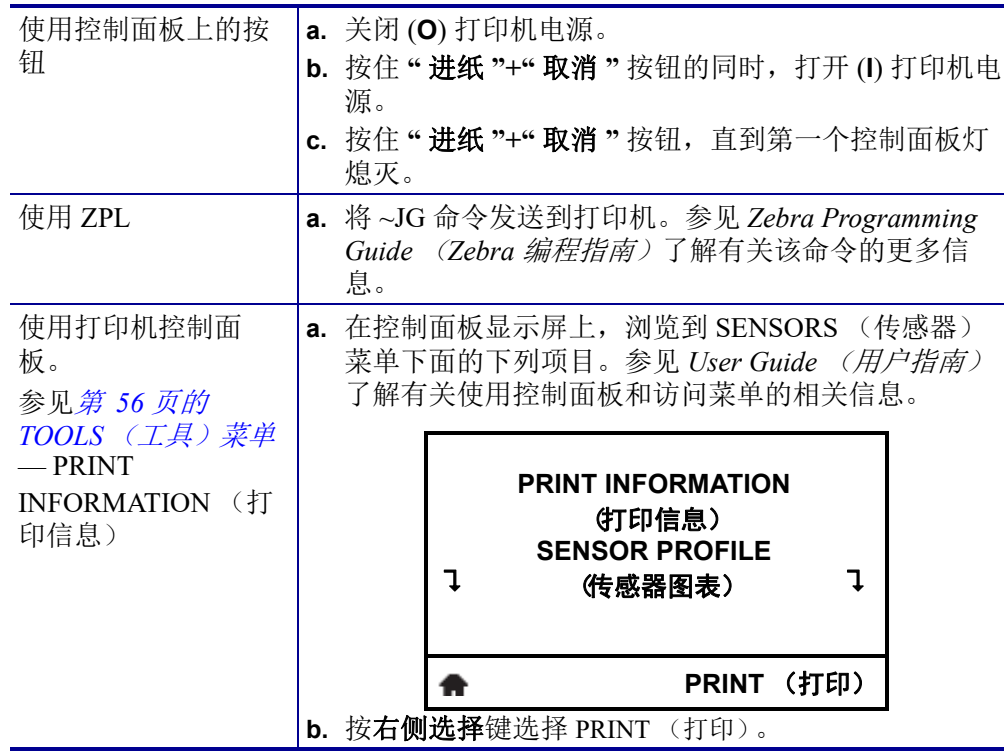

将结果与本部分中显示的实例对比。如果必须调节传感器的灵敏度,请校准打印机 (参见第 *75* [页的手动校准](#page-86-0) *—* 介质)。

介质传感器图表 ([图](#page-152-0) **4**)传感器图表上标为 MEDIA (介质) (**1**) 的线条表示介质传感 器读数。介质传感器阈值设置是由 WEB (网纹) (**2**) 表示的。介质输出阈值由 OUT (输出) (**3**) 表示。向上尖头 (**4**) 表示标签间的隔缝 (网纹),尖头之间的行 (**5**) 表示标 签位置,而顶部的数字编号行 (**6**) 可自测试开始后就提供以点为单位的测量结果。

如果将传感器图表打印输出与介质长度对比,尖头应该与介质上的隔缝的距离相同。 如果距离不同,打印机可能无法确定隔缝位置。

<span id="page-152-0"></span>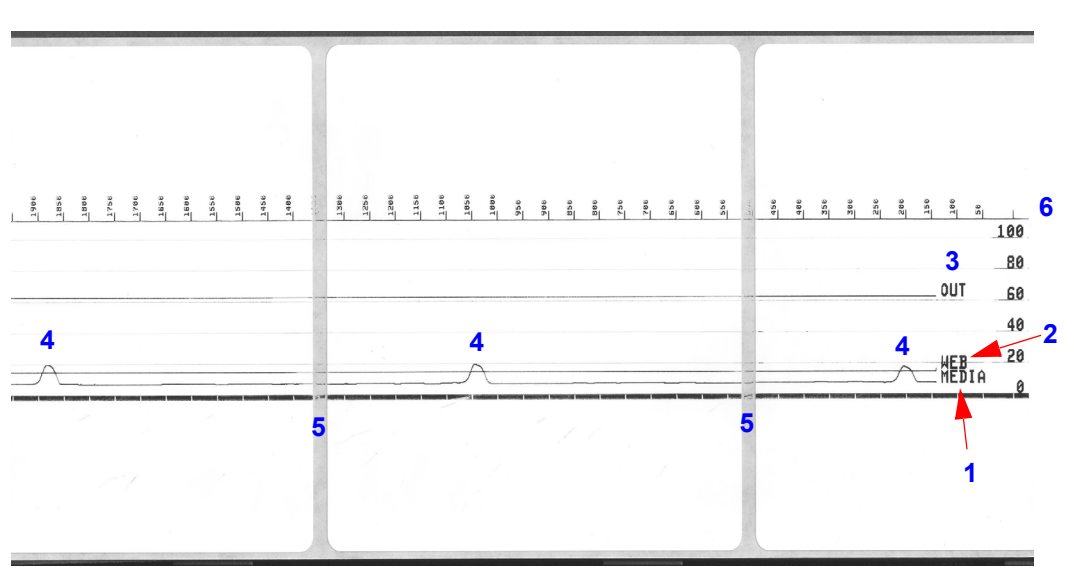

图 **4 •** 传感器图表 (介质部分)

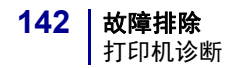

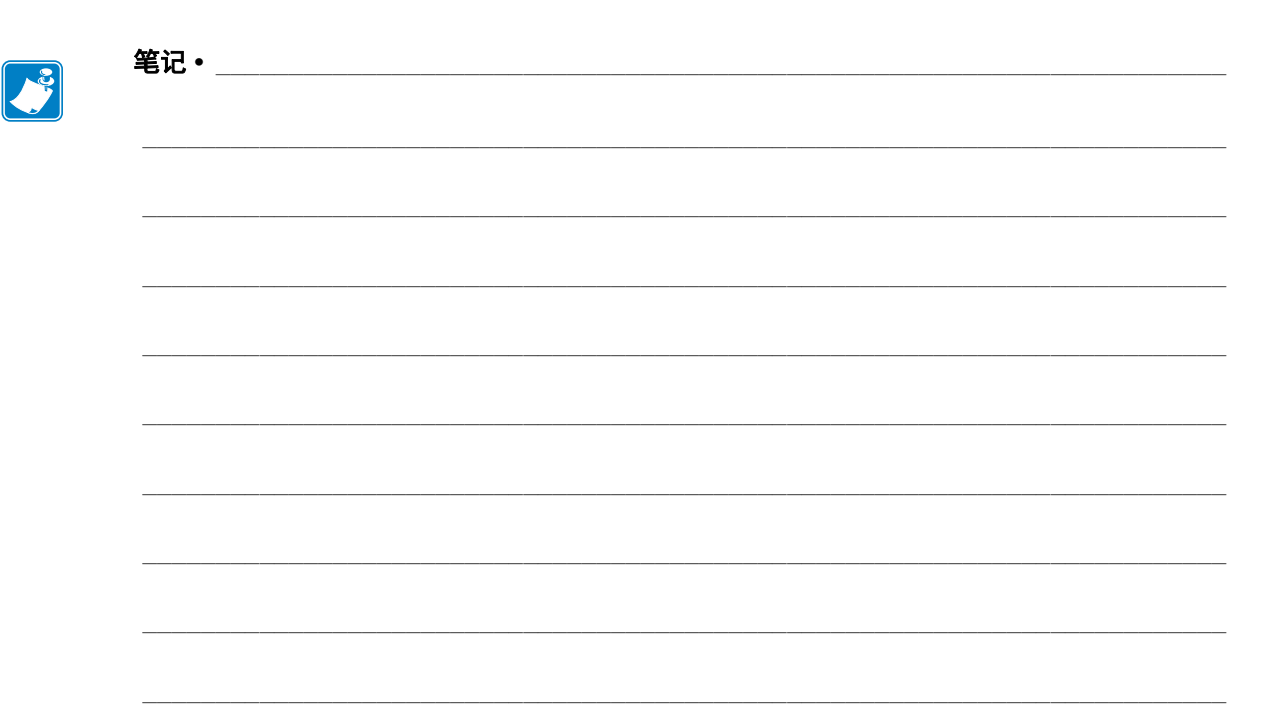

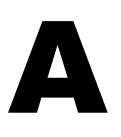

# 附录:接口连线

本部分提供无标准配置的典型接口电缆的接线示意图。

# 串行接口

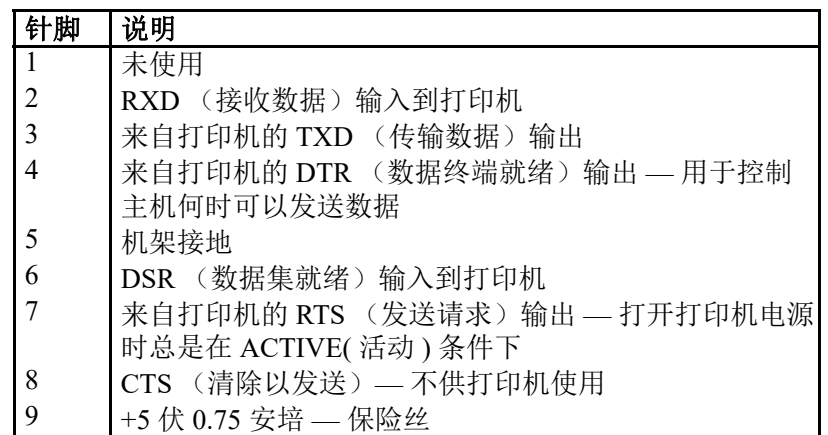

通过串行和 / 或并行接口端口的最大总电流不能超过总数 0.75 安培。

如果选择了 XON/XOFF 握手, 则由 ASCII 控制码 DC1 (XON) 和 DC3 (XOFF) 控制数据流。 DTR 控制前导字符将失效。

互连到 DTE 设备 — 将打印机配置为数据终端设备 (DTE)。要将打印机连接 到其他 DTE 设备 (例如个人电脑串行端口),可使用 RS-232 空调制解调 器 (跨接)缆线。图 31 显示了必需的缆线连接。

连接到 KDU (键盘显示单元) — 初始的 KDU 专为 DCE 打印机连接而设 计,需要 Zebra 定制串行端口公母转换适配器。KDU 中现在带有 KDU 适配 器,用于 KDU 适配器的 Zebra 套件的部件号为 105934-088。ZKDU 和 KDU Plus 均可自动检测到接口。

#### 将打印机连接到 **DTE** 设备

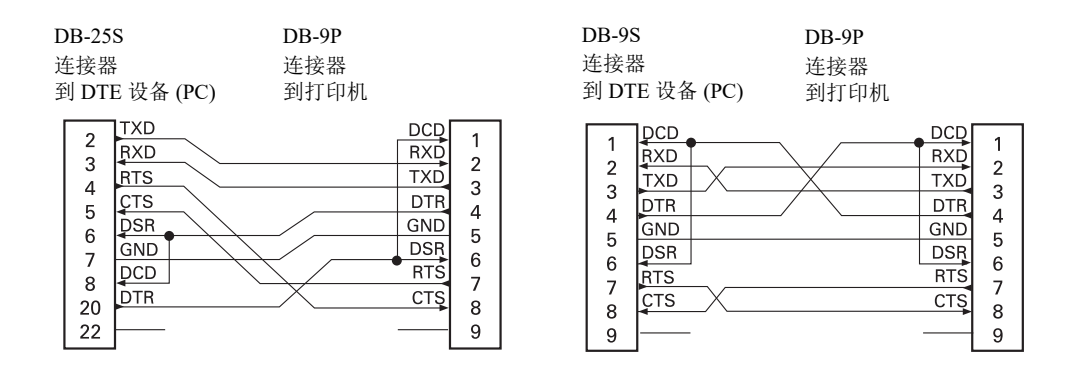

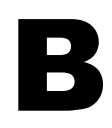

# 附录: 外观尺寸

本章提供了打印机的外观尺寸信息。

# **ZD500 Series™** 打印机的外观尺寸

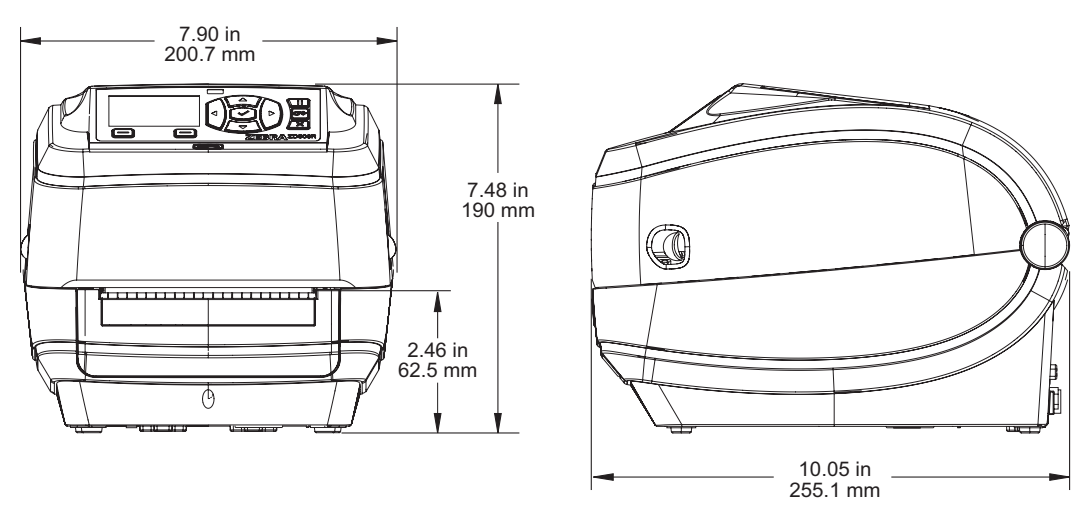

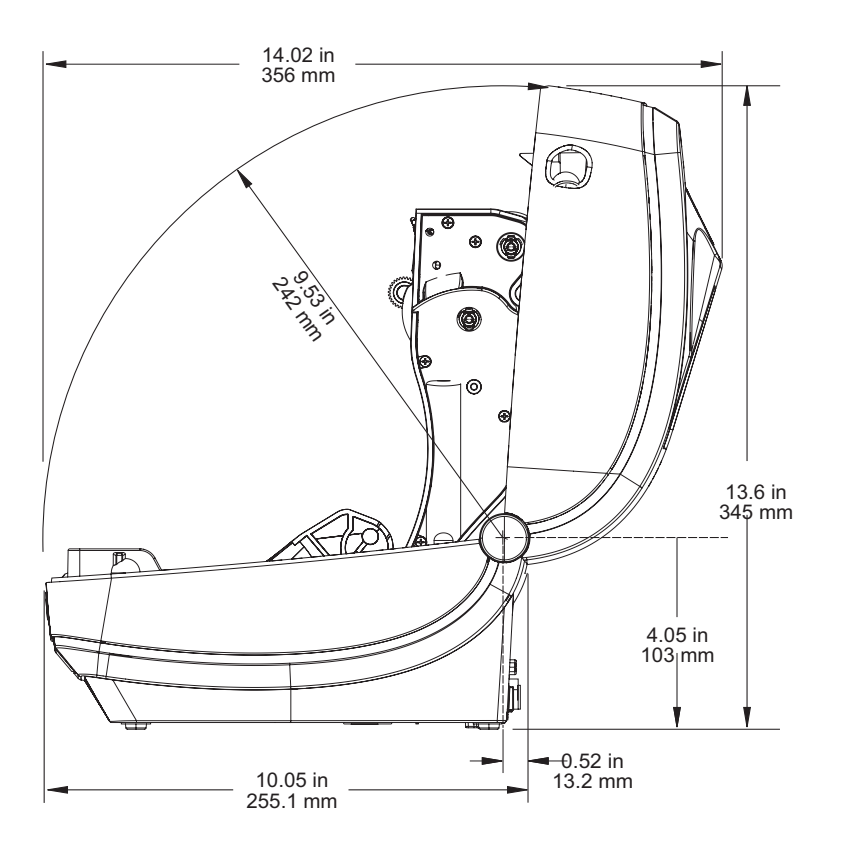

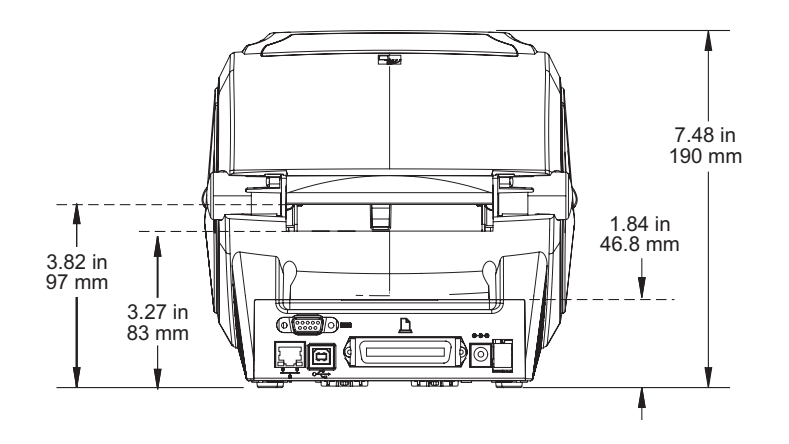

## 标签分送器

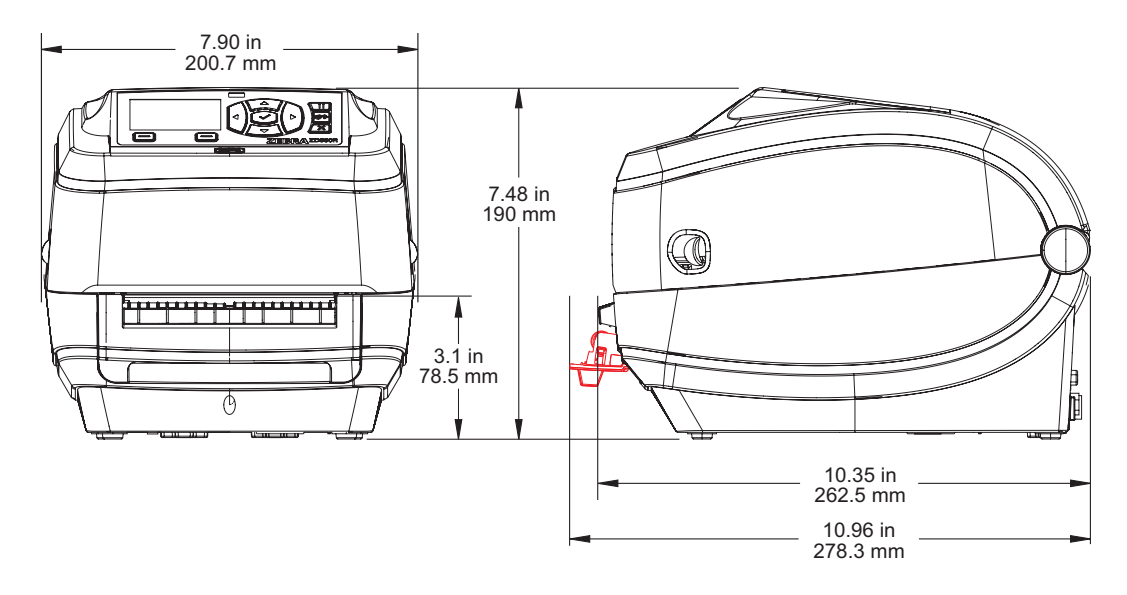

切纸器

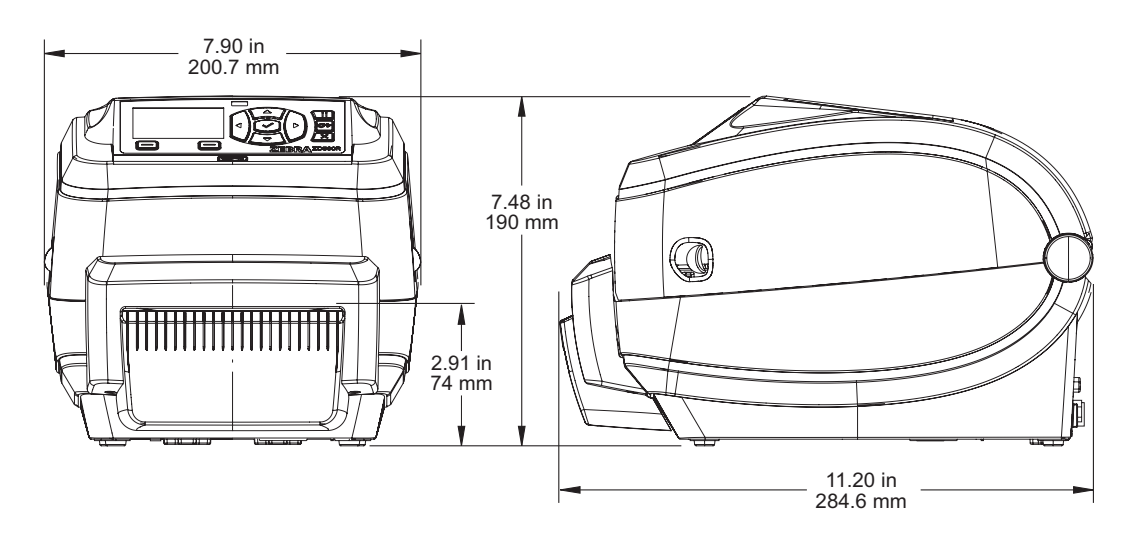

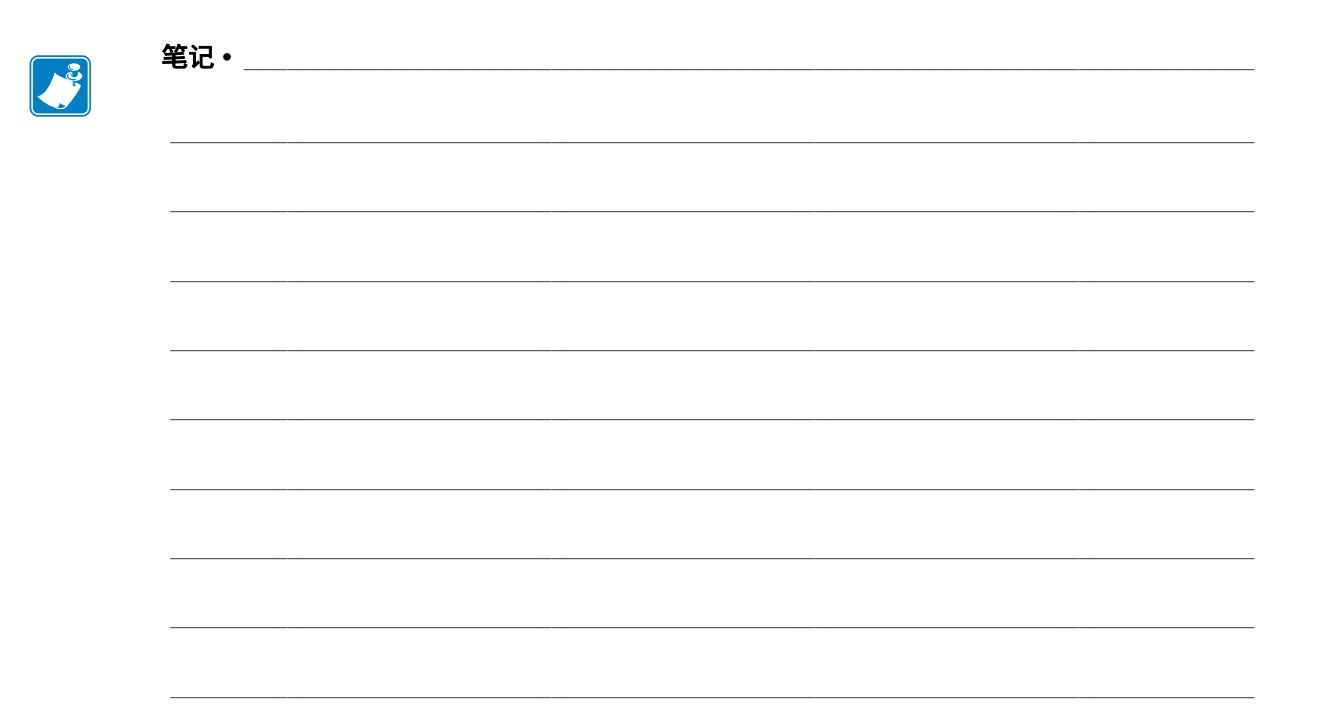